Version 2,0 Octobre 2019 702P08153

# Imprimante multifonctions® WorkCentre® 3335/3345

Guide de l'utilisateur

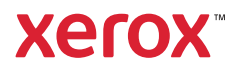

© 2019 Xerox Corporation. Tous droits réservés. Xerox®, Xerox et la marque figurative®, Phaser®, PhaserS-MART®, PhaserMatch®, PhaserCal®, PhaserMeter™, CentreWare®, PagePack®, eClick®, PrintingScout®, Walk-Up®, WorkCentre®, FreeFlow®, SMARTsend®, Scan to PC Desktop®, MeterAssistant®, SuppliesAssistant®, Xerox Secure Access Unified ID System®, Xerox Extensible Interface Platform®, ColorQube®, Global Print Driver® et Mobile Express Driver® sont des marques de commerce de Xerox Corporation aux États-Unis et/ou dans d'autres pays.

Adobe®, le logo Adobe PDF, Reader®, Adobe® Type Manager®, ATM™, Flash®, Macromedia®, Photoshop® et Post-Script® sont des marques de commerce ou des marques déposées d'Adobe Systems, Inc.

Apple®, Bonjour®, EtherTalk™, TrueType®, iPad®, iPhone®, iPod®, iPod touch®, AirPrint® et le logo AirPrint®, Mac® et Mac OS® sont des marques de commerce ou des marques déposées d'Apple Inc., aux États-Unis et dans d'autres pays.

HP-GL®, HP-UX® et PCL® sont des marques déposées de Hewlett-Packard Corporation aux États-Unis et/ou dans d'autres pays.

IBM® et AIX® sont des marques de commerce d'International Business Machines Corporation aux États-Unis et dans d'autres pays.

Microsoft®, Windows Vista®, Windows® et Windows Server® sont des marques déposées de Microsoft Corporation aux États-Unis et dans d'autres pays.

Novell®, NetWare®, NDPS®, NDS®, IPX™ et Novell Distributed Print Services™ sont des marques de commerce ou des marques déposées de Novell, Inc., aux États-Unis et dans d'autres pays.

SGI® et IRIX® sont des marques de commerce de Silicon Graphics International Corp., ou de ses filiales aux États-Unis et/ou dans d'autres pays.

Sun, Sun Microsystems et Solaris sont des marques de commerce ou des marques déposées d'Oracle et/ou de ses filiales aux États-Unis et dans d'autres pays.

McAfee®, ePolicy Orchestrator® et McAfee ePO™ sont des marques de commerce ou des marques déposées de McAfee, Inc., aux États-Unis et dans d'autres pays.

UNIX® est une marque de commerce aux États-Unis et dans d'autres pays, sous licence exclusive de X/ Open Company Limited.

PANTONE® et autres marques de commerce de Pantone, Inc., sont la propriété de Pantone, Inc.

# Table des matières

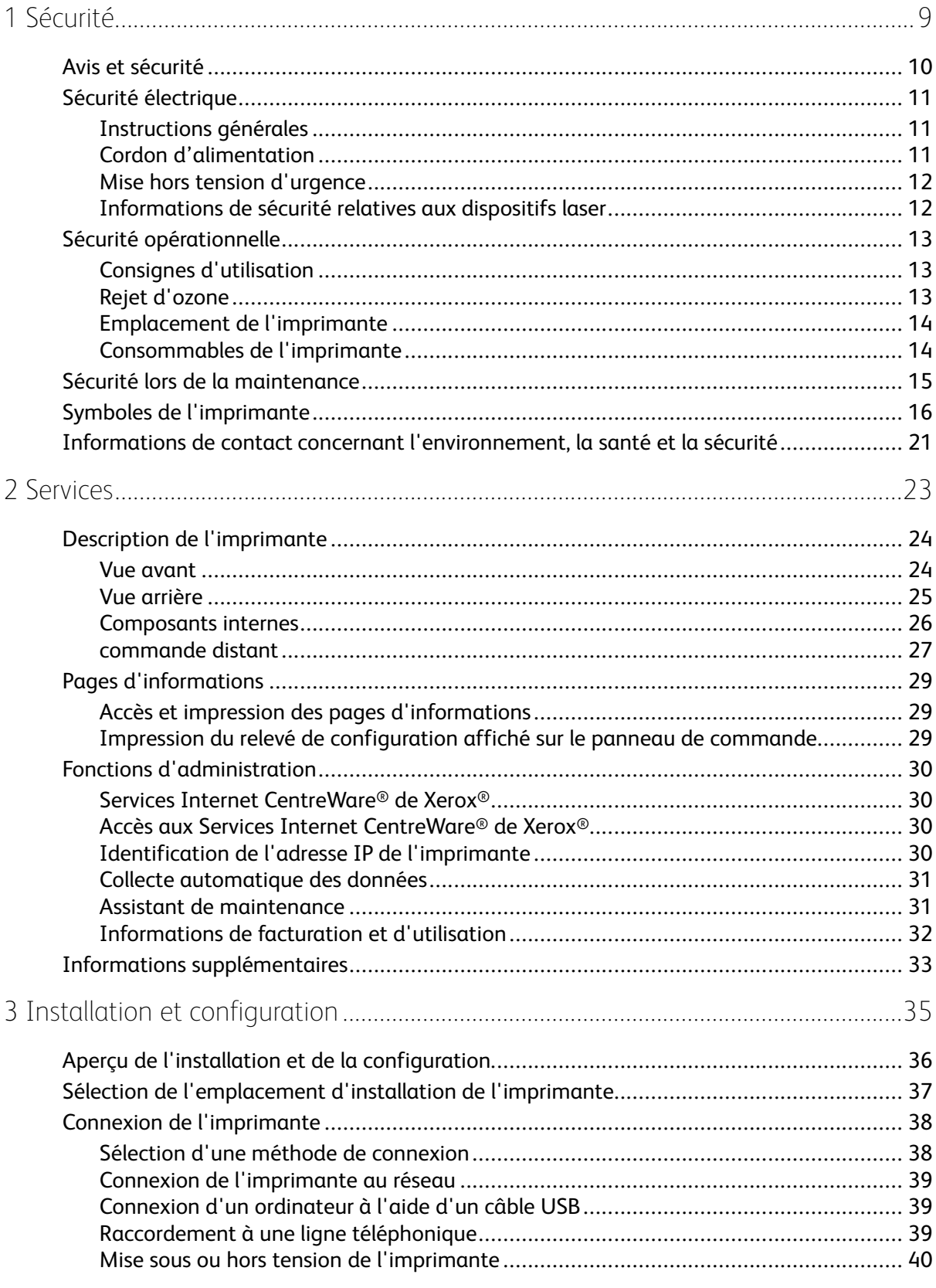

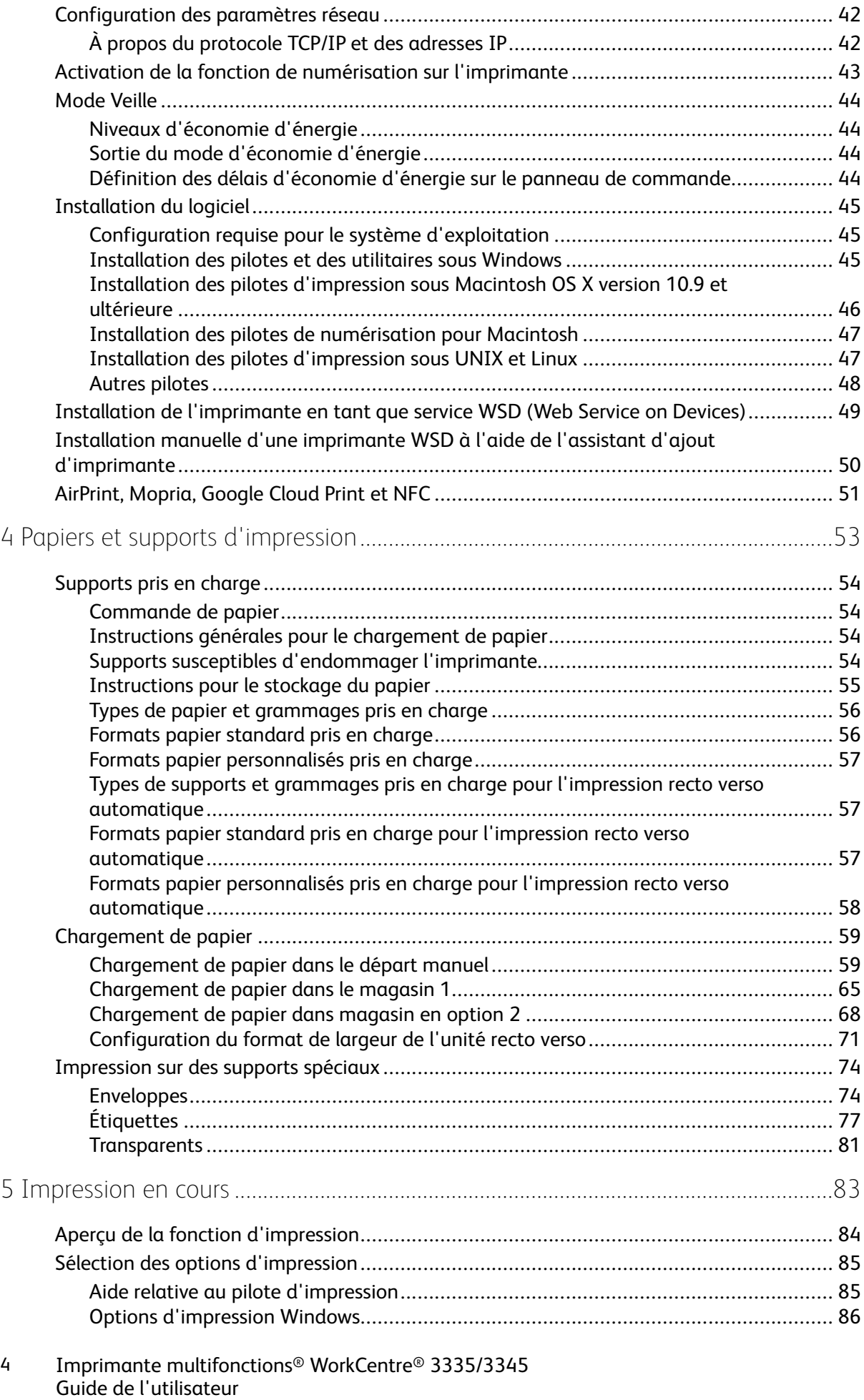

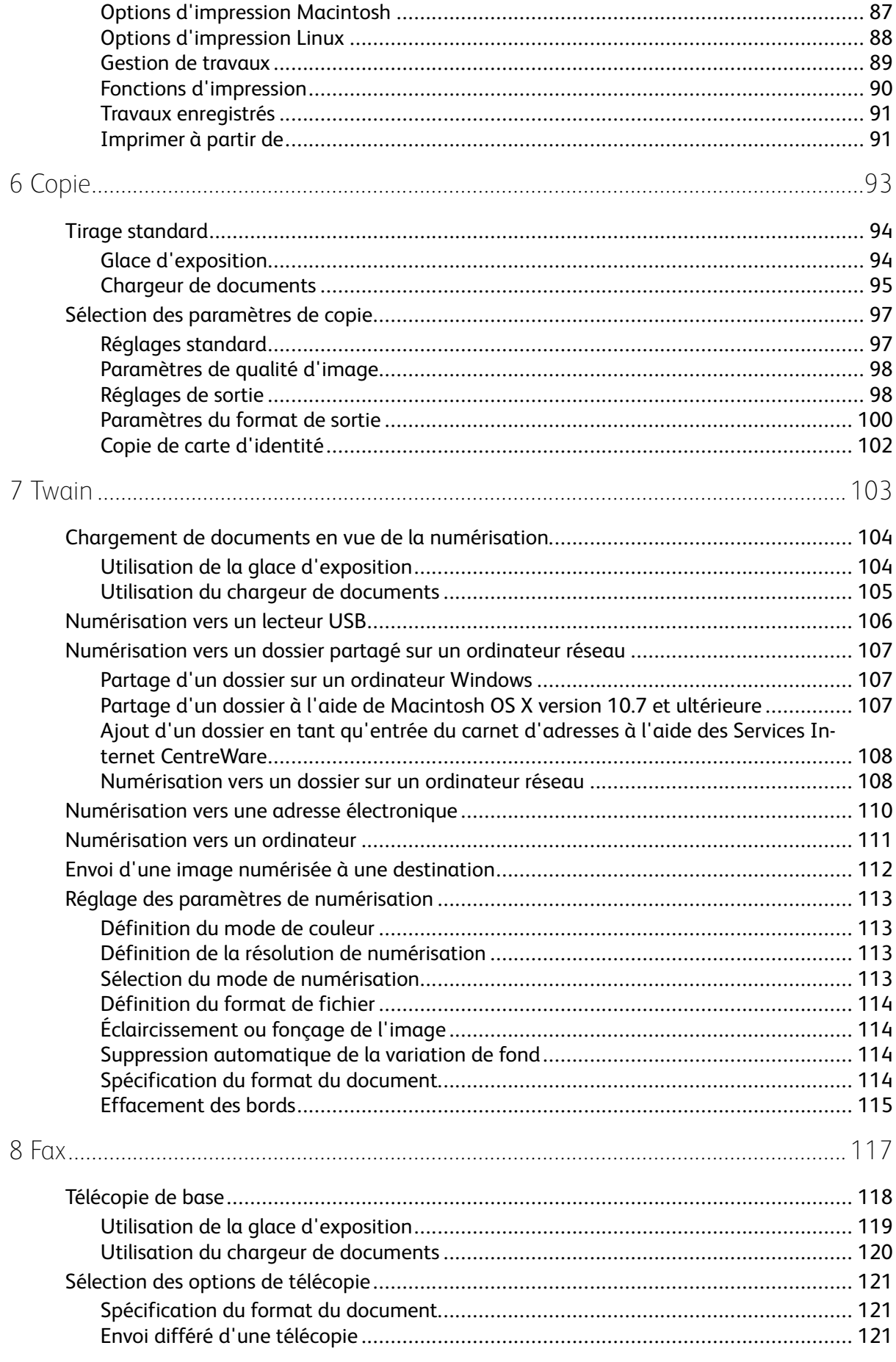

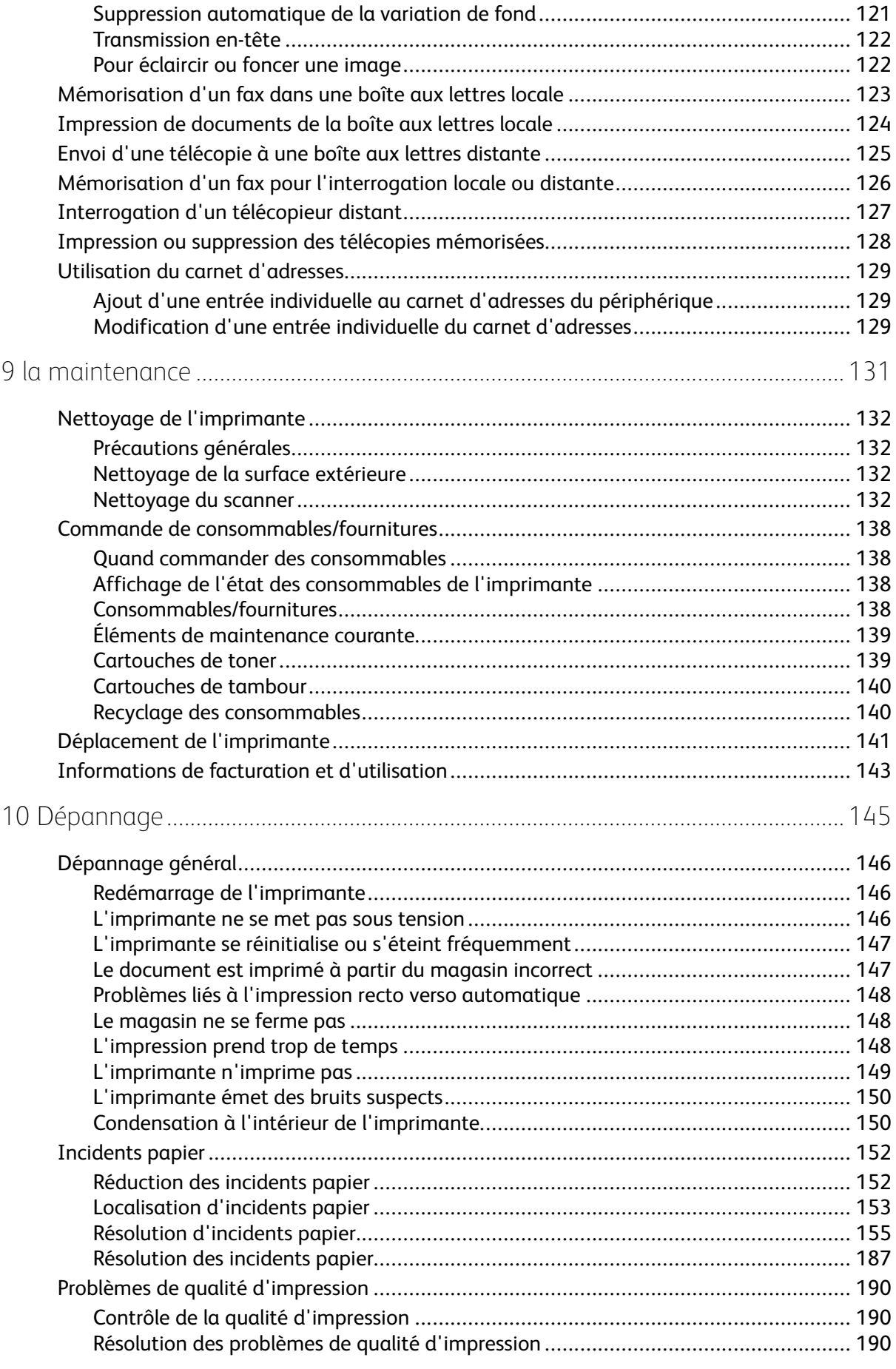

#### 6 Imprimante multifonctions® WorkCentre® 3335/3345 Guide de l'utilisateur

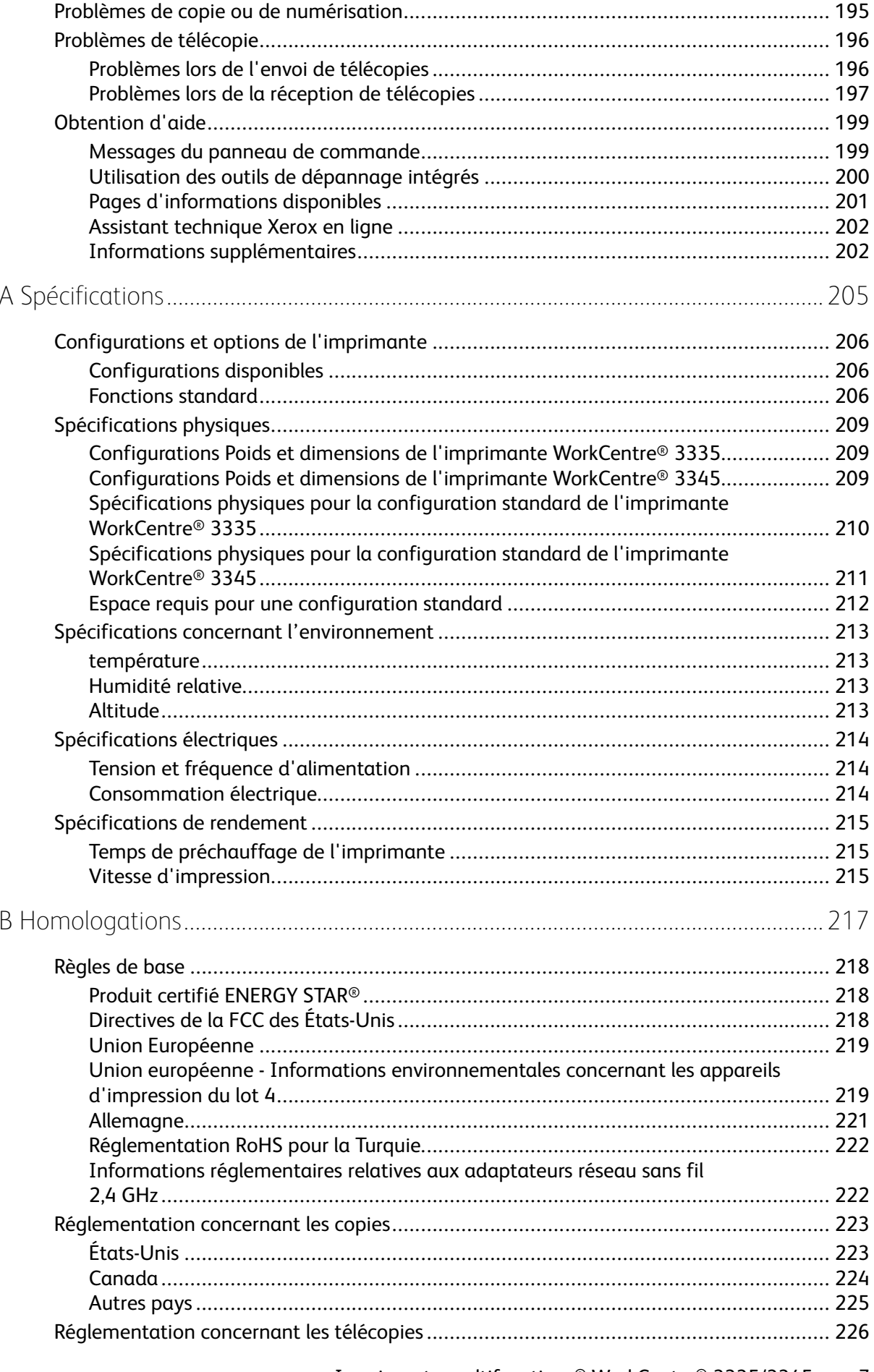

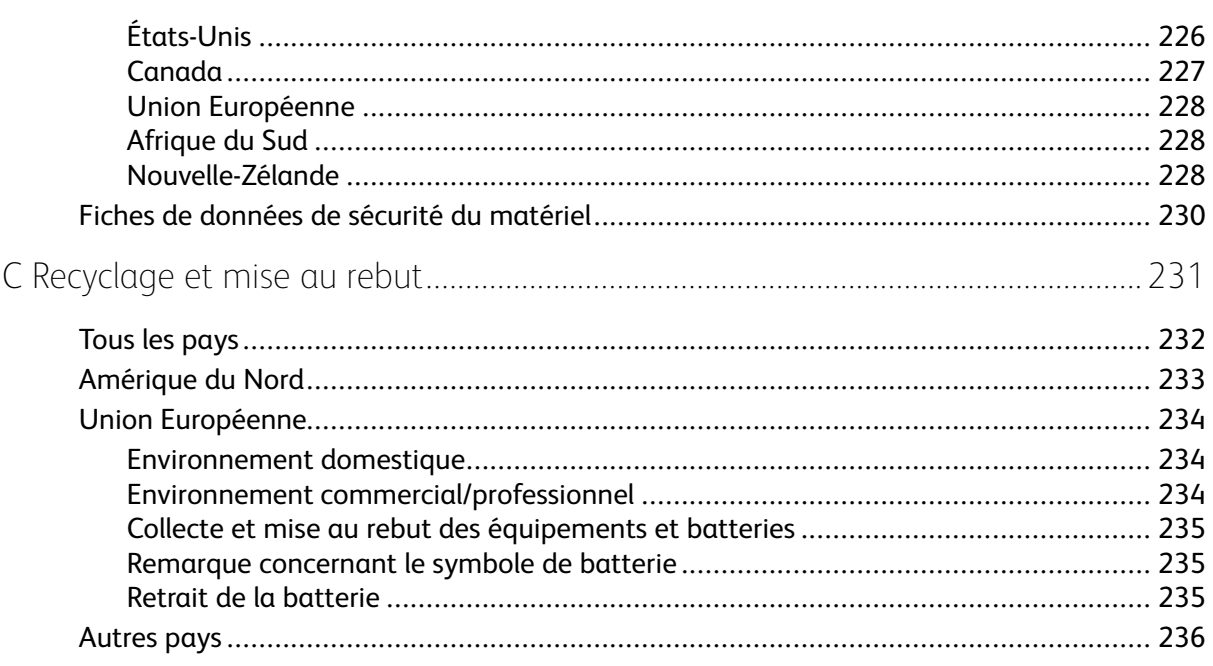

# <span id="page-8-0"></span>Sécurité

Ce chapitre contient :

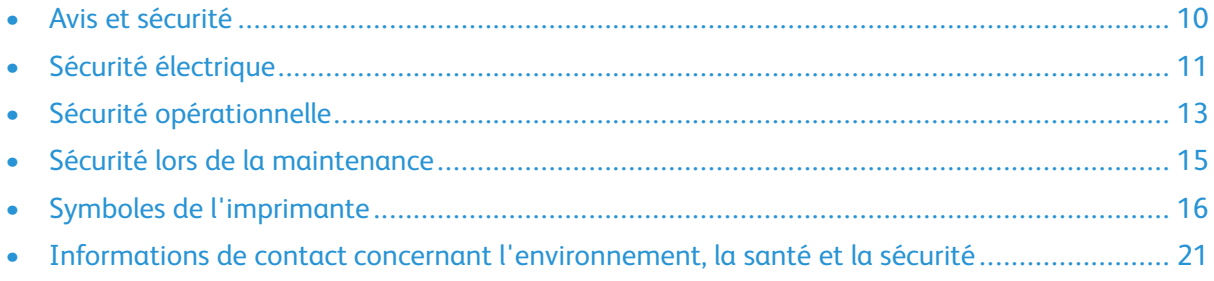

1

Votre imprimante et les consommables recommandés ont été conçus et testés pour respecter des normes de sécurité strictes. Lisez attentivement les informations suivantes pour assurer un fonctionnement continu et sécurisé de votre imprimante Xerox.

# <span id="page-9-0"></span>Avis et sécurité

Lisez attentivement les instructions suivantes avant d'utiliser l'imprimante. Reportez-vous à ces instructions pour assurer une utilisation continue et sécurisée de l'imprimante.

Votre imprimante et vos consommables Xerox® ont été conçus et testés pour respecter des normes de sécurité strictes. L'agence de sécurité a donc examiné, testé et mis cet équipement en conformité avec les réglementations électromagnétiques et les normes environnementales établies.

Les tests et les performances de ce produit en termes de sécurité et d'environnement ont été effectués à l'aide d'équipement Xerox® uniquement.

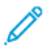

**Remarque :** Les modifications non autorisées, par exemple l'ajout de nouvelles fonctions ou la connexion de périphériques externes, peuvent affecter la certification du produit. Pour plus d'informations, contactez votre représentant Xerox.

# <span id="page-10-0"></span>Sécurité électrique

# <span id="page-10-1"></span>Instructions générales

#### **AVERTISSEMENT :**

- N'insérez aucun objet dans les fentes ou les ouvertures de l'imprimante. Toucher un point de tension ou court-circuiter un composant risque de provoquer un incendie ou une secousse électrique.
- Ne retirez pas les panneaux ou les couvercles de protection munis de vis à moins que vous deviez installer un équipement en option. Mettez l'imprimante hors tension lorsque vous installez des options. Débranchez le câble d'alimentation lorsque vous retirez les panneaux et les couvercles de protection pour installer des options. Hormis les options installables par l'utilisateur, vous ne pouvez nettoyer ou réparer aucune pièce à l'intérieur de ces panneaux.

**AVERTISSEMENT :** Les éléments suivants représentent un danger pour votre sécurité :  $\bigwedge$ 

- Le câble d'alimentation est endommagé ou usé.
- Du liquide a été déversé dans l'imprimante.
- L'imprimante est exposée à l'eau.
- L'imprimante dégage de la fumée, ou la surface est anormalement chaude.
- L'imprimante émet des bruits ou des odeurs suspects.
- L'imprimante active le disjoncteur, fait sauter les fusibles ou déclenche d'autres dispositifs de sécurité.

Dans de tels cas, procédez comme suit :

- 1. Mettez immédiatement l'imprimante hors tension.
- 2. Débranchez le câble d'alimentation de la prise électrique.
- 3. Contactez un représentant agréé.

# <span id="page-10-2"></span>Cordon d'alimentation

- Utilisez le câble d'alimentation fourni avec l'imprimante.
- N'utilisez pas une rallonge, et veillez à ne pas retirer ou modifier la fiche du câble d'alimentation.
- Branchez le câble d'alimentation directement à une prise électrique correctement mise à la terre. Vérifiez que chaque connecteur du câble d'alimentation est correctement raccordé. Si vous ne savez pas si une prise est mise à la terre, demandez à un électricien de vérifier la prise.
- Éviter d'utiliser un adaptateur de mise à la terre pour connecter l'imprimante à une prise électrique dépourvue de borne de mise à la terre.

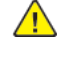

**AVERTISSEMENT :** Évitez les risques de secousse électrique en vous assurant que l'imprimante est correctement mise à la terre. Les produits électriques peuvent être dangereux s'il ne sont pas utilisés correctement.

• Vérifiez que l'imprimante est branchée à une prise munie d'une tension et d'une puissance correctes. Revoyez les spécifications électriques de l'imprimante avec un électricien si nécessaire.

- Ne placez pas l'imprimante dans un endroit où les utilisateurs risquent de marcher sur le câble d'alimentation.
- Ne placez aucun objet sur le câble d'alimentation.
- Si le câble d'alimentation est endommagé, remplacez-le.
- Veillez à ne pas brancher, puis débrancher le câble d'alimentation lorsque l'interrupteur de l'imprimante est en position On.
- Pour éviter les secousses électriques et ne pas endommager le câble, débranchez le câble d'alimentation en tirant sur la fiche.
- Vérifiez que la prise électrique est facilement accessible et se trouve à proximité de l'imprimante.

Le câble d'alimentation est raccordé à l'arrière de l'imprimante. Il est nécessaire de déconnecter le câble d'alimentation de l'imprimante, puis de débrancher le câble d'alimentation de la prise électrique.

# <span id="page-11-0"></span>Mise hors tension d'urgence

Si l'une des conditions suivantes se produit, mettez immédiatement l'imprimante hors tension. Débranchez le câble d'alimentation de la prise électrique. Contactez un représentant Xerox agréé pour corriger le problème si l'un des cas de figure suivants se présente :

- L'équipement émet des odeurs ou des bruits inhabituels.
- Le câble d'alimentation est endommagé ou usé.
- Un disjoncteur, un fusible ou un autre dispositif de sécurité du panneau mural a été déclenché.
- Du liquide a été déversé dans l'imprimante.
- L'imprimante est exposée à l'eau.
- L'un des composants de l'imprimante est endommagé.

### <span id="page-11-1"></span>Informations de sécurité relatives aux dispositifs laser

Cette imprimante répond aux normes de puissance relatives aux systèmes à laser définies par les autorités gouvernementales, nationales et internationales compétentes pour un produit laser de Classe 1. Cette imprimante n'émet pas de rayon dangereux, car le faisceau est complètement clos dans tous les modes de fonctionnement et lors de la maintenance.

A

**Avertissement relatif aux lasers :** L'utilisation de commandes, réglages ou procédures autres que ceux spécifiés dans le présent document peut entraîner une exposition dangereuse à des rayonnements.

# <span id="page-12-0"></span>Sécurité opérationnelle

Votre imprimante et vos consommables ont été conçus et testés pour respecter des normes de sécurité strictes. L'agence de sécurité a donc examiné, testé et mis cet équipement en conformité avec les normes environnementales établies.

Respectez les consignes de sécurité suivantes pour assurer une utilisation continue et sécurisée de l'imprimante.

# <span id="page-12-1"></span>Consignes d'utilisation

- Ne retirez aucun magasin lorsque l'imprimante est en cours de fonctionnement.
- N'ouvrez pas les portes lorsque l'imprimante est en cours de fonctionnement.
- Ne déplacez pas l'imprimante lorsqu'elle est en cours de fonctionnement.
- Éloignez vos mains, vos cheveux et vos bijoux des rouleaux de sortie et d'entraînement.
- Les panneaux, dont le retrait nécessite des outils, protègent l'utilisateur des zones dangereuses de l'imprimante. Ne retirez pas les panneaux de protection.

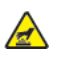

**Avertissement relatif a la chaleur :** Les surfaces métalliques au niveau du module four sont chaudes. Soyez prudent lorsque vous retirez le papier coincé dans cette zone et évitez de toucher les surfaces métalliques.

# <span id="page-12-2"></span>Rejet d'ozone

Cette imprimante produit de l'ozone lors d'une utilisation normale. La quantité d'ozone produite dépend du volume de copies. L'ozone est plus lourd que l'air et n'est pas produit en quantités suffisantes pour représenter un danger. Installez l'imprimante dans une pièce correctement aérée.

Pour obtenir des informations aux États-Unis et au Canada, consultez l'une des pages suivantes :

- WorkCentre® 3335 : [www.xerox.com/environment](http://www.office.xerox.com/cgi-bin/printer.pl?APP=udpdfs&Page=color&Model=WorkCentre+WC3335&PgName=environmentna&Language=English)
- WorkCentre® 3345 : [www.xerox.com/environment](http://www.office.xerox.com/cgi-bin/printer.pl?APP=udpdfs&Page=color&Model=WorkCentre+WC3345&PgName=environmentna&Language=English)

Dans d'autres pays, contactez votre représentant Xerox local ou consultez l'une des pages suivantes :

- WorkCentre® 3335 : [www.xerox.com/environment\\_europe](http://www.office.xerox.com/cgi-bin/printer.pl?APP=udpdfs&Page=color&Model=WorkCentre+WC3335&PgName=environmenteu&Language=English)
- WorkCentre® 3345 : [www.xerox.com/environment\\_europe](http://www.office.xerox.com/cgi-bin/printer.pl?APP=udpdfs&Page=color&Model=WorkCentre+WC3345&PgName=environmenteu&Language=English)

# <span id="page-13-0"></span>Emplacement de l'imprimante

- Placez l'imprimante sur une surface nivelée, sans vibration et suffisamment solide pour supporter son poids. Pour connaître le poids de votre configuration d'imprimante, reportezvous à la section [Spécifications](#page-208-0) physiques.
- Veillez à ne pas obstruer ou bloquer les orifices ou ouvertures sur l'imprimante. Ces orifices permettent d'assurer une ventilation correcte et d'éviter toute surchauffe de l'imprimante.
- Placez l'imprimante dans une pièce suffisamment spacieuse pour l'utiliser et, le cas échéant, la faire réparer.
- Placez l'imprimante dans une pièce sans poussière.
- Veillez à ne pas entreposer ou utiliser l'imprimante dans un environnement extrêmement chaud, froid ou humide.
- Ne placez pas l'imprimante à proximité d'une source de chaleur.
- N'exposez pas l'imprimante aux rayons directs du soleil afin de ne pas endommager les composants sensibles à la lumière.
- N'exposez pas l'imprimante directement au flux d'air froid d'un système de climatisation.
- Ne placez pas l'imprimante dans des endroits soumis à des vibrations.
- Pour des performances optimales, l'imprimante ne doit pas être utilisée à une altitude supérieure à celle indiquée dans la section [Altitude.](#page-212-3)

# <span id="page-13-1"></span>Consommables de l'imprimante

- Utilisez les consommables conçus pour votre imprimante. L'utilisation de consommables non adaptés peut réduire les performances de l'imprimante et peut provoquer un accident.
- Suivez tous les avertissements et toutes les instructions indiquées sur le produit ou fournies avec le produit, les options et les consommables.
- Stockez tous les consommables conformément aux instructions de l'emballage.
- Tenez tous les consommables hors de portée des enfants.
- N'exposez jamais le toner, les cartouches d'encre, les modules photorécepteurs ou les conteneurs de toner à une flamme nue.
- Lors de la manipulation des cartouches et modules, notamment des cartouches de toner, évitez tout contact avec les yeux ou la peau. Un contact avec les yeux risque de provoquer une irritation et une inflammation. N'essayez pas de démonter la cartouche, car cela peut augmenter le risque de contact avec la peau ou les yeux.
- **Attention :** L'utilisation de consommables non Xerox est déconseillée. La garantie, le  $\bigcirc$ contrat de service et la garantie totale de satisfaction Xerox ne couvrent pas les dommages, les dysfonctionnements ou la dégradation des performances découlant de l'utilisation de consommables non-Xerox ou de l'utilisation de consommables Xerox non spécifiés pour cette imprimante. La garantie totale de satisfaction est disponible aux États-Unis et au Canada. La couverture peut varier selon le pays. Pour plus de détails, contactez votre représentant Xerox.

# <span id="page-14-0"></span>Sécurité lors de la maintenance

- N'essayez pas de suivre une procédure de maintenance qui n'est pas spécifiquement décrite dans la documentation fournie avec l'imprimante.
- N'utilisez pas de nettoyants en aérosol. Utilisez uniquement un chiffon sec non pelucheux pour le nettoyage.
- Ne brûlez pas les consommables ou les éléments de maintenance courante.
- Pour plus d'informations sur les programmes de recyclage de consommables Xerox, consultez l'une des pages suivantes :
	- WorkCentre® 3335 : [www.xerox.com/gwa](http://www.office.xerox.com/cgi-bin/printer.pl?APP=udpdfs&Page=color&Model=WorkCentre+WC3335&PgName=recyclesupplies&Language=English)
	- WorkCentre® 3345 : [www.xerox.com/gwa](http://www.office.xerox.com/cgi-bin/printer.pl?APP=udpdfs&Page=color&Model=WorkCentre+WC3345&PgName=recyclesupplies&Language=English)

**AVERTISSEMENT :** N'utilisez pas de nettoyants en aérosol. Les nettoyants en aérosol peuvent provoquer des explosions ou des incendies s'ils sont utilisés sur un équipement électromécanique.

# <span id="page-15-0"></span>Symboles de l'imprimante

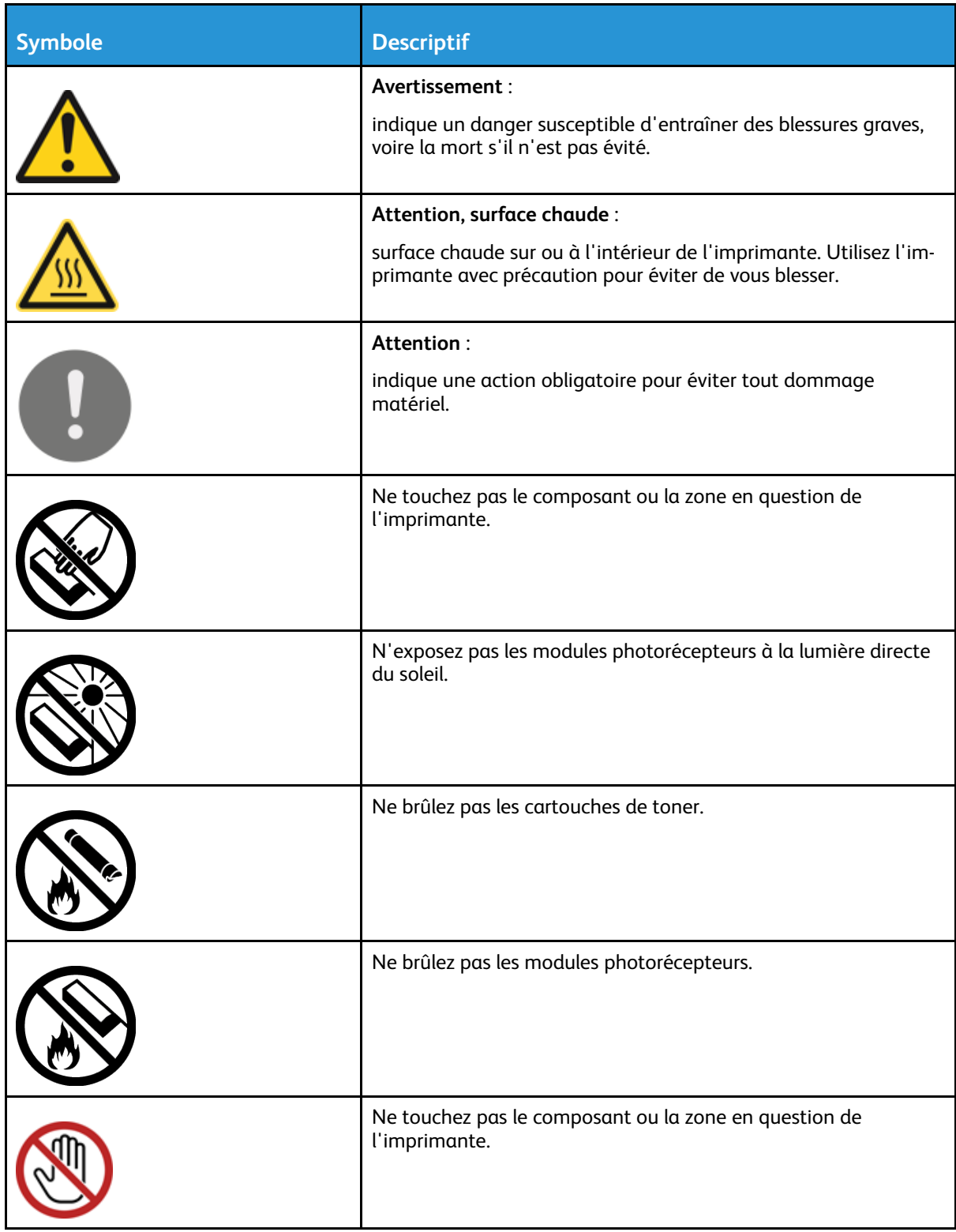

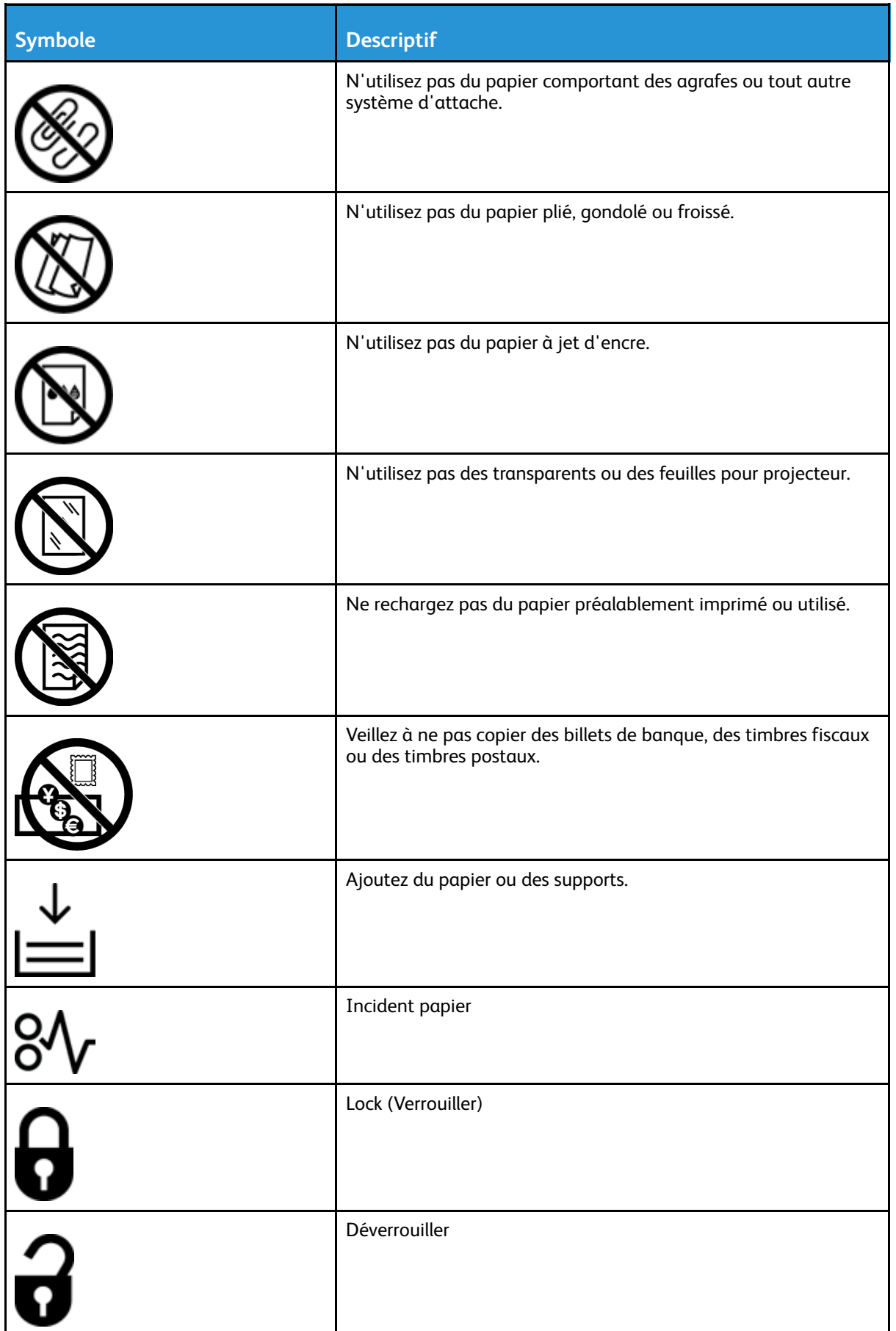

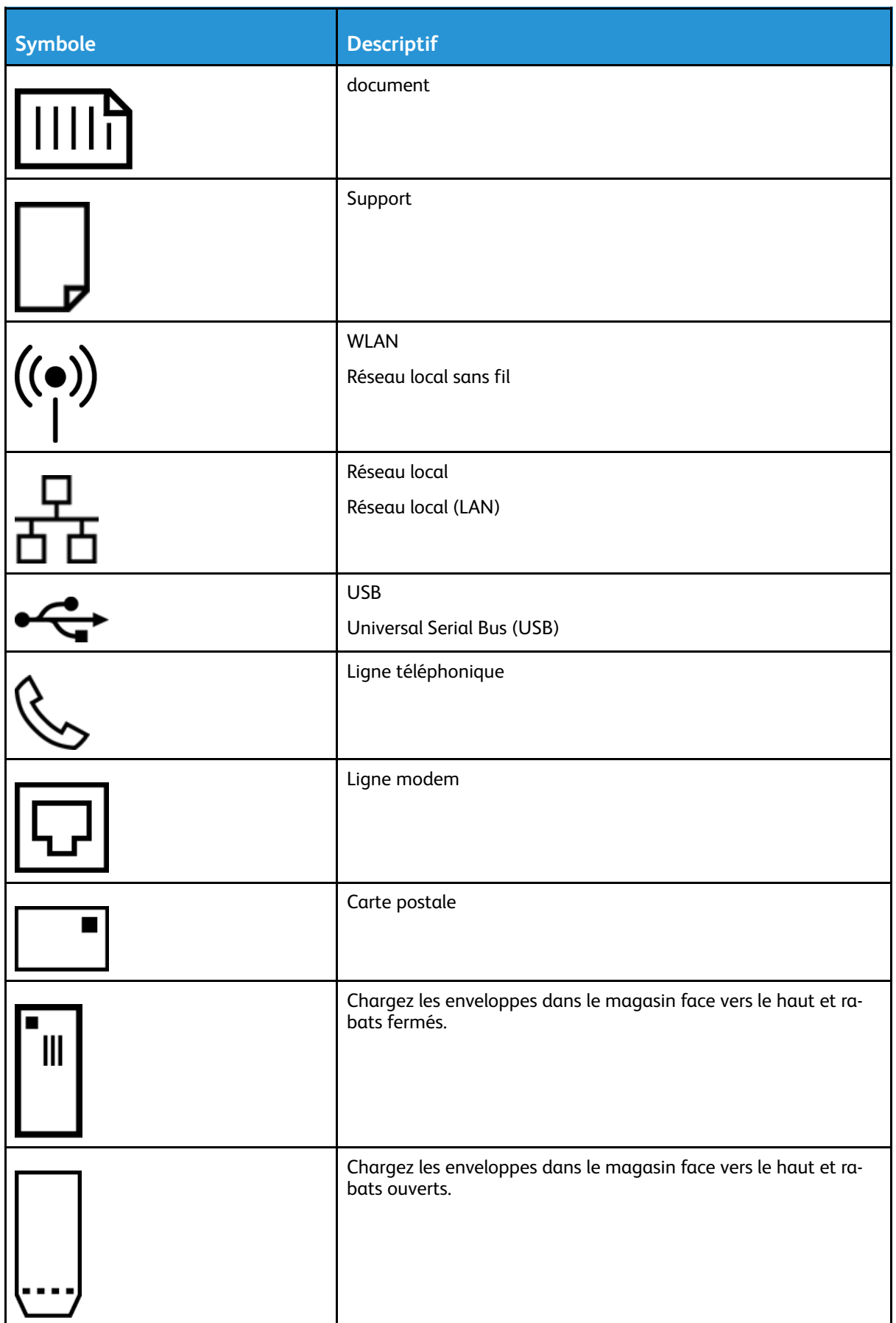

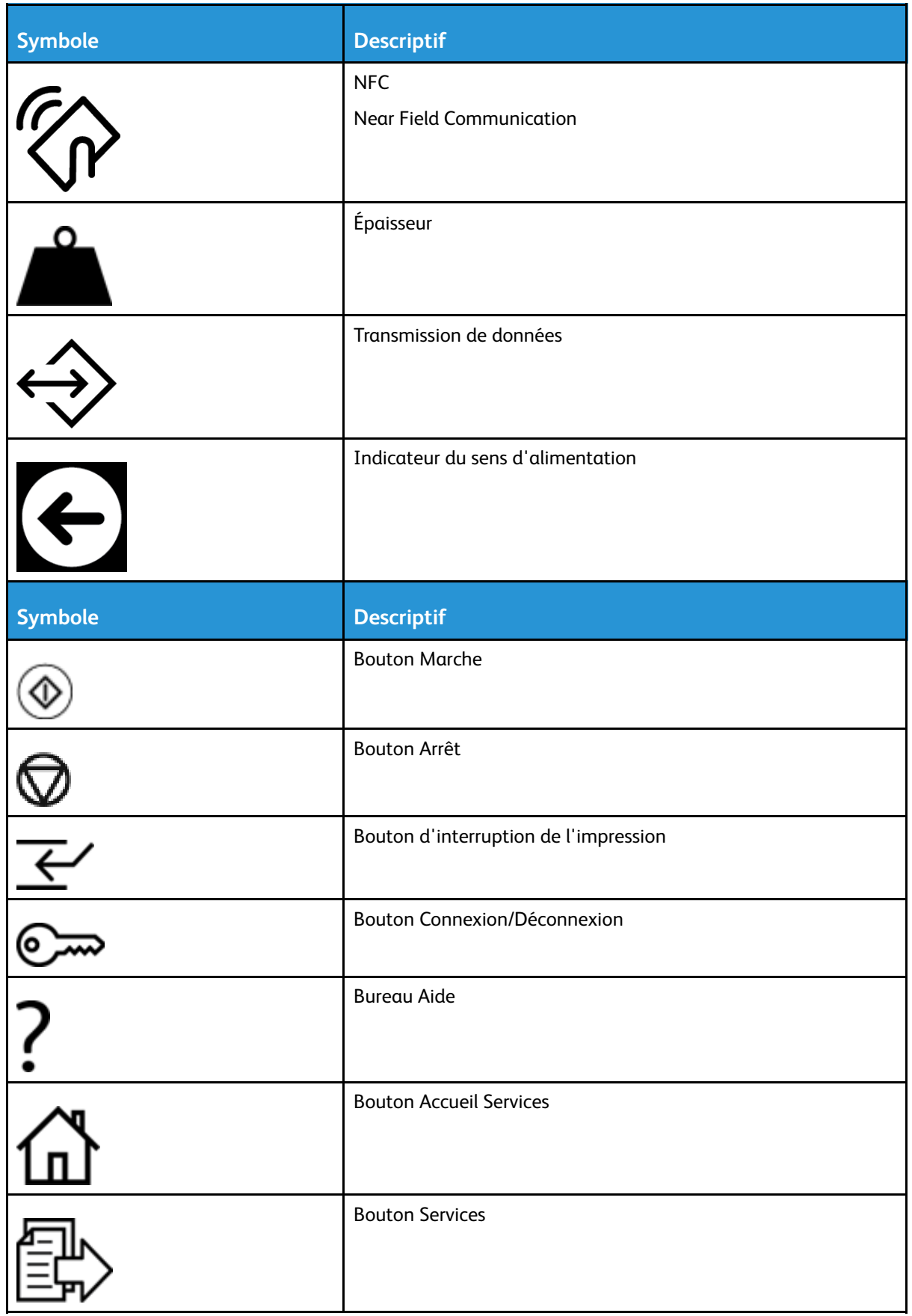

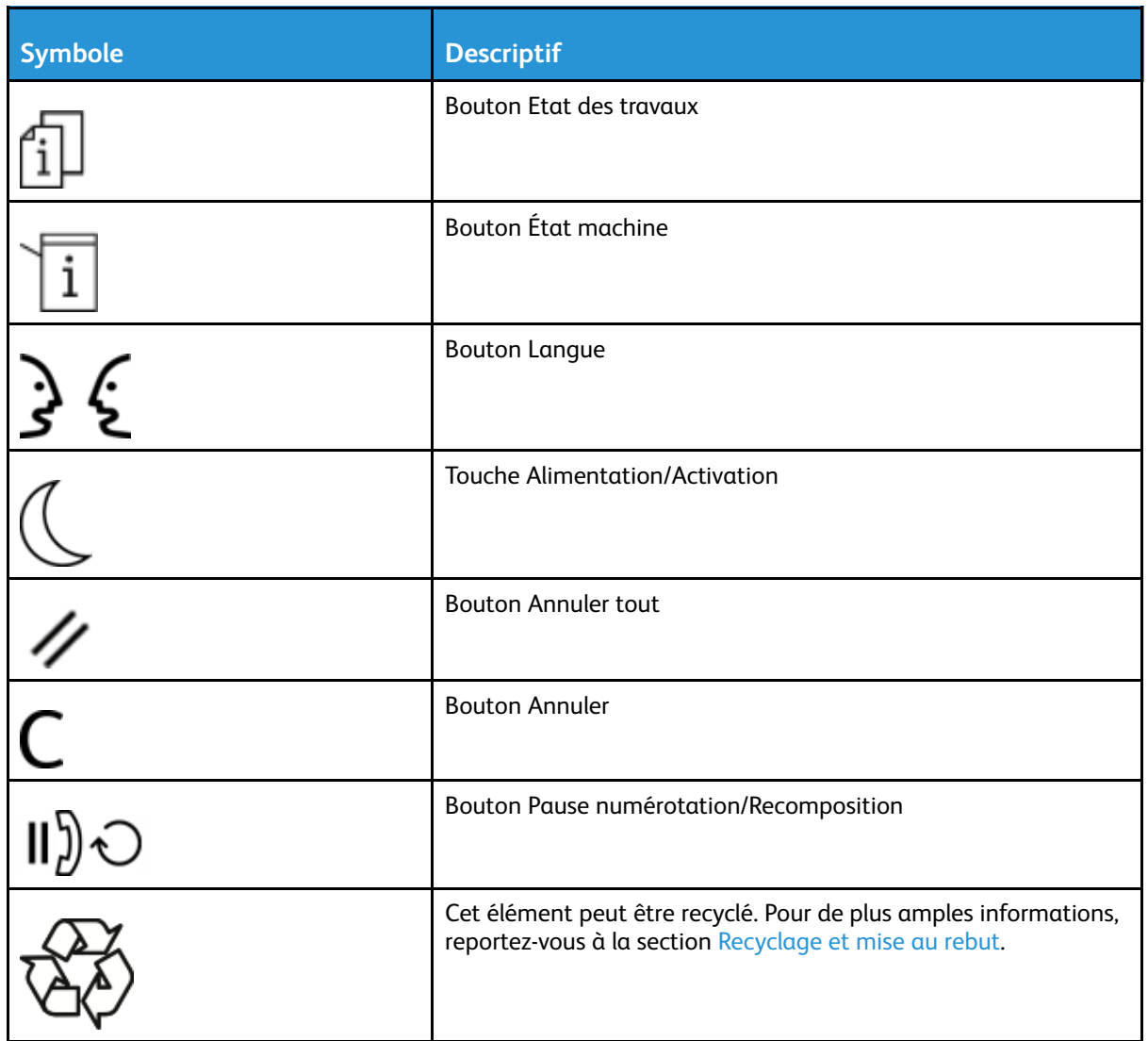

# <span id="page-20-0"></span>Informations de contact concernant l'environnement, la santé et la sécurité

Pour plus d'informations sur l'environnement, la santé et la sécurité des produits et consommables Xerox, contactez les services d'assistance téléphonique suivants :

- États-Unis et Canada : 1-800-ASK-XEROX (1-800-275-9376)
- Europe : +44 1707 353 434

Pour obtenir des informations de sécurité des produits aux États-Unis et au Canada, consultez l'une des pages suivantes :

- WorkCentre® 3335 : [www.xerox.com/environment](http://www.office.xerox.com/cgi-bin/printer.pl?APP=udpdfs&Page=color&Model=WorkCentre+WC3335&PgName=environmentna&Language=English)
- WorkCentre® 3345 : [www.xerox.com/environment](http://www.office.xerox.com/cgi-bin/printer.pl?APP=udpdfs&Page=color&Model=WorkCentre+WC3345&PgName=environmentna&Language=English)

Pour obtenir des informations de sécurité des produits en Europe, consultez l'une des pages suivantes :

- WorkCentre® 3335 : [www.xerox.com/environment\\_europe](http://www.office.xerox.com/cgi-bin/printer.pl?APP=udpdfs&Page=color&Model=WorkCentre+WC3335&PgName=environmenteu&Language=English)
- WorkCentre® 3345 : [www.xerox.com/environment\\_europe](http://www.office.xerox.com/cgi-bin/printer.pl?APP=udpdfs&Page=color&Model=WorkCentre+WC3345&PgName=environmenteu&Language=English)

[Sécurité](#page-8-0)

22 Imprimante multifonctions® WorkCentre® 3335/3345 Guide de l'utilisateur

# 2

# <span id="page-22-0"></span>Services

#### Ce chapitre contient :

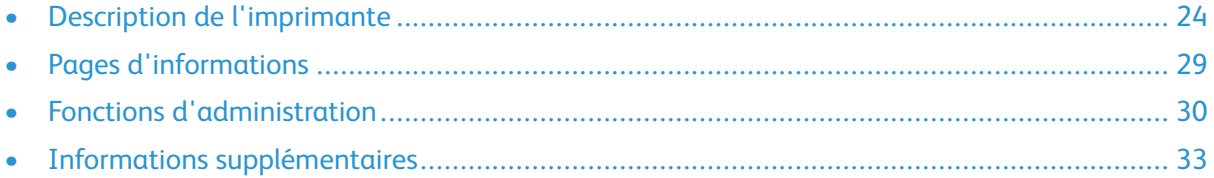

# <span id="page-23-0"></span>Description de l'imprimante

## <span id="page-23-1"></span>Vue avant

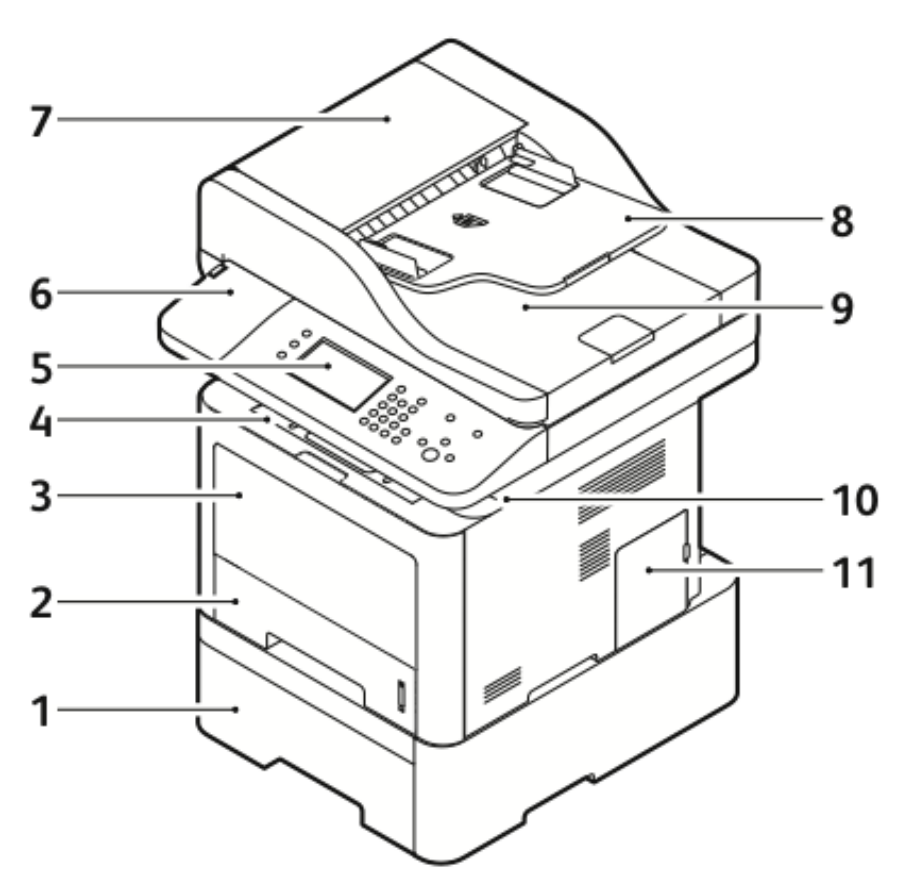

- 1. Magasin 2 en option du chargeur avec une capacité de 550 feuilles
- 2. Magasin 1 avec une capacité de 250 feuilles
- 3. Départ manuel
- 4. Bac récepteur
- 5. commande distant
- 6. Baie pour lecteur de carte pour le kit d'activation NFC en option
- 7. Panneau supérieur du chargeur de documents
- 8. Plateau d'alimentation du chargeur de documents
- 9. Bac récepteur du chargeur de documents
- 10. Port USB
- 11. Cache de la carte de contrôle

#### Chargeur de documents

L'imprimante WorkCentre 3335® utilise un chargeur automatique de documents (CAD).

L'imprimante WorkCentre 3345® utilise un chargeur automatique de documents recto verso (CADRV).

## <span id="page-24-0"></span>Vue arrière

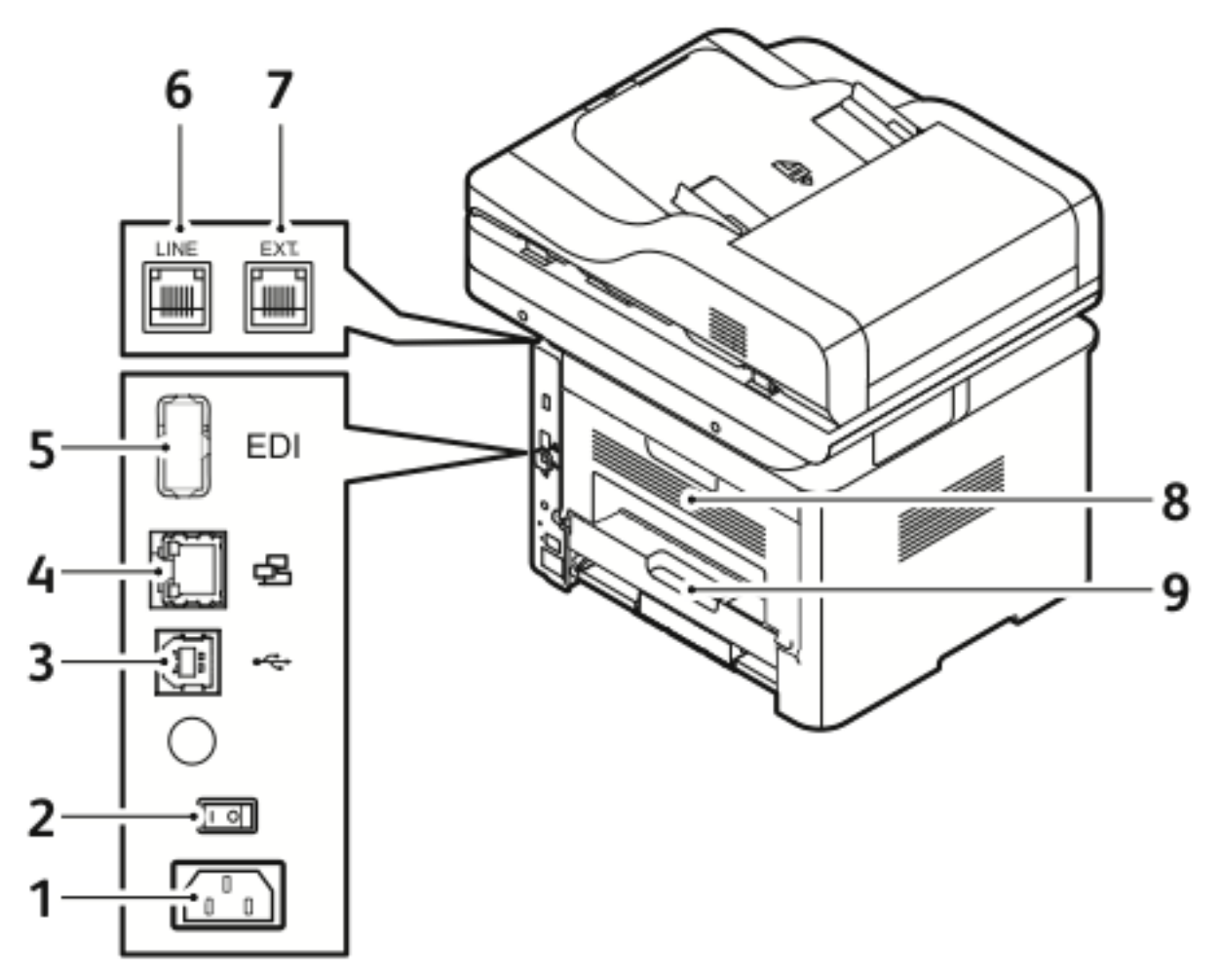

- 1. Prise d'alimentation
- 2. Interrupteur d'alimentation
- 3. Port USB (service uniquement)
- 4. Port réseau
- 5. Port USB
- 6. Prise téléphonique
- 7. Prise téléphonique d'extension
- 8. Panneau arrière
- 9. Unité recto verso

# <span id="page-25-0"></span>Composants internes

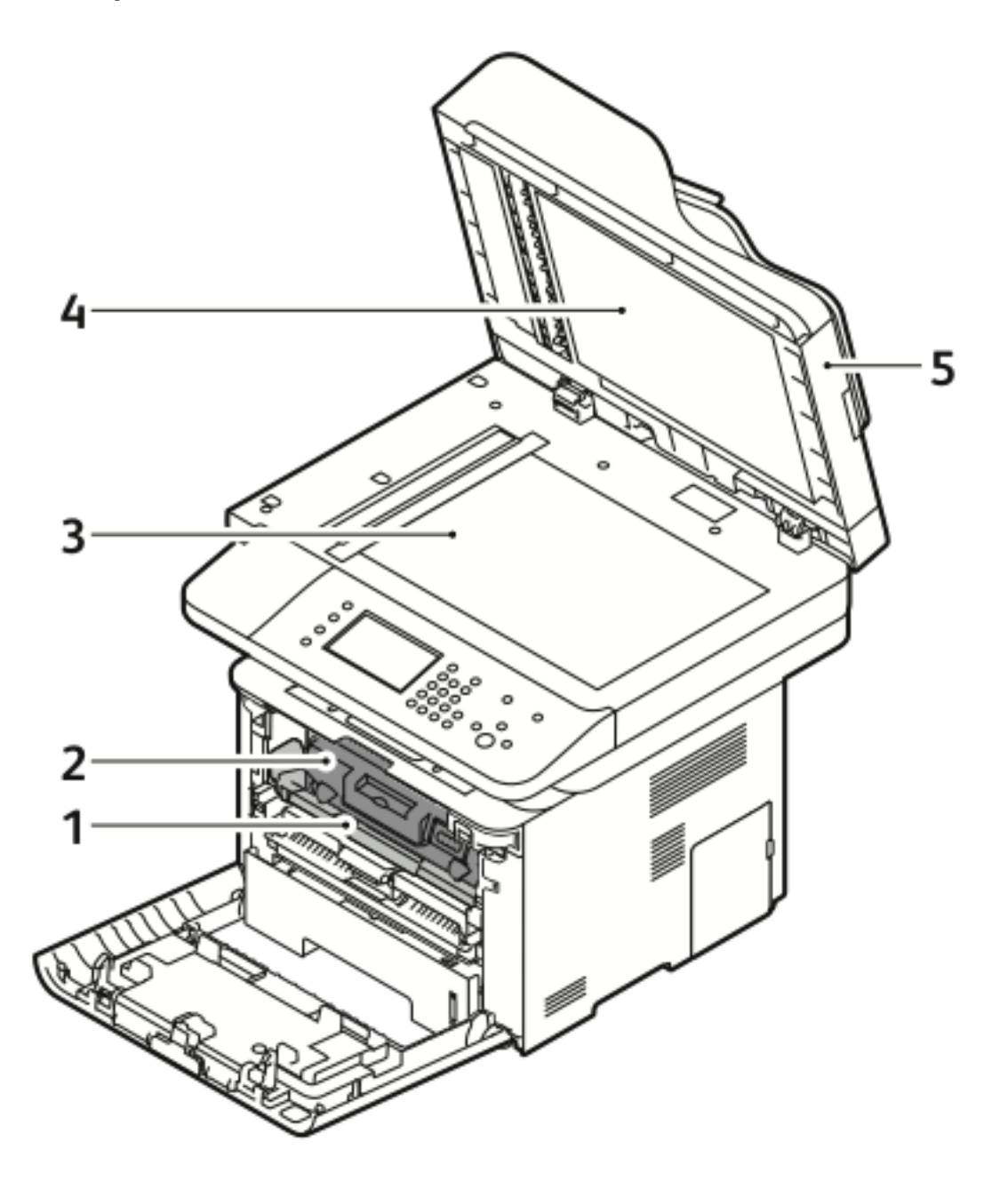

- 1. Module photorécepteur
- 2. cartouche de toner
- 3. Glace d'exposition
- 4. Cache de la glace d'exposition
- 5. Chargeur de documents

## <span id="page-26-0"></span>commande distant

Le panneau de commande comprend un écran tactile et des boutons qui vous permettent de contrôler les fonctions disponibles sur l'imprimante. Vous pouvez utiliser le panneau de commande pour les accomplir les tâches suivantes :

- Afficher l'état de fonctionnement du périphérique
- Accéder aux fonctions de l'imprimante
- Accéder aux documents de référence
- Accéder aux outils et aux menus de configuration
- Accéder aux menus de dépannage et à des didacticiels
- Afficher les messages d'état relatifs au niveau des magasins et des consommables
- Afficher l'ensemble des erreurs ou avertissements qui se produisent sur le périphérique

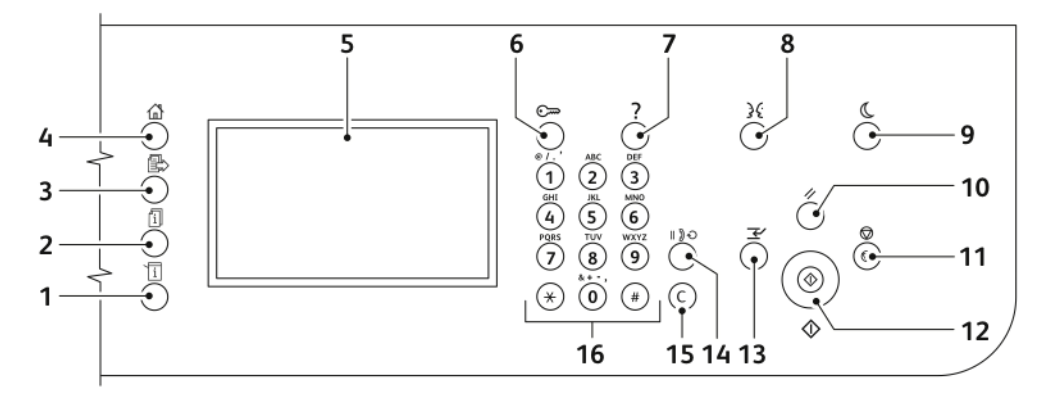

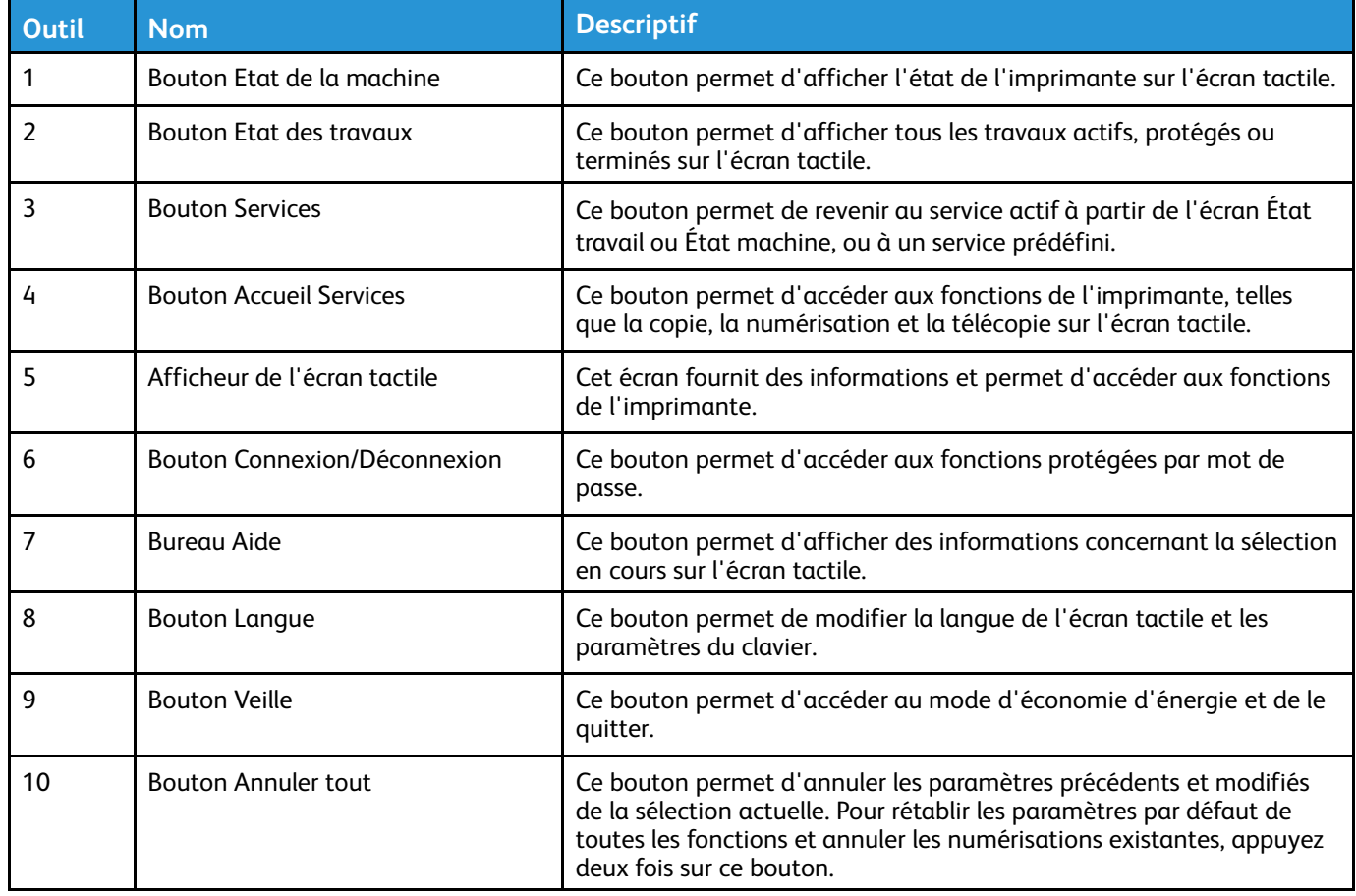

#### [Services](#page-22-0)

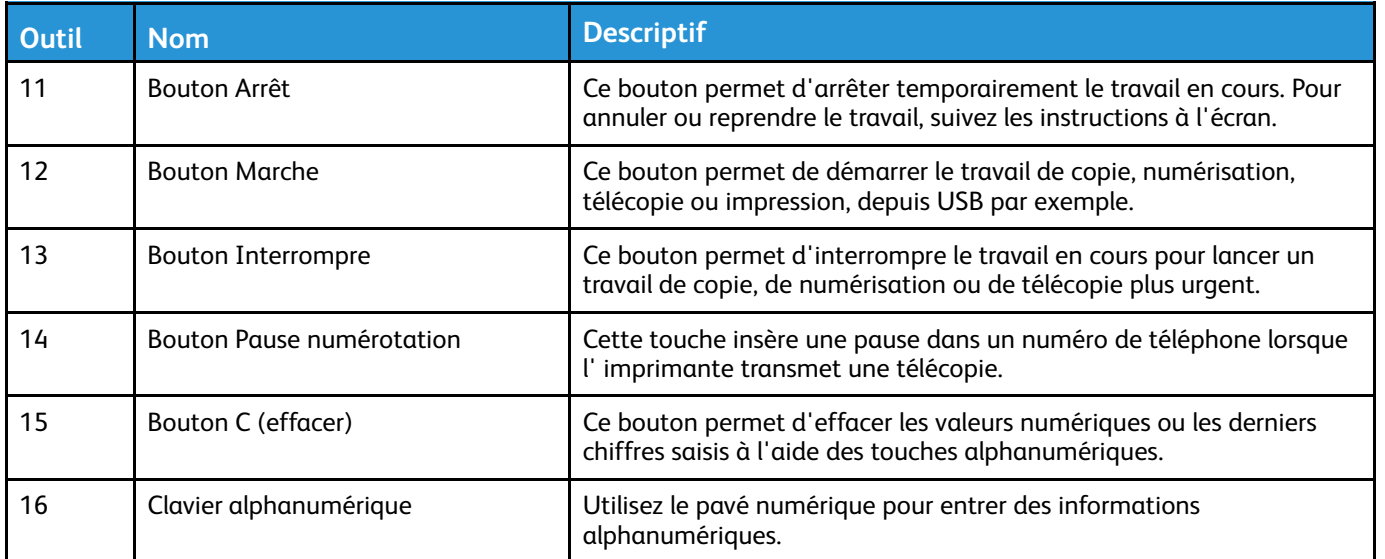

# <span id="page-28-0"></span>Pages d'informations

Votre imprimante dispose d'une série de pages d'informations auxquelles vous pouvez accéder via l'écran tactile du panneau de commande. Ces pages contiennent des informations sur l'accès au centre de services et sur les options installées, entre autres.

# <span id="page-28-1"></span>Accès et impression des pages d'informations

Pour accéder à la liste complète des pages d'informations de votre imprimante :

1. Sur le panneau de commande de l'imprimante, appuyez sur le bouton **Aide**.

Une liste des pages d'informations que vous pouvez imprimer s'affiche.

2. Pour parcourir la liste des pages disponibles, appuyez sur le menu et faites glisser votre doigt vers le bas ou vers le haut. Appuyez sur la page souhaitée, puis appuyez sur **Imprimer**.

**Remarque :** Pour imprimer toutes les pages d'informations, au bas de la liste, appuyez sur **Toutes les pages d'informations**, puis appuyez sur **Imprimer**.

3. Pour revenir à l'écran d'accueil, touchez **(X).**

## <span id="page-28-2"></span>Impression du relevé de configuration affiché sur le panneau de commande

Le relevé de configuration contient des informations sur le produit, notamment les options installées, les paramètres réseau, la configuration des ports, des informations sur les magasins, etc.

**Remarque :** Pour désactiver automatiquement l'impression d'un relevé de configuration, reportez-vous à la section Définition des droits d'accès au relevé de [configuration](#page-200-1) et aux pages [d'informations](#page-200-1).

- 1. Sur le panneau de commande de l'imprimante, appuyez sur le bouton **Aide**.
- 2. Appuyez sur **Relevé de configuration système**.
- 3. Appuyez sur **Imprimer**.
- 4. Pour revenir au menu Accueil Services, appuyez sur le bouton **Accueil Services**.

# <span id="page-29-0"></span>Fonctions d'administration

Pour plus de détails, consultez le *Guide de l'administrateur système* :

- [www.xerox.com/office/WC3335docs](http://www.office.xerox.com/cgi-bin/printer.pl?APP=udpdfs&Page=color&Model=WorkCentre+WC3335&PgName=man&Language=English)
- [www.xerox.com/office/WC3345docs](http://www.office.xerox.com/cgi-bin/printer.pl?APP=udpdfs&Page=color&Model=WorkCentre+WC3345&PgName=man&Language=English)

# <span id="page-29-1"></span>Services Internet CentreWare® de Xerox®

Le logiciel d'administration et de configuration Services Internet CentreWare® de Xerox® est installé sur le serveur Web intégré de l'imprimante. Ce logiciel vous permet de configurer et d'administrer l'imprimante via un navigateur Web.

Le logiciel Services Internet CentreWare® de Xerox® nécessite :

- Une connexion TCP/IP entre l'imprimante et le réseau sous Windows, Macintosh, UNIX ou Linux.
- L'activation des protocoles TCP/IP et HTTP sur l'imprimante.
- Un ordinateur connecté au réseau doté d'un navigateur Web prenant en charge JavaScript.

#### <span id="page-29-2"></span>Accès aux Services Internet CentreWare® de Xerox®

- 1. Sur votre ordinateur, ouvrez un navigateur Web.
- 2. Dans le champ d'adresses, saisissez l'adresse IP de l'imprimante.
- 3. Appuyez sur **Entrée** ou sur **Retour**.

# <span id="page-29-3"></span>Identification de l'adresse IP de l'imprimante

Vous pouvez afficher l'adresse IP de votre imprimante sur le panneau de commande ou sur le relevé de configuration.

Pour installer les pilotes d'impression d'une imprimante connectée en réseau, vous devez connaître l'adresse IP de votre imprimante. Vous avez besoin de l'adresse IP pour accéder aux paramètres de l'imprimante et les configurer dans le logiciel Services Internet CentreWare® de Xerox®.

- 1. Pour afficher l'adresse IP de l'imprimante sur le panneau de commande :
	- a. Sur le panneau de commande de l'imprimante, appuyez sur la touche **État machine**.
	- b. Appuyez sur l'onglet **Informations machine**. Si l'administrateur système a défini l'option « Afficher les paramètres réseau » sur l'adresse IP, celle-ci s'affiche en haut de la liste Informations machine.

**Remarque :** Si l'adresse IP n'apparaît pas, imprimez le relevé de configuration ou contactez votre administrateur système.

- 2. Pour imprimer un relevé de configuration, procédez comme suit :
	- a. Sur le panneau de commande de l'imprimante, appuyez sur le bouton **Aide**.
	- b. Appuyez sur **Relevé de configuration système**.

c. Sélectionnez **Imprimer**.

**Remarque :** Mettez l'imprimante sous tension, attendez 2 minutes, puis imprimez le relevé de configuration.

- L'adresse TCP/IP s'affiche dans la section Configuration réseau de cette page.
- Si l'adresse IP qui s'affiche sur la page est une adresse système par défaut, par exemple 169.254.xxx.xxx, l'imprimante n'obtient aucune adresse IP auprès du serveur DHCP.
- Attendez 2 minutes, puis imprimez de nouveau le relevé de configuration.
- Après 2 minutes, si l'adresse IP ne s'affiche pas, contactez l'administrateur système.
- d. Pour fermer la fenêtre, touchez **X**.

## <span id="page-30-0"></span>Collecte automatique des données

L'imprimante recueille automatiquement les données et les transmet à un emplacement hors site sécurisé. Xerox ou un fournisseur de services désigné utilise ces données à des fins d'assistance et de réparation de l'imprimante, ou à des fins de facturation, de renouvellement de consommables ou d'amélioration des produits. Les informations transmises automatiquement peuvent inclure les données d'enregistrement du produit, les lectures de compteurs, les niveaux de consommables, la configuration et les paramètres de l'imprimante, la version du logiciel, ainsi que les données d'erreur et les codes d'incident. Xerox ne peut pas lire, afficher ou télécharger le contenu des documents qui se trouvent sur votre imprimante ou qui passent par votre imprimante ou l'un de vos systèmes de gestion des informations.

Pour désactiver la collecte automatique des données :

- 1. Sur votre ordinateur, ouvrez un navigateur Web.
- 2. Dans le champ d'adresses, saisissez l'adresse IP de l'imprimante.
- 3. Appuyez sur **Entrée** ou sur **Retour**.
- 4. Sur la page d'accueil des Services Internet CentreWare® de Xerox®, sélectionnez le lien dans la note concernant les services automatisés.

La page de configuration de SMart eSolutions s'ouvre dans les Services Internet CentreWare® de Xerox®. À partir de cette page, sélectionnez **Non inscrit**→**Appliquer**.

**Remarque :** Les informations d'identification de l'administrateur sont requises pour désactiver SMart eSolutions. Si vous ne possédez pas ces informations, contactez l'administrateur de l'imprimante.

## <span id="page-30-1"></span>Assistant de maintenance

Votre imprimante dispose d'une fonction de diagnostic intégrée qui vous permet d'envoyer des informations de diagnostic directement à Xerox. L'assistant de maintenance est un outil de diagnostic à distance qui offre un moyen rapide de résoudre les problèmes potentiels, de recevoir de l'aide et d'automatiser le processus de dépannage ou de réparation.

#### Activation de l'Assistant de maintenance

Avant de commencer : Si votre réseau utilise un serveur proxy, configurez les paramètres sur le serveur proxy de l'imprimante afin de vérifier que celle-ci peut se connecter à Internet.

- 1. Dans la fenêtre État machine, cliquez sur **Aide**→**Services Internet**®**CentreWare® Xerox**.
- 2. Dans Services Internet®CentreWare®Xerox, cliquez sur **État**→**SMart eSolutions**.
- 3. Dans Smart eSolutions, cliquez sur **Assistant de maintenance**.
- 4. Pour envoyer des informations d'état à Xerox, cliquez sur **Lancer une session de dépannage en ligne sur www.xerox.com**.
- 5. Une fois les données envoyées, votre navigateur est redirigé vers [www.xerox.com](http://www.xerox.com) pour lancer une session de dépannage en ligne.

# <span id="page-31-0"></span>Informations de facturation et d'utilisation

Les informations de facturation et d'utilisation de l'imprimante s'affichent sur l'écran d'information des compteurs de facturation. Le nombre d'impressions indiqué est utilisé à des fins de facturation. Pour plus de détails sur l'affichage de ces informations, reportez-vous à la section [Informations](#page-142-0) de facturation et d'utilisation du chapitre Maintenance.

# <span id="page-32-0"></span>Informations supplémentaires

Vous pouvez obtenir des informations supplémentaires sur votre imprimante auprès de ces sources :

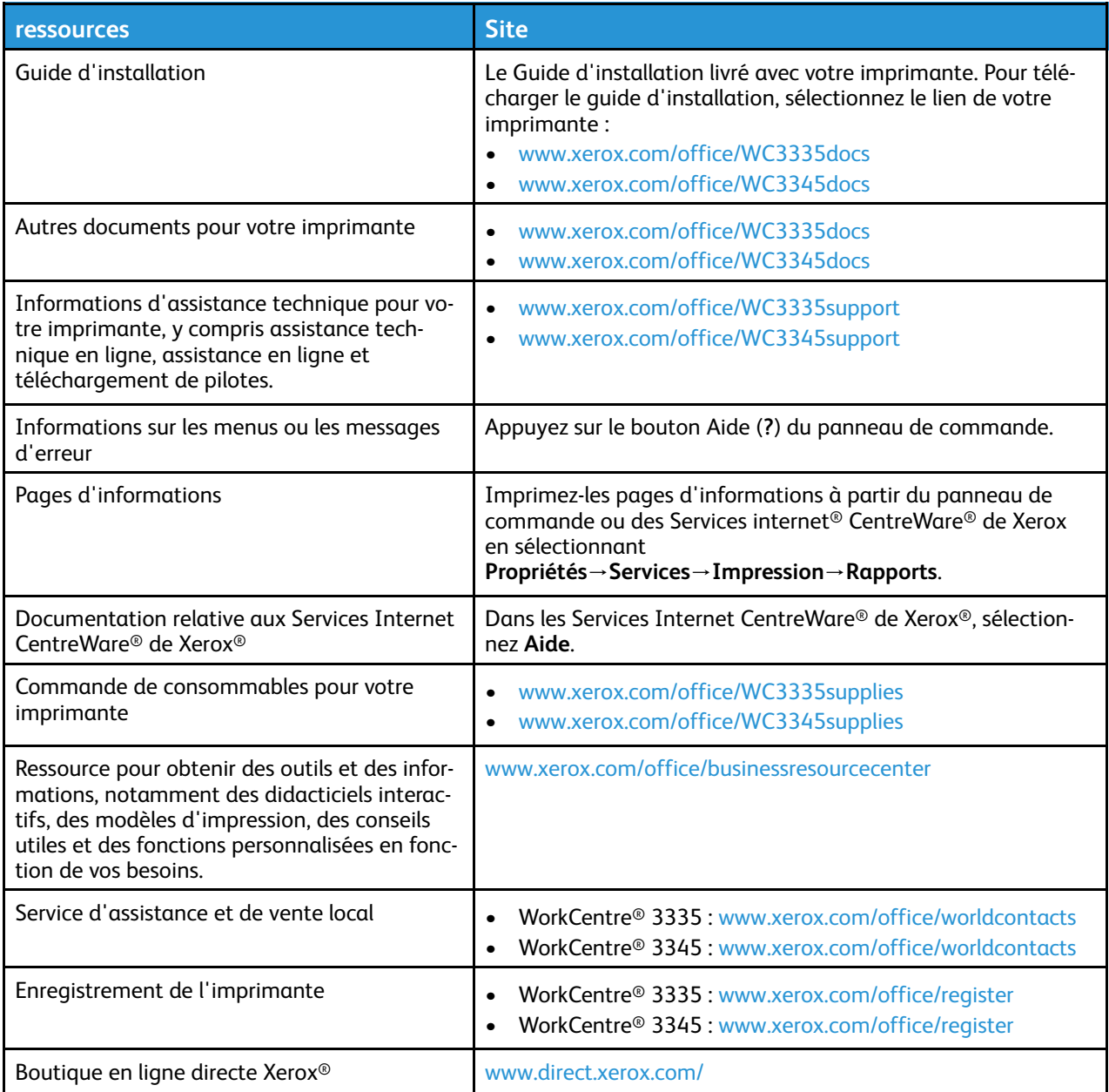

[Services](#page-22-0)

# <span id="page-34-0"></span>Installation et configuration

Ce chapitre contient :

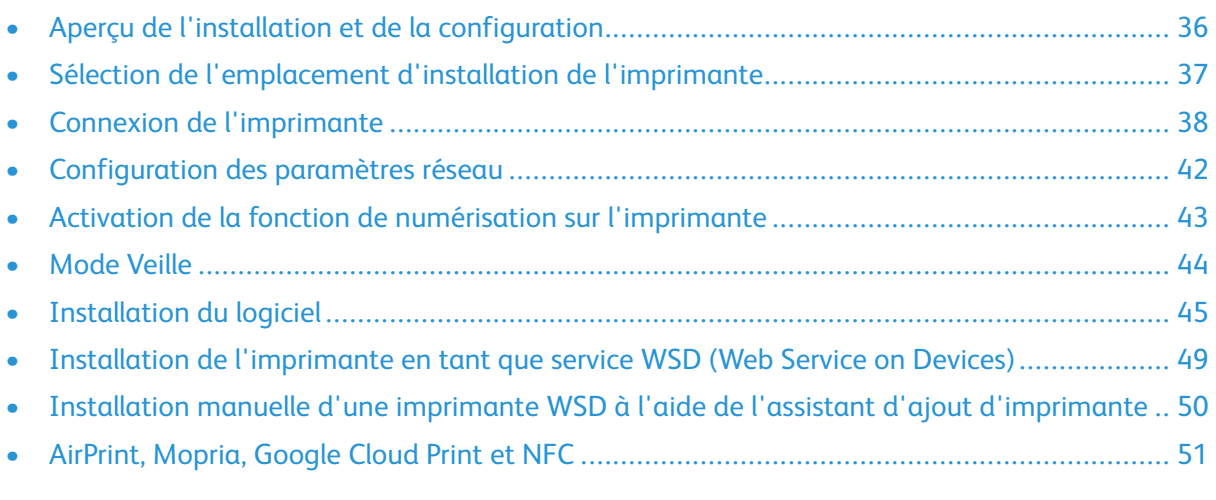

#### Reportez-vous à :

- *Le Guide d'installation* livré avec votre imprimante.
- *Guide de l'administrateur système* :
	- [www.xerox.com/office/WC3335docs](http://www.office.xerox.com/cgi-bin/printer.pl?APP=udpdfs&Page=color&Model=WorkCentre+WC3335&PgName=man&Language=English)
	- [www.xerox.com/office/WC3345docs](http://www.office.xerox.com/cgi-bin/printer.pl?APP=udpdfs&Page=color&Model=WorkCentre+WC3345&PgName=man&Language=English)

# <span id="page-35-0"></span>Aperçu de l'installation et de la configuration

Avant d'imprimer, vérifiez que votre ordinateur et votre imprimante sont branchés, sous tension et connectés. Configurez les paramètres initiaux de l'imprimante. Sur votre ordinateur, installez le pilote logiciel et les utilitaires.

Vous pouvez vous connecter à l'imprimante directement depuis votre ordinateur à l'aide d'un câble USB, ou vous connecter à un réseau à l'aide d'un câble Ethernet ou d'une connexion sans fil. Les besoins en termes de matériel et de câblage sont différents selon la méthode de connexion utilisée. Les routeurs, concentrateurs et commutateurs réseau, modems, câbles Ethernet et câbles USB ne sont pas livrés avec l'imprimante et doivent être achetés séparément. Xerox recommande en général d'utiliser une connexion Ethernet, car elle est plus rapide qu'une connexion USB et permet d'accéder aux Services Internet CentreWare® de Xerox®.

**Remarque :** Si le disque *Logiciel et documentation* n'est pas disponible, vous pouvez télécharger les pilotes les plus récents sur la page :

- [www.xerox.com/office/WC3335drivers](http://www.office.xerox.com/cgi-bin/printer.pl?APP=udpdfs&Page=color&Model=WorkCentre+WC3335&PgName=driver&Language=English)
- [www.xerox.com/office/WC3345drivers](http://www.office.xerox.com/cgi-bin/printer.pl?APP=udpdfs&Page=color&Model=WorkCentre+WC3345&PgName=driver&Language=English)

#### **Related Topics:**

Sélection de [l'emplacement](#page-36-0) d'installation de l'imprimante Sélection d'une méthode de [connexion](#page-37-1) Connexion de [l'imprimante](#page-37-0) [Configuration](#page-41-0) des paramètres réseau [Installation](#page-44-0) du logiciel

36 Imprimante multifonctions® WorkCentre® 3335/3345 Guide de l'utilisateur
# Sélection de l'emplacement d'installation de l'imprimante

• Choisissez un endroit dépourvu de poussière, dont la température varie entre 50 et 90 °F(10– 30 °C) et avec une humidité relative comprise entre 20 et 80 %.

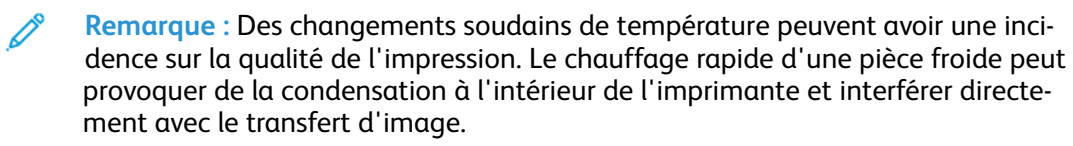

- Placez l'imprimante sur une surface nivelée, sans vibration et suffisamment solide pour supporter le poids de l'imprimante. L'imprimante doit être placée à l'horizontale et ses quatre pieds doivent reposer fermement sur la surface. Pour connaître le poids de votre configuration d'imprimante, reportez-vous à la section [Spécifications](#page-208-0) physiques.
- Sélectionnez un endroit suffisamment spacieux pour accéder aux consommables et assurer une ventilation correcte. Pour connaître l'espace de dégagement requis pour l'imprimante, reportez-vous à la section Espace requis pour une [configuration](#page-211-0) standard.
- Après avoir installé l'imprimante, vous êtes prêt à la connecter à la source d'alimentation et à l'ordinateur ou au réseau.

# Connexion de l'imprimante

# Sélection d'une méthode de connexion

L'imprimante peut être connectée à votre ordinateur à l'aide d'un câble USB ou Ethernet. Le choix de la méthode dépend de la manière dont votre ordinateur est connecté au réseau. Une connexion USB est une connexion directe et parmi les plus faciles à configurer. contrairement à une connexion Ethernet. Si vous utilisez une connexion réseau, vous devez connaître la méthode de connexion de votre ordinateur au réseau. Pour plus d'informations, reportez-vous à la section [À](#page-41-0) propos du [protocole](#page-41-0) TCP/IP et des adresses IP.

#### **Remarque :**

- Toutes les imprimantes ne prennent pas en charge la totalité des options répertoriées. Certaines options s'appliquent uniquement à un modèle d'imprimante, une configuration, un système d'exploitation ou un type de pilote spécifique.
- Les besoins en termes de matériel et de câblage sont différents selon la méthode de connexion utilisée. Les routeurs, concentrateurs et commutateurs réseau, modems, câbles Ethernet et câbles USB ne sont pas livrés avec l'imprimante et doivent être achetés séparément.

#### **Réseau**

Si votre ordinateur est connecté à un réseau d'entreprise ou à un réseau domestique, utilisez un câble Ethernet pour relier l'imprimante au port réseau. Les réseaux Ethernet peuvent prendre en charge simultanément de nombreux ordinateurs, imprimantes et périphériques. En règle générale, la connexion Ethernet est plus rapide que la connexion USB et fournit un accès direct aux paramètres de l'imprimante via les Services Internet CentreWare® de Xerox®.

#### **Réseau sans fil**

Si votre réseau est équipé d'un routeur sans fil ou d'un point d'accès sans fil, vous pouvez connecter l'imprimante au réseau au moyen d'une connexion sans fil. Une connexion réseau sans fil offre les mêmes accès et services qu'une connexion câblée. Une connexion réseau sans fil est généralement plus rapide qu'une connexion USB et permet un accès direct aux paramètres de l'imprimante via les Services Internet CentreWare® de Xerox®.

#### **USB**

si vous reliez l'imprimante à un seul ordinateur et ne disposez pas de réseau, utilisez une connexion USB. Une connexion USB offre des vitesses de transmission de données élevées, mais elle n'est généralement pas aussi rapide qu'une connexion Ethernet. Par ailleurs, une connexion USB ne permet pas d'accéder aux Services Internet CentreWare® de Xerox®.

#### **Téléphone**

Pour permettre l'envoi et la réception de télécopies, l'imprimante multifonctions doit être connectée à une ligne téléphonique dédiée.

# Connexion de l'imprimante au réseau

Utilisez un câble Ethernet de catégorie 5 ou supérieure pour raccorder l'imprimante au réseau. Un réseau Ethernet est utilisé pour un ou plusieurs ordinateurs et prend en charge de nombreux systèmes et imprimantes simultanément. Une connexion Ethernet offre un accès direct aux paramètres de l'imprimante via les Services Internet CentreWare® de Xerox®.

Pour connecter l'imprimante :

- 1. Vérifiez que l'imprimante est hors tension.
- 2. Raccordez l'un des connecteurs du câble Ethernet de catégorie 5 ou supérieure au port Ethernet de l'imprimante. Raccordez l'autre connecteur du câble Ethernet au port réseau correctement configuré d'un concentrateur ou d'un routeur.
- 3. Raccordez le câble d'alimentation à l'imprimante, puis branchez le câble à une prise électrique.
- 4. Mettez l'imprimante sous tension. Pour plus de détails sur la configuration des paramètres réseau, consultez le *Guide de l'administrateur système* sur la page :
	- [www.xerox.com/office/WC3335docs](http://www.office.xerox.com/cgi-bin/printer.pl?APP=udpdfs&Page=color&Model=WorkCentre+WC3335&PgName=man&Language=English)
	- [www.xerox.com/office/WC3345docs](http://www.office.xerox.com/cgi-bin/printer.pl?APP=udpdfs&Page=color&Model=WorkCentre+WC3345&PgName=man&Language=English)
- 5. Saisissez l'adresse IP de l'imprimante ou configurez les Services Internet CentreWare® de Xerox® de façon à détecter automatiquement l'adresse IP réseau de l'imprimante.

# Connexion d'un ordinateur à l'aide d'un câble USB

Pour utiliser une connexion USB, vous devez disposer de Windows 7, Windows 8 ou une version ultérieure, Windows Server 2008 ou une version ultérieure, ou Macintosh OS X 10.9 ou une version ultérieure.

Pour relier l'imprimante à l'ordinateur à l'aide d'un câble USB :

- 1. Raccordez le connecteur **B** d'un câble USB 2.0 A/B standard au port USB situé sur le côté avant droit de l'imprimante.
- 2. Branchez l'extrémité **A** du câble USB sur le port USB de l'ordinateur.
- 3. Si le message Assistant Matériel détecté s'affiche, sélectionnez **Annuler**.
- 4. Installez les pilotes d'impression. Pour plus d'informations, reportez-vous à la section [Installation](#page-44-0) du logiciel.

# Raccordement à une ligne téléphonique

- **Remarque :** Toutes les imprimantes ne prennent pas en charge la totalité des options répertoriées. Certaines options s'appliquent uniquement à un modèle d'imprimante, une configuration, un système d'exploitation ou un type de pilote spécifique.
- 1. Raccordez un câble RJ11 standard nº 26 AWG (American Wire Gauge) ou supérieur au port Ligne à l'arrière de l'imprimante.
- 2. Raccordez l'autre extrémité du câble RJ11 à une ligne téléphonique active.
- 3. Activez et configurez les fonctions de télécopie.

Pour plus de détails, consultez le *Guide de l'administrateur système* sur la page :

- [www.xerox.com/office/WC3335docs](http://www.office.xerox.com/cgi-bin/printer.pl?APP=udpdfs&Page=color&Model=WorkCentre+WC3335&PgName=man&Language=English)
- [www.xerox.com/office/WC3345docs](http://www.office.xerox.com/cgi-bin/printer.pl?APP=udpdfs&Page=color&Model=WorkCentre+WC3345&PgName=man&Language=English)

# Mise sous ou hors tension de l'imprimante

Avant de mettre l'imprimante sous tension, vérifiez que le câble d'alimentation est branché à l'imprimante et à la prise murale, et que l'interrupteur d'alimentation est en position Off.

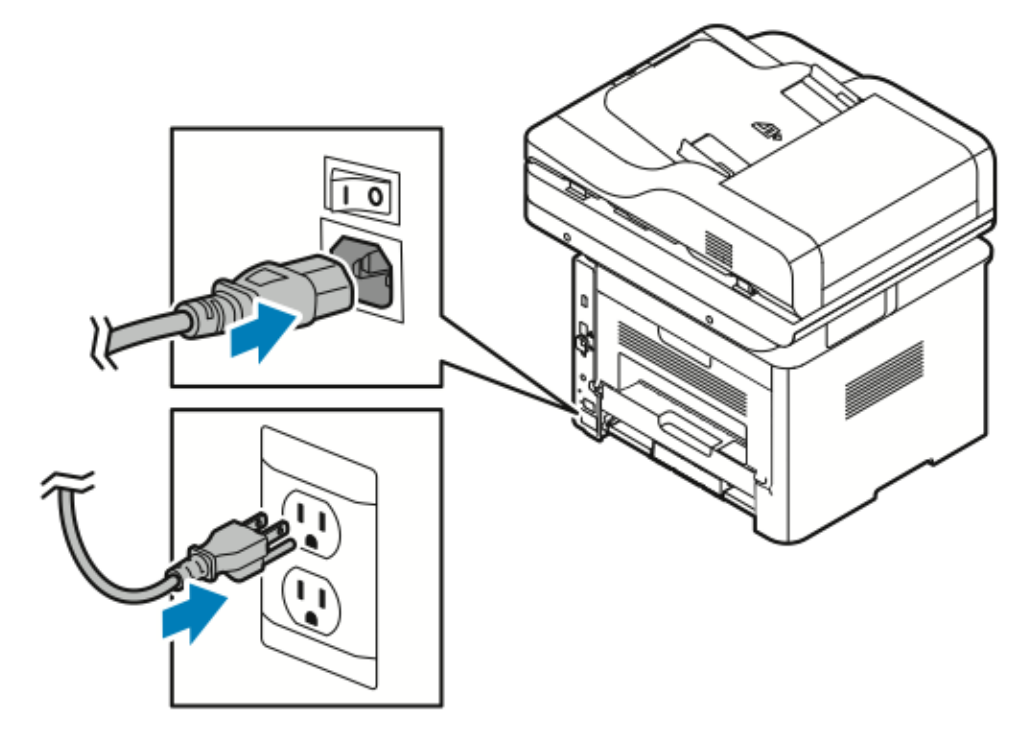

L'imprimante est dotée d'une touche de *mise hors tension* sur l'écran tactile et d'un *interrupteur d'alimentation* sur le côté arrière gauche.

- La touche de *mise hors tension* permet de procéder à l'arrêt ordonné des composants électroniques de l'imprimante.
- L'*interrupteur d'alimentation* contrôle l'alimentation principale de l'imprimante.
- 1. Pour mettre l'imprimante sous tension, placez l'interrupteur d'alimentation en position **On**.

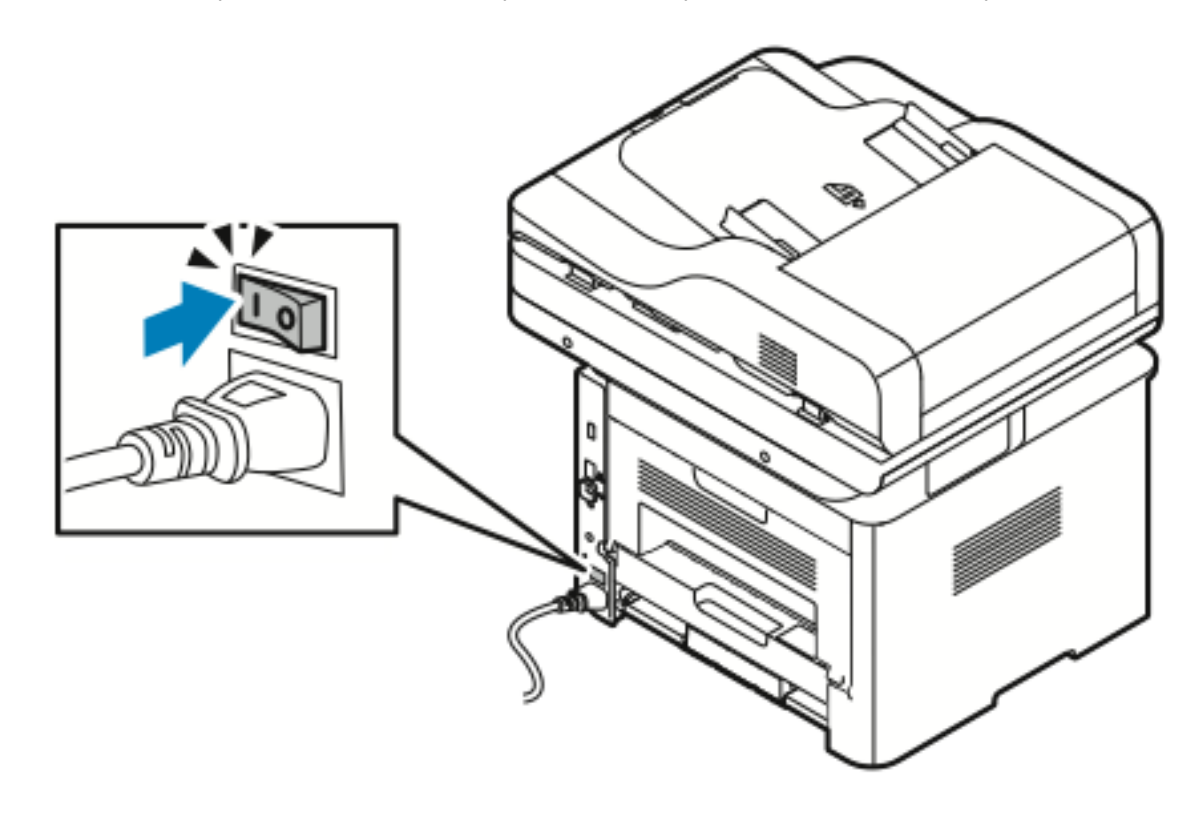

**Remarque :** Si l'interrupteur d'alimentation est en position On, mais que l'imprimante est éteinte, l'imprimante a été mise hors tension via le panneau de commande. Pour mettre l'imprimante sous tension, placez d'abord l'interrupteur d'alimentation en position **Off**, puis placez-le en position **On**.

2. Pour mettre l'imprimante hors tension :

#### $\bigcap$ **Attention :**

.

- Pour éviter un dysfonctionnement de l'imprimante, éteignez tout d'abord le panneau de commande.
- Veillez à ne pas brancher, puis débrancher le câble d'alimentation lorsque l'imprimante est sous tension.
- a. Sur le panneau de commande de l'imprimante, appuyez sur le bouton **Économie d'énergie**.
- b. Appuyez sur **Mise hors tension**.
- **Remarque :** Lorsque tous les voyants du panneau de commande sont éteints, la séquence de mise hors tension de l'imprimante est terminée. L'appui sur l'interrupteur d'alimentation est facultatif.

# Configuration des paramètres réseau

# <span id="page-41-0"></span>À propos du protocole TCP/IP et des adresses IP

Les ordinateurs et imprimantes utilisent principalement le protocole TCP/IP pour communiquer sur un réseau Ethernet. En règle générale, les ordinateurs Macintosh utilisent soit le protocole TCP/IP soit le protocole Bonjour pour communiquer avec une imprimante réseau. Pour les systèmes exécutant Macintosh OS X, le protocole TCP/IP est recommandé. Néanmoins, contrairement au protocole TCP/IP, il n'est pas nécessaire de définir d'adresses IP sur les imprimantes et ordinateurs avec le protocole Bonjour.

Avec le protocole TCP/IP, chaque imprimante et chaque ordinateur doivent disposer d'une adresse IP unique. De nombreux routeurs réseau, filaires et ADSL utilisent un protocole DHCP (Dynamic Host Configuration Protocol). Un serveur DHCP attribue automatiquement une adresse IP à chaque ordinateur et à chaque imprimante sur le réseau configuré pour utiliser DHCP.

Si vous utilisez un routeur filaire ou ADSL, consultez la documentation correspondante pour obtenir de plus amples informations sur l'adressage IP.

# Activation de la fonction de numérisation sur l'imprimante

Si l'imprimante est connectée à un réseau, vous pouvez numériser vers les emplacements suivants.

- FTP
- PME
- HTTP
- HTTPS
- SFTP
- Adresse électronique
- Dossier partagé sur l'ordinateur

Pour plus d'informations, reportez-vous à la section Services Internet [CentreWare®](#page-29-0) de Xerox®.

**Remarque :** Si votre imprimante est raccordée à l'aide du câble USB, il est impossible de numériser vers une adresse électronique ou un réseau, notamment vers un dossier partagé sur l'ordinateur.

Pour plus de détails, consultez le *Guide de l'administrateur système* sur la page :

- [www.xerox.com/office/WC3335docs](http://www.office.xerox.com/cgi-bin/printer.pl?APP=udpdfs&Page=color&Model=WorkCentre+WC3335&PgName=man&Language=English)
- [www.xerox.com/office/WC3345docs](http://www.office.xerox.com/cgi-bin/printer.pl?APP=udpdfs&Page=color&Model=WorkCentre+WC3345&PgName=man&Language=English)

# Mode Veille

Le mode d'économie d'énergie réduit la consommation d'énergie lorsque l'imprimante est inutilisée pendant un certain temps.

# Niveaux d'économie d'énergie

Le mode d'économie d'énergie dispose de deux niveaux.

- **Mode d'économie d'énergie 1** : après une période d'inactivité spécifiée, la luminosité de l'écran tactile diminue et l'imprimante réduit la consommation d'énergie.
- **Mode d'économie d'énergie 2** : après une période d'inactivité spécifiée, l'écran tactile s'éteint et l'imprimante passe en mode veille.

# Sortie du mode d'économie d'énergie

L'imprimante quitte automatiquement le mode d'économie d'énergie lorsque :

- vous appuyez sur un bouton du panneau de commande,
- vous appuyez sur l'écran de l'interface utilisateur,
- vous recevez des données d'un périphérique connecté,
- vous ouvrez une porte ou un panneau sur l'imprimante.

### Définition des délais d'économie d'énergie sur le panneau de commande

**Remarque :** Vous devez disposer d'informations d'identification d'administrateur pour effectuer cette procédure. Si vous ne possédez pas ces informations, contactez l'administrateur de l'imprimante.

- 1. Sur le panneau de commande de l'imprimante, appuyez sur la touche **État machine**.
- 2. Touchez **Réglages du périphérique**→**Général**→**Délai de passage en mode Économie d'énergie**.
- 3. Pour sélectionner le délai souhaité, appuyez sur les touches de direction ou saisissez une valeur à l'aide du clavier numérique.
	- Spécifiez le délai d'inactivité de l'imprimante avant que celle-ci passe du mode prêt au mode d'économie d'énergie.
	- Spécifiez le délai d'inactivité de l'imprimante avant que celle-ci passe automatiquement du mode d'économie d'énergie au mode de veille.
- 4. Toucher **OK**.

# <span id="page-44-0"></span>Installation du logiciel

Avant d'installer le logiciel du pilote d'impression, vérifiez que l'imprimante est branchée, sous tension, correctement connectée et qu'elle dispose d'une adresse IP valide. Si vous ne trouvez pas l'adresse IP, reportez-vous à la section [Identification](#page-29-1) de l'adresse IP de l'imprimante.

Si le disque *Logiciel et documentation* n'est pas disponible, téléchargez les pilotes les plus récents à l'adresse :

- [www.xerox.com/office/WC3335drivers](http://www.office.xerox.com/cgi-bin/printer.pl?APP=udpdfs&Page=color&Model=WorkCentre+WC3335&PgName=driver&Language=English)
- [www.xerox.com/office/WC3345drivers](http://www.office.xerox.com/cgi-bin/printer.pl?APP=udpdfs&Page=color&Model=WorkCentre+WC3345&PgName=driver&Language=English)

### Configuration requise pour le système d'exploitation

- Windows Vista, Windows 7, Windows 8, Windows 8.1, Windows 10, Windows Server 2008, Windows Server 2008 R2 et Windows Server 2012
- Macintosh OS X 10.9 et versions ultérieures
- UNIX et Linux : votre imprimante prend en charge la connexion à diverses plateformes UNIX via l'interface réseau. Pour plus d'informations, reportez-vous à la page :
	- [www.xerox.com/office/WC3335drivers](http://www.office.xerox.com/cgi-bin/printer.pl?APP=udpdfs&Page=color&Model=WorkCentre+WC3335&PgName=driver&Language=English)
	- [www.xerox.com/office/WC3345drivers](http://www.office.xerox.com/cgi-bin/printer.pl?APP=udpdfs&Page=color&Model=WorkCentre+WC3345&PgName=driver&Language=English)

### Installation des pilotes et des utilitaires sous **Windows**

Pour accéder à toutes les fonctionnalités de votre imprimante, installez le pilote d'impression Xerox® et le pilote de numérisation Xerox®.

Pour installer le pilote d'impression et de numérisation :

- 1. Insérez le disque *Logiciel et documentation* dans le lecteur approprié sur votre ordinateur. Le programme d'installation démarre automatiquement. Si le programme d'installation ne démarre pas automatiquement, accédez au lecteur et cliquez deux fois sur le fichier **Setup.exe**.
- 2. Pour changer de langue, cliquez sur **Langue**.
- 3. Sélectionnez la langue voulue, puis cliquez sur **OK**.
- 4. Cliquez sur **Installer des pilotes**→**Installer les pilotes d'impression et de numérisation**.
- 5. Pour accepter le contrat de licence, cliquez sur **J'accepte**.
- 6. Sélectionnez l'imprimante dans la liste des imprimantes détectées, puis cliquez sur **Suivant**.
- 7. Si l'imprimante utilisée ne figure pas dans la liste des imprimantes détectées, cliquez sur **Recherche étendue**.
- 8. Si votre imprimante n'apparaît toujours pas dans la liste et que vous connaissez l'adresse IP, procédez de l'une des façons suivantes :
	- En haut de la fenêtre, cliquez sur l'icône **Imprimante réseau**, puis saisissez l'adresse IP ou le nom DNS de l'imprimante.
	- Cliquez sur **Rechercher**, puis dans la liste des imprimantes détectées, sélectionnez votre imprimante et cliquez sur **Suivant**.
- 9. Si votre imprimante n'apparaît toujours pas dans la liste et que vous ne connaissez pas l'adresse IP :
- a. Cliquer sur **Recherche avancée**.
- b. Si vous connaissez l'adresse de passerelle et le masque de sous-réseau, cliquez sur le bouton supérieur et saisissez les adresses dans les champs correspondants.
- c. Si vous connaissez l'adresse d'une autre imprimante sur le même sous-réseau, cliquez sur le bouton central et saisissez l'adresse dans le champ Adresse IP.
- d. Cliquez sur **Rechercher**.
- e. Sélectionnez l'imprimante dans la liste des imprimantes détectées, puis cliquez sur **Suivant**.
- **Remarque :** Lorsque l'imprimante apparaît dans la fenêtre Imprimantes détectées, elle affiche l'adresse IP. Notez cette adresse pour une utilisation ultérieure.
- 10. Sélectionnez le pilote de votre choix.
- 11. Cliquez sur **Installer**.
- 12. Si le programme d'installation vous demande de saisir l'adresse IP, saisissez-la.
- 13. Si le programme d'installation vous demande de redémarrer l'ordinateur, cliquez sur **Redémarrer** pour terminer l'installation des pilotes.
- 14. Pour terminer l'installation, cliquer sur **Terminer**.

### Installation des pilotes d'impression sous Macintosh OS X version 10.9 et ultérieure

Procédez comme suit pour installer le pilote d'impression Xerox et accéder à toutes les fonctions de l'imprimante.

Pour installer le pilote d'impression :

- 1. Insérez le disque *Logiciel et documentation* dans le lecteur approprié sur votre ordinateur.
- 2. Pour visualiser le fichier **.dmg** de l'imprimante, double-cliquez sur l'icône de disque sur le bureau.
- 3. Ouvrez le fichier **.dmg**, puis accédez au fichier d'installation correspondant au système d'exploitation.
- 4. Pour commencer l'installation, ouvrez le fichier de package du programme d'installation.
- 5. Cliquez sur **Continuer** pour accepter les messages d'avertissement et d'introduction. Cliquez à nouveau sur **Continuer**.
- 6. Pour accepter le contrat de licence, cliquez sur **Continuer** puis sur **J'accepte**.
- 7. Pour accepter l'emplacement d'installation actuel, cliquez sur **Installer** ; sinon, sélectionner un autre emplacement pour les fichiers d'installation, puis cliquez sur **Installer**.
- 8. Indiquez le mot de passe, puis cliquez sur **Installer le logiciel**.
- 9. Sélectionnez votre imprimante dans la liste des imprimantes détectées, puis cliquez sur **Continuer**. Si votre imprimante ne s'affiche pas dans la liste des imprimantes détectées :
	- a. Cliquez sur l'icône d'**imprimante réseau**.
	- b. Entrez l'adresse IP de l'imprimante, puis cliquez sur **Continuer**.
	- c. Sélectionnez votre imprimante dans la liste des imprimantes détectées, puis cliquez sur **Continuer**.
- 10. Pour accepter le message concernant la file d'attente d'impression, cliquez sur **Continuer**.
	- 46 Imprimante multifonctions® WorkCentre® 3335/3345 Guide de l'utilisateur
- 11. Pour accepter le message concernant la réussite de l'installation, cliquez sur **Fermer**.
- 12. Pour vérifier que le pilote d'impression détecte les options installées :
	- a. Dans le menu Apple, cliquez sur **Préférences système**→**Imprimantes et scanners**.
	- b. Sélectionnez l'imprimante dans la liste, puis cliquez sur **Options et fournitures**.
	- c. Cliquer sur **Options**.
	- d. Confirmez que toutes les options installées sur l'imprimante sont correctes.
	- e. Si vous modifiez les paramètres, cliquez sur **OK**, fermez la fenêtre, puis quittez l'écran Préférences Système.

### Installation des pilotes de numérisation pour Macintosh

Pour installer le pilote logiciel de numérisation :

- 1. Pour télécharger le pilote le plus récent, accédez à la page :
	- [www.xerox.com/office/WC3335drivers](http://www.office.xerox.com/cgi-bin/printer.pl?APP=udpdfs&Page=color&Model=WorkCentre+WC3335&PgName=driver&Language=English)
	- [www.xerox.com/office/WC3345drivers](http://www.office.xerox.com/cgi-bin/printer.pl?APP=udpdfs&Page=color&Model=WorkCentre+WC3345&PgName=driver&Language=English)
- 2. Téléchargez le package correspondant à votre système d'exploitation.
- 3. Pour visualiser le fichier **.dmg** de l'imprimante, double-cliquez sur l'icône de disque sur le bureau.
- 4. Ouvrez le fichier **Programme de numérisation Installer.dmg** et accédez au fichier d'installation correspondant au système d'exploitation.
- 5. Ouvrez le fichier logiciel **Scan Installer** (Programme d'installation de numérisation).
- 6. Cliquez sur **Continuer** pour accepter les messages d'avertissement et d'introduction.
- 7. Pour accepter le contrat de licence, cliquez sur **Continuer** puis sur **J'accepte**.
- 8. Cliquez à nouveau sur **Continuer**.
- 9. Indiquez le mot de passe, puis cliquer sur **OK**.
- 10. S'il est demandé de fermer les autres installations, cliquez sur **Continuer à installer**.
- 11. Pour redémarrer, cliquez sur **Fermer la session**.

### Installation des pilotes d'impression sous UNIX et Linux

#### **Remarque :**

- Pour installer les pilotes d'impression UNIX sur votre ordinateur, vous devez disposer de privilèges d'utilisateur racine ou de super-utilisateur.
- Cette procédure nécessite une connexion à Internet.

Pour installer les pilotes d'imprimante Linux, suivez les étapes ci-dessous, en sélectionnant **Linux** au lieu d'UNIX comme système d'exploitation et ensemble.

Pour installer le pilote d'impression :

- 1. Sur le panneau de commande de l'imprimante, procédez comme suit pour l'adresse IP:
	- a. Autorisez l'imprimante à configurer une adresse DHCP.
- b. Imprimez un relevé de configuration et conservez-le pour référence. Pour plus de détails sur l'impression du relevé de configuration, reportez-vous à la section Impression du relevé de [configuration](#page-28-0) affiché sur le panneau de commande.
- c. Sur le relevé de configuration, vérifiez que le protocole TCP/IP est activé et que le câble réseau est installé.
- 2. Sur votre ordinateur, procédez comme suit :
	- a. Sur le site Internet du pilote d'impression de votre imprimante, sélectionnez votre modèle d'imprimante.
	- b. Dans le menu Système d'exploitation, sélectionnez **UNIX**, puis cliquer sur **OK**.
	- c. Sélectionnez le package correspondant à votre système d'exploitation.
	- d. Pour commencer le téléchargement, cliquez sur le bouton **Démarrer**.
- 3. Dans la zone de notes située sous le progiciel du pilote sélectionné, cliquez sur le lien **Guide d'installation**, puis suivre les instructions d'installation.

# Autres pilotes

Vous pouvez télécharger les pilotes suivants :

- Le pilote Xerox<sup>®</sup> Global Print est compatible avec toutes les imprimantes sur le réseau, y compris celles d'autres fabricants. Ce pilote est automatiquement configuré lors de son installation en fonction de votre imprimante.
- Le pilote Xerox® Mobile Express est compatible avec toutes les imprimantes disponibles sur votre ordinateur prenant en charge PostScript standard. Chaque fois que vous sélectionnez Imprimer, le pilote est automatiquement configuré en fonction de l'imprimante. Si vous voyagez fréquemment aux mêmes endroits, vous pouvez enregistrer vos imprimantes favorites à cet emplacement, car le pilote mémorise vos paramètres.

Téléchargez les pilotes sur la page :

- [www.xerox.com/office/WC3335drivers](http://www.office.xerox.com/cgi-bin/printer.pl?APP=udpdfs&Page=color&Model=WorkCentre+WC3335&PgName=driver&Language=English)
- [www.xerox.com/office/WC3345drivers](http://www.office.xerox.com/cgi-bin/printer.pl?APP=udpdfs&Page=color&Model=WorkCentre+WC3345&PgName=driver&Language=English)

# Installation de l'imprimante en tant que service WSD (Web Service on Devices)

Web Services on Devices (WSD) permet à un client de détecter un périphérique distant et les services associés sur le réseau en vue d'y accéder. WSD prend en charge la détection, le contrôle et l'utilisation des périphériques.

- 1. Sur votre ordinateur, cliquez sur **Démarrer**, puis sélectionnez **Périphériques et imprimantes**.
- 2. Pour lancer l'assistant d'ajout de périphérique, cliquez sur **Ajouter un périphérique**.
- 3. Dans la liste des périphériques disponibles, sélectionnez celui que vous souhaitez utiliser, puis cliquez sur **Suivant**.
	- **Remarque :** Si l'imprimante que vous souhaitez utiliser ne s'affiche pas dans la liste, cliquez sur le bouton **Annuler**. Ajoutez manuellement l'imprimante WSD à l'aide de l'assistant d'ajout de périphérique ; pour plus de détails, reportez-vous à la section Installation manuelle d'une imprimante WSD à l'aide de l'assistant d'ajout d'imprimante.
- 4. Cliquez sur **Fermer**.

# Installation manuelle d'une imprimante WSD à l'aide de l'assistant d'ajout d'imprimante

- 1. Sur votre ordinateur, cliquez sur **Démarrer**, puis sélectionnez **Périphériques et imprimantes**.
- 2. Pour lancer l'assistant d'ajout d'imprimante, cliquez sur **Ajouter une imprimante**.
- 3. Cliquez sur **Ajouter une imprimante réseau, sans fil ou Bluetooth**.
- 4. Dans la liste des périphériques disponibles, sélectionnez celui que vous souhaitez utiliser, puis cliquez sur **Suivant**.
- 5. Si l'imprimante de votre choix n'apparaît pas dans la liste, cliquez sur **The printer that I want is not listed** (L'imprimante de mon choix n'apparaît pas dans la liste).
- 6. Sélectionnez **Ajouter une imprimante à l'aide d'une adresse TCP/IP ou d'un nom d'hôte**, puis cliquez sur **Suivant**.
- 7. Dans le champ Type de périphérique, sélectionnez **Périphérique de services Web**.
- 8. Dans le champ Nom d'hôte ou Adresse IP, saisissez l'adresse IP de l'imprimante. Cliquez sur **Suivant**.
- 9. Sélectionnez une option pour partager l'imprimante avec d'autres utilisateurs sur le réseau.
- 10. Pour identifier l'imprimante pour le partage, saisissez un nom de partage, un emplacement et des commentaires. Cliquez sur **Suivant**.
- 11. Pour définir l'imprimante comme imprimante par défaut, sélectionnez une option. Pour tester la connexion, cliquez sur **Imprimer une page de test**.
- 12. Cliquez sur **Terminer**.

# AirPrint, Mopria, Google Cloud Print et NFC

Les instructions suivantes vous permettent d'imprimer sans pilote d'impression :

#### **AirPrint**

Utilisez AirPrint pour imprimer via un périphérique câblé ou sans fil sans utiliser de pilote d'impression. AirPrint est une fonction logicielle vous permettant d'imprimer via des périphériques mobiles Apple iOS câblés ou sans fil ou sur des périphériques Mac OS sans installer de pilote d'impression. Les imprimantes compatibles avec AirPrint vous permettent d'imprimer directement depuis un Mac, un iPhone, un iPad ou un iPod touch.

#### **Mopria**

Mopria est une fonction logicielle qui permet aux utilisateurs d'imprimer via des périphériques mobiles sans pilote d'impression. Vous pouvez utiliser Mopria pour imprimer via un périphérique mobile sur des imprimantes compatibles.

#### **Google Cloud Print**

Google Cloud Print vous permet d'imprimer les documents d'un périphérique connecté à Internet sans utiliser de pilote d'impression. Vous pouvez envoyer à l'imprimante les documents enregistrés sur le cloud, sur un ordinateur personnel, sur une tablette ou sur un smartphone, où que vous soyez.

#### **NFC (Near Field Communication)**

Near field communication (NFC) est une technologie permettant aux périphériques séparés de 10 cm de communiquer. Vous pouvez utiliser la technologie NFC pour que l'interface réseau établisse une connexion TCP/IP entre votre périphérique et l'imprimante.

Pour plus d'informations, consultez le *Guide de l'administrateur système* :

- [www.xerox.com/office/WC3335docs](http://www.office.xerox.com/cgi-bin/printer.pl?APP=udpdfs&Page=color&Model=WorkCentre+WC3335&PgName=man&Language=English)
- [www.xerox.com/office/WC3345docs](http://www.office.xerox.com/cgi-bin/printer.pl?APP=udpdfs&Page=color&Model=WorkCentre+WC3345&PgName=man&Language=English)

Installation et [configuration](#page-34-0)

52 Imprimante multifonctions® WorkCentre® 3335/3345 Guide de l'utilisateur

# $/$   $\overline{)}$

# <span id="page-52-0"></span>Papiers et supports d'impression

Ce chapitre contient :

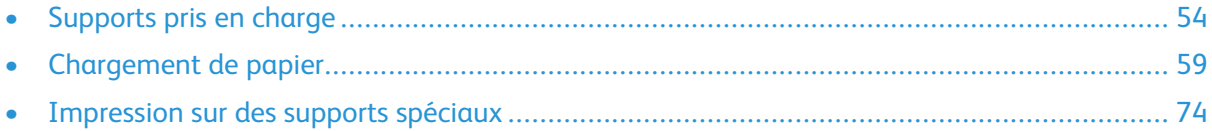

# <span id="page-53-0"></span>Supports pris en charge

Votre imprimante est conçue pour utiliser différents types de papier et autres supports. Pour assurer une qualité d'impression optimale et éviter les bourrages, suivez les instructions de cette section.

Pour obtenir de meilleurs résultats, utilisez du papier et des supports Xerox recommandés pour votre imprimante.

# Commande de papier

Pour commander du papier ou d'autres supports, contactez votre revendeur local ou consultez la page :

- [www.xerox.com/office/WC3335supplies](http://www.office.xerox.com/cgi-bin/printer.pl?APP=udpdfs&Page=color&Model=WC3335&PgName=order&Language=English)
- [www.xerox.com/office/WC3345supplies](http://www.office.xerox.com/cgi-bin/printer.pl?APP=udpdfs&Page=color&Model=WC3345&PgName=order&Language=English)

### Instructions générales pour le chargement de papier

- Ventilez le papier avant de le charger dans le magasin.
- Ne surchargez pas les magasins. Ne chargez pas le papier au-delà de la ligne de remplissage maximal.
- Ajustez les guides papier en fonction du format de papier.
- En cas de bourrage, utilisez du papier ou d'autres supports provenant d'une rame neuve.
- N'imprimez pas une feuille d'étiquettes après avoir retiré une étiquette de cette feuille.
- Utilisez uniquement des enveloppes en papier.
- Imprimez les enveloppes sur une face uniquement.

# Supports susceptibles d'endommager l'imprimante

Certains types de papier et de supports peuvent réduire la qualité d'impression, provoquer des incidents ou endommager l'imprimante. N'utilisez pas les types de papier suivants :

- Papier rugueux ou poreux
- Papier pour imprimantes à jet d'encre
- Papier brillant ou couché pour imprimantes non laser
- Papier ayant été photocopié
- Papier plié ou froissé
- Papier comportant des trous ou des perforations
- Papier agrafé
- Enveloppes avec fenêtres, crochets métalliques, coutures latérales, ou adhésifs avec bandes autoadhésives
- Enveloppes matelassées
- Supports en plastique

**Attention :** La garantie Xerox®, le contrat de service ou la garantie totale de satisfaction  $\bigcirc$ Xerox® ne couvrent pas les dommages provoqués par l'utilisation de papier ou de supports non pris en charge. La garantie totale de satisfaction Xerox® est disponible aux États-Unis et au Canada. Sa couverture peut varier selon les régions. Pour plus de détails, contactez votre représentant Xerox local.

### Instructions pour le stockage du papier

Le stockage correct du papier et d'autres supports permet d'optimiser la qualité de l'impression.

- Stockez le papier dans un endroit frais et sec, à l'abri de la lumière. La plupart des types de papier sont sensibles aux ultraviolets et à la lumière. Les ultraviolets du soleil et des ampoules fluorescentes sont particulièrement nuisibles.
- Évitez d'exposer le papier à des éclairages puissants pendant des périodes prolongées.
- Maintenez une température et une humidité relative constantes.
- Évitez de stocker le papier dans un grenier, une cuisine, un garage ou une cave. Ces espaces accumulent généralement de l'humidité.
- Stockez le papier à plat sur une palette, un carton, une étagère ou dans une armoire.
- Évitez de stocker le papier avec de la nourriture et des boissons.
- Ouvrez les rames de papier uniquement au moment de les charger dans l'imprimante. Conservez le papier dans son emballage d'origine. L'enveloppe protège le papier contre la perte ou le gain d'humidité.
- Certains supports spéciaux sont emballés dans des sacs en plastique refermables. Stockez les supports dans ce sac tant que vous ne les utilisez pas. Refermez correctement le sac pour protéger les supports non utilisés.

# Types de papier et grammages pris en charge

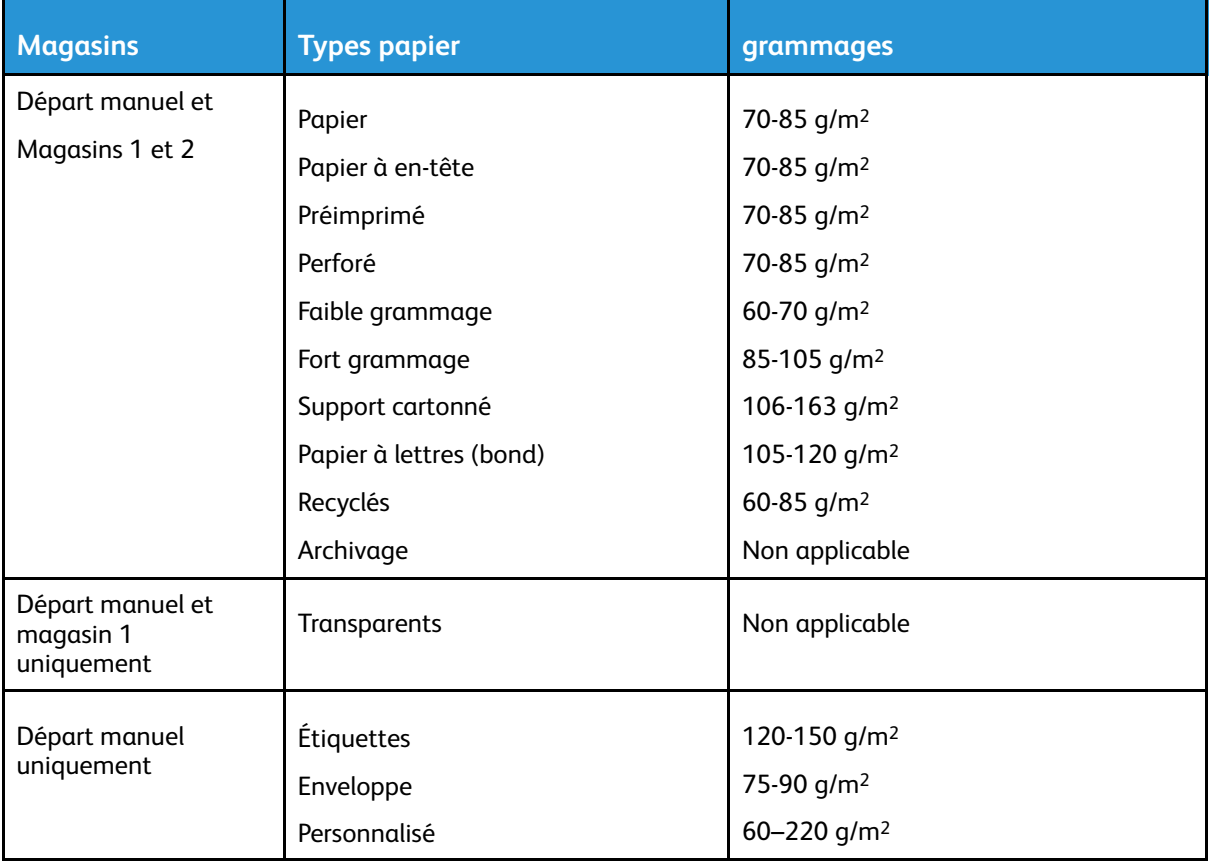

# Formats papier standard pris en charge

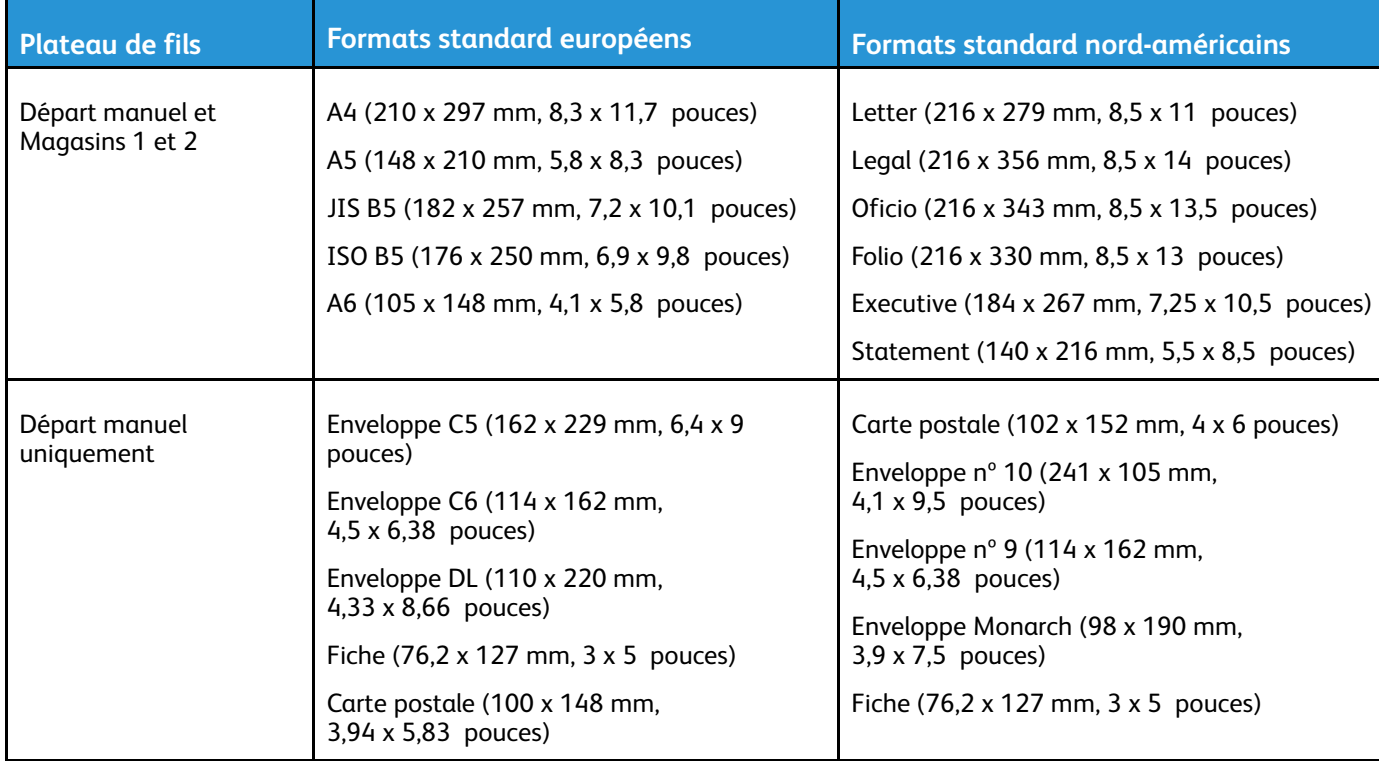

# Formats papier personnalisés pris en charge

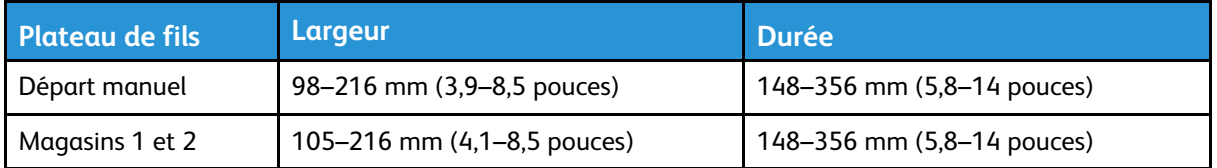

### Types de supports et grammages pris en charge pour l'impression recto verso automatique

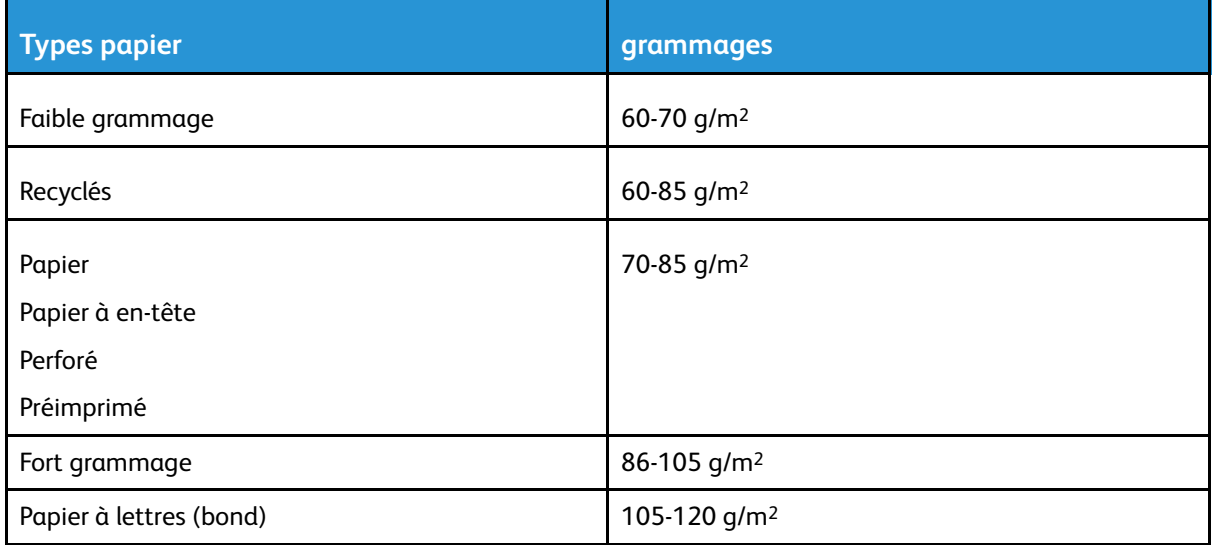

### Formats papier standard pris en charge pour l'impression recto verso automatique

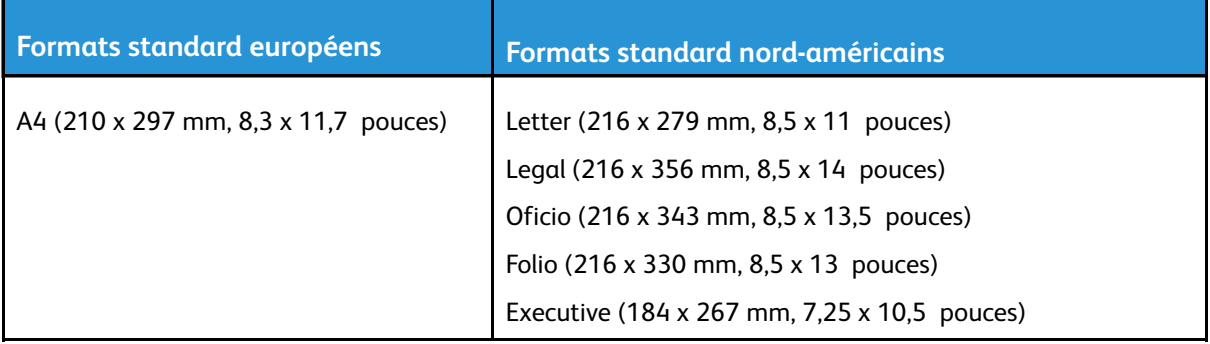

### Formats papier personnalisés pris en charge pour l'impression recto verso automatique

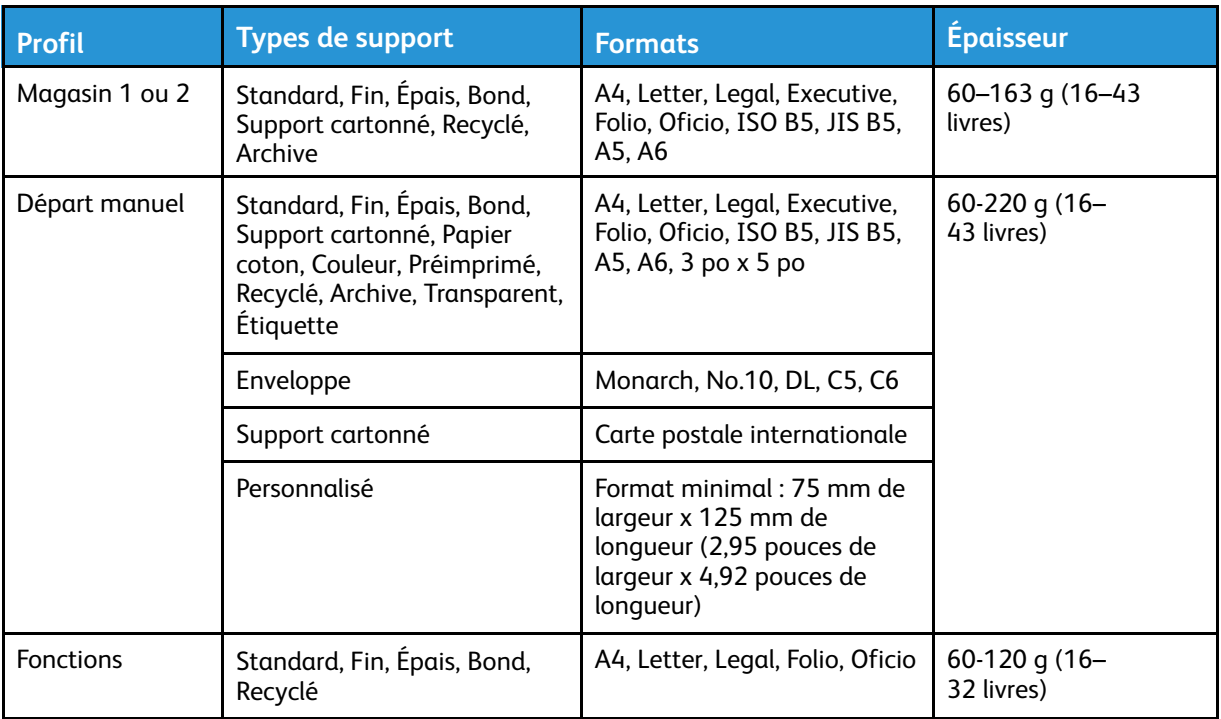

# <span id="page-58-0"></span>Chargement de papier

### Chargement de papier dans le départ manuel

Pour charger du papier dans le départ manuel :

- 1. Ouvrez le départ manuel.
	- **Remarque :** Si le départ manuel est ouvert et contient déjà du papier, retirez le papier de format ou de type différent.
	- a. Pour ouvrir le départ manuel, appuyez sur le panneau.

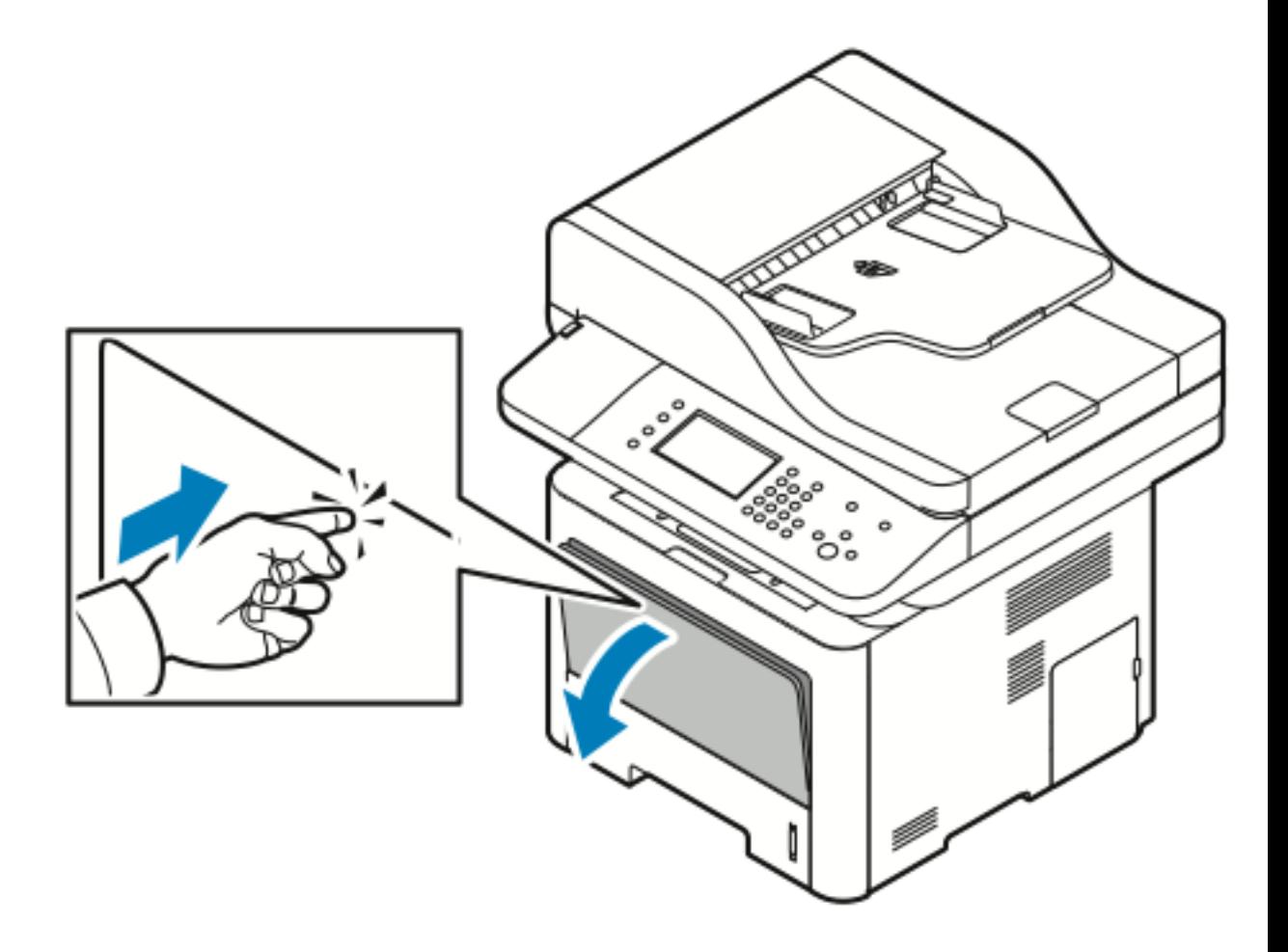

b. Ouvrez complètement le départ manuel.

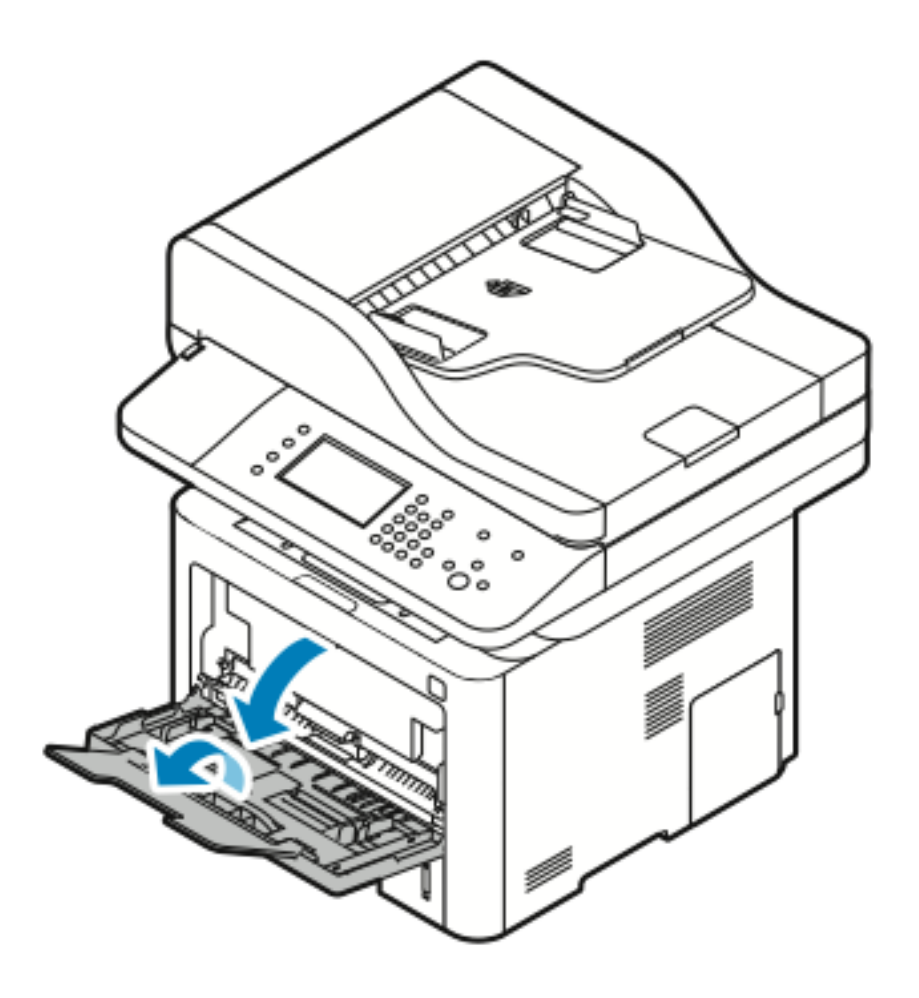

2. Écarter les guides de longueur et de largeur.

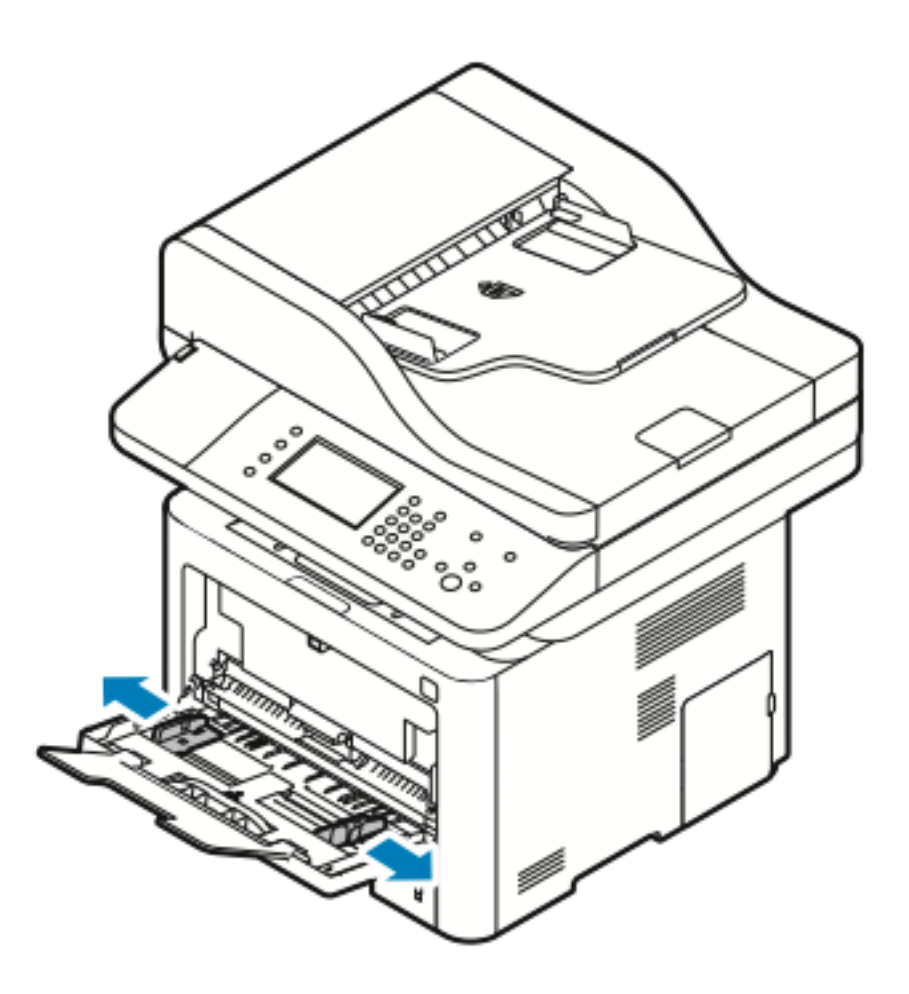

3. Pliez les feuilles de papier plusieurs fois et aérez-les. Sur une surface plane, alignez les bords de la pile de papier. Cette procédure permet de séparer les feuilles collées entre elles afin d'éviter les incidents papier.

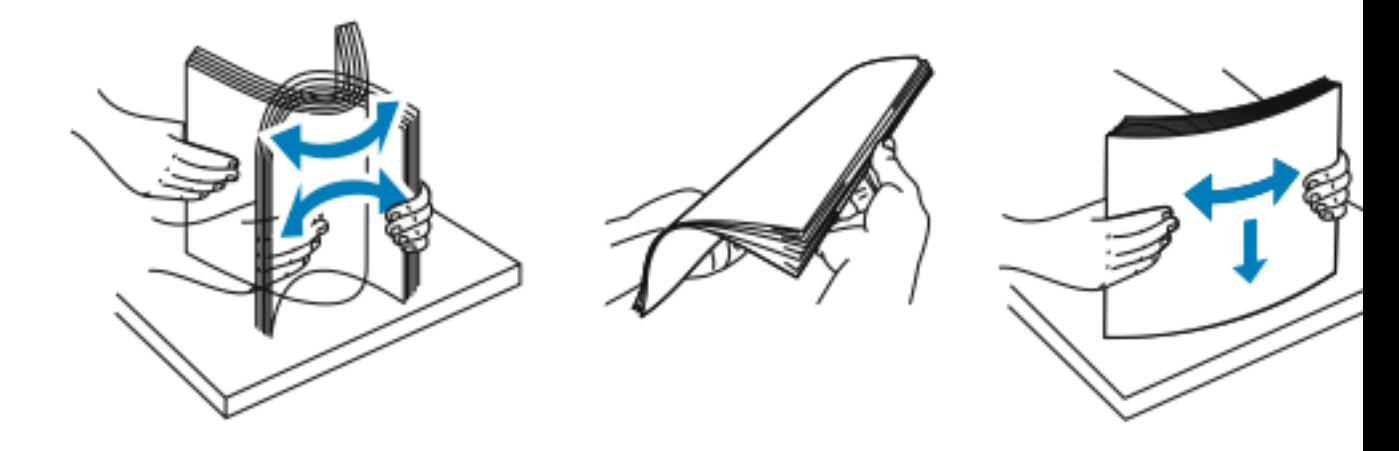

**Remarque :** Pour éviter tout incident papier ou faux départ, ne retirez le papier de son emballage qu'au moment de l'utiliser.

4. Chargez le papier dans le magasin, puis réglez les guides de largeur jusqu'à ce qu'ils touchent les bords du papier.

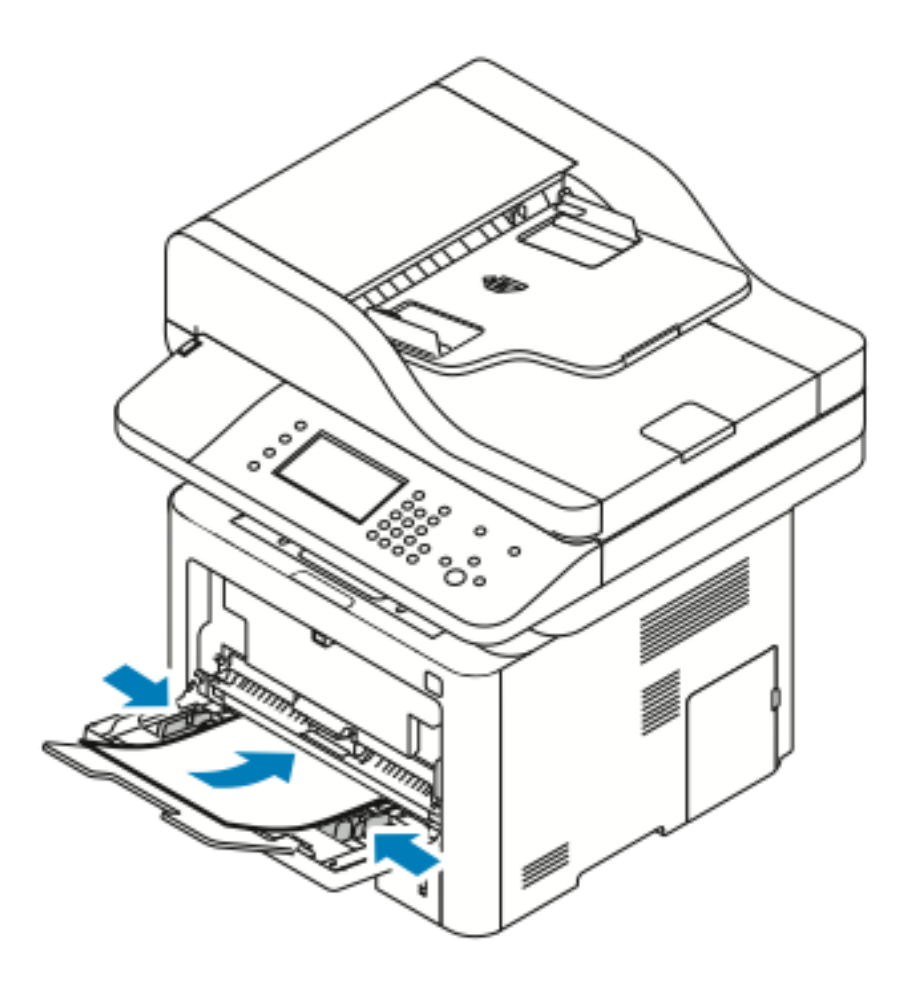

- **Remarque :** Ne chargez pas le papier au-delà de la ligne de remplissage maximal. Un magasin trop chargé risque de provoquer des incidents papier.
- Chargez le papier perforé en plaçant les perforations à gauche de l'imprimante.

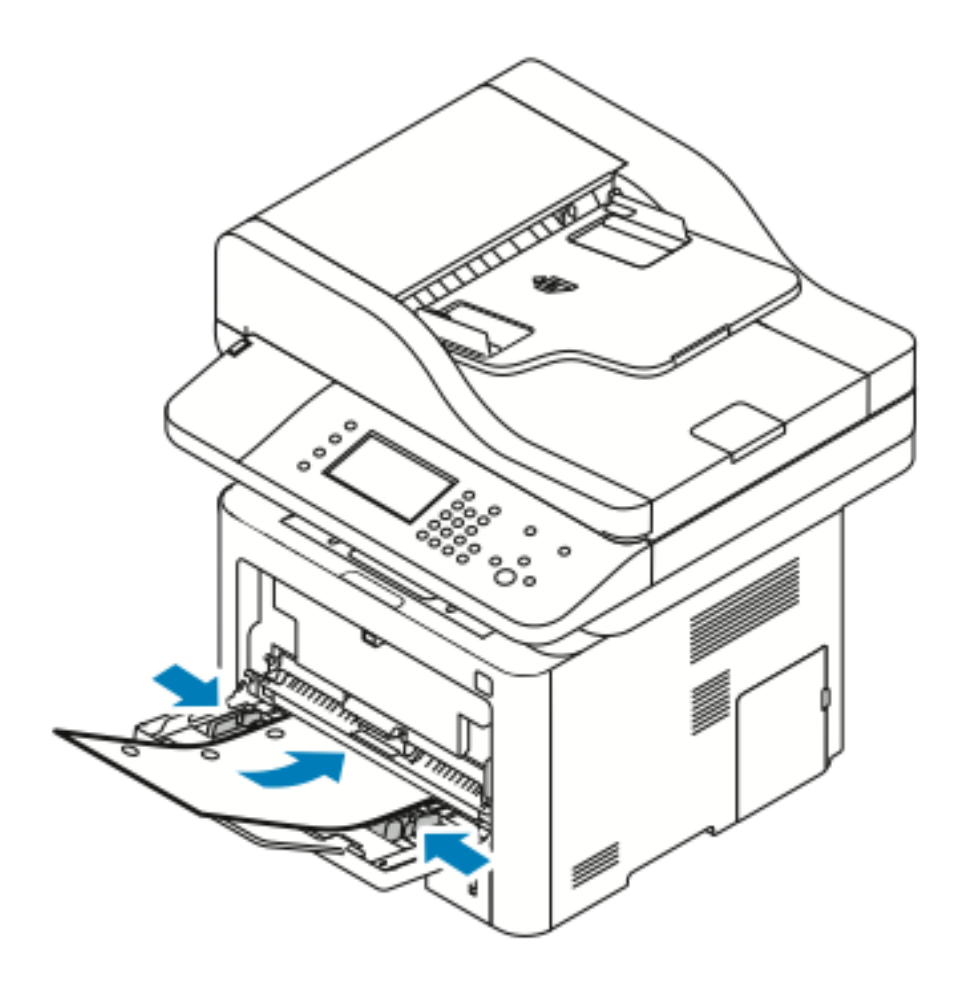

• Pour charger des en-têtes ou du papier pré-imprimé en vue d'une impression recto et recto verso, placez les en-têtes face vers le haut et de façon à ce que le bord supérieur soit alimenté en premier.

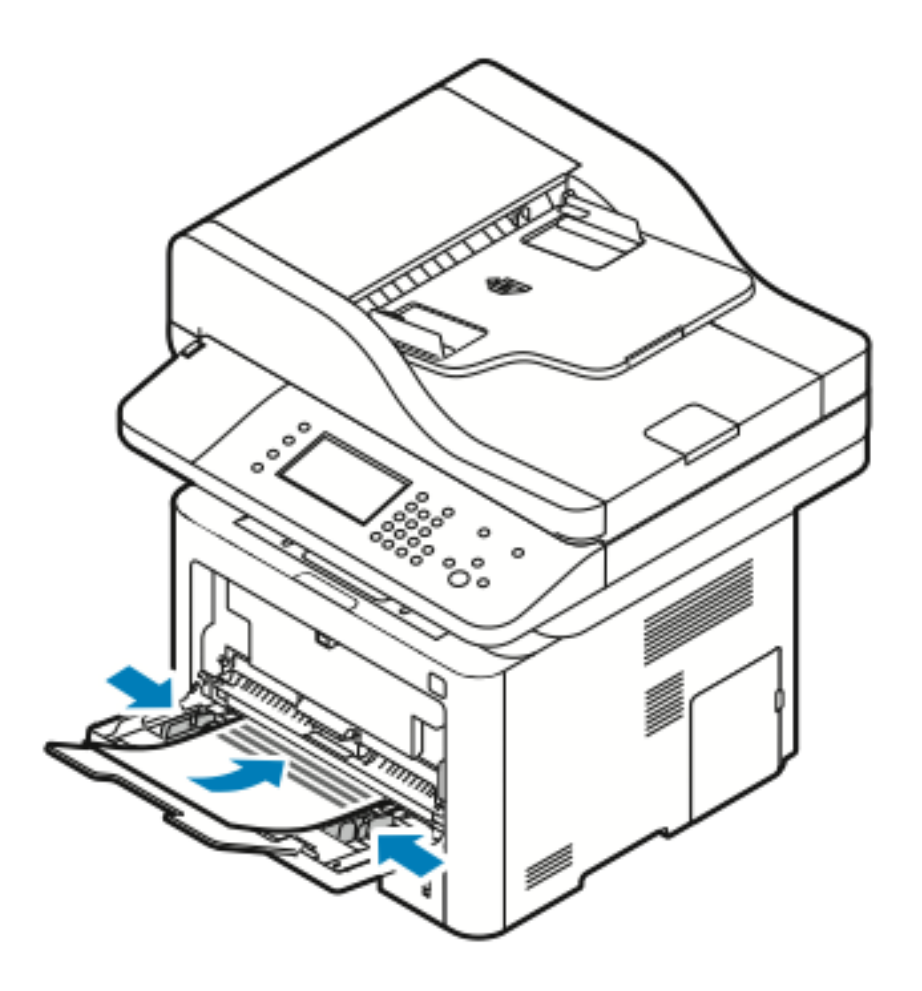

- 5. Si l'écran Attributs support du panneau de commande vous y invite, vérifiez le format du papier, le type de support et la couleur.
- 6. Appuyez sur **Confirmer**.

# Chargement de papier dans le magasin 1

Le magasin 1 peut contenir jusqu'à 250 feuilles de papier.

1. Tirez sur le magasin pour le retirer.

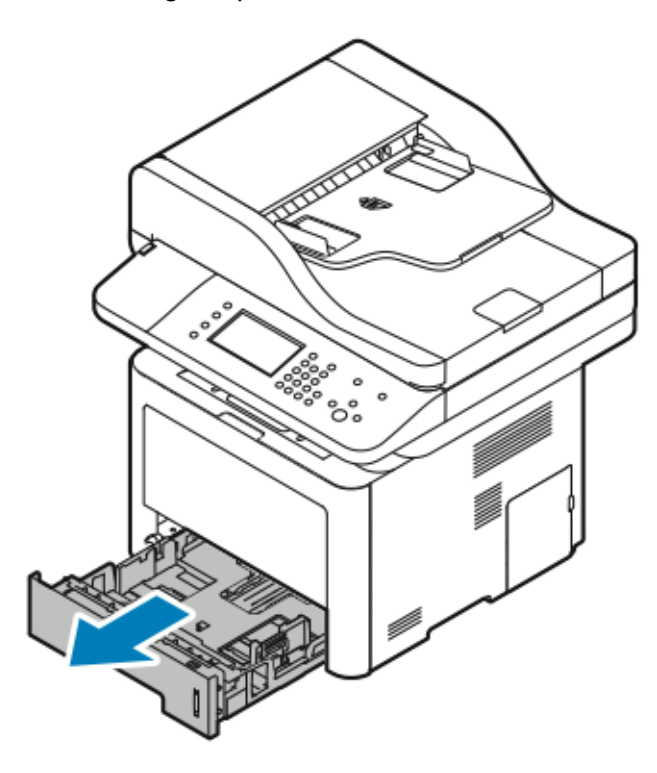

- 2. Écarter les guides de longueur et de largeur.
	- a. Appuyez sur le levier de chaque guide.
	- b. Glissez les guides pour les sortir, jusqu'à ce qu'ils se bloquent.
	- c. Relâchez les leviers.

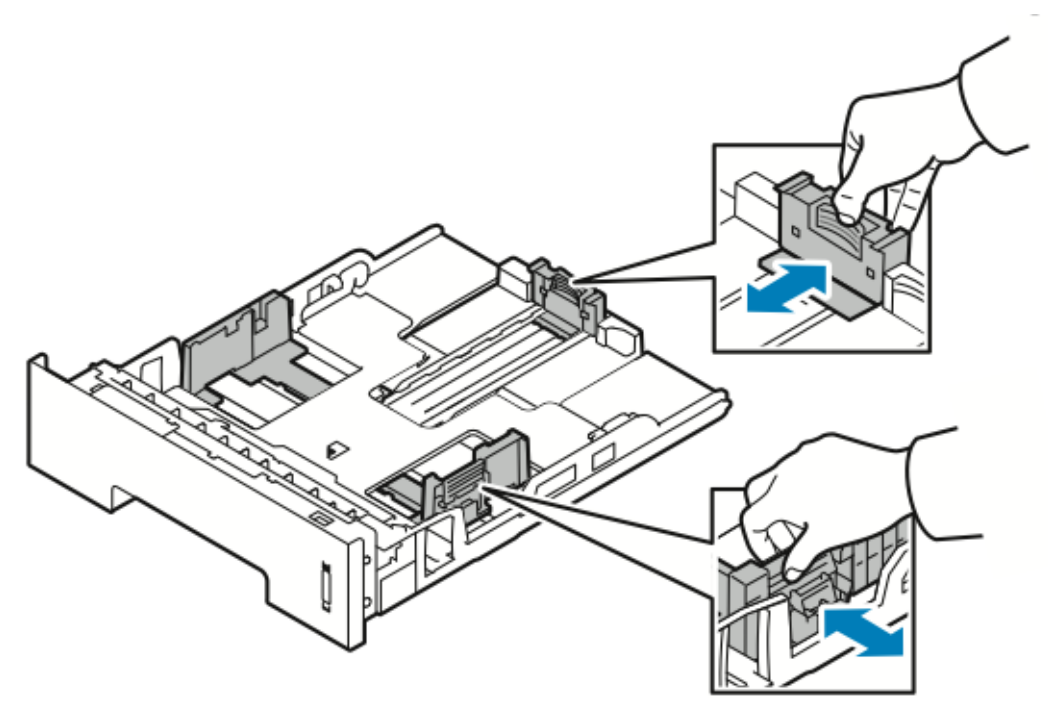

3. Pliez les feuilles de papier plusieurs fois et aérez-les. Sur une surface plane, alignez les bords de la pile de papier. Cette procédure permet de séparer les feuilles collées entre elles afin d'éviter les incidents papier.

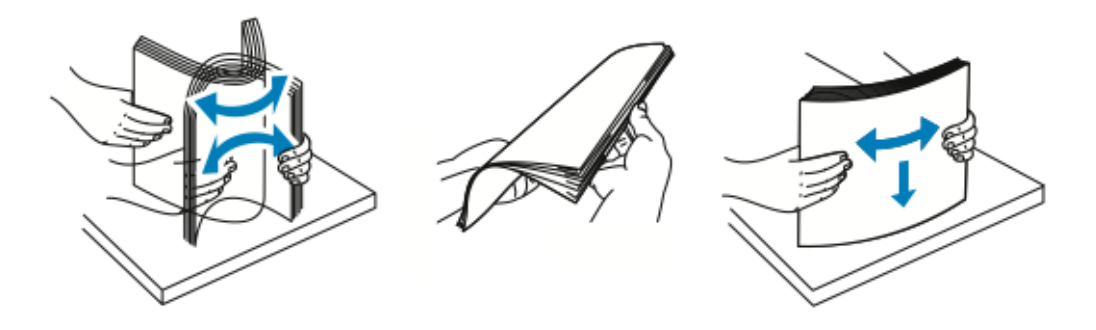

4. Insérez le papier dans le magasin, comme illustré, puis ajustez les guides en fonction du format du papier.

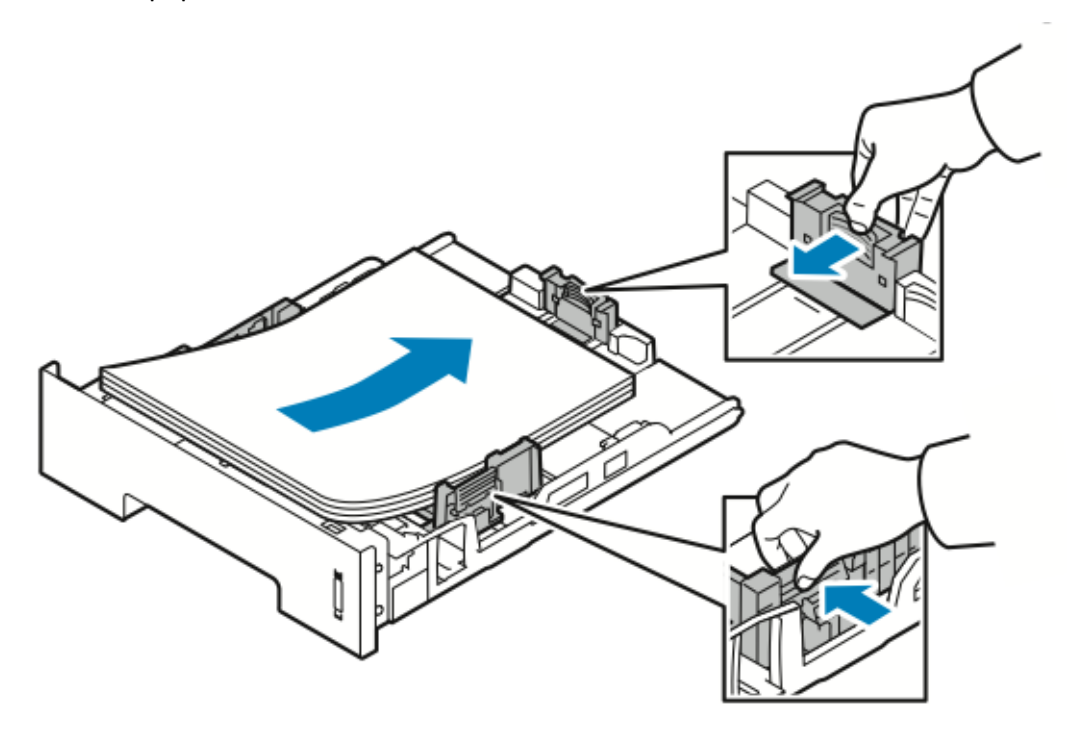

- Chargez le papier dans le magasin face à imprimer vers le bas.
- Chargez le papier perforé en plaçant les perforations à droite de l'imprimante.
- Ne chargez pas le papier au-delà de la ligne de remplissage maximal. Un magasin trop chargé risque de provoquer des incidents papier.

5. Insérez le magasin dans l'imprimante et poussez-le jusqu'en butée.

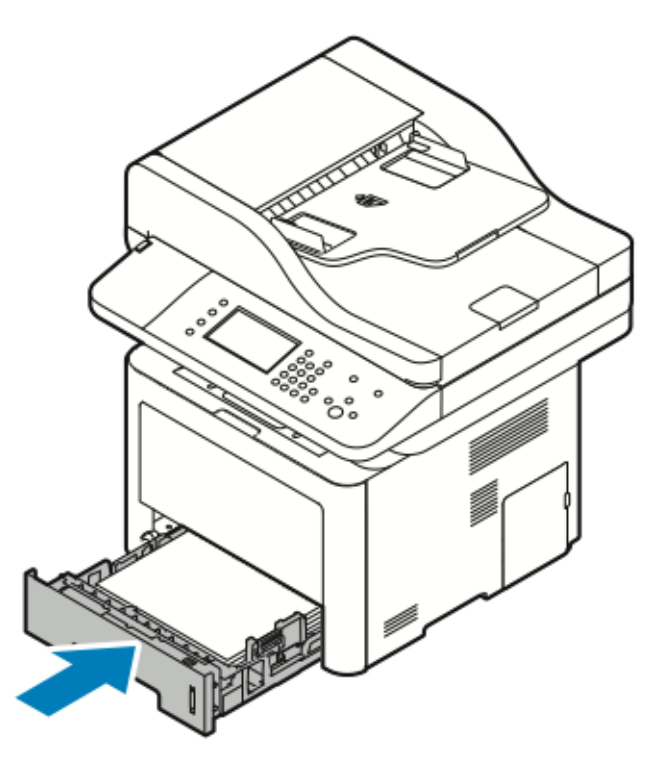

- 6. Si l'écran Attributs support du panneau de commande vous y invite, vérifiez le format du papier, le type de support et la couleur.
- 7. Appuyez sur **Confirmer**.

# Chargement de papier dans magasin en option 2

Le magasin 2 peut contenir jusqu'à 550 feuilles de papier.

1. Pour retirer ce magasin de l'imprimante, tirez dessus jusqu'en butée, soulevez légèrement la partie avant, puis retirez-le.

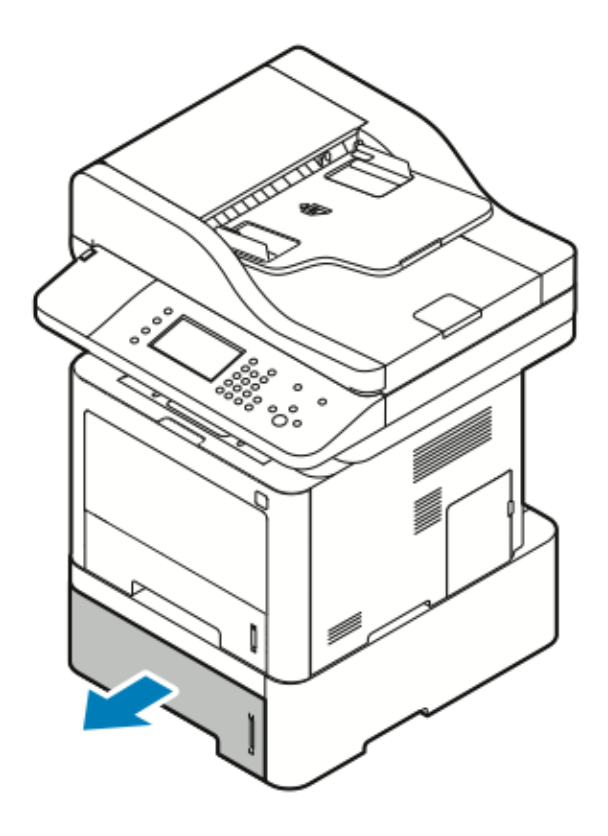

- 2. Écarter les guides de longueur et de largeur.
	- a. Appuyez sur le levier de chaque guide.
	- b. Glissez les guides pour les sortir, jusqu'à ce qu'ils se bloquent.
	- c. Relâchez les leviers.

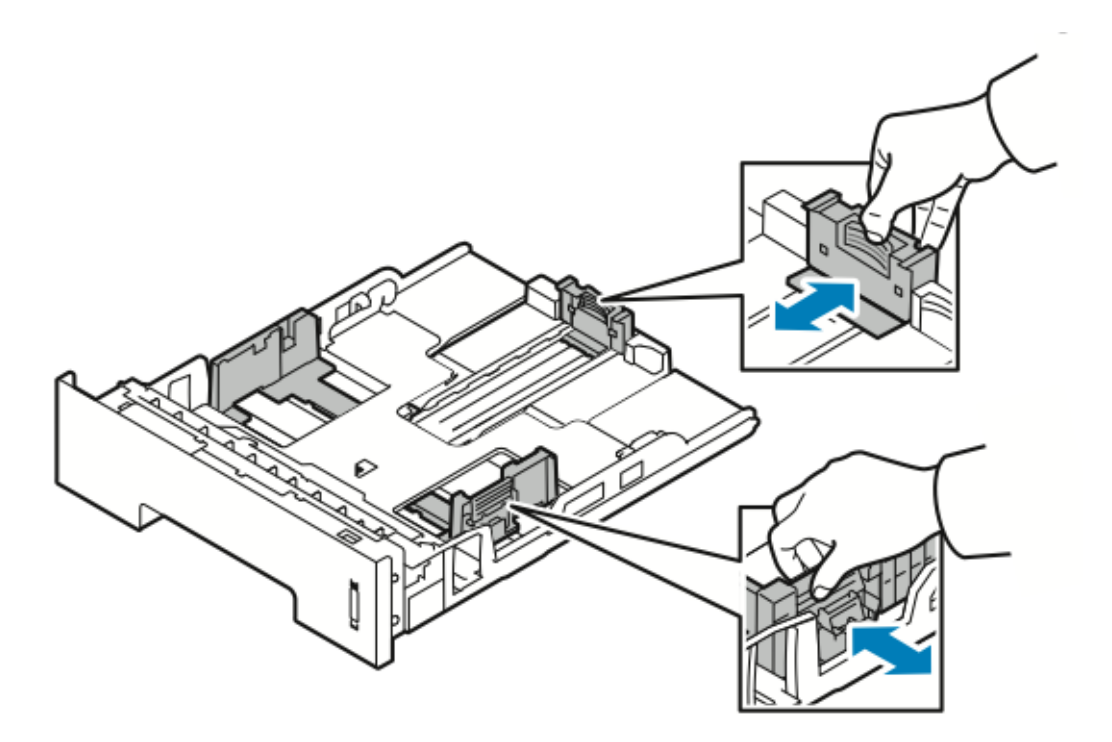

3. Pliez les feuilles plusieurs fois et aérez le papier. Sur une surface plane, alignez les bords de la pile de papier. Cette procédure permet de séparer les feuilles collées entre elles afin d'éviter les incidents papier.

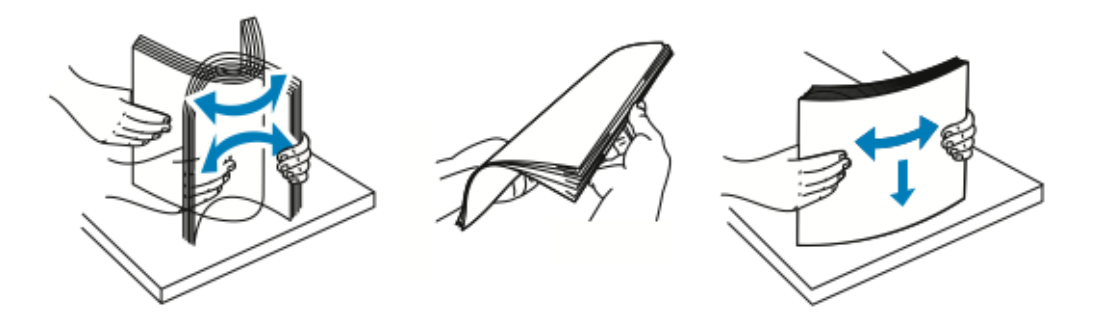

4. Chargez le magasin papier comme illustré. Adaptez les guides papier dans le magasin en fonction du format de papier.

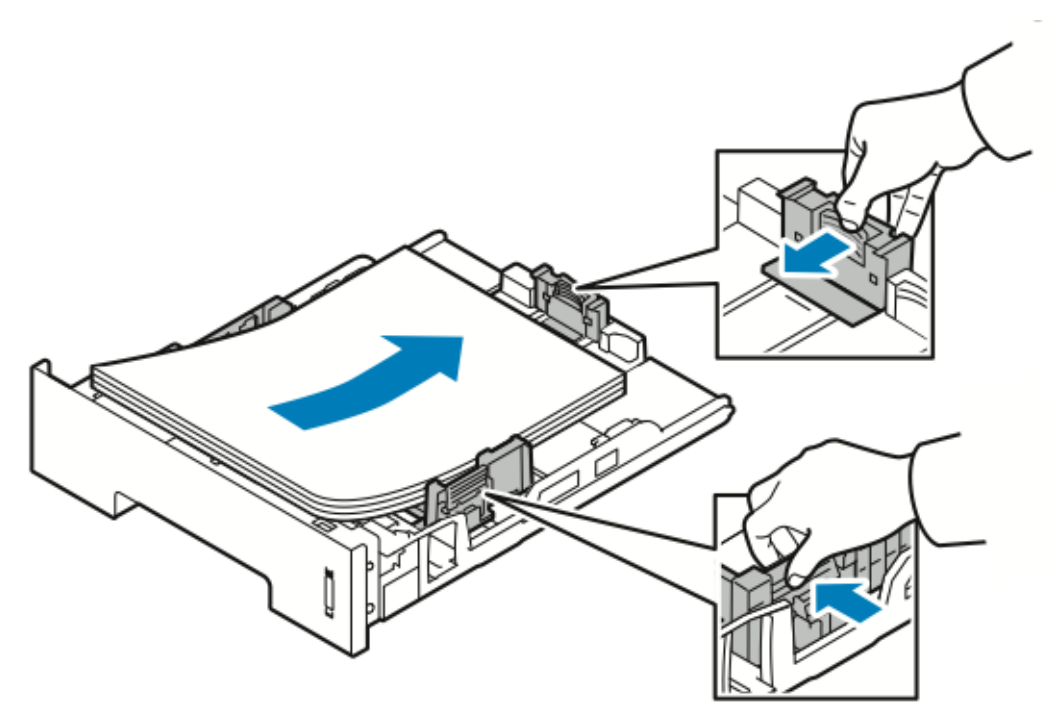

- Chargez le papier dans le magasin face à imprimer vers le bas.
- Chargez le papier perforé en plaçant les perforations à droite de l'imprimante.
- Ne chargez pas le papier au-delà de la ligne de remplissage maximal. Un magasin trop chargé risque de provoquer des incidents papier.

5. Insérez le magasin dans l'imprimante et poussez-le jusqu'en butée.

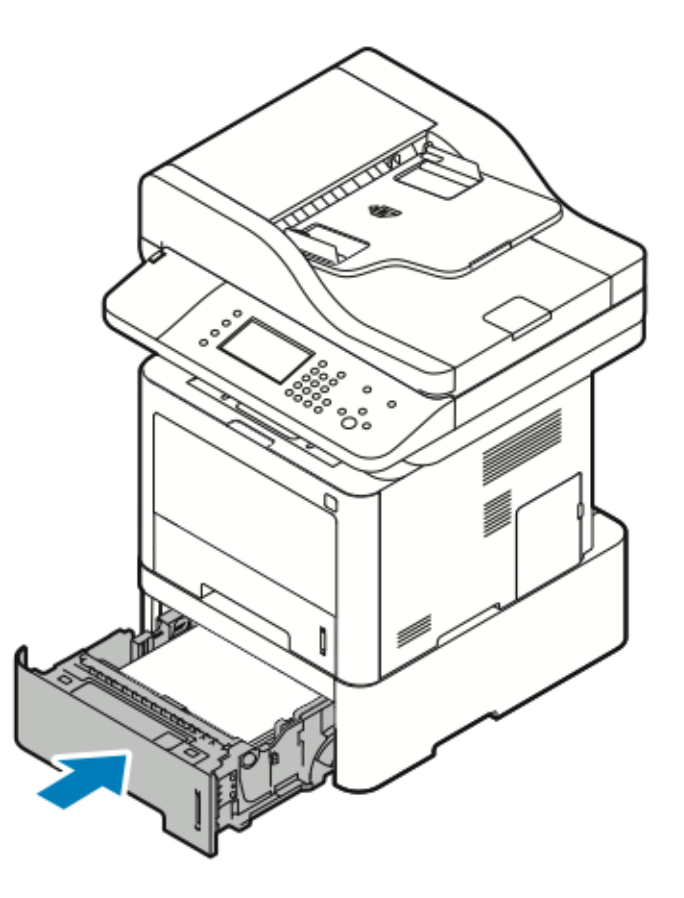

- 6. Si l'écran Attributs support du panneau de commande vous y invite, vérifiez le format du papier, le type de support et la couleur.
- 7. Appuyez sur **Confirmer**.

#### Configuration du format de largeur de l'unité recto verso

Procédez comme suit pour modifier le format de largeur de l'unité recto verso.

- **Remarque :** L'unité recto verso est prédéfinie sur le format de largeur Letter/Legal ou A4 selon votre pays.
- 1. À l'arrière de l'imprimante, sortez l'unité recto verso et retirez-la.

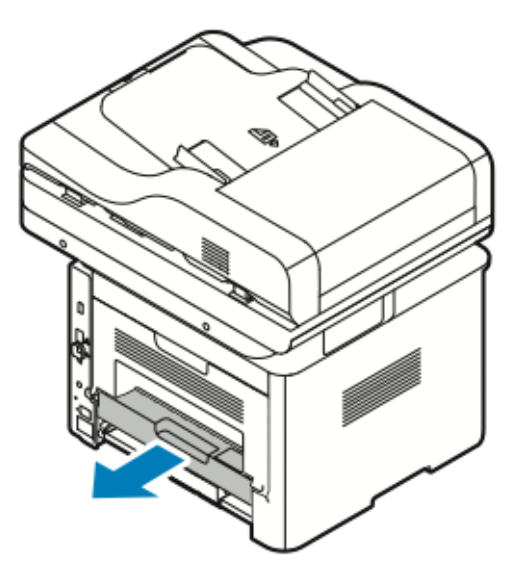

- 2. Ajustez le guide de largeur :
	- a. Pour accéder au guide de largeur, retournez l'unité recto verso.

**Remarque :** Le guide de largeur se trouve sous l'unité recto verso. P

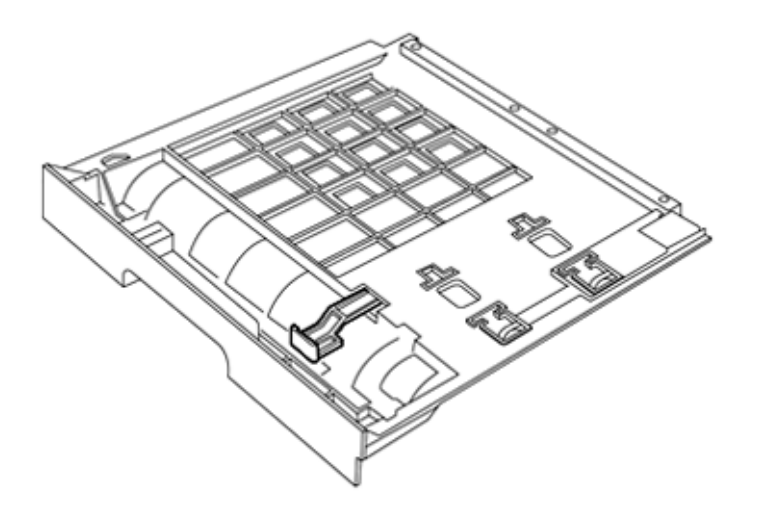
b. Ajustez le guide de largeur pour l'adapter à la largeur du support que vous utilisez pour votre travail d'impression.

**Remarque :** Vous pouvez utiliser des formats de largeur Letter/Legal ou A4.

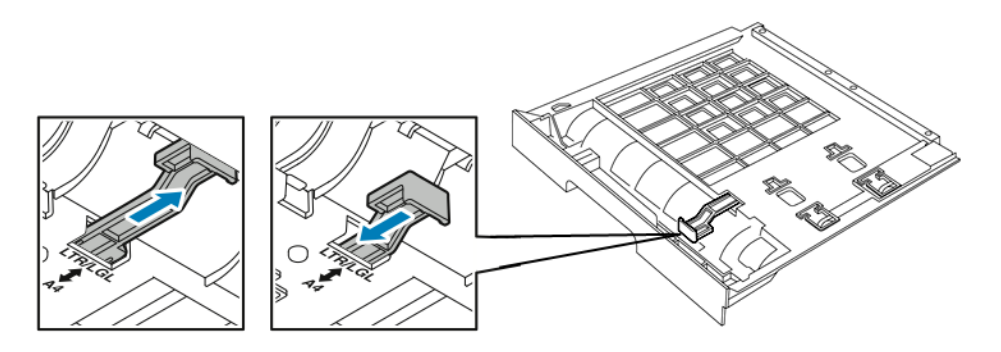

c. Retournez le magasin.

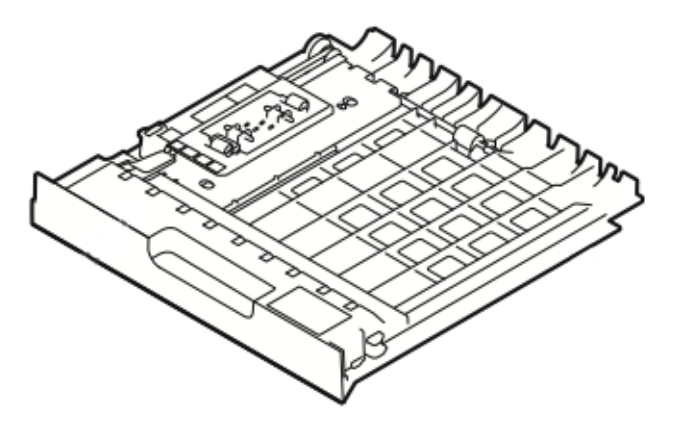

3. Insérez l'unité recto verso dans l'imprimante et poussez-la jusqu'en butée.

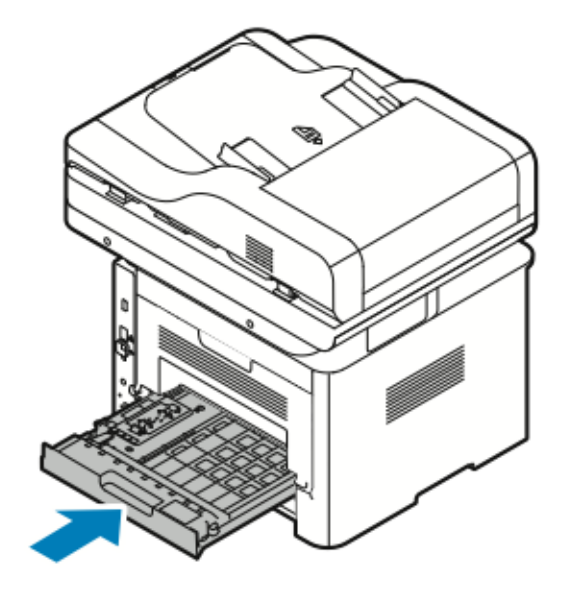

# <span id="page-73-0"></span>Impression sur des supports spéciaux

Pour commander du papier, des transparents ou d'autres supports, contactez votre revendeur local ou consultez la page :

- [www.xerox.com/office/WC3335supplies](http://www.office.xerox.com/cgi-bin/printer.pl?APP=udpdfs&Page=color&Model=WC3335&PgName=order&Language=English)
- [www.xerox.com/office/WC3345supplies](http://www.office.xerox.com/cgi-bin/printer.pl?APP=udpdfs&Page=color&Model=WC3345&PgName=order&Language=English)

# Enveloppes

**Remarque :** Vous pouvez imprimer des enveloppes *uniquement* via le départ manuel. Pour plus d'informations, reportez-vous à la section Formats papier [standard](#page-55-0) pris en charge.

## Instructions pour l'impression d'enveloppes

- La qualité d'impression dépend de la qualité et du mode de fabrication des enveloppes. Essayez d'utiliser une autre marque d'enveloppes si vous n'obtenez pas les résultats escomptés.
- Maintenez une température et une humidité relative constantes.
- Conservez les enveloppes non utilisées dans leur emballage pour éviter un excès d'humidité ou de sécheresse, qui peuvent avoir une incidence sur la qualité d'impression et entraîner le froissement des enveloppes. Une humidité excessive risque de sceller les enveloppes avant ou pendant l'impression.
- Avant de charger les enveloppes dans le magasin, retirez les bulles d'air en plaçant dessus un gros livre.
- Dans le pilote d'impression, sélectionnez **Enveloppe** comme type de support.
- N'utilisez pas d'enveloppes matelassées. Utilisez des enveloppes qui reposent à plat sur la surface.
- N'utilisez pas d'enveloppes thermo-adhésives.
- N'utilisez pas d'enveloppes auto-adhésives.
- Utilisez uniquement des enveloppes en papier.
- N'utilisez pas d'enveloppes avec des fenêtres ou des crochets métalliques.

## Chargement d'enveloppes dans le départ manuel

1. Ouvrez le départ manuel.

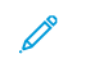

**Remarque :** Si le départ manuel est ouvert et contient déjà du papier, retirez le papier de format ou de type différent.

a. Pour ouvrir le départ manuel, appuyez sur le panneau.

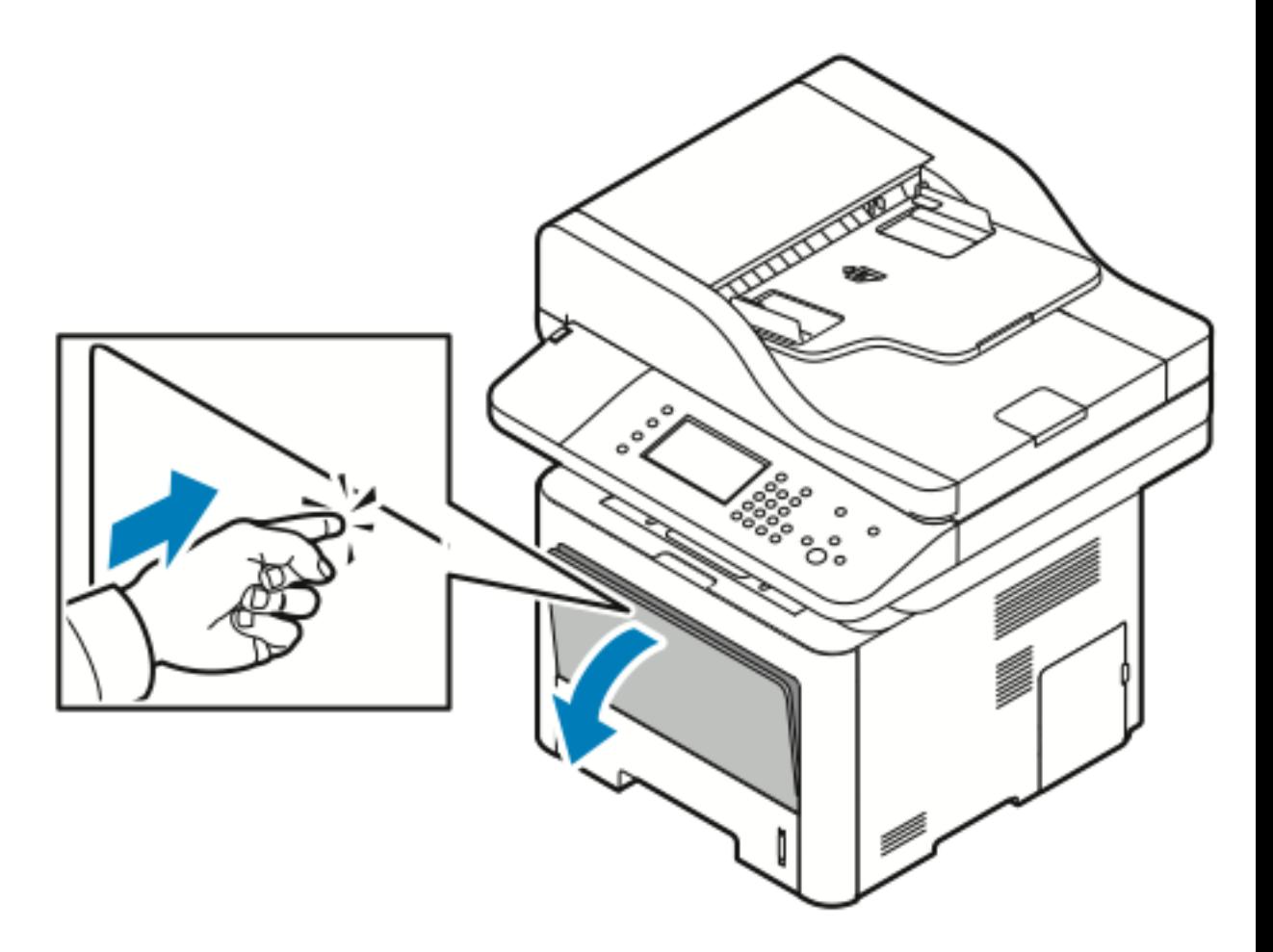

b. Ouvrez complètement le départ manuel.

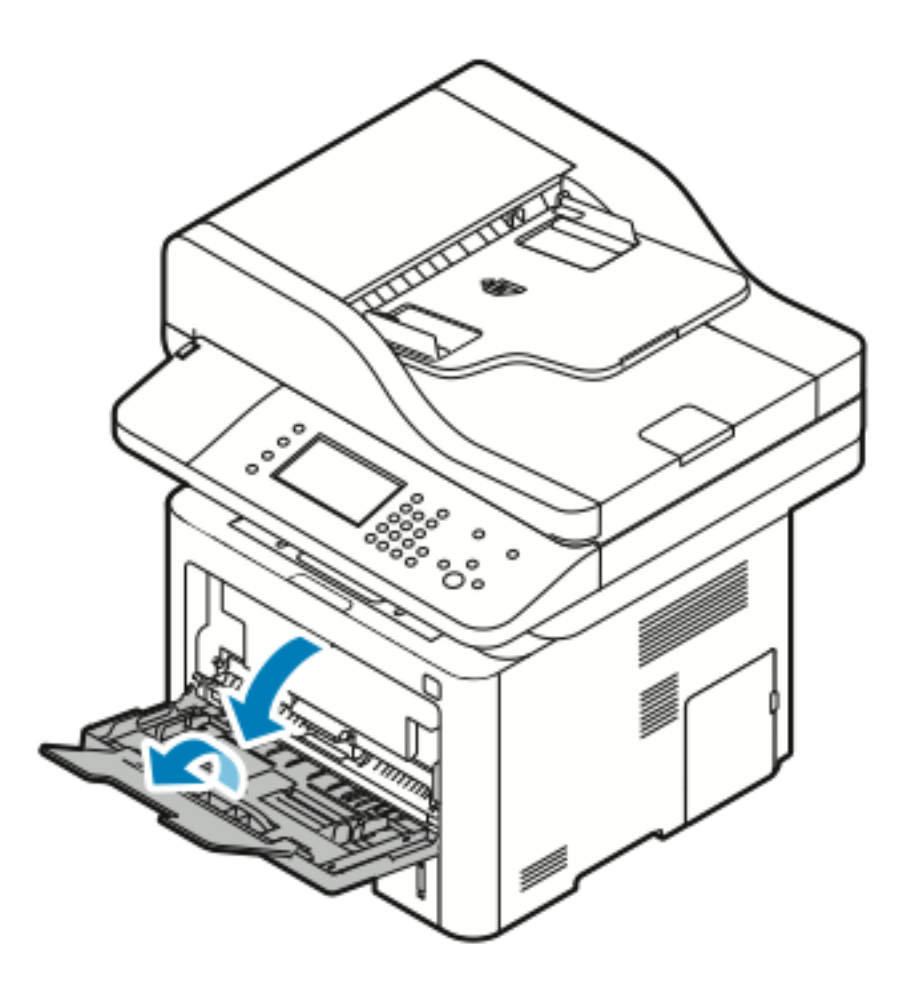

2. Écarter les guides de longueur et de largeur. Si vous ne chargez pas les enveloppes dans le départ manuel immédiatement après les avoir retirées de leur emballage, elles risquent de se gondoler. Pour éviter les incidents papier, aplatissez les enveloppes avant de les charger dans l'imprimante.

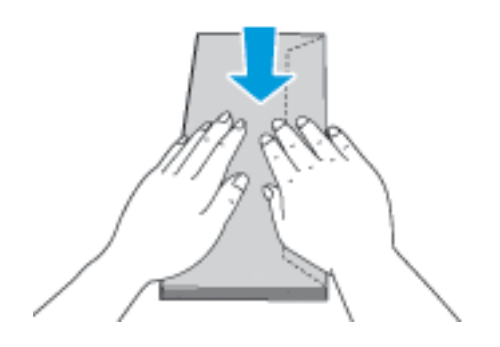

76 Imprimante multifonctions® WorkCentre® 3335/3345 Guide de l'utilisateur

3. Pour charger des enveloppes, placez-les face à imprimer vers le haut en fermant les rabats et les orientant vers la gauche.

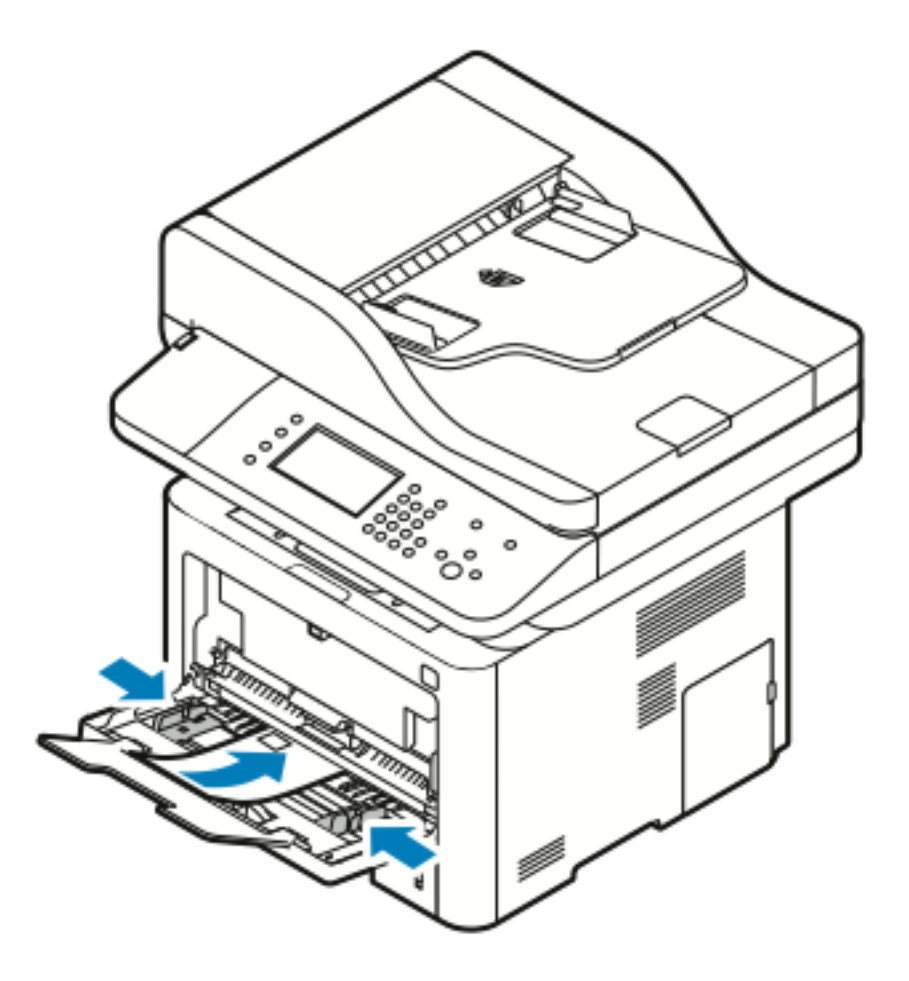

- 4. Si l'écran Attributs support du panneau de commande vous y invite, vérifiez le format du papier, le type de support et la couleur.
- 5. Lorsque vous avez terminé, appuyez sur **Confirmer**.

# Étiquettes

**Remarque :** Vous pouvez imprimer des étiquettes *uniquement* via le départ manuel.

## Instructions pour l'impression d'étiquettes

**Attention :** N'utilisez aucune feuille avec des étiquettes manquantes, gondolées ou  $\bigcap$ décollées. car cela risquerait d'endommager l'imprimante.

- Utilisez des étiquettes conçues pour l'impression laser.
- N'utilisez pas d'étiquettes en vinyle.
- Ne chargez pas plusieurs fois la même feuille d'étiquettes dans l'imprimante.
- N'utilisez pas d'étiquettes avec colle sèche.
- Imprimez sur une seule face de la feuille d'étiquettes. Utilisez uniquement une feuille d'étiquettes pleine.
- Conservez les étiquettes non utilisées dans leur emballage d'origine. Conservez les feuilles d'étiquettes dans leur emballage d'origine tant que vous ne les utilisez pas. Replacez les feuilles d'étiquettes non utilisées dans leur emballage d'origine, et refermez correctement l'emballage.
- Ne stockez pas les étiquettes dans un endroit excessivement sec ou humide, ou soumis à des températures extrêmes, car cela risque de réduire la qualité d'impression ou d'entraîner des bourrages.
- Renouvelez votre stock fréquemment. De longues périodes de stockage dans des conditions extrêmes risquent de gondoler les étiquettes et de provoquer des bourrages.
- Dans le pilote d'impression, sélectionnez **Étiquette** comme type de support.
- Avant de charger des étiquettes, retirez tous les supports du départ manuel.

## Chargement d'étiquettes dans le départ manuel

Pour charger des étiquettes dans le départ manuel :

- 1. Ouvrez le départ manuel.
	- **Remarque :** Si le départ manuel est ouvert et contient déjà du papier, retirez le papier de format ou de type différent.
	- a. Pour ouvrir le départ manuel, appuyez sur le panneau.

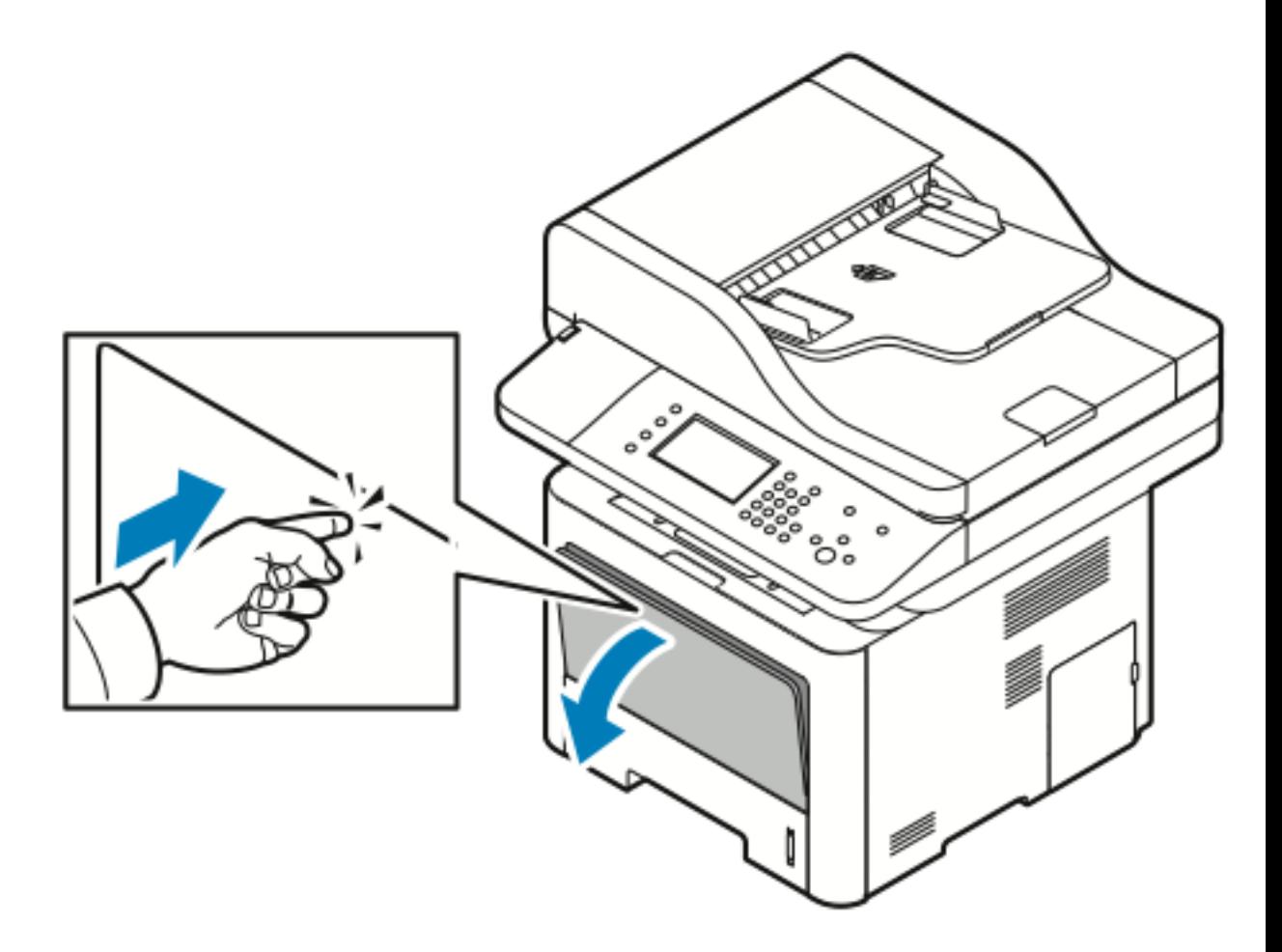

b. Ouvrez complètement le départ manuel.

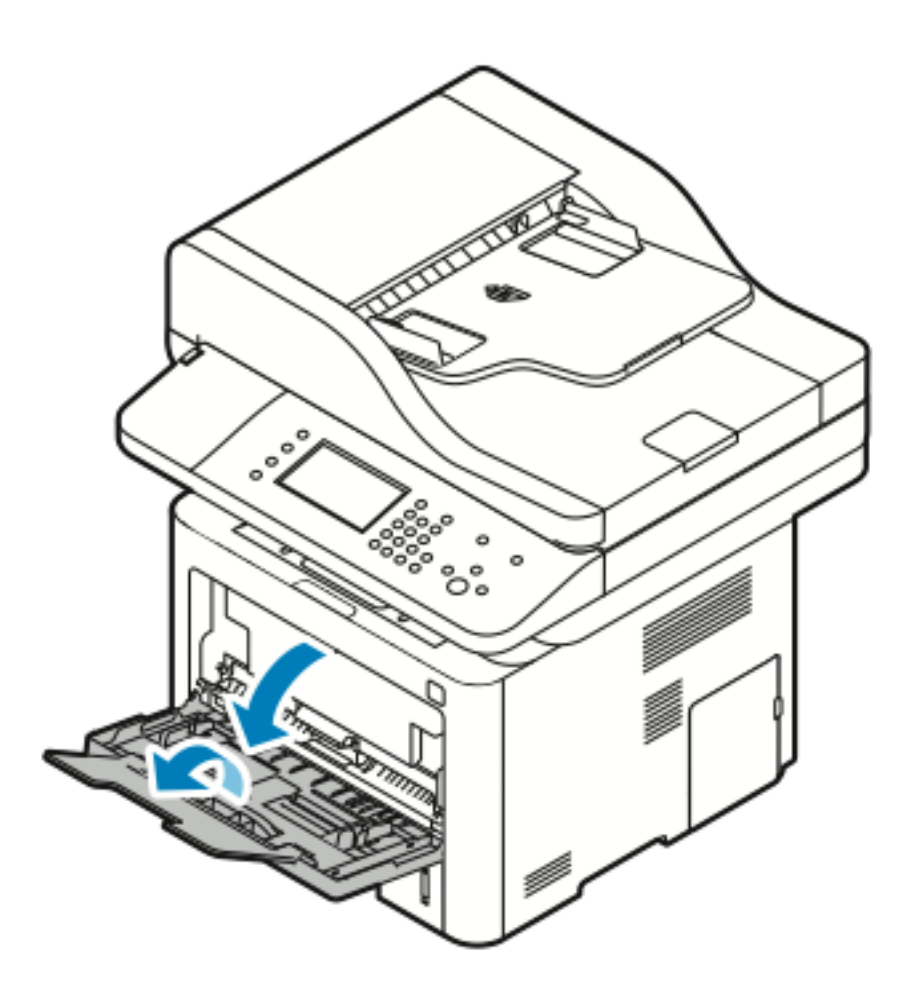

2. Écarter les guides de longueur et de largeur.

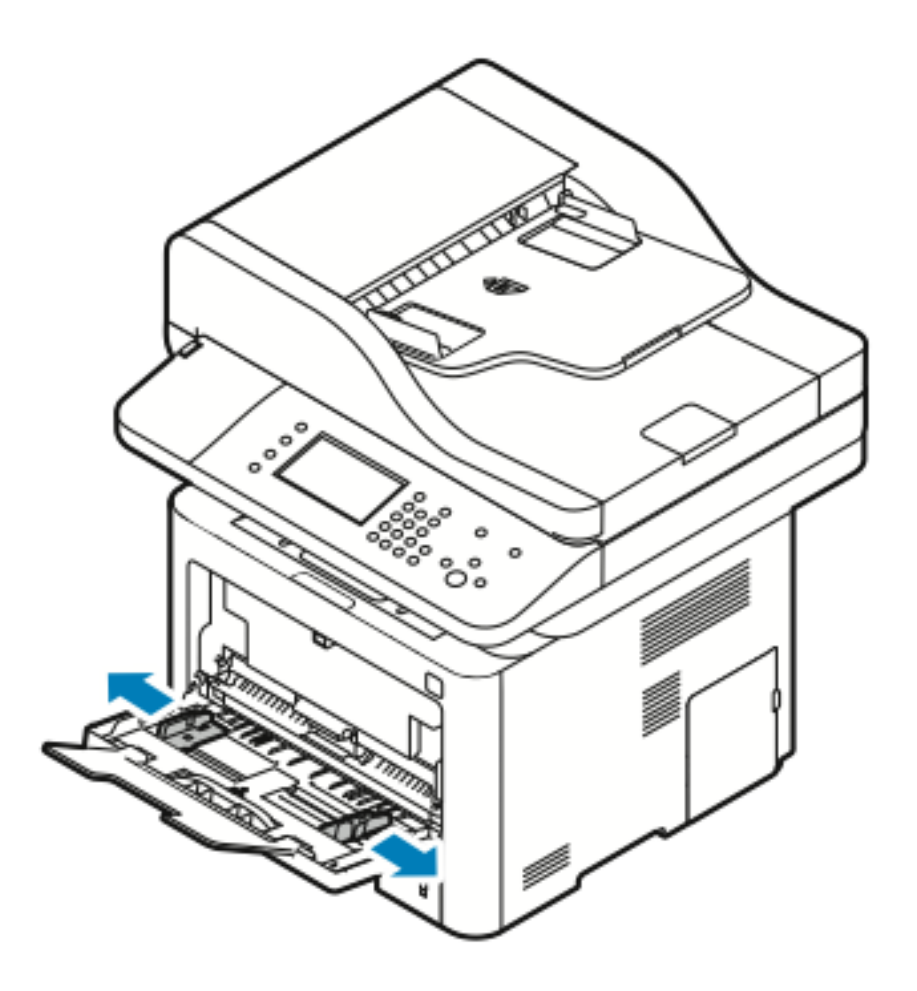

3. Chargez les étiquettes face vers le haut.

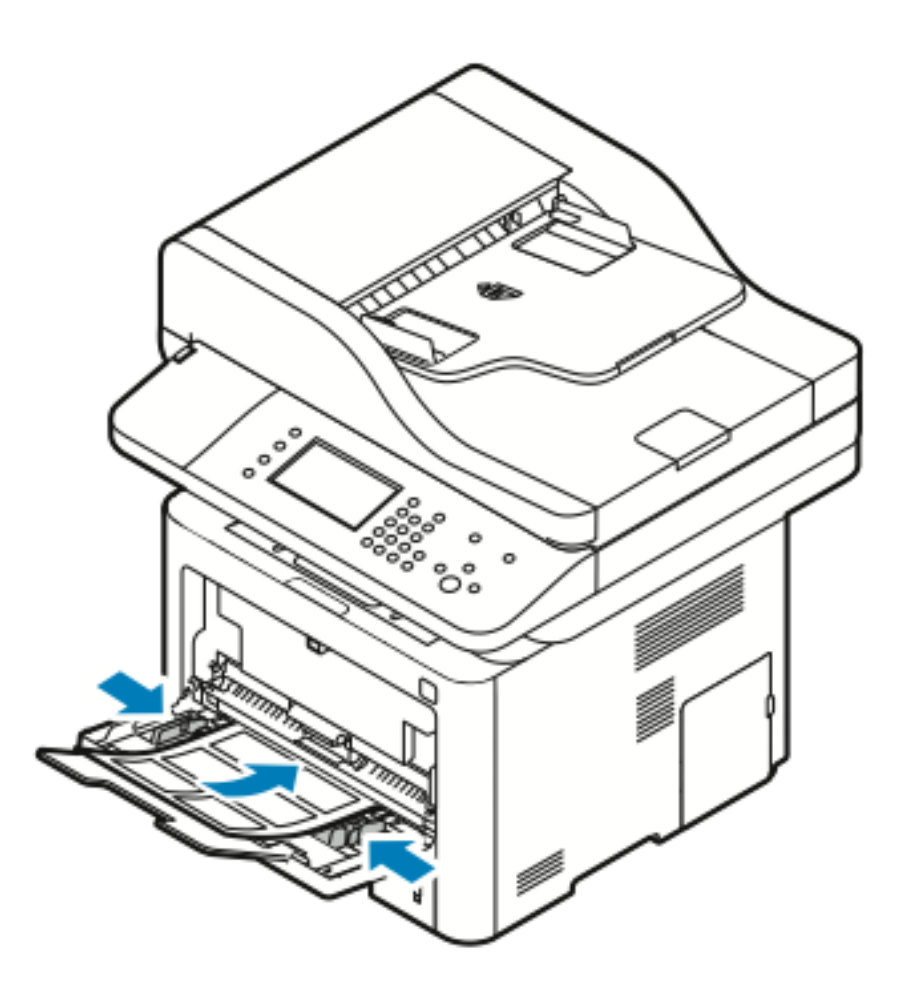

- 4. Ajustez les guides de façon à ce qu'ils touchent les bords du support.
- 5. Si le panneau de commande vous y invite, vérifiez le format, le type et la couleur du papier dans l'écran Paramètres du papier.
- 6. Lorsque vous avez terminé, appuyez sur **Confirmer**.

## **Transparents**

**Remarque :** Vous pouvez imprimer des transparents *uniquement* via le départ manuel.

## Instructions pour l'impression de transparents

- Retirez le papier avant de charger des transparents dans le départ manuel.
- Saisissez les transparents par les bords avec les deux mains. Les traces de doigt peuvent réduire la qualité d'impression.
- Une fois les transparents chargés, sélectionnez le type de support **Transparent** sur le panneau de commande de l'imprimante.
- Dans le pilote d'impression, sélectionnez **Transparent** comme type de support.

Papiers et supports [d'impression](#page-52-0)

- Ne chargez pas plus de 20 transparents. Un incident risque de se produire si vous surchargez le magasin.
- N'aérez pas les transparents en les déployant en éventail.

82 Imprimante multifonctions® WorkCentre® 3335/3345 Guide de l'utilisateur

# 5

# <span id="page-82-0"></span>Impression en cours

Ce chapitre contient :

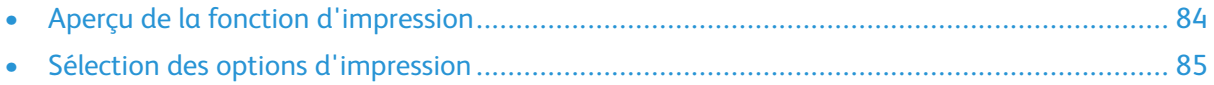

# <span id="page-83-0"></span>Aperçu de la fonction d'impression

Avant d'imprimer, l'ordinateur et l'imprimante doivent être branchés, sous tension et connectés à un réseau actif. Vérifiez que vous disposez du pilote d'impression approprié sur votre ordinateur. Pour plus d'informations, reportez-vous à la section [Installation](#page-44-0) du logiciel.

- 1. Sélectionnez le support approprié.
- 2. Chargez le papier dans le magasin approprié.
- 3. Spécifiez le format et le type de papier sur le panneau de commande de l'imprimante.
- 4. Accédez aux paramètres d'impression sur votre logiciel. Pour la plupart des logiciels, appuyez sur **CTRL**→**P** sous Windows ou **CMD**→**P** sous Macintosh.
- 5. Sélectionnez votre imprimante.
- 6. Pour accéder aux paramètres du pilote d'impression sous Windows, sélectionnez **Propriétés** ou **Préférences**. Sous Macintosh, sélectionnez **Fonctions® Xerox**.
- 7. Sélectionnez les options de votre choix.
- 8. Pour envoyer le travail à l'imprimante, cliquez sur **Imprimer**.

## **Related Topics:**

[Chargement](#page-58-0) de papier Sélection des options [d'impression](#page-84-0) [Impression](#page-89-0) recto verso [Impression](#page-73-0) sur des supports spéciaux

# <span id="page-84-0"></span>Sélection des options d'impression

Les options d'impression, également appelées options du pilote logiciel d'impression, sont spécifiés dans les **Préférences d'impression** sous Windows et dans **Fonctions®Xerox** sous Macintosh. Les options d'impression incluent des paramètres pour l'impression recto verso, la mise en page et la qualité d'impression. Vous pouvez sélectionner les paramètres par défaut de diverses options d'impression ; pour plus d'informations, reportez-vous aux sections [Définition](#page-85-0) des options [d'impression](#page-85-0) par défaut sous Windows et Sélection des options [d'impression](#page-86-0) sous Macintosh. Les options d'impression que vous définissez dans le pilote sont temporaires et ne sont pas enregistrées.

# Aide relative au pilote d'impression

Vous pouvez accéder à l'aide relative au pilote d'impression Xerox® sur la fenêtre Préférences d'impression. Pour afficher les rubriques d'aide du pilote d'impression, cliquez sur le bouton **Aide** (**?**) dans l'angle inférieur gauche de la fenêtre Préférences d'impression.

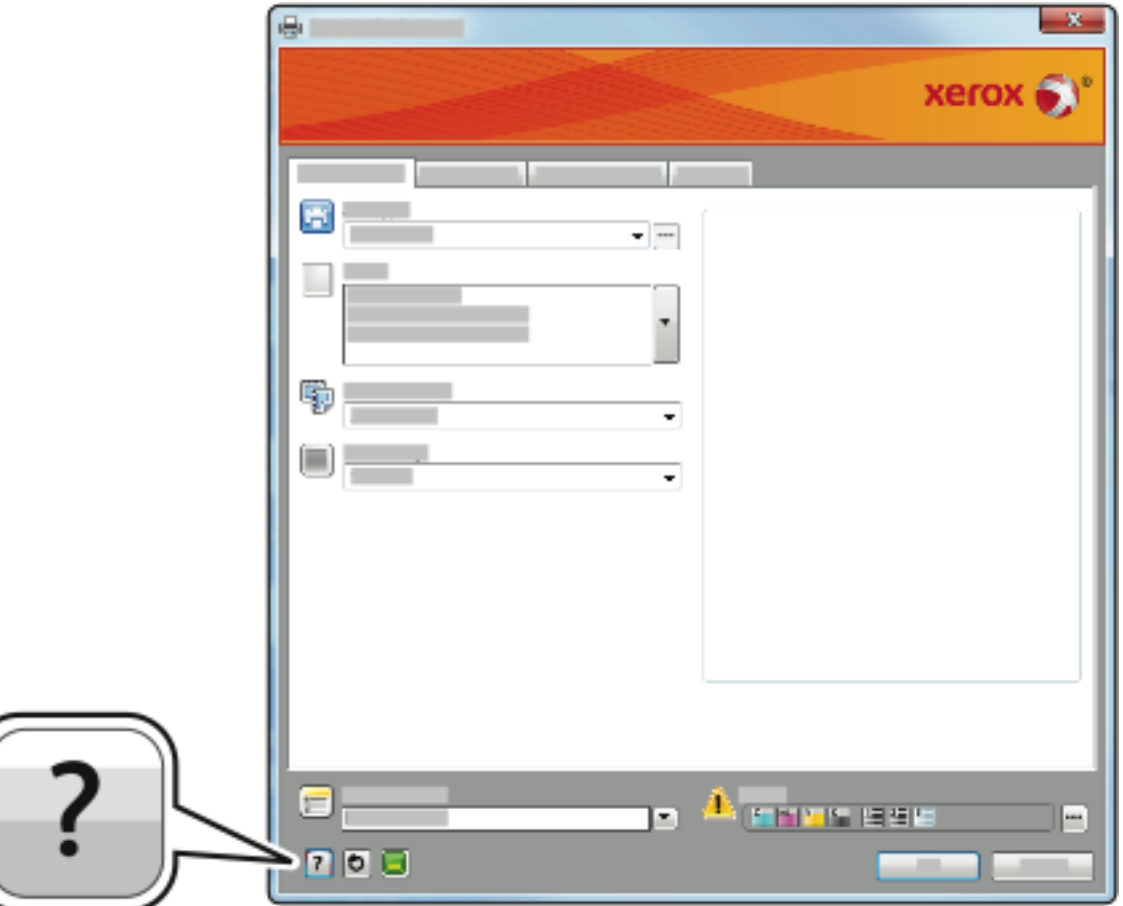

Les informations concernant les Préférences d'impression s'affichent dans la fenêtre Aide sur deux onglets :

- L'onglet **Contenu** contient une liste des onglets du pilote dans la partie supérieure et une description des zones dans la partie inférieure de la fenêtre Préférences d'impression. Pour obtenir des explications sur les champs et zones du pilote, cliquez sur l'onglet Contenu dans la fenêtre Préférences d'impression.
- L'onglet **Rechercher** contient un champ vous permettant de saisir la rubrique ou la fonction sur laquelle vous souhaitez obtenir des informations.

# Options d'impression Windows

## <span id="page-85-0"></span>Définition des options d'impression par défaut sous Windows

Lorsque vous imprimez à partir d'une application, l'imprimante utilise les paramètres du travail d'impression spécifiés dans la fenêtre Préférences d'impression. Vous pouvez spécifier vos options d'impression les plus fréquentes et les enregistrer afin de ne pas avoir à les modifier chaque fois que vous imprimez.

Par exemple, si vous souhaitez imprimer sur les deux faces du papier pour la plupart des travaux, spécifiez l'impression recto verso dans la fenêtre Préférences d'impression.

Pour sélectionner les options d'impression par défaut :

- 1. Sur votre ordinateur, accédez à la liste des imprimantes :
	- a. Sous Windows Vista, cliquez sur **Démarrer** → **Panneau de commande**→ **Matériel et audio** → **Imprimantes**.
	- b. Sous Windows 7, cliquez sur **Démarrer** → **Périphériques et imprimantes**.
	- c. Sous Windows 8, cliquez sur **Panneau de commande**→**Périphériques et imprimantes**.

**Remarque :** Si l'icône du panneau de configuration n'apparaît pas sur le Bureau, cliquez avec le bouton droit de la souris sur le bureau, puis choisissez **Personnaliser**→**Page d'accueil du Panneau de configuration**→**Périphériques et imprimantes**.

- 2. Dans la liste, cliquez avec le bouton droit de la souris sur votre imprimante, puis cliquez sur **Préférences d'impression**.
- 3. Dans la fenêtre Préférences d'impression, cliquez sur un onglet, sélectionnez les options, puis cliquez sur **OK** pour enregistrer.

Pour plus d'informations sur les options du pilote d'impression Windows, dans la fenêtre Préférences d'impression, cliquez sur le bouton **Aide** (**?**).

## Sélection des options d'impression Windows pour un travail individuel

Pour utiliser des options d'impression spéciales pour un travail spécifique, vous pouvez modifier les Préférences d'impression avant d'envoyer le travail à l'imprimante. Par exemple, si vous souhaitez obtenir la meilleure qualité d'image lorsque vous imprimez un document, dans Préférences d'impression, sélectionnez **Avancé**, puis envoyez le travail.

- 1. Ouvrez le document dans votre application, puis accédez aux paramètres d'impression. Pour la plupart des applications logicielles cliquer sur **Fichier**→**Imprimer** ou appuyer sur **CTRL**→**P**.
- 2. Pour ouvrir la fenêtre Propriétés, sélectionnez votre imprimante, puis cliquez sur le bouton **Propriétés** ou **Préférences**. Le nom du bouton dépend de votre application.
- 3. Dans la fenêtre Propriétés, cliquez sur un onglet, puis effectuez vos sélections.
- 4. Pour enregistrer vos sélections et fermer la fenêtre Propriétés, cliquez sur **OK**.
- 5. Pour envoyer le travail à l'imprimante, cliquez sur **OK**.

## Enregistrement d'un ensemble d'options d'impression fréquemment utilisées sous Windows

Vous pouvez définir et enregistrer un ensemble d'options en vue de les appliquer à vos futurs travaux d'impression.

Pour enregistrer un ensemble d'options d'impression :

- 1. Une fois le document ouvert dans l'application, cliquez sur **Fichier**→**Imprimer**.
- 2. Sélectionnez l'imprimante, puis cliquez sur **Propriétés**.
- 3. Dans la fenêtre Propriétés, sélectionnez les paramètres souhaités sur chaque onglet.
- 4. Pour enregistrer les paramètres, cliquez sur la **flèche** en regard du champ Paramètres enregistrés au bas de la fenêtre, puis cliquez sur **Enregistrer sous**.
- 5. Donnez un nom à l'ensemble d'options d'impression, puis enregistrez ce dernier dans la liste Paramètres enregistrés et cliquez sur **OK**.
- 6. Pour imprimer à l'aide de ces options, sélectionnez le nom dans la liste.

# Options d'impression Macintosh

## <span id="page-86-0"></span>Sélection des options d'impression sous Macintosh

Pour utiliser les options d'impression spécifiques, modifiez les paramètres avant d'envoyer le travail à l'imprimante.

- 1. Une fois le document ouvert dans l'application, cliquez sur **Fichier**→**Imprimer**.
- 2. Sélectionnez votre imprimante.
- 3. Sélectionnez **Fonctions® Xerox**.
- 4. Sélectionnez les options de votre choix.
- 5. Cliquez sur **Imprimer**.

## Enregistrement d'un ensemble d'options d'impression fréquemment utilisées sous Macintosh

Vous pouvez définir et enregistrer un ensemble d'options en vue de les appliquer à vos futurs travaux d'impression.

Pour enregistrer un ensemble d'options d'impression :

- 1. Une fois le document ouvert dans l'application, cliquer sur **Fichier** → **Imprimer**.
- 2. Dans la liste des imprimantes, sélectionnez votre imprimante.
- 3. Sélectionnez les options d'impression de votre choix.
- 4. Pour enregistrer les paramètres, sélectionnez **Save Current Settings as Preset** (Enregistrer les paramètres actuels comme présélection).

# Options d'impression Linux

## Lancement du gestionnaire d'imprimantes Xerox®

Pour lancer le gestionnaire d'imprimantes®Xerox à partir d'une invite de ligne de commande :

- 1. Connectez-vous en tant qu'utilisateur **root**.
- 2. Tapez xeroxprtmgr.
- 3. Appuyez sur **Entrer** ou **Retour**.

## Impression depuis un poste de travail Linux

Le pilote d'impression Xerox® prend en charge un fichier de paramétrage de bon de travail contenant des fonctions d'impression prédéfinies. Vous pouvez également envoyer des demandes d'impression via la ligne de commande à l'aide de **lp/lpr**. Pour plus d'informations sur l'impression Linux, cliquez sur le bouton **Aide** (**?**) dans le pilote d'impression Xerox®.

- 1. Créez une file d'impression. Pour configurer une file, reportez-vous au *Guide de l'administrateur système* :
	- [www.xerox.com/office/WC3335docs](http://www.office.xerox.com/cgi-bin/printer.pl?APP=udpdfs&Page=color&Model=WorkCentre+WC3335&PgName=man&Language=English)
	- [www.xerox.com/office/WC3345docs](http://www.office.xerox.com/cgi-bin/printer.pl?APP=udpdfs&Page=color&Model=WorkCentre+WC3345&PgName=man&Language=English)
- 2. Ouvrez le document ou l'image de votre choix dans votre application, puis ouvrez la boîte de dialogue Imprimer. Pour la plupart des applications logicielles cliquez sur **Fichier**→**Imprimer** ou appuyez sur **CTRL**→**P**.
- 3. Sélectionnez la file d'impression cible.
- 4. Fermez la boîte de dialogue Imprimer.
- 5. Dans le pilote d'impression Xerox®, sélectionnez les fonctions d'imprimante disponibles.
- 6. Cliquez sur **Imprimer**.

## **Création d'un bon de travail à l'aide du pilote d'impression Xerox**

- 1. Dans une invite de ligne de commande, ouvrez le pilote d'impression Xerox®, connectez-vous en tant qu'utilisateur root et saisissez **xeroxprtmgr**.
- 2. Sur l'écran Mes imprimantes, sélectionnez l'imprimante.
- 3. Dans l'angle supérieur, cliquez sur **Modifier l'imprimante**, puis sélectionnez les options du travail d'impression.
- 4. Cliquez sur **Enregistrer sous**, puis enregistrez le bon de travail dans votre répertoire de base.

Les informations d'identification personnelle, telles que le code d'accès de l'impression protégée, ne sont pas enregistrées dans le bon de travail. Vous pouvez spécifier ces informations dans la ligne de commande.

Pour imprimer à l'aide du bon de travail, saisissez la commande **lp -d{Target\_Queue} oJT=<path\_to\_ticket> <file\_name>**.

Les commandes suivantes expliquent comment imprimer à l'aide d'un bon de travail :

lp-d{Target Queue} -oJT={Absolute Path To Job Ticket} {Path To Print File}

- lp -dMyQueue -oJT=/tmp/DuplexedLetterhead /home/user/PrintReadyFile
- lp -dMyQueue -oJT=/tmp/Secure -oSecurePasscode=1234 /home/user/
- 88 Imprimante multifonctions® WorkCentre® 3335/3345 Guide de l'utilisateur

# Gestion de travaux

## Gestion de travaux sur le panneau de commande

Sur l'écran État des travaux du panneau de commande, vous pouvez afficher les listes des travaux actifs ou des travaux terminés. Vous pouvez interrompre, supprimer, imprimer ou afficher la progression ou les détails d'un travail sélectionné.

## **Pour interrompre et redémarrer l'impression**

- 1. Pour interrompre l'impression, appuyez sur la touche **Interrompre l'impression** du panneau de commande.
- 2. Pour reprendre l'impression, appuyez de nouveau sur la touche **Interrompre l'impression**.

## **Pour interrompre un travail d'impression avec l'option de le supprimer**

- 1. Sur le panneau de commande, appuyez sur le bouton **Arrêter**.
- 2. Exécuter l'une des opérations suivantes :
	- Pour supprimer le travail d'impression, appuyez sur **Annuler**.
	- Pour reprendre le travail d'impression, appuyez sur **Reprendre**.

#### **Pour afficher les travaux actifs et terminés**

- 1. Sur le panneau de commande, appuyez sur le bouton **État des travaux**.
- 2. Pour afficher une liste des types de travaux spécifiques, appuyez sur un onglet.
	- Pour afficher les travaux traités ou en attente de traitement, appuyez sur l'onglet **Actif**.
	- Pour afficher les travaux terminés, touchez l'onglet **Travaux terminés**.
	- Pour afficher les détails d'un travail, appuyez sur le nom du travail.

#### **Pour supprimer un travail actif**

- 1. Sur le panneau de commande, appuyez sur le bouton **État des travaux**.
- 2. Appuyez sur l'onglet **Actif**.
- 3. Appuyez sur le dossier du travail actif.
- 4. Appuyez sur **Supprimer**.

L'administrateur système peut empêcher les utilisateurs de supprimer des travaux. Si un administrateur système a restreint la suppression des travaux, vous pouvez afficher les travaux, mais ne pouvez pas les supprimer. Seul l'utilisateur ayant envoyé le travail et l'administrateur système peuvent supprimer un travail d'impression actif.

## Gestion de travaux dans les Services Internet CentreWare® de Xerox®

Vous pouvez afficher une liste des travaux actifs et supprimer des travaux d'impression dans la liste Travaux actifs des Services Internet CentreWare® de Xerox®. Vous pouvez par ailleurs imprimer, copier, déplacer ou supprimer les travaux enregistrés. Pour plus d'informations, reportezvous aux rubriques d'**aide** des Services Internet CentreWare® de Xerox®

# Fonctions d'impression

## <span id="page-89-0"></span>Impression recto verso

## **Types de supports pour l'impression recto verso automatique**

L'imprimante peut imprimer automatiquement un document recto verso sur les supports pris en charge. Avant d'imprimer un document recto verso, vérifiez que le type et le grammage du support sont pris en charge. Pour plus d'informations, reportez-vous à la section Types de [supports](#page-56-0) et grammages pris en charge pour l'impression recto verso [automatique](#page-56-0).

## **Impression d'un document recto verso**

Les options d'impression recto verso automatique sont spécifiées dans le pilote d'impression. Le pilote d'impression fait appel aux paramètres définis pour l'orientation portrait ou paysage de l'application lors de l'impression du document.

## **Options de mise en page recto verso**

Vous pouvez spécifier la mise en page pour l'impression recto verso, qui détermine l'orientation des pages imprimées. Ces paramètres remplacent les paramètres d'orientation de page de l'application.

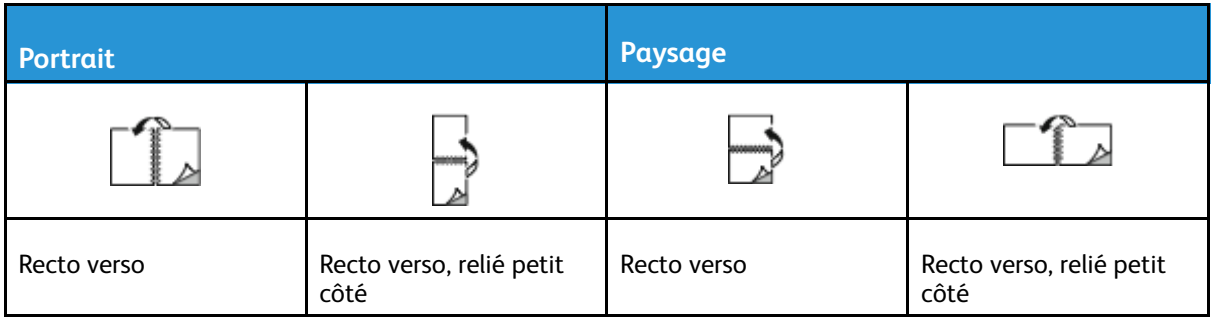

## Sélection des options papier pour l'impression

Il existe deux méthodes pour sélectionner le papier pour votre travail d'impression :

- Laissez l'imprimante sélectionner automatiquement le papier à utiliser en fonction du format du document, du type de papier et de la couleur de papier que vous spécifiez.
- Sélectionnez un magasin spécifique contenant le papier de votre choix.

## Impression de plusieurs pages sur une seule feuille

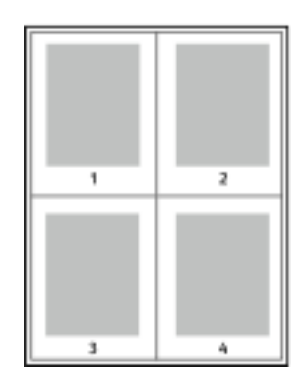

Lorsque vous imprimez un document de plusieurs pages, vous pouvez imprimer plusieurs pages sur une seule feuille de papier.

- 1 Dans l'onglet Options document , dans l'onglet Mise en page sélectionnez **Pages par feuille**.
- 2 Sélectionnez **1**, **2**, **4**, **6**, **9** ou **16** pages par face.

90 Imprimante multifonctions® WorkCentre® 3335/3345 Guide de l'utilisateur

## Mise à l'échelle

La mise à l'échelle permet de réduire ou d'agrandir le document afin qu'il corresponde au format de sortie sélectionné. Sous Windows, les Options d'échelle se trouvent dans le pilote d'impression, sur l'onglet Options d'impression du champ Papier.

Pour accéder aux Options d'échelle, cliquez sur la flèche en regard du champ Papier, sélectionnez **Other Size** (Autre format), puis sélectionnez **Advanced Paper Size** (Format de papier avancé).

- **Sans mise à l'échelle** : cette option ne modifie pas la taille de l'image de page imprimée sur le papier de sortie, et la valeur 100 % s'affiche dans le champ de pourcentage. Si le format du document est supérieur au format de sortie, l'image de page est rognée. Si le format du document est inférieur au format de sortie, un espace supplémentaire s'affiche autour de l'image de page.
- **Mise à l'échelle automatique** : cette option met à l'échelle le document pour l'adapter au format de sortie sélectionné. La valeur de mise à l'échelle s'affiche dans le champ de pourcentage sous l'image réduite.
- **Mise à l'échelle manuelle** : cette option met à l'échelle le document selon la valeur saisie dans le champ de pourcentage sous l'image d'aperçu.

## Qualité d'impression

Modes de qualité d'impression :

- Mode de qualité d'impression standard : 600 x 600 ppp (points par pouce)
- Mode de qualité d'impression avancé : 600 x 600 x 5 ppp (qualité d'image avancée 1 200 x 1 200)
- **Remarque :** Les résolutions d'impression sont indiquées uniquement pour les pilotes d'impression PostScript. Le seul mode de qualité d'impression disponible pour PCL est Avancé.

# Travaux enregistrés

Vous pouvez utiliser les commandes de la fenêtre Travaux enregistrés pour enregistrer le travail ou imprimer et enregistrer le travail pour l'utiliser ultérieurement.

# Imprimer à partir de

La fonction Imprimer permet d'imprimer les documents enregistrés sur l'imprimante, sur un ordinateur connecté au réseau ou sur une clé USB.

## Impression depuis les travaux enregistrés

- 1. Sur le panneau de commande, appuyez sur le bouton **Services**, puis sur **Travaux enregistrés**.
- 2. Appuyez sur le nom du travail enregistré que vous souhaitez imprimer.
- 3. Touchez **OK**.
- 4. Appuyez sur le bouton vert **Démarrer**.
- 5. Une fois le travail imprimé, appuyez sur **Parcourir** pour revenir à la liste des travaux enregistrés.

## Impression à partir d'un lecteur USB

Vous pouvez imprimer des fichiers **.pdf**, **.ps**, **.pcl**, **.prn**, **.tiff** et **.xps** directement depuis un lecteur USB.

 $\mathscr{O}$ **Remarque :** Si les ports USB sont désactivés, il est impossible d'utiliser un lecteur USB pour l'authentification, de mettre à jour le logiciel ou d'imprimer à partir d'un lecteur USB.

L'administrateur système doit configurer cette fonction pour que vous puissiez l'utiliser. Pour plus de détails, consultez le *Guide de l'administrateur système* sur la page :

- [www.xerox.com/office/WC3335docs](http://www.office.xerox.com/cgi-bin/printer.pl?APP=udpdfs&Page=color&Model=WorkCentre+WC3335&PgName=man&Language=English)
- [www.xerox.com/office/WC3345docs](http://www.office.xerox.com/cgi-bin/printer.pl?APP=udpdfs&Page=color&Model=WorkCentre+WC3345&PgName=man&Language=English)

Pour imprimer à partir d'un lecteur USB :

1. Insérez votre lecteur USB dans un port USB de l'imprimante. La fenêtre Imprimer via USB s'affiche.

La liste au bas de la fenêtre contient les dossiers et les fichiers imprimables sur le lecteur USB.

- 2. Pour parcourir la liste et localiser le fichier imprimable, utilisez les flèches en regard de la liste.
- 3. Si le fichier d'impression se trouve dans un dossier, appuyez sur le nom du dossier pour ouvrir le dossier.
- 4. Appuyez sur le nom du fichier imprimable.
- 5. Sélectionnez le nombre de copies, le format de papier, la couleur du papier, le mode d'impression et les options de finition.
- 6. Appuyez sur le bouton vert **Démarrer**.
- 7. Pour revenir à l'écran précédent, appuyez sur **Retour**.
- 8. Pour rechercher d'autres dossiers et fichiers imprimables, appuyez sur **Parcourir**.

# 6

# <span id="page-92-0"></span>Copie

Ce chapitre contient :

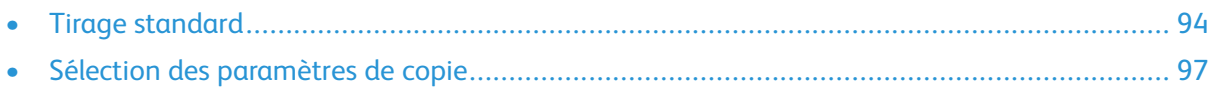

# <span id="page-93-0"></span>Tirage standard

- 1. Pour effacer les paramètres précédents, appuyez sur le bouton jaune **Annuler tout** du panneau de commande. L'écran Annuler tout avec confirmation s'affiche.
- 2. Appuyez sur **Confirmer** ou sur **Fermer**.
- 3. Chargez vos documents.
	- Utilisez la glace d'exposition pour des pages uniques ou pour les supports que le chargeur de documents ne prend pas en charge. Placez la première page du document face vers le bas dans l'angle supérieur gauche de la glace d'exposition.
	- Utilisez le chargeur de documents pour charger une ou plusieurs pages. Retirez les agrafes ou les trombones et placez les pages face vers le haut dans le chargeur de documents.
- 4. Appuyez sur **Accueil Services**, puis sur **Copie**.
- 5. Pour saisir le nombre de copies, utilisez le clavier alphanumérique sur l'écran tactile ou le panneau de commande. Toucher la flèche droite.
- 6. Modifiez les paramètres de copie selon vos besoins. Reportez-vous à la section [Sélection](#page-96-0) des [paramètres](#page-96-0) de copie.
- 7. Appuyer sur le bouton vert **Démarrer**.
	- Pour suspendre ou annuler un travail de copie, appuyez sur la touche rouge **Arrêter**.
	- Pour interrompre un travail de copie, appuyez sur la touche **Interrompre l'impression**.

# Glace d'exposition

## Instructions d'utilisation de la glace d'exposition

La glace d'exposition peut recevoir des documents au format maximal 210 x 297 mm (A4/8,5 x 11 po). Utilisez la glace d'exposition plutôt que le chargeur de documents pour copier ou numériser les types de documents suivants :

- Papier avec des trombones ou des agrafes
- Papier froissé, gondolé, plié, déchiré ou avec encoches
- Papier couché ou autocopiant, ou supports autres que du papier, notamment des vêtements ou du métal
- Enveloppes
- des livres

## Utilisation de la glace d'exposition

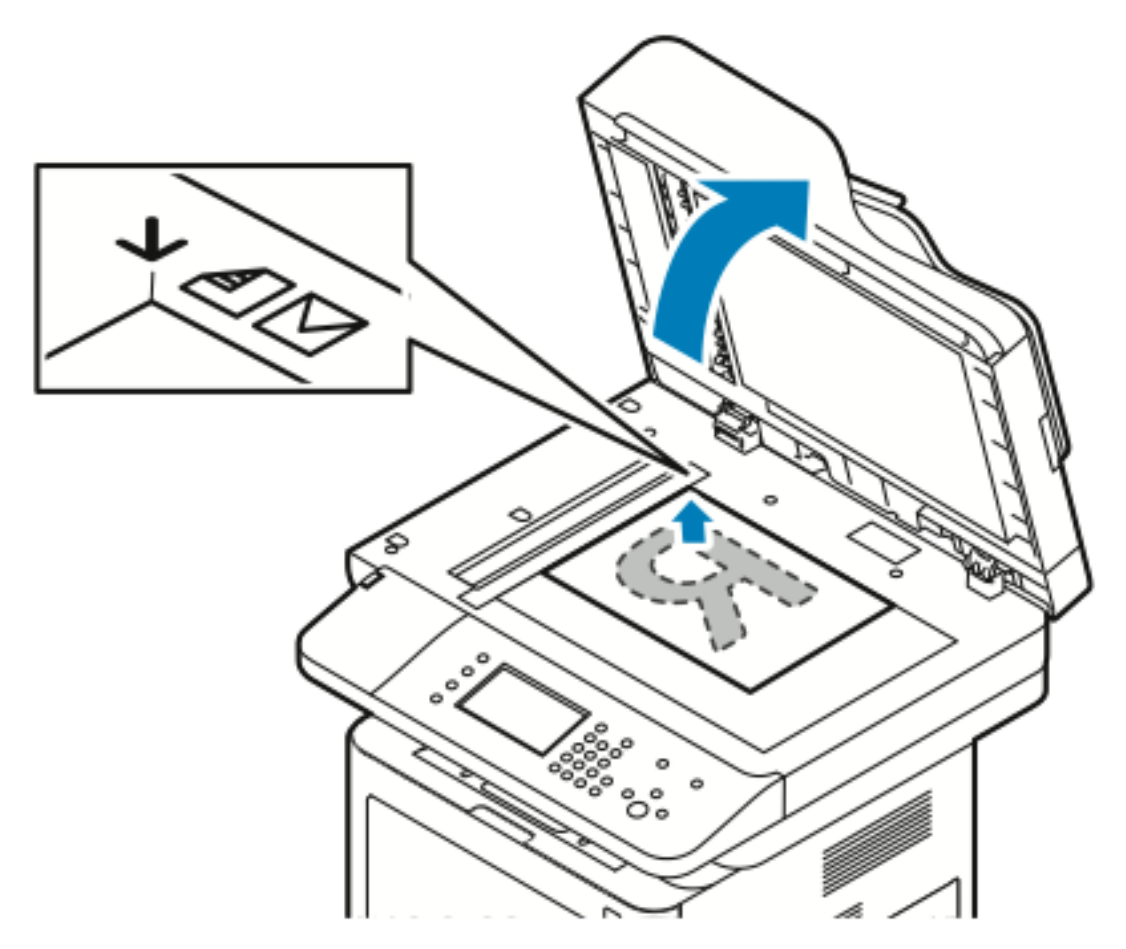

- 1. Soulevez le cache-document.
- 2. Placez la première page face vers le bas dans le coin supérieur gauche de la glace d'exposition.
- 3. Alignez les documents en fonction du format papier imprimé sur les bords de la glace.
	- La glace d'exposition peut recevoir des documents au format maximal 210 x 297 mm (A4/8,5 x 11 po).
	- La glace d'exposition détecte automatiquement les formats Letter (8,5 x 11 po), A4 et les petits formats papier.

# Chargeur de documents

## Instructions d'utilisation du chargeur de documents

Lorsque vous chargez des documents dans le chargeur de documents, procédez comme suit :

- Placez les documents face vers le haut en insérant tout d'abord le haut de la page.
- Placez uniquement des feuilles de papier volantes dans le chargeur de documents.
- Réglez les guides papier en les plaçant contre les documents.
- Insérez du papier dans le chargeur de documents uniquement lorsque l'encre sur le papier est sèche.
- Ne chargez pas de documents au-dessus de la ligne de remplissage maximal (**MAX**).

# $\circ$ ိင္ပ်ိဳ

## Utilisation du chargeur de documents

- Le chargeur de documents prend en charge les grammages compris entre 50 et 105 g/m<sup>2</sup> (12,5–28 livres) pour les pages recto verso.
- Le chargeur de documents prend en charge les types de supports compris entre 145 x 145 mm et 216  $\overline{x}$  356 mm (5,7  $\overline{x}$  5,7 pouces—8,5  $\overline{x}$  14 pouces) pour les pages recto, et entre 176 x 250 mm et 216 x 356 mm (6,93 x 9,84 pouces—8,5 x 14 pouces) pour les pages recto verso.
- La capacité maximale du chargeur de documents est d'environ 100 feuilles de 75 g/m².
- 1. Insérez les documents face dessus, première page au-dessus.
- 2. Réglez les guides papier en les plaçant contre les documents.

# <span id="page-96-0"></span>Sélection des paramètres de copie

# Réglages standard

## Sélection d'un magasin

- 1. Sur le panneau de commande de l'imprimante, appuyez sur le bouton **Accueil Services**.
- 2. Touchez **Copie**.
- 3. Sur l'onglet Copier, appuyez sur la flèche **droite**.
- 4. Appuyez sur l'onglet **Magasins**.
- 5. Appuyez sur l'une des options.
- 6. Touchez **OK**.

## Sélection des options du Mode tirage

- 1. Sur le panneau de commande de l'imprimante, appuyez sur le bouton **Accueil Services**.
- 2. Toucher **Copie**.
- 3. Sur l'onglet Copier, appuyez sur la flèche **droite**.
- 4. Appuyez sur **Mode tirage**.
- 5. Appuyez sur une option.
- 6. Touchez **OK**.

## Spécification du format du document

Pour numériser la zone correcte du document, spécifiez son format.

- 1. Sur le panneau de commande de l'imprimante, appuyez sur le bouton **Accueil Services**.
- 2. Touchez **Copie**.
- 3. Sur l'onglet Copier, appuyez sur la flèche **droite**.
- 4. Faites défiler l'écran vers le bas et appuyez sur **Format document**.
- 5. Appuyez sur une option.
	- **Zone num. prédéfinie** : vous pouvez spécifier la zone à numériser lorsqu'elle correspond à un format papier standard.

**Remarque :** Les options grisées ne sont pas disponibles.

- **Zone num. personnalisée** : vous pouvez spécifier la hauteur et la largeur de la zone à numériser.
- 6. Touchez **OK**.

# Paramètres de qualité d'image

## Spécification du type d'original

L'imprimante optimise la qualité d'image des copies en fonction du type d'images dans le document et en fonction du mode de création du document.

- 1. Sur le panneau de commande de l'imprimante, appuyez sur le bouton **Accueil Services**.
- 2. Toucher **Copie**.
- 3. Sur l'onglet Copier, appuyez sur la flèche **droite**.
- 4. Faites défiler l'écran vers le bas et appuyez sur **Type de document**.
- 5. Sélectionnez une option.
- 6. Touchez **OK**.

## Éclaircissement ou fonçage de l'image

- 1. Sur le panneau de commande de l'imprimante, appuyez sur le bouton **Accueil Services**.
- 2. Touchez **Copie**.
- 3. Sur l'onglet Copier, appuyez sur la flèche **droite**.
- 4. Faites défiler l'écran vers le bas, puis appuyez sur l'onglet **Éclaircir/Foncer**.
- 5. Réglez le curseur.
- 6. Touchez **OK**.

## Suppression automatique de la variation de fond

Lors de la numérisation de documents imprimés sur du papier fin, il est possible d'afficher le texte ou les images imprimés sur une face du papier sur l'autre face. Utilisez la suppression automatique pour réduire la sensibilité de l'imprimante aux variations de couleur des fonds clairs.

- 1. Sur le panneau de commande de l'imprimante, appuyez sur le bouton **Accueil Services**.
- 2. Touchez **Copie**.
- 3. Sur l'onglet Copier, appuyez sur la flèche **droite**.
- 4. Faites défiler l'écran vers le bas et appuyez sur **Suppression de fond**.
- 5. Sélectionnez Suppression auto en regard de **Suppression de fond**.
- 6. Touchez **OK**.

# Réglages de sortie

## Réduction ou agrandissement de l'image

Vous pouvez réduire l'image à 25 % de sa taille d'origine ou l'agrandir de 400 % maximum.

Pour réduire ou agrandir l'image :

- 1. Sur le panneau de commande de l'imprimante, appuyez sur le bouton **Accueil Services**.
- 2. Touchez **Copie**.
- 3. Sur l'onglet Copier, appuyez sur la flèche **droite**.
- 98 Imprimante multifonctions® WorkCentre® 3335/3345 Guide de l'utilisateur
- 4. Appuyez sur **Réduire/Agrandir**.
- 5. Appuyez sur une option.
	- Pour réduire ou agrandir le pourcentage de façon incrémentielle, appuyez sur **Plus (+)** ou sur **Moins (-)**.
	- Pour réduire ou agrandir le pourcentage de façon incrémentielle, appuyez sur les **flèches**.
	- Pour réduire ou agrandir le pourcentage à l'aide du clavier alphanumérique, appuyez sur la **valeur actuellement affichée**, puis saisissez une **valeur**.
	- Touchez **OK**.
- 6. Touchez **OK**.

## Effacement des bords des copies

Vous pouvez effacer le contenu des bords de vos copies en spécifiant la quantité à effacer sur les bords droit, gauche, supérieur et inférieur.

- 1. Sur le panneau de commande de l'imprimante, appuyez sur le bouton **Accueil Services**.
- 2. Touchez **Copie**.
- 3. Sur l'onglet Copier, appuyez sur la flèche **droite**.
- 4. Faites défiler l'écran vers le bas et appuyez sur **Effacement de bords**.
- 5. Sélectionnez une option.
- 6. Touchez **OK**.

## Mise en page

Vous pouvez utiliser Mise en page pour placer un nombre défini de pages sur une face ou les deux faces du support.

**Remarque :** L'option Mise en page est désactivée, à moins de sélectionner un Format du document prédéfini.

- 1. Sur le panneau de commande de l'imprimante, appuyez sur le bouton **Accueil Services**.
- 2. Toucher **Copie**.
- 3. Sur l'onglet Copier, appuyez sur la flèche **droite**.
- 4. Faites défiler l'écran vers le bas et appuyez sur **Mise en page**.
- 5. Appuyez sur une option.
- 6. Sélectionnez le magasin de votre choix en regard de Magasins.
- 7. Touchez **OK**.

## Décalage de l'image

Vous pouvez changer de place une image sur la page de copie. Pour utiliser la fonction Décalage image de façon optimale, placez les documents comme suit.

- 1. Effectuer l'une des étapes suivantes :
	- Sur le chargeur de documents, placez les documents face vers le haut, petit côté en premier.
	- Sur la glace d'exposition, placez les documents face vers le bas dans le coin arrière gauche de la glace d'exposition, petit côté à gauche.
- 2. Sur le panneau de commande de l'imprimante, appuyez sur le bouton **Accueil Services**.
- 3. Touchez **Copie**.
- 4. Sur l'onglet Copier, appuyez sur la flèche **droite**.
- 5. Faites défiler l'écran vers le bas et appuyez sur **Décalage image**.
- 6. Si l'option Désactivé est sélectionnée dans le menu déroulant, cliquez sur la flèche du menu déroulant et sélectionnez une option :
	- **Centrage auto**
	- **Décalage marge**
- 7. Touchez **OK**.

## Paramètres du format de sortie

## Sélection de documents reliés

Lorsque vous copiez un livre, un magazine ou tout autre document relié, vous pouvez copier la page droite ou la page gauche sur une seule feuille de papier. Vous pouvez copier les pages gauche et droite sur deux feuilles de papier, ou en tant qu'image unique sur une seule feuille de papier.

**Remarque :** L'option Documents reliés est désactivée, à moins de sélectionner un Format du document prédéfini.

- 1. Sur le panneau de commande de l'imprimante, appuyez sur le bouton **Accueil Services**.
- 2. Touchez **Copie**.
- 3. Sur l'onglet Copier, appuyez sur la flèche **droite**.
- 4. Faites défiler l'écran vers le bas et appuyez sur **Documents reliés**.
- 5. Appuyez sur une option, puis appuyez sur **OK**.

## Création d'un cahier

Vous pouvez imprimer des copies sous forme de cahier. La fonction Cahier réduit les images de page originales de façon à insérer deux images sur chaque côté de l'image imprimée.

**Remarque :** Dans ce mode, l'imprimante numérise tous les documents avant d'imprimer les copies.

- 1. Sur le panneau de commande de l'imprimante, appuyez sur le bouton **Accueil Services**.
- 2. Toucher **Copie**.
- 3. Sur l'onglet Copier, appuyez sur la flèche **droite**.
- 4. Faites défiler l'écran vers le bas et appuyez sur **Création cahier**.
- 5. Toucher **On**.
- 6. Sélectionnez les options de votre choix.
- 7. Toucher **OK**.

## Insertion de couvertures

Vous pouvez imprimer la première page et la dernière page de votre travail de copie sur différents supports, notamment sur du papier de couleur ou du papier épais. L'imprimante sélectionne le papier dans le magasin correspondant. Les couvertures peuvent être blanches ou imprimées.

- 1. Chargez les pages du document à copier dans le chargeur de documents.
- 2. Si nécessaire, chargez le support à utiliser pour les pages centrales du travail de copie dans le magasin de votre choix.
- 3. Chargez le support à utiliser pour les couvertures dans un autre magasin.
- 4. Sur le panneau de commande de l'imprimante, appuyez sur le bouton **Accueil Services**.
- 5. Touchez **Copie**.
- 6. Sur l'onglet Copier, appuyez sur la flèche **droite**.
- 7. Sous Magasins, appuyez sur le magasin contenant le papier des pages centrales du travail.
- 8. Touchez **OK**.
- 9. Faites défiler l'écran vers le bas et appuyez sur **Couvertures**.
- 10. Appuyez sur une option.
- 11. Dans le menu Couverture, sélectionnez l'option de votre choix :
	- **Vierge**
	- **Impression recto uniquement**
	- **Impression recto verso**
- 12. Dans le menu Sélection d'un magasin situé sous le menu Couverture, appuyez sur le magasin à partir duquel imprimer les couvertures.
- 13. Touchez **OK**.
- 14. Sur l'onglet Copier, appuyez sur la flèche **gauche**.
- 15. Sélectionnez la **quantité** de copies.
- 16. Appuyez sur le bouton vert **Démarrer**.

## Ajout de séparateurs de transparents

Vous pouvez ajouter des feuilles vierges entre chaque transparent imprimé. Vérifiez que la taille et l'orientation des séparateurs sont les mêmes que celles des transparents.

**Remarque :** Si l'option Magasins est définie sur Sélection auto, il est impossible d'ajouter des séparateurs de transparents.

- 1. Sur le panneau de commande de l'imprimante, appuyez sur le bouton **Accueil Services**.
- 2. Touchez **Copie**.
- 3. Sur l'onglet Copier, appuyez sur la flèche **droite**.
- 4. Faites défiler l'écran vers le bas et appuyez sur **Séparateurs de transparents**.
- 5. Sélectionnez une option :
	- **Désactivé(e)** : sélectionnez cette option pour ne pas insérer de page entre les transparents.
	- **Vierge** : sélectionnez cette option pour insérer une page vierge entre les transparents.
	- **Imprimés :** sélectionnez cette option pour insérer une feuille imprimée entre les transparents.
- 6. Sélectionnez le magasin de votre choix en regard de Magasins.
- 7. Toucher **OK**.

# Copie de carte d'identité

Vous pouvez copier les deux faces d'une carte d'identité ou d'un document de petite taille sur une seule face du support. Chaque face est copiée via le même emplacement sur la glace d'exposition. L'imprimante enregistre les deux faces et les imprime côte à côte sur le support.

- 1. Appuyez sur **Accueil Services**, puis faites défiler l'écran et sélectionnez **Copie de carte d'identité**.
- 2. Sélectionnez le nombre de copies à l'aide du pavé numérique.
- 3. Touchez la flèche **Droite**.
- 4. Pour modifier les options des magasins, éclaircir ou foncer une image, ou activer la suppression automatique, dans l'écran Copie carte ID, appuyez sur chaque onglet et effectuez les modifications nécessaires.
- 5. Soulevez le cache-document.
- 6. Placez la carte d'identité ou un document d'une taille inférieure à la moitié du magasin sélectionné dans l'angle supérieur gauche de la glace d'exposition.
- 7. Appuyez sur le bouton vert **Démarrer**.

La première face de la carte d'identité est copiée et enregistrée, et vous êtes invité à retourner la carte d'identité et à appuyer sur **Marche**.

8. Répétez les étapes précédentes pour copier la deuxième face de la carte d'identité.

La deuxième face de la carte d'identité est copiée, puis la copie est générée.

9. Soulevez le cache-documents et retirez la carte d'identité ou le document.

# <span id="page-102-0"></span>Twain

## Ce chapitre contient :

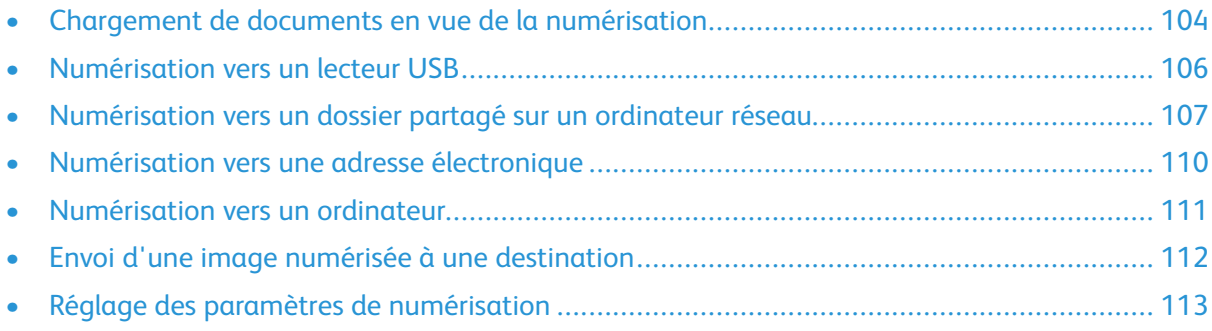

7

L'administrateur système doit configurer cette fonction pour que vous puissiez l'utiliser. Pour plus de détails, consultez le *Guide de l'administrateur système* sur la page :

- [www.xerox.com/office/WC3335docs](http://www.office.xerox.com/cgi-bin/printer.pl?APP=udpdfs&Page=color&Model=WorkCentre+WC3335&PgName=man&Language=English)
- [www.xerox.com/office/WC3345docs](http://www.office.xerox.com/cgi-bin/printer.pl?APP=udpdfs&Page=color&Model=WorkCentre+WC3345&PgName=man&Language=English)

# <span id="page-103-0"></span>Chargement de documents en vue de la numérisation

# Utilisation de la glace d'exposition

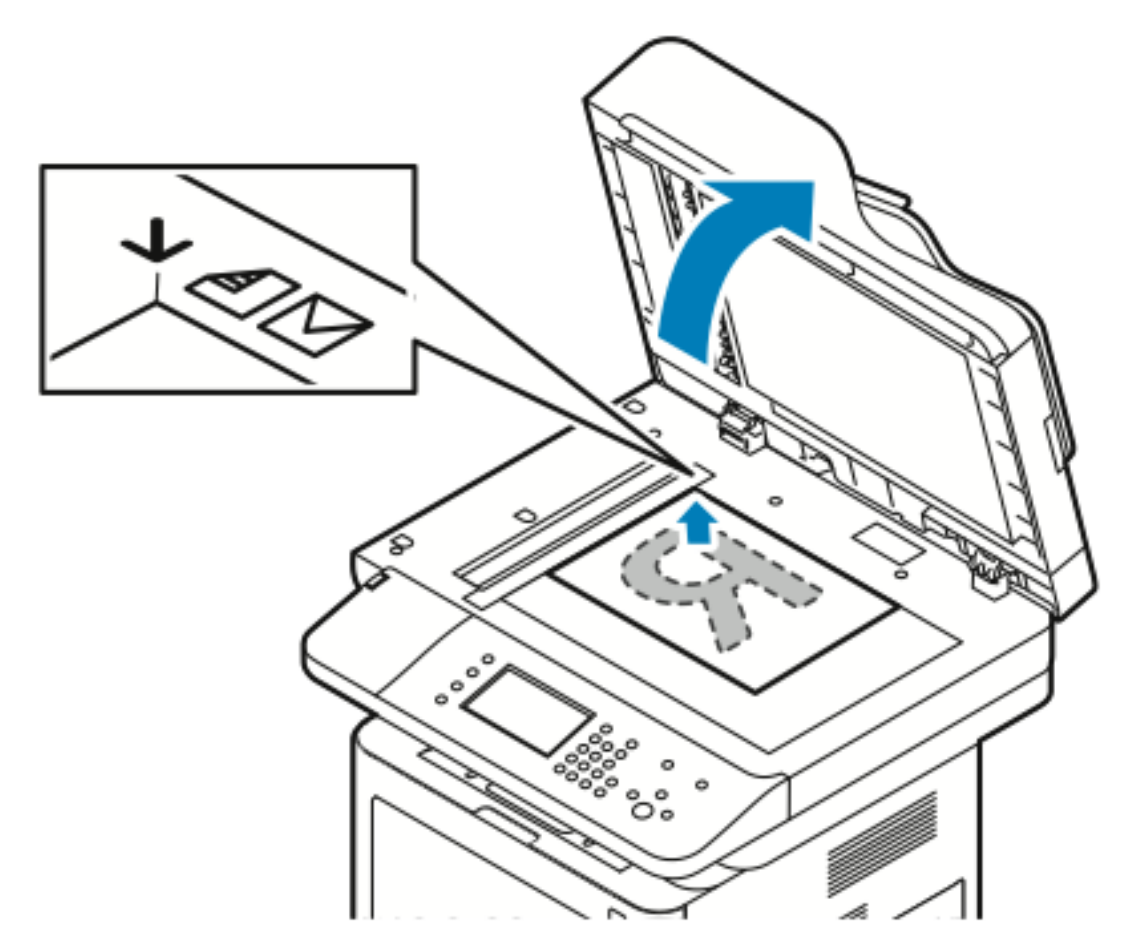

- 1. Soulevez le cache-document.
- 2. Placez la première page face vers le bas dans le coin supérieur gauche de la glace d'exposition.
- 3. Alignez les documents en fonction du format papier imprimé sur les bords de la glace.
	- La glace d'exposition peut recevoir des documents au format maximal 210 x 297 mm (A4/8,5 x 11 po).
	- La glace d'exposition détecte automatiquement les formats Letter (8,5 x 11 po), A4 et les petits formats papier.

## Instructions d'utilisation de la glace d'exposition

La glace d'exposition peut recevoir des documents au format maximal 210 x 297 mm (A4/8,5 x 11 po). Utilisez la glace d'exposition plutôt que le chargeur de documents pour copier ou numériser les types de documents suivants :

- Papier avec des trombones ou des agrafes
- Papier froissé, gondolé, plié, déchiré ou avec encoches
- 104 Imprimante multifonctions® WorkCentre® 3335/3345 Guide de l'utilisateur
- Papier couché ou autocopiant, ou supports autres que du papier, notamment des vêtements ou du métal
- **Enveloppes**
- des livres

# Utilisation du chargeur de documents

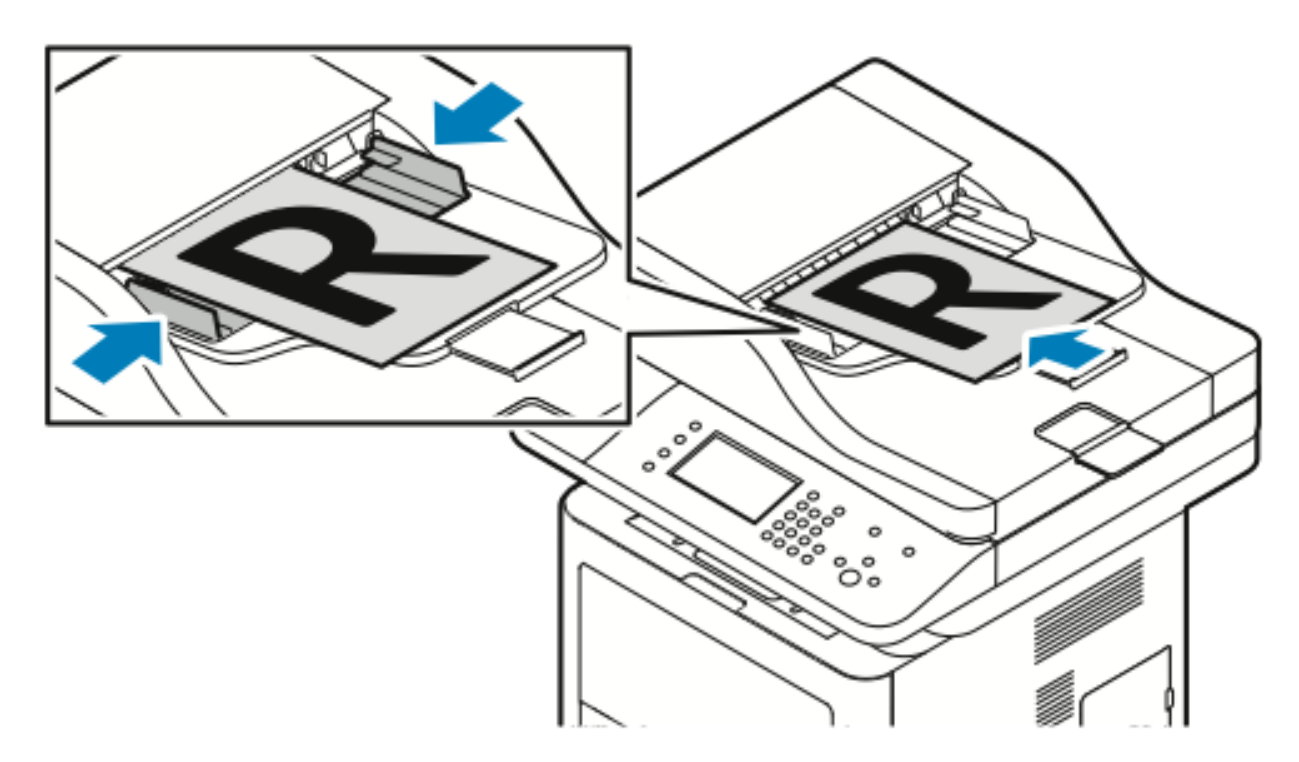

- Le chargeur de documents prend en charge les grammages compris entre 50 et 105 g/m<sup>2</sup> (12,5–28 livres) pour les pages recto verso.
- Le chargeur de documents prend en charge les types de supports compris entre 145 x 145 mm et 216 x 356 mm (5,7 x 5,7 pouces—8,5 x 14 pouces) pour les pages recto, et entre 176 x 250 mm et 216 x 356 mm (6,93 x 9,84 pouces—8,5 x 14 pouces) pour les pages recto verso.
- La capacité maximale du chargeur de documents est d'environ 100 feuilles de 75 g/m².
- 1. Insérez les documents face dessus, première page au-dessus.
- 2. Réglez les guides papier en les plaçant contre les documents.

## Instructions d'utilisation du chargeur de documents

Lorsque vous chargez des documents dans le chargeur de documents, procédez comme suit :

- Placez les documents face vers le haut en insérant tout d'abord le haut de la page.
- Placez uniquement des feuilles de papier volantes dans le chargeur de documents.
- Réglez les guides papier en les plaçant contre les documents.
- Insérez du papier dans le chargeur de documents uniquement lorsque l'encre sur le papier est sèche.
- Ne chargez pas de documents au-dessus de la ligne de remplissage maximal (**MAX**).

# <span id="page-105-0"></span>Numérisation vers un lecteur USB

Vous pouvez numériser un document et enregistrer le fichier numérisé sur un lecteur USB. La numérisation vers un lecteur USB prend en charge les numérisations aux formats **.jpg**, **.pdf** et **.tiff**.

- 1. Placez le document sur la glace d'exposition ou dans le chargeur de documents.
- 2. Insérez votre lecteur USB dans le port USB sur le côté de l'imprimante.

L'écran Dispositif USB détecté s'affiche sur l'écran tactile du panneau de commande.

- 3. Si l'écran Périphérique USB détecté ne s'affiche pas automatiquement, appuyez sur **Numérisation vers USB** sur le panneau de commande.
- 4. Modifiez les paramètres de numérisation selon vos besoins. Pour plus d'informations, reportezvous à la section Réglage des paramètres de [numérisation.](#page-112-0)
- 5. Pour démarrer la numérisation, appuyez sur **Marche**.

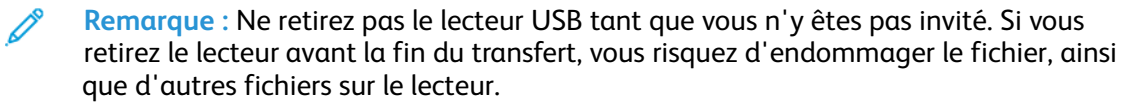

# <span id="page-106-0"></span>Numérisation vers un dossier partagé sur un ordinateur réseau

Avant de numériser vers un dossier partagé, vous devez partager le dossier, puis l'ajouter en tant qu'entrée du carnet d'adresses dans les Services Internet CentreWare® de Xerox®.

# Partage d'un dossier sur un ordinateur Windows

Avant de commencer :

- Vérifiez que le logiciel de sécurité de votre ordinateur autorise le partage de fichiers.
- Vérifiez que l'option Partage de fichiers et d'imprimantes pour les réseaux Microsoft est activée pour chacune de vos connexions.

**Remarque :** Pour obtenir de l'aide, contactez votre administrateur système.

Pour activer le partage :

- 1. Ouvrez l'Explorateur de Windows.
- 2. Cliquez avec le bouton droit de la souris sur le dossier que vous souhaitez partager, puis sélectionnez **Propriétés**.
- 3. Cliquez sur l'onglet **Partage**, puis sur **Partage avancé**.
- 4. Sélectionnez **Partager ce dossier**.
- 5. Cliquez sur **Permissions**.
- 6. Sélectionnez le groupe **Tout le monde**, puis vérifiez que toutes les autorisations sont activées.
- 7. Cliquez sur **OK**.
- 8. Cliquez de nouveau sur **OK**.
- 9. Cliquez sur **Fermer**. Mémorisez le nom de partage, vous en aurez besoin ultérieurement.

## Partage d'un dossier à l'aide de Macintosh OS X version 10.7 et ultérieure

- 1. Dans le menu Pomme, sélectionnez **Préférences système**.
- 2. Dans le menu Affichage, sélectionnez **Partage**.
- 3. Dans la liste Service, sélectionnez **Partage de fichiers**.
- 4. Sous Dossiers partagés, cliquez sur l'icône plus (**+**). Une liste de dossiers s'affiche.
- 5. Sélectionnez le dossier à partager sur le réseau, puis cliquez sur **Ajouter**.
- 6. Pour modifier les droits d'accès à votre dossier, sélectionnez le dossier. Les groupes sont activés.
- 7. Dans la liste Utilisateurs, cliquez sur **Tous**, puis sélectionnez **Lecture et écriture** à l'aide des flèches.
- 8. Cliquer sur **Options**.
- 9. Pour partager ce dossier avec des ordinateurs Windows, sélectionnez **Partager les fichiers et dossiers via SMB**.
- 10. Pour partager le dossier avec des utilisateurs spécifiques, sélectionnez **Activé** en regard du nom d'utilisateur.
- 11. Cliquez sur **Terminé**.
- 12. Fermez la fenêtre Préférences Système.

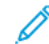

**Remarque :** Lorsque vous ouvrez un dossier partagé, une bannière Dossier partagé correspondant au dossier et aux sous-dossiers apparaît dans le Finder.

## Ajout d'un dossier en tant qu'entrée du carnet d'adresses à l'aide des Services Internet CentreWare

- 1. Sur votre ordinateur, ouvrez un navigateur Web, saisissez l'adresse IP de l'imprimante dans le champ d'adresse, puis appuyez sur **Entrée** ou sur **Retour**.
- 2. Cliquez sur **Carnet d'adresses**.
- 3. Sous Numérisation réseau (Comp./Serv.), cliquez sur **Carnet d'adresses de l'ordinateur/du serveur**.
- 4. Cliquez sur **Ajouter** en regard d'un champ vide, puis renseignez les informations suivantes :
	- **Nom** : saisissez le nom d'affichage du Carnet d'adresses.
	- **Type de serveur** : sélectionnez **Ordinateur (SMB)**.
	- **Adresse de l'hôte** : saisissez l'adresse IP de l'ordinateur.
	- Numéro de port : saisissez le numéro de port par défaut pour SMB (139) ou sélectionnez un numéro dans la plage fournie.
	- **Nom de connexion** : saisissez le nom d'utilisateur de votre ordinateur.
	- **Mot de passe de connexion** : saisissez le mot de passe de connexion de votre ordinateur.
	- **Confirmez le mot de passe** : saisissez de nouveau le mot de passe de connexion.
	- **Nom du répertoire partagé** : donnez un nom au répertoire ou au dossier. Par exemple, si vous souhaitez enregistrer les fichiers numérisés dans un dossier intitulé numérisations, saisissez numérisations.
	- **Chemin d'accès au sous-répertoire** : saisissez le chemin du dossier sur le serveur FTP. Par exemple, si vous souhaitez enregistrer les fichiers numérisés dans un dossier intitulé numérisationscouleur, saisissez /numérisationscouleur.
- 5. Cliquez sur **Enregistrer les modifications**.

## Numérisation vers un dossier sur un ordinateur réseau

- 1. Chargez l'original sur la glace d'exposition ou dans le chargeur automatique de documents.
- 2. Sur le panneau de commande de l'imprimante, appuyez sur **Numériser vers**.
- 3. Appuyez sur la **touche fléchée droite** jusqu'à ce que l'écran **Numérisation réseau** apparaisse.
- 4. Toucher **OK**.
- 5. Lorsque l'option Numériser vers s'affiche, appuyez sur **OK**.
- 6. Lorsque l'option Ordinateur (réseau) s'affiche, appuyez sur **OK**.
- 7. Utilisez les touches de direction pour sélectionner le dossier partagé sur l'ordinateur, puis appuyez sur **OK**.
- 8. Si vous souhaitez modifier d'autres paramètres de numérisation, utilisez les touches de direction pour sélectionner les paramètres, puis effectuez les modifications. Pour plus d'informations, reportez-vous à la section Réglage des paramètres de [numérisation](#page-112-0).
- 9. Pour démarrer la numérisation, appuyez sur **Marche**.

# Numérisation vers une adresse électronique

**Remarque :** Lorsque vous utilisez cette fonction, les images que vous numérisez sont envoyées en pièces jointes d'un courrier électronique.

Avant d'utiliser cette fonction, configurez les champs SMTP et De. Vous devez disposer d'au moins une adresse électronique dans le carnet d'adresses. Si les propriétés de courriel ne sont pas correctement configurées, l'icône du courriel est grisée sur l'écran tactile.

- 1. Chargez l'original sur la glace d'exposition ou dans le chargeur de documents.
- 2. Sur le panneau de commande de l'imprimante, appuyez sur **Numériser vers**.
- 3. Appuyez sur la **touche fléchée droite** jusqu'à ce que l'écran **Numérisation courriel** apparaisse.
- 4. Choisissez une option pour sélectionner le destinataire :
	- **Clavier** : cette option vous permet de saisir l'adresse électronique manuellement. Utilisez le clavier pour saisir l'adresse.
	- **Carnet d'adresses** : cette option vous permet de sélectionner une adresse électronique du carnet d'adresses.

**Remarque :** Lorsque vous utilisez le carnet d'adresses, sélectionnez l'adresse du destinataire de votre choix à l'aide des touches de direction.

5. Appuyer sur le bouton vert **Démarrer**.

# Numérisation vers un ordinateur

Si l'administrateur système active l'option **Démarrage à distance** dans les Services Internet CentreWare® de Xerox®, vous pouvez numériser les images directement du scanner vers un ordinateur. L'outil Bibliothèque multimédia Microsoft vous permet de numériser, importer et enregistrer les images de l'imprimante. En outre, vous pouvez numériser directement de l'imprimante vers un ordinateur à l'aide de la plupart des applications de numérisation compatibles avec TWAIN.

- 1. Chargez le document sur la glace d'exposition ou dans le chargeur de documents.
- 2. Sur votre ordinateur, cliquez sur **Démarrer**→**Programmes**→**Microsoft Office**→**Outils Microsoft Office**→**Bibliothèque multimédia Microsoft**.
- 3. Cliquez sur **Fichier**→**Ajouter multimédia dans la Bibliothèque**→**À partir d'un scanner ou d'une caméra**.
- 4. Cliquez sur **Périphérique**→ **Pilote TWAIN Xerox.**
- 5. Cliquez sur **Insertion personnalisée**.
- 6. Si plusieurs scanners sont installés sur votre ordinateur, cliquez sur **Sélectionner le périphérique de numérisation**, sélectionnez le scanner, puis cliquez sur **Sélectionner**.
- 7. Pour sélectionner la taille de l'image numérisée, cliquez sur **Taille numér.**, puis sélectionnez une option.
- 8. Pour sélectionner les faces à numériser sur le document, cliquez sur **Side to Scan** (Face à numériser), puis sélectionnez une option :
	- **Numérisation recto** : cette option numérise uniquement une face du document ou de l'image et produit des fichiers recto.
	- **Numérisation recto verso** : cette option numérise les deux faces du document ou de l'image.
	- **Numérisation recto verso, Bord court** : cette option numérise les deux faces de l'image sur le bord court.
	- Pour sélectionner la résolution de numérisation de l'image, cliquez sur **Résolution**, puis sélectionnez une option.
- 9. Pour régler la couleur de numérisation, cliquez sur **Image Color** (Couleur de l'image) et sélectionnez une option :
	- **Auto** : cette option détecte la couleur de l'image. Si l'image est en couleur, l'imprimante la numérise en quadrichromie. Si l'image est en noir est blanc, l'imprimante la numérise en noir et blanc.
	- **Couleur** : cette option numérise en quadrichromie.
	- **Échelle de gris** : cette option détecte la couleur et numérise en nuances de gris.
	- **Noir et blanc** : cette option numérise uniquement en noir et blanc.
	- Pour numériser l'image, cliquez sur **Numérisation**.
- 10. Pour sélectionner la résolution de numérisation de l'image, cliquez sur **Résolution**, puis sélectionnez une option.
- 11. Pour numériser l'image, cliquez sur **Numérisation**.

# Envoi d'une image numérisée à une destination

Avant de numériser vers une destination, configurez les dossiers de destination sur le serveur ou partagez le dossier sur un ordinateur personnel. Vous devez par ailleurs disposer d'au moins une destination de numérisation dans le carnet d'adresses. Si les propriétés Destination numérisation ne sont pas correctement configurées, l'icône Numériser vers apparaît grisée sur l'écran tactile.

Pour numériser une image et l'envoyer à une destination :

- 1. Chargez l'original sur la glace d'exposition ou dans le chargeur de documents.
- 2. Appuyez sur **Numériser vers**→**Contacts de numérisation**.
- 3. Sélectionnez une option.
- 4. Sélectionnez le nom de votre choix dans la liste, puis appuyez sur **OK**.
- 5. Modifiez les paramètres de numérisation selon vos besoins.
- 6. Appuyez sur le bouton vert **Démarrer**.

Pour plus d'informations, reportez-vous à la section Réglage des paramètres de [numérisation.](#page-112-0)

# <span id="page-112-0"></span>Réglage des paramètres de numérisation

# Définition du mode de couleur

Si l'image contient de la couleur, vous pouvez la numériser en couleur ou en noir et blanc. La sélection du noir et blanc réduit la taille de fichier des images numérisées de façon significative.

Pour définir le mode de couleur :

- 1. Sur le panneau de commande de l'imprimante, appuyez sur **Annuler tout**, puis sur **Accueil Services**.
- 2. Toucher **Numérisation vers**.
- 3. Appuyez sur la **touche fléchée droite** jusqu'à ce que l'écran **Numériser vers... Fonctions** apparaisse.
- 4. Touchez **Mode couleur**.
- 5. Sélectionnez un mode de couleur.
- 6. Touchez **OK**.

## Définition de la résolution de numérisation

La résolution de numérisation dépend de l'utilisation de l'image numérisée. La résolution de numérisation a une incidence sur la taille et la qualité d'image du fichier image numérisé. Plus la résolution de numérisation est élevée, plus la qualité d'image est élevée et plus la taille de fichier est importante.

- 1. Sur le panneau de commande de l'imprimante, appuyez sur **Annuler tout**, puis sur **Accueil Services**.
- 2. Toucher **Numérisation vers**.
- 3. Appuyez sur la **touche fléchée droite** jusqu'à ce que l'écran **Numériser vers... Fonctions** apparaisse.
- 4. Faites défiler l'écran vers le bas et appuyez sur **Résolution**.
- 5. Sélectionnez une option.
- 6. Touchez **OK**.

## Sélection du mode de numérisation

Le mode de numérisation numérise les deux faces du document.

**Remarque :** Le mode de numérisation est disponible uniquement sur les périphériques munis d'un chargeur de documents recto verso.

- 1. Sur le panneau de commande de l'imprimante, appuyez sur **Annuler tout**, puis sur **Accueil Services**.
- 2. Appuyez sur **Numériser vers**, puis appuyez sur la **flèche droite** jusqu'à ce que l'indication **Numériser vers...Fonctions** s'affiche.
- 3. Appuyez sur **Recto verso**.
- 4. Sélectionnez une option.
- 5. Touchez **OK**.

# Définition du format de fichier

- 1. Sur le panneau de commande de l'imprimante, appuyez sur **Annuler tout**, puis sur **Accueil Services**.
- 2. Appuyez sur **Numériser vers**, puis appuyez sur la **flèche droite** jusqu'à ce que l'indication **Numériser vers...Fonctions** s'affiche.
- 3. Touchez **Fichier**.
- 4. À l'aide du menu, sélectionnez un type de fichier, puis saisissez le nom du fichier à l'aide du clavier.
- 5. Touchez **OK**.

# Éclaircissement ou fonçage de l'image

- 1. Sur le panneau de commande de l'imprimante, appuyez sur **Annuler tout**, puis sur **Accueil Services**.
- 2. Appuyez sur **Numériser vers**, puis appuyez sur la **flèche droite** jusqu'à ce que l'indication **Numériser vers...Fonctions** s'affiche.
- 3. Faites défiler l'écran vers le bas, puis appuyez sur **Éclaircir/Foncer**.
- 4. Effectuez le réglage de votre choix à l'aide du curseur.
- 5. Toucher **OK**.

# Suppression automatique de la variation de fond

Lors de la numérisation de documents imprimés sur du papier fin, il est possible d'afficher le texte ou les images imprimés sur une face du papier sur l'autre face. Utilisez la suppression automatique pour réduire la sensibilité de l'imprimante aux variations de couleur des fonds clairs.

- 1. Sur le panneau de commande de l'imprimante, appuyez sur **Annuler tout**, puis sur **Accueil Services**.
- 2. Appuyez sur **Numériser vers**, puis appuyez sur la **flèche droite** jusqu'à ce que l'indication **Numériser vers...Fonctions** s'affiche.
- 3. Toucher **Suppression de fond**.
- 4. Sélectionnez **Activer** ou **Désactiver**.
- 5. Touchez **OK**.

## Spécification du format du document

- 1. Sur le panneau de commande de l'imprimante, appuyez sur **Annuler tout**, puis sur **Accueil Services**.
- 2. Appuyez sur **Numériser vers**, puis appuyez sur la **flèche droite** jusqu'à ce que l'indication **Numériser vers...Fonctions** s'affiche.
- 3. Appuyez sur **Format document**.
- 4. Sélectionnez une option.
- 5. Touchez **OK**.

# Effacement des bords

- 1. Sur le panneau de commande de l'imprimante, appuyez sur **Annuler tout**, puis sur **Accueil Services**.
- 2. Appuyez sur **Numériser vers**, puis appuyez sur la **flèche droite** jusqu'à ce que l'indication **Numériser vers...Fonctions** s'affiche.
- 3. Appuyez sur **Numérisation Pleine page**.
- 4. Sélectionnez une option.
- 5. Touchez **OK**.

[Twain](#page-102-0)

# 8

# <span id="page-116-0"></span>Fax

#### Ce chapitre contient :

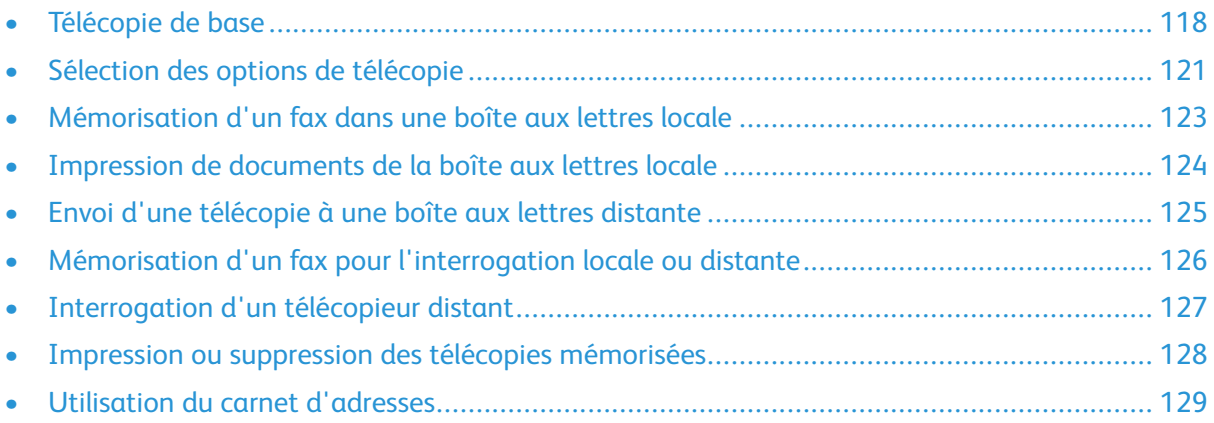

L'administrateur système doit configurer cette fonction pour que vous puissiez l'utiliser. Pour plus de détails, consultez le *Guide de l'administrateur système* sur la page :

- [www.xerox.com/office/WC3335docs](http://www.office.xerox.com/cgi-bin/printer.pl?APP=udpdfs&Page=color&Model=WorkCentre+WC3335&PgName=man&Language=English)
- [www.xerox.com/office/WC3345docs](http://www.office.xerox.com/cgi-bin/printer.pl?APP=udpdfs&Page=color&Model=WorkCentre+WC3345&PgName=man&Language=English)

# <span id="page-117-0"></span>Télécopie de base

Pour envoyer une télécopie :

- 1. Chargez vos documents :
	- Utilisez la glace d'exposition pour des pages uniques ou pour les supports que le chargeur de documents ne prend pas en charge. Placez la première page du document face vers le bas dans l'angle supérieur gauche de la glace d'exposition.
	- Utilisez le chargeur de documents pour charger une ou plusieurs pages. Retirez les agrafes ou les trombones et placez les pages face vers le haut dans le chargeur de documents.
- 2. Appuyez sur **Accueil Services**, puis sur **Fax**.
- 3. Indiquez le destinataire de la télécopie en utilisant les options disponibles :
	- **Entrer un destinataire** : cette option vous permet de saisir un numéro de fax manuellement.
	- **Mode composition manuelle** : cette option vous permet d'insérer des caractères, notamment une pause de numérotation, dans un numéro de fax.
	- **Carnet d'adresses du périphérique** : cette option vous permet d'accéder au carnet d'adresses du périphérique.
- 4. Définissez les autres options de télécopie en fonction de vos besoins. Pour plus d'informations, reportez-vous à la section Sélection des options de [télécopie.](#page-120-0)
- 5. Appuyez sur le bouton vert **Démarrer**.

L'imprimante numérise les pages et transmet le document une fois toutes les pages numérisées.

## Utilisation de la glace d'exposition

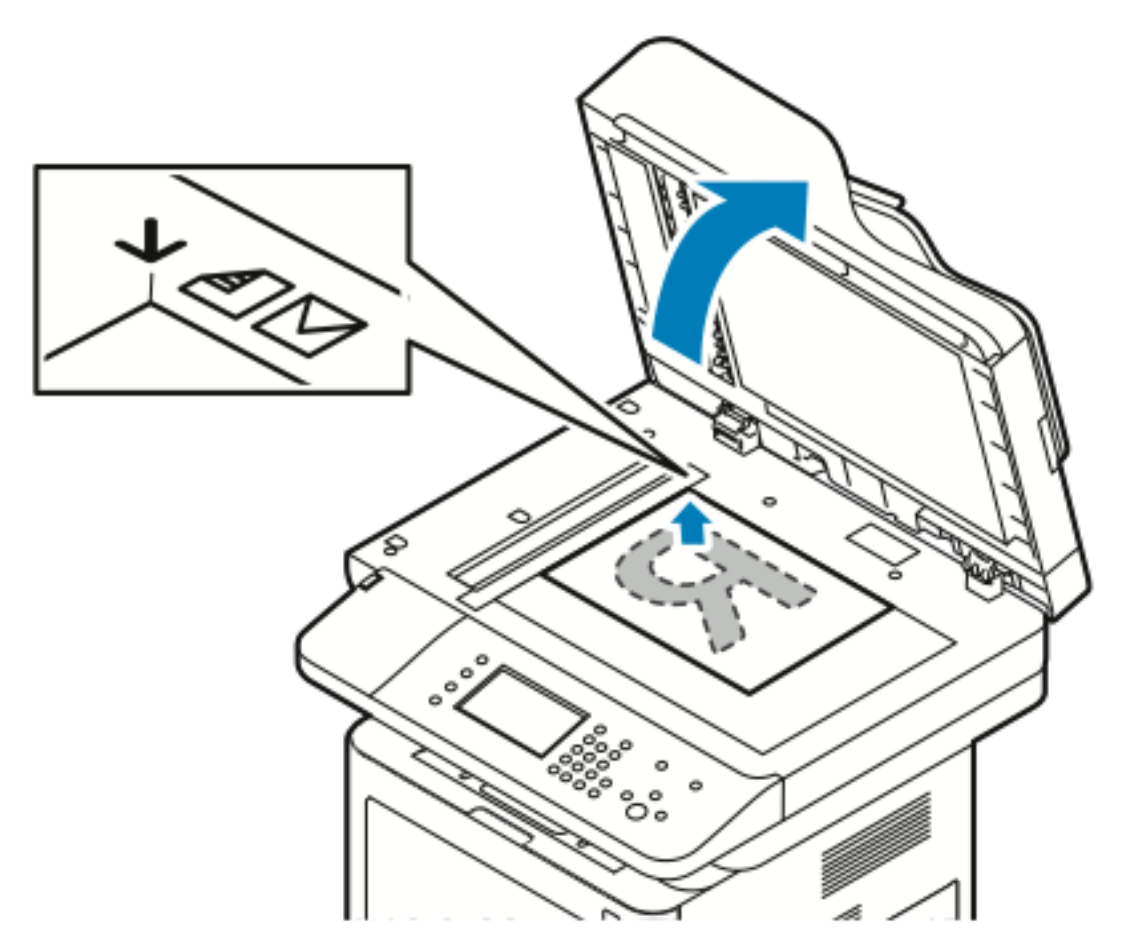

- 1. Soulevez le cache-document.
- 2. Placez la première page face vers le bas dans le coin supérieur gauche de la glace d'exposition.
- 3. Alignez les documents en fonction du format papier imprimé sur les bords de la glace.
	- La glace d'exposition peut recevoir des documents au format maximal 210 x 297 mm (A4/8,5 x 11 po).
	- La glace d'exposition détecte automatiquement les formats Letter (8,5 x 11 po), A4 et les petits formats papier.

#### Instructions d'utilisation de la glace d'exposition

La glace d'exposition peut recevoir des documents au format maximal 210 x 297 mm (A4/8,5 x 11 po). Utilisez la glace d'exposition plutôt que le chargeur de documents pour copier ou numériser les types de documents suivants :

- Papier avec des trombones ou des agrafes
- Papier froissé, gondolé, plié, déchiré ou avec encoches
- Papier couché ou autocopiant, ou supports autres que du papier, notamment des vêtements ou du métal
- **Enveloppes**
- des livres

### Utilisation du chargeur de documents

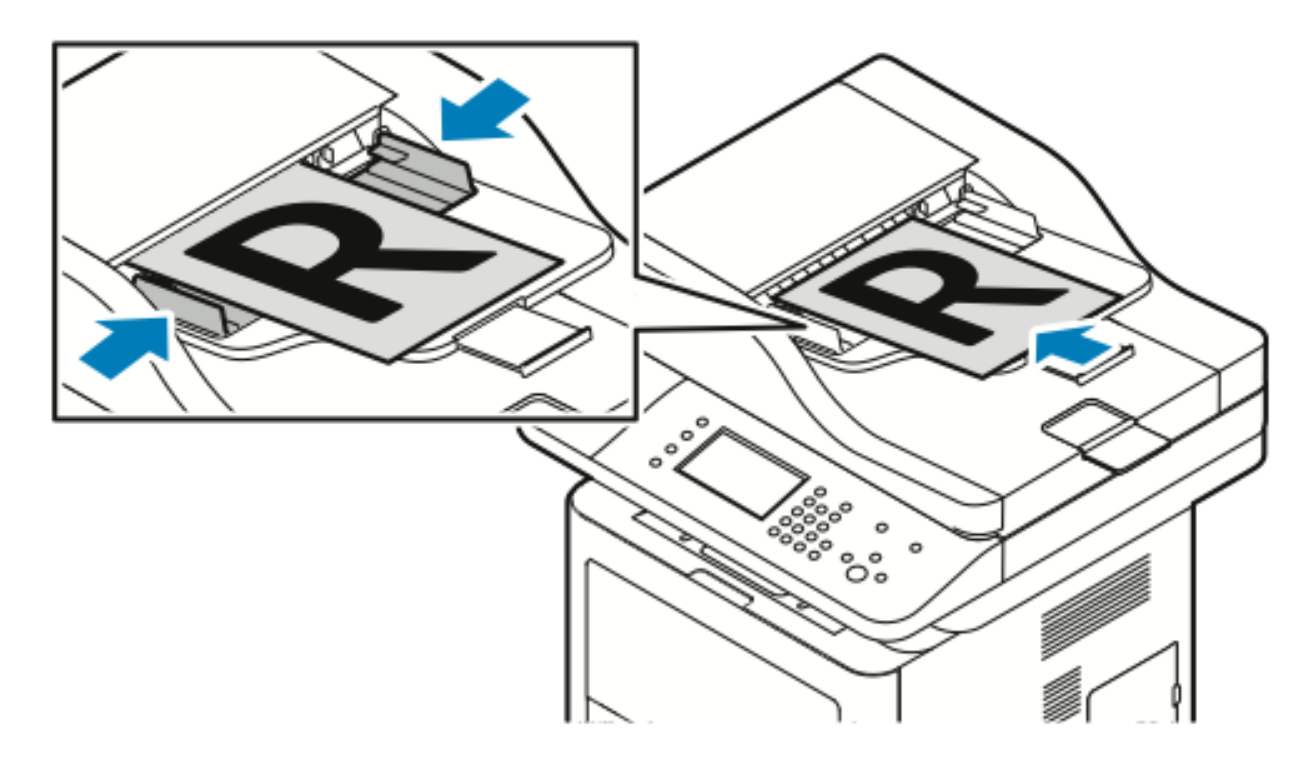

- Le chargeur de documents prend en charge les grammages compris entre 50 et 105 g/m<sup>2</sup> (12,5–28 livres) pour les pages recto verso.
- Le chargeur de documents prend en charge les types de supports compris entre 145 x 145 mm et 216 x 356 mm (5,7 x 5,7 pouces—8,5 x 14 pouces) pour les pages recto, et entre 176 x 250 mm et 216 x 356 mm (6,93 x 9,84 pouces—8,5 x 14 pouces) pour les pages recto verso.
- La capacité maximale du chargeur de documents est d'environ 100 feuilles de 75 g/m².
- 1. Insérez les documents face dessus, première page au-dessus.
- 2. Réglez les guides papier en les plaçant contre les documents.

#### Instructions d'utilisation du chargeur de documents

Lorsque vous chargez des documents dans le chargeur de documents, procédez comme suit :

- Placez les documents face vers le haut en insérant tout d'abord le haut de la page.
- Placez uniquement des feuilles de papier volantes dans le chargeur de documents.
- Réglez les guides papier en les plaçant contre les documents.
- Insérez du papier dans le chargeur de documents uniquement lorsque l'encre sur le papier est sèche.
- Ne chargez pas de documents au-dessus de la ligne de remplissage maximal (**MAX**).

# <span id="page-120-0"></span>Sélection des options de télécopie

## Spécification du format du document

Pour vous assurer de numériser la zone correcte des documents, spécifiez le format du document.

Pour spécifier le format du document :

- 1. Sur le panneau de commande de l'imprimante, appuyez sur le bouton **Accueil Services**.
- 2. Appuyez sur **Fax**, puis sur une option.
- 3. En haut de l'écran, appuyez deux fois sur la touche fléchée droite, puis appuyez sur **Format document**.
- 4. Appuyez sur une option, puis appuyez sur **OK**.

# Envoi différé d'une télécopie

Vous pouvez numériser et enregistrer une télécopie sur l'imprimante afin de l'envoyer ultérieurement.

**Remarque :** Vous pouvez définir un délai de 15 minutes ou plus ; dans le cas contraire, le travail est envoyé immédiatement.

- 1. Sur le panneau de commande de l'imprimante, appuyez sur le bouton **Accueil Services**.
- 2. Toucher **Fax**.
- 3. En haut de l'écran, appuyez deux fois sur la touche fléchée droite, faites défiler l'écran vers le bas, puis appuyez sur **Envoi différé**.
- 4. Utilisez le menu déroulant pour définir la fonction sur **Activé**.
- 5. Appuyez sur le champ **Heure**, puis sur les flèches pour définir une valeur.
- 6. Appuyez sur le champ **Minute**, puis sur les flèches pour définir une valeur.
- 7. Si l'horloge de l'imprimante est réglée sur le format 12 heures, appuyez sur **AM** ou **PM**.
- 8. Touchez **OK**.

## Suppression automatique de la variation de fond

Lors de la numérisation de documents imprimés sur du papier fin, il est possible d'afficher le texte ou les images imprimés sur une face du papier sur l'autre face. Utilisez la suppression automatique pour réduire la sensibilité de l'imprimante aux variations de couleur des fonds clairs.

Pour sélectionner Suppression auto :

- 1. Sur le panneau de commande de l'imprimante, appuyez sur le bouton **Accueil Services**.
- 2. Toucher **Fax**.
- 3. En haut de l'écran Fonctions télécopie, appuyez deux fois sur la flèche **droite**.
- 4. Faites défiler l'écran vers le bas et appuyez sur **Suppression de fond**.
- 5. Sélectionnez **Désactivé** ou **Suppression auto**.
- 6. Toucher **OK**.

L'administrateur système doit configurer cette fonction pour que vous puissiez l'utiliser. Pour plus de détails, consultez le *Guide de l'administrateur système* sur la page :

- [www.xerox.com/office/WC3335docs](http://www.office.xerox.com/cgi-bin/printer.pl?APP=udpdfs&Page=color&Model=WorkCentre+WC3335&PgName=man&Language=English)
- [www.xerox.com/office/WC3345docs](http://www.office.xerox.com/cgi-bin/printer.pl?APP=udpdfs&Page=color&Model=WorkCentre+WC3345&PgName=man&Language=English)

Pour inclure le texte de l'en-tête de transmission :

- 1. Sur le panneau de commande de l'imprimante, appuyez sur le bouton **Accueil Services**.
- 2. Toucher **Fax**.
- 3. En haut de l'écran Fonctions télécopie, appuyez deux fois sur la flèche **droite**.
- 4. Faites défiler l'écran vers le bas et appuyez sur **Transmission en-tête**.
- 5. Sélectionnez **Désactivé** ou **Activé**.
- 6. Touchez **OK**.

## Pour éclaircir ou foncer une image

- 1. Sur le panneau de commande de l'imprimante, appuyez sur le bouton **Accueil Services**.
- 2. Toucher **Fax**.
- 3. En haut de l'écran Fonctions télécopie, appuyez deux fois sur la flèche **droite**.
- 4. Touchez **Éclaircir/Foncer**.
- 5. Effectuez le réglage à l'aide du curseur.
- 6. Touchez **OK**.

# <span id="page-122-0"></span>Mémorisation d'un fax dans une boîte aux lettres locale

L'administrateur système doit créer une boîte aux lettres, puis activer et configurer Mémoriser dans boîte aux lettres avant que vous puissiez utiliser ces fonctions. Pour plus de détails, consultez le *Guide de l'administrateur système* sur la page :

- [www.xerox.com/office/WC3335docs](http://www.office.xerox.com/cgi-bin/printer.pl?APP=udpdfs&Page=color&Model=WorkCentre+WC3335&PgName=man&Language=English)
- [www.xerox.com/office/WC3345docs](http://www.office.xerox.com/cgi-bin/printer.pl?APP=udpdfs&Page=color&Model=WorkCentre+WC3345&PgName=man&Language=English)

Pour mémoriser un fax dans une boîte aux lettres locale :

- 1. Sur le panneau de commande de l'imprimante, appuyez sur le bouton **Accueil Services**.
- 2. Toucher **Fax** → **Boîtes aux lettres**.
- 3. Appuyez **Mémoriser dans boîtes aux lettres**→**Boîtes aux lettres locale**.
- 4. Saisissez le numéro et le code d'accès de la boîte aux lettres, puis appuyez sur **OK**.

# <span id="page-123-0"></span>Impression de documents de la boîte aux lettres locale

Pour utiliser cette fonction, votre boîte aux lettres doit contenir des documents.

Pour imprimer des documents de la boîte aux lettres locale :

- 1. Sur le panneau de commande de l'imprimante, appuyez sur le bouton **Accueil Services**.
- 2. Touchez **Fax**→**Boîtes aux lettres**.
- 3. Touchez **Imprimer à partir de la boîte aux lettres**.
- 4. Appuyez sur Boîte aux lettres locale.
- 5. Saisissez le numéro et le code d'accès de la boîte aux lettres, puis appuyez sur **Imprimer**.

# <span id="page-124-0"></span>Envoi d'une télécopie à une boîte aux lettres distante

- 1. Sur le panneau de commande de l'imprimante, appuyez sur le bouton **Accueil Services**.
- 2. Touchez **Fax** → **Boîtes aux lettres**.
- 3. Appuyez sur **Mémoriser dans boîte aux lettres**→**Boîte aux lettres distante**.
- 4. Saisissez un numéro de fax distant.
- 5. Saisissez le numéro et le code d'accès de la boîte aux lettres distante, puis appuyez sur **OK**.

# <span id="page-125-0"></span>Mémorisation d'un fax pour l'interrogation locale ou distante

Activez l'interrogation locale sécurisée ou non sécurisée pour autoriser d'autres imprimantes à interroger à distance les documents de télécopie mémorisés. Lorsque l'interrogation locale sécurisée est activée, vous créez une liste de numéros de fax autorisés à accéder aux télécopies mémorisées sur l'imprimante.

Pour mémoriser une télécopie :

- 1. Sur le panneau de commande de l'imprimante, appuyez sur le bouton **Accueil Services**.
- 2. Touchez **Télécopie**→**Interrogation**.
- 3. Touchez **Mémorisation locale pour interrogation à distance**.
- 4. Appuyez sur une option.
- 5. Touchez **OK**.

# <span id="page-126-0"></span>Interrogation d'un télécopieur distant

Vous pouvez récupérer les documents mémorisés à l'aide de l'interrogation locale sur un autre télécopieur.

Pour interroger un télécopieur distant :

- 1. Sur le panneau de commande de l'imprimante, appuyez sur le bouton **Accueil Services**.
- 2. Touchez **Télécopie**→**Interrogation**.
- 3. Touchez **Récupération/impression de fichiers à distance**.
- 4. Saisissez le numéro de fax.
- 5. Toucher **OK**.

# <span id="page-127-0"></span>Impression ou suppression des télécopies mémorisées

- 1. Sur le panneau de commande de l'imprimante, appuyez sur le bouton **Accueil Services**.
- 2. Touchez **Télécopie**→**Interrogation**.
- 3. Touchez **Gestion de fichiers locaux**, puis sélectionnez **Imprimer tous les fichiers** ou **Supprimer tous les fichiers**.

# <span id="page-128-0"></span>Utilisation du carnet d'adresses

#### Ajout d'une entrée individuelle au carnet d'adresses du périphérique

Le carnet d'adresses du périphérique peut mémoriser jusqu'à 2 000 contacts. Si le bouton Ajouter n'est pas disponible, le carnet d'adresses est plein.

**Remarque :** Avant d'utiliser cette fonction, l'administrateur système doit activer l'option Créer/modifier le contact dans Touch Screen for All Users (Écran tactile pour tous les utilisateurs).

Pour ajouter un destinataire au carnet d'adresses du périphérique :

- 1. Sur le panneau de commande de l'imprimante, appuyez sur le bouton **Accueil Services**.
- 2. Touchez **Télécopie**→**Saisir destinataire**.
- 3. Pour saisir un nom, un numéro de télécopie ou une adresse électronique supplémentaire, appuyez sur chaque champ, puis renseignez-les.
- 4. Touchez **OK**.

#### Modification d'une entrée individuelle du carnet d'adresses

- 1. Sur le panneau de commande de l'imprimante, appuyez sur le bouton **Accueil Services**.
- 2. Appuyez sur **Télécopie**→**Carnet d'adresses du périphérique**.
- 3. Appuyez sur l'**entrée du carnet d'adresses**.
- 4. Appuyez sur le **Nom du contact**.
- 5. Pour modifier les champs, appuyez sur **Détails**.
- 6. Pour supprimer le contact, appuyez sur **Supprimer**.

[Fax](#page-116-0)

# 9

# <span id="page-130-0"></span>la maintenance

Ce chapitre contient :

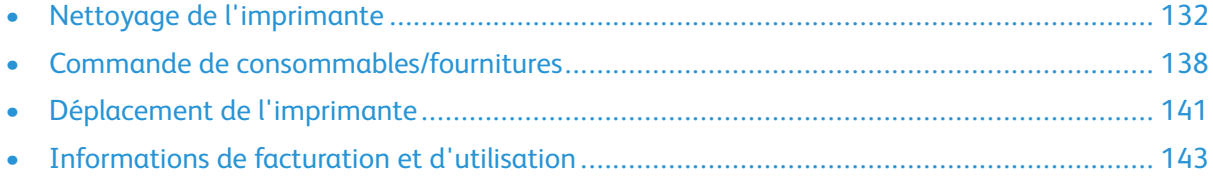

# <span id="page-131-0"></span>Nettoyage de l'imprimante

# Précautions générales

**Attention :** Lorsque vous nettoyez l'imprimante, n'utilisez pas de solvants organiques ou  $\bigcirc$ puissants ni de nettoyants en aérosol. Ne versez aucun liquide directement sur la surface. Utilisez les outils et produits de nettoyage conformément aux instructions de ce document.

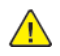

**AVERTISSEMENT :** Tenez tous les produits de nettoyage hors de portée des enfants.

 $\bigwedge$ 

**AVERTISSEMENT :** N'utilisez jamais de produits de nettoyage sous pression sur ou dans l'imprimante. Certains aérosols sous pression contiennent des mélanges explosifs qui ne conviennent pas aux applications électriques. L'utilisation de tels produits augmente le risque d'incendie et d'explosion.

**Attention :** Ne retirez pas les panneaux ou les couvercles de protection munis de vis. Vous  $\bigcirc$ ne pouvez nettoyer ou réparer aucune pièce à l'intérieur de ces panneaux. N'essayez pas de suivre une procédure de maintenance qui n'est pas décrite dans la documentation fournie avec l'imprimante.

 $\sqrt{N}$ 

**AVERTISSEMENT :** Les composants internes de l'imprimante peuvent chauffer. Soyez prudent lorsque les portes et les panneaux sont ouverts.

- Ne placez aucun objet sur l'imprimante.
- N'ouvrez pas les panneaux et les portes lors de l'impression.
- N'inclinez pas l'imprimante lorsqu'elle fonctionne.
- Ne touchez pas les contacts ou les interrupteurs électriques. Vous risquez d'endommager l'imprimante et de réduire la qualité d'impression.
- Veillez à remettre en place toutes les pièces que vous avez retirées lors du nettoyage avant de brancher l'imprimante.

# Nettoyage de la surface extérieure

Nettoyez la surface extérieure de l'imprimante une fois par mois.

- **Attention :** Veillez à ne pas appliquer de détergent directement sur l'imprimante. Les  $\bigcirc$ détergents liquides peuvent pénétrer dans l'imprimante et entraîner des dysfonctionnements. Utilisez uniquement de l'eau ou un détergent doux.
- 1. Essuyez le magasin papier, le bac récepteur, le panneau de commande et les autres composants avec un chiffon doux et humide.
- 2. Une fois le nettoyage terminé, essuyez la surface avec un chiffon doux et sec.

**Remarque :** Pour les taches tenaces, appliquez une petite quantité de détergent doux sur le chiffon et retirez délicatement la tache.

## Nettoyage du scanner

Nettoyez le scanner environ une fois par mois, dès que vous renversez quelque chose dessus, ou lors de l'accumulation de poussière ou de débris. Tenez les rouleaux d'entraînement propres pour assurer la qualité optimale des copies et numérisations.

#### Nettoyage de la glace d'exposition

- 1. Humidifiez légèrement un chiffon doux et non pelucheux avec de l'eau.
- 2. Retirez le papier du chargeur de documents.
- 3. Ouvrez le cache-document.

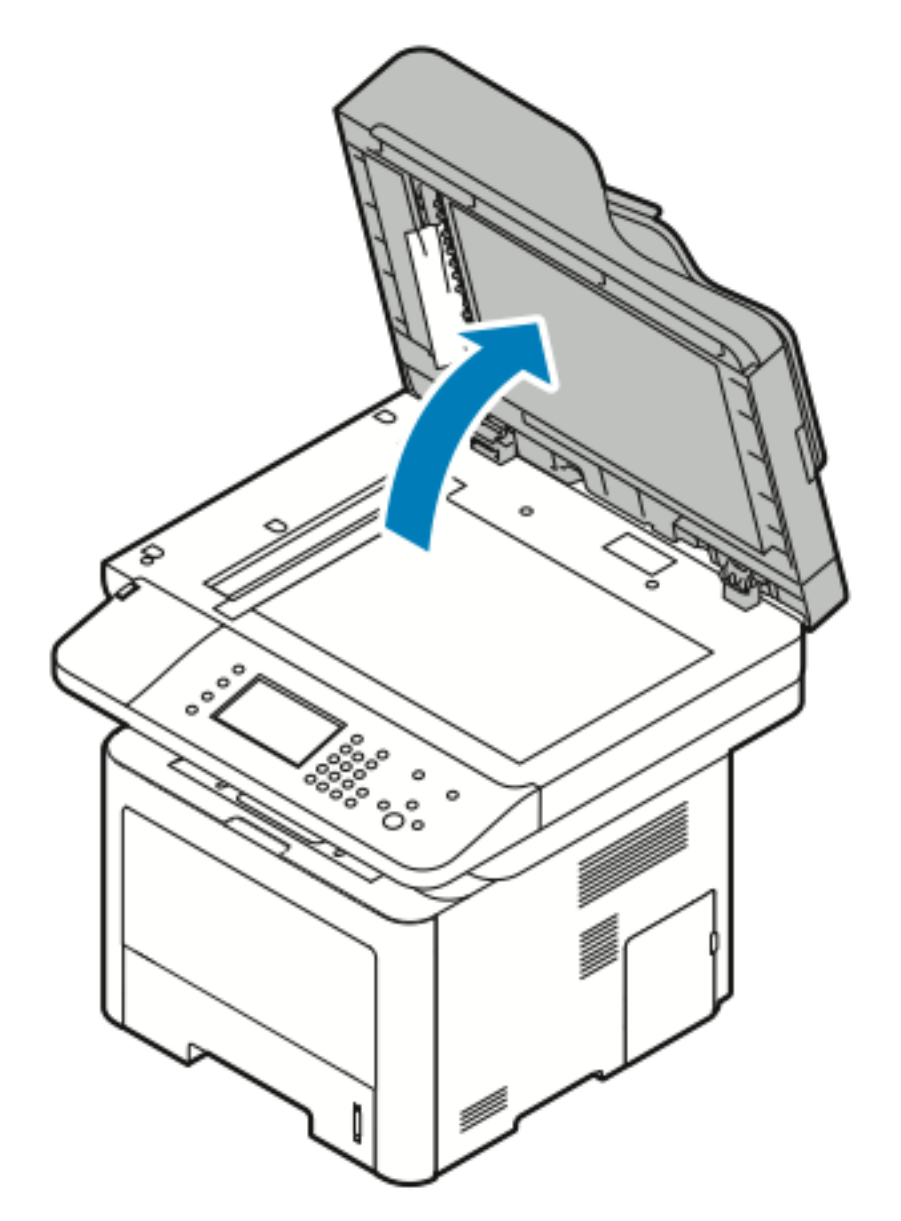

4. Essuyez la surface de la glace d'exposition jusqu'à ce que qu'elle soit propre et sèche. Pour obtenir de meilleurs résultats et retirer efficacement les traces et les stries, utilisez un nettoyant pour vitres standard.

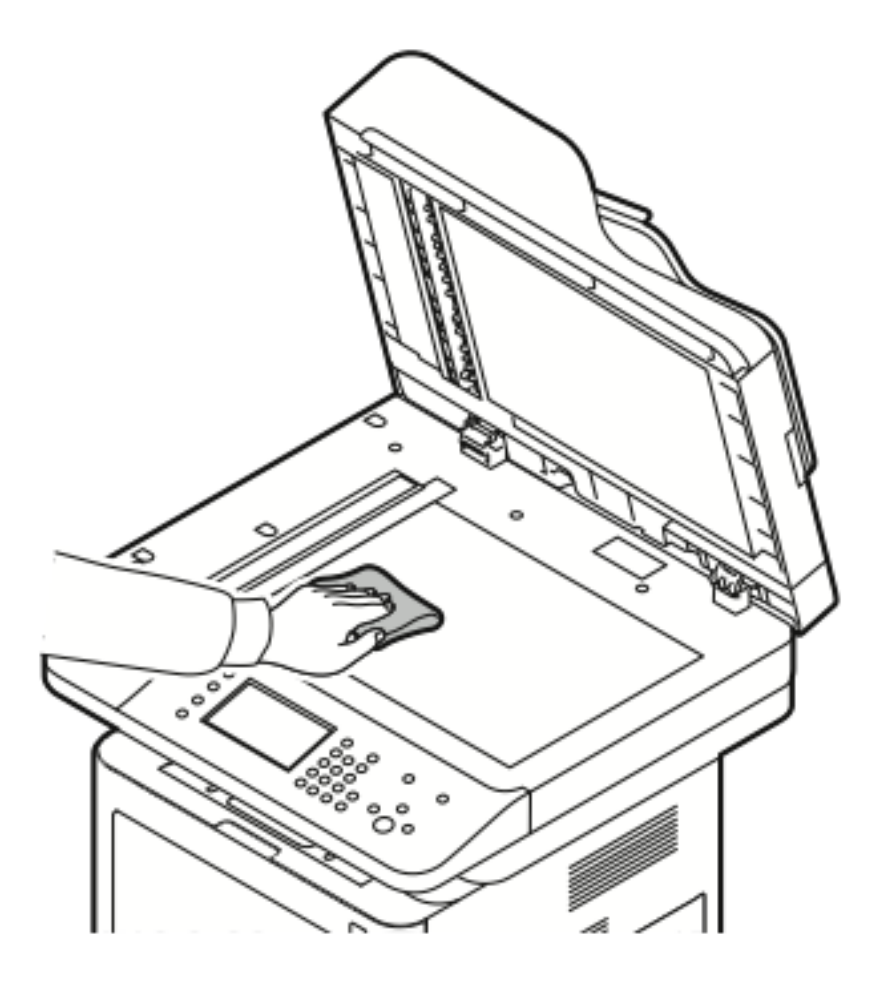

5. Essuyez la glace CVT (Constant Velocity Transport) de façon à ce qu'elle soit propre, sèche et sans débris.

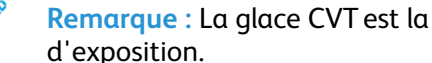

**Remarque :** La glace CVT est la longue bande étroite située à gauche de la glace d'exposition.

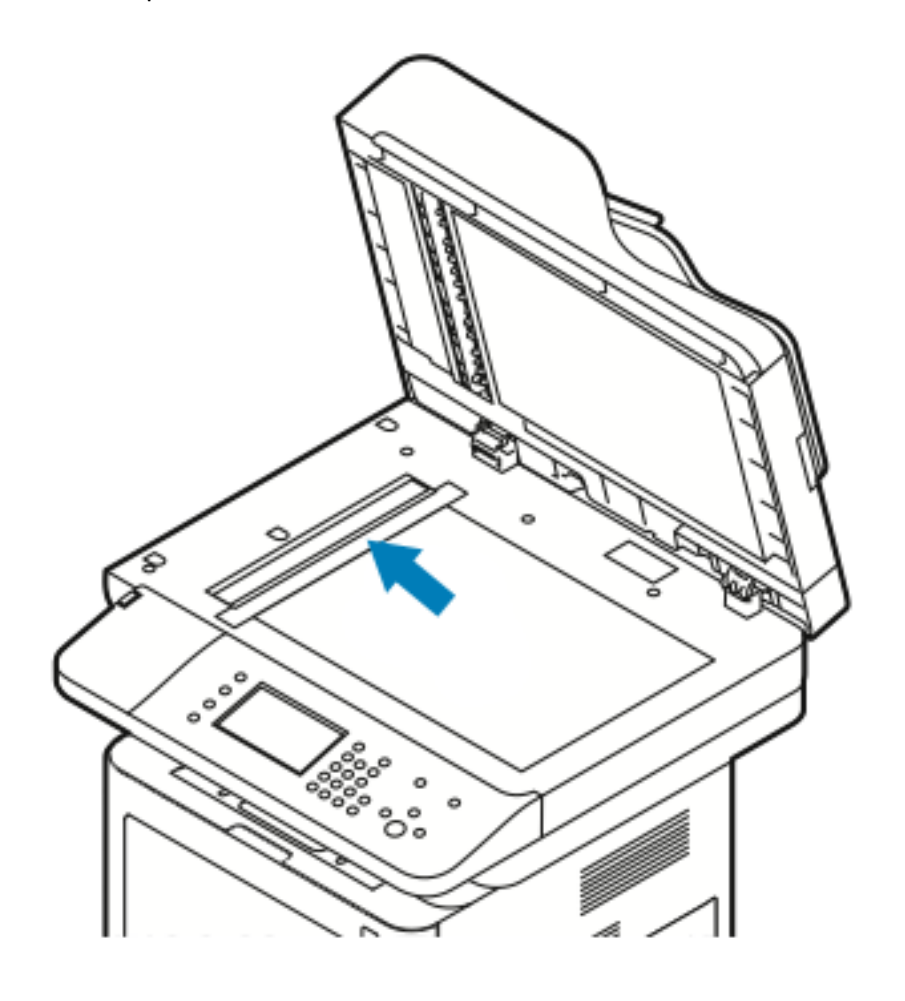

6. Essuyez la surface blanche située sous le cache-document jusqu'à ce que qu'elle soit propre et sèche.

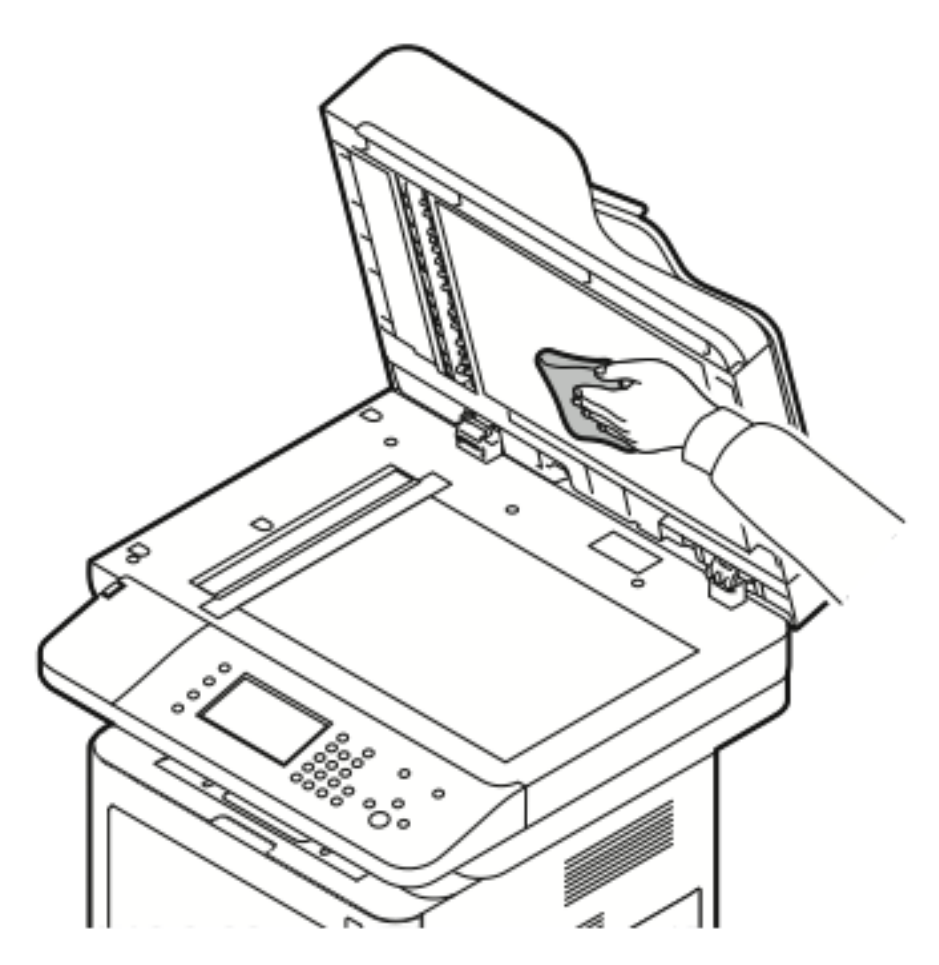

7. Fermez le cache-document.

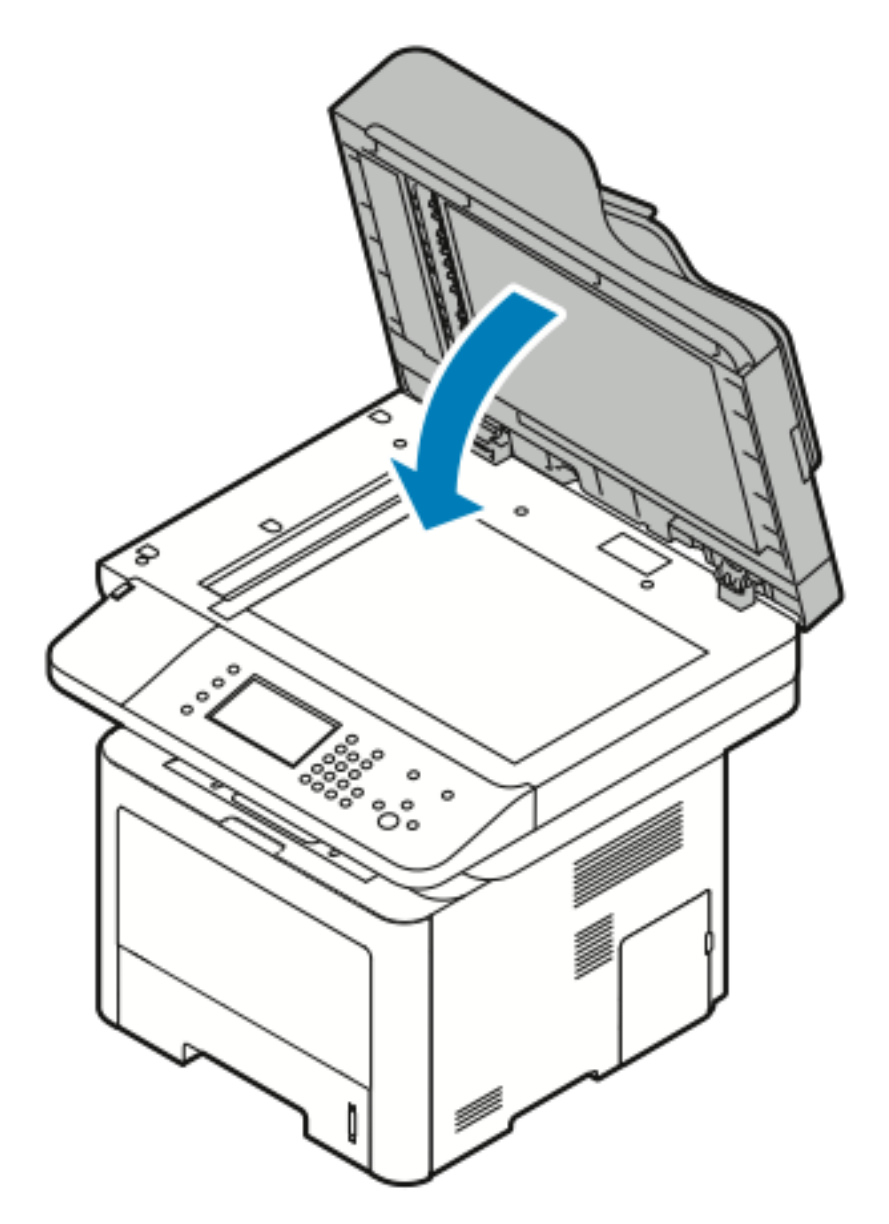

# <span id="page-137-0"></span>Commande de consommables/fournitures

## Quand commander des consommables

Un message d'avertissement s'affiche sur le panneau de commande lorsqu'il est bientôt nécessaire de remplacer la cartouche de toner ou le module photorécepteur Smart Kit. Vérifiez que vous disposez de consommables de rechange. Il est important de commander ces consommables lors de l'affichage initial de ces messages pour éviter d'interrompre vos impressions. Un message d'erreur s'affiche sur le panneau de commande lorsqu'il est nécessaire de remplacer la cartouche de toner ou le module photorécepteur Smart Kit.

Commandez ces consommables auprès de votre revendeur local ou consultez la page :

- [www.xerox.com/office/WC3335supplies](http://www.office.xerox.com/cgi-bin/printer.pl?APP=udpdfs&Page=color&Model=WC3335&PgName=order&Language=English)
- [www.xerox.com/office/WC3345supplies](http://www.office.xerox.com/cgi-bin/printer.pl?APP=udpdfs&Page=color&Model=WC3345&PgName=order&Language=English)
- **Attention :** L'utilisation de consommables non Xerox est déconseillée. La garantie, le contrat de service et la garantie totale de satisfaction Xerox ne couvrent pas les dommages, les dysfonctionnements ou la dégradation des performances découlant de l'utilisation de consommables non-Xerox ou de l'utilisation de consommables Xerox non spécifiés pour cette imprimante. La garantie totale de satisfaction est disponible aux États-Unis et au Canada. La couverture peut varier selon le pays. Contactez votre représentant Xerox pour obtenir de plus amples informations.

### Affichage de l'état des consommables de l'imprimante

Vous pouvez à tout moment vérifier l'état et le niveau des consommables de votre imprimante à l'aide du logiciel Services Internet CentreWare ou du panneau de commande.

**Remarque :** Pour afficher l'état des consommables de l'imprimante à l'aide du logiciel Services Internet CentreWare® de Xerox®, reportez-vous au *Guide de l'administrateur système* sur la page :

- [www.xerox.com/office/WC3335docs](http://www.office.xerox.com/cgi-bin/printer.pl?APP=udpdfs&Page=color&Model=WorkCentre+WC3335&PgName=man&Language=English)
- [www.xerox.com/office/WC3345docs](http://www.office.xerox.com/cgi-bin/printer.pl?APP=udpdfs&Page=color&Model=WorkCentre+WC3345&PgName=man&Language=English)

Pour afficher l'état des consommables de l'imprimante à l'aide du panneau de commande :

- 1. Appuyez sur le bouton **Accueil Services** de l'imprimante.
- 2. Appuyez sur le bouton **État machine**.
- 3. Appuyez sur l'onglet **Consommables**. Une liste des états de tous les consommables s'affiche.

# Consommables/fournitures

Les consommables de l'imprimante s'épuisent petit à petit au cours de l'utilisation de l'imprimante. Cette imprimante utilise les consommables suivants : cartouche de toner noir Xerox® authentique et module photorécepteur Smart Kit Xerox®.

#### **Remarque :**

- Chaque consommable est accompagné d'instructions d'installation.
- Pour assurer une qualité d'impression optimale, la cartouche de toner et le module photorécepteur cessent de fonctionner à un moment précis.
- 138 Imprimante multifonctions® WorkCentre® 3335/3345 Guide de l'utilisateur

**Attention :** L'utilisation de consommables non Xerox est déconseillée. L'utilisation de toner  $\bigcirc$ Xerox® authentique avec d'autres toners qui ne le sont pas peut avoir une incidence sur la qualité d'impression et sur la fiabilité de l'imprimante. Le toner Xerox® est le seul toner soumis à des contrôles de qualité stricts de la part de Xerox dans le cadre de l'utilisation avec cette imprimante.

# Éléments de maintenance courante

Les éléments de maintenance courante sont des composants de l'imprimante ayant une durée de vie limitée et devant être remplacés fréquemment. Les pièces de rechange peuvent être des pièces uniques ou des kits. En règle générale, les éléments de maintenance sont remplacés par le client.

**Remarque :** Chaque élément de maintenance courante est accompagné d'instructions d'installation.

Les éléments de maintenance courante de cette imprimante sont les suivants :

- Cartouche de toner capacité standard
- Cartouche de toner grande capacité
- Cartouche de toner très grande capacité
- Module photorécepteur

**Remarque :** Toutes les imprimantes ne prennent pas en charge la totalité des options répertoriées. Certaines options s'appliquent uniquement à des modèles ou des configurations d'imprimante spécifiques.

#### Cartouches de toner

#### Précautions générales concernant la cartouche de toner

#### **AVERTISSEMENT :**

- Lorsque vous remplacez une cartouche de toner, veillez à ne pas renverser de toner. En cas de déversement, évitez le contact avec les vêtements, la peau, les yeux et la bouche. Veillez à ne pas inhaler de la poussière de toner.
- Tenez les cartouches de toner hors de portée des enfants. Si un enfant avale accidentellement du toner, faites-lui recracher le toner et rincez-lui la bouche avec de l'eau. Consultez immédiatement un médecin.
- Utilisez un chiffon humide pour nettoyer les taches de toner. Veillez à ne jamais utiliser d'aspirateur. Les étincelles électriques à l'intérieur de l'aspirateur risquent de provoquer un incendie ou une explosion. Si vous déversez une grande quantité de toner, contactez votre représentant local Xerox.
- N'exposez jamais une cartouche de toner à une flamme nue. Le toner restant dans la cartouche peut prendre feu et provoquer des brûlures ou une explosion.

#### Remplacement d'une cartouche de toner

Lorsqu'une cartouche de toner arrive en fin de vie, un message de cartouche de toner faible s'affiche sur le panneau de commande. Lorsqu'une cartouche de toner est vide, l'imprimante s'arrête et un message s'affiche sur le panneau de commande.

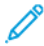

**Remarque :** Chaque cartouche de toner est accompagnée d'instructions d'installation.

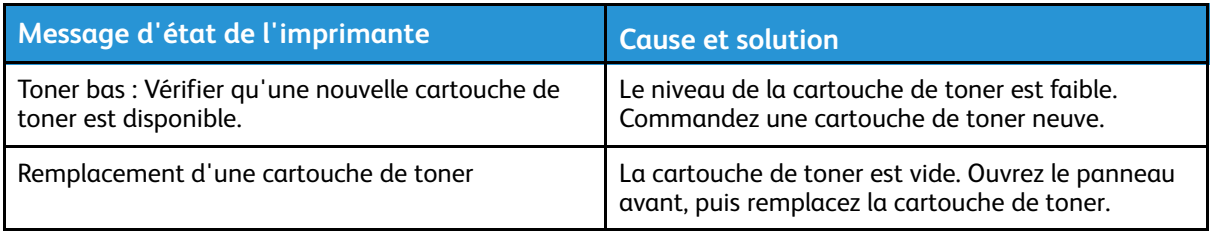

## Cartouches de tambour

#### Précautions générales concernant le module photorécepteur

- **Attention :** N'exposez pas le module photorécepteur à la lumière directe du soleil ou à un  $\bigcirc$ éclairage fluorescent puissant. Ne touchez pas et ne rayez pas la surface du module photorécepteur.
- $\bigcirc$ **Attention :** Ne laissez pas les panneaux et les portes ouverts, notamment dans des endroits éclairés. L'exposition à la lumière peut endommager le module photorécepteur.

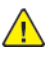

**AVERTISSEMENT :** N'exposez jamais un module photorécepteur à une flamme nue. Le module peut prendre feu et provoquer des brûlures ou une explosion.

#### Remplacement d'un module photorécepteur.

Lorsqu'un module photorécepteur arrive en fin de vie, un message de module photorécepteur faible s'affiche sur le panneau de commande. Lorsqu'un module photorécepteur est vide, l'imprimante s'arrête et un message s'affiche sur le panneau de commande.

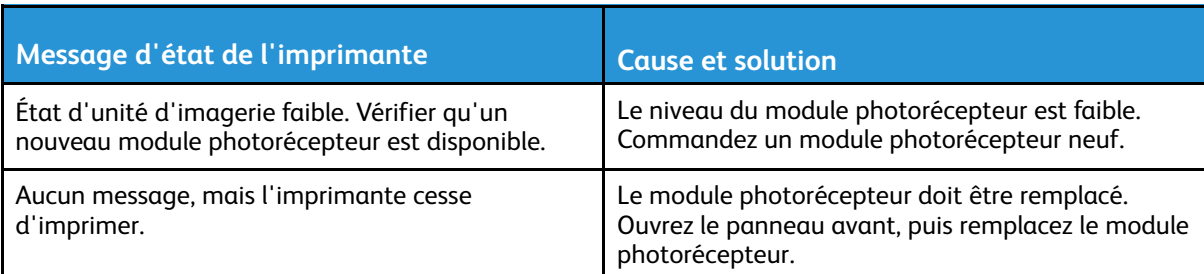

**Remarque :** Chaque module photorécepteur est accompagné d'instructions d'installation.

## Recyclage des consommables

Pour plus d'informations sur le programme de recyclage des consommables Xerox®, consultez la page :

- WorkCentre® 3335 : [www.xerox.com/gwa](http://www.office.xerox.com/cgi-bin/printer.pl?APP=udpdfs&Page=color&Model=WorkCentre+WC3335&PgName=recyclesupplies&Language=English)
- WorkCentre® 3345 : [www.xerox.com/gwa](http://www.office.xerox.com/cgi-bin/printer.pl?APP=udpdfs&Page=color&Model=WorkCentre+WC3345&PgName=recyclesupplies&Language=English)

# <span id="page-140-0"></span>Déplacement de l'imprimante

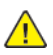

#### **AVERTISSEMENT :**

- Pour éviter les secousses électriques, ne touchez pas la fiche d'alimentation avec les mains humides.
- Lorsque vous débranchez le câble d'alimentation, tirez sur la fiche et non sur le câble. Si vous tirez sur le câble, vous risquez de l'endommager et de provoquer un incendie ou une secousse électrique.
- $\bigcirc$ **Attention :** Lorsque vous déplacez l'imprimante, veillez à ne pas l'incliner de plus de 10 degrés à l'avant, à l'arrière, sur la gauche ou sur la droite. Une inclinaison de plus de 10 degrés risque d'entraîner le déversement du toner.

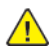

**AVERTISSEMENT :** Si le chargeur 550 feuilles en option est installé, retirez-le avant de déplacer l'imprimante. Si le chargeur 550 feuilles en option n'est pas correctement installé, il peut tomber et blesser quelqu'un.

Procédez comme suit pour déplacer l'imprimante :

- 1. Mettez l'imprimante hors tension et débranchez le câble d'alimentation et les autres câbles à l'arrière de l'imprimante. Pour plus d'informations, reportez-vous à la section [Mise](#page-39-0) sous ou hors tension de [l'imprimante.](#page-39-0)
- 2. Retirez le papier ou les autres supports du bac récepteur.
- 3. Lorsque vous déplacez l'imprimante, veillez à ne pas la faire tomber.

4. Soulevez et transportez l'imprimante conformément à l'illustration ci-dessous.

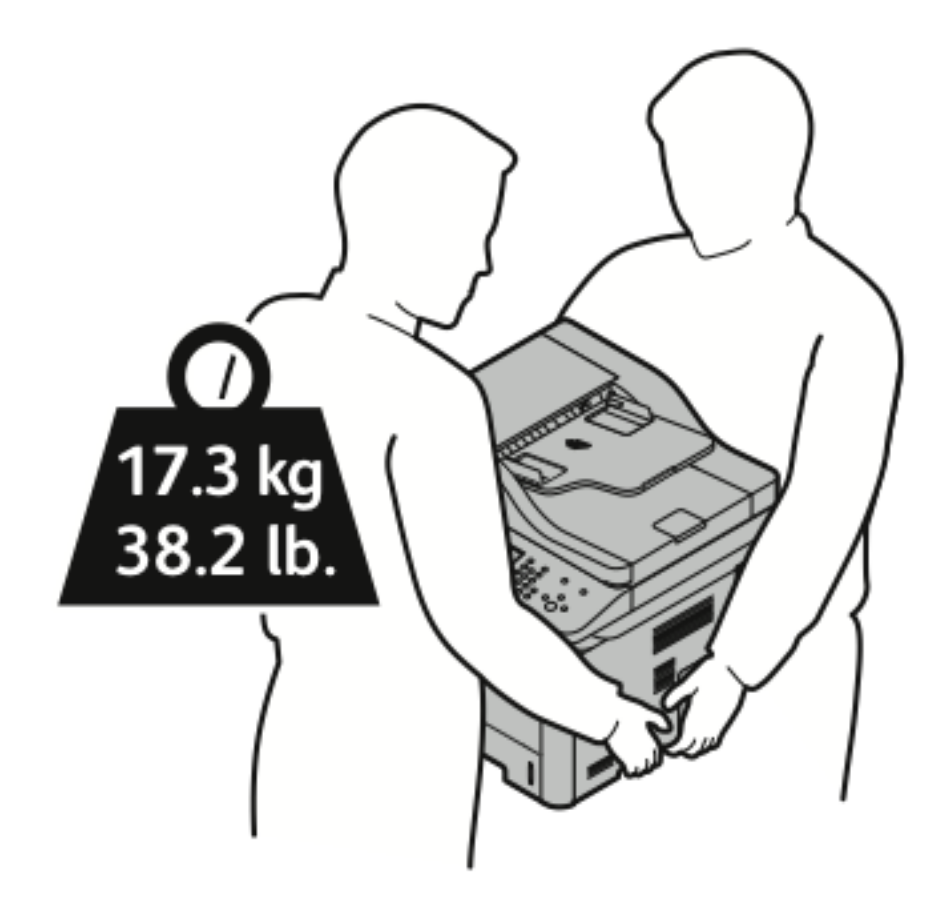

- Remettez l'imprimante et ses options dans leurs emballages d'origine ou dans un kit de reconditionnement Xerox. Pour obtenir un kit de reconditionnement et des instructions d'utilisation, consultez la page :
	- [www.xerox.com/office/WC3335support](http://www.office.xerox.com/cgi-bin/printer.pl?APP=udpdfs&Page=Color&Model=WorkCentre+WC3335&PgName=tech&Language=English)
	- [www.xerox.com/office/WC3345support](http://www.office.xerox.com/cgi-bin/printer.pl?APP=udpdfs&Page=Color&Model=WorkCentre+WC3345&PgName=tech&Language=English)
- Lorsque vous déplacez l'imprimante sur une longue distance, retirez les cartouches de toner et les modules photorécepteurs afin d'éviter tout déversement.
- **Attention :** Si vous n'emballez pas correctement l'imprimante, vous risquez de  $\bigcirc$ provoquer des dommages matériels non couverts par la garantie, le contrat de service ou la garantie totale de satisfaction Xerox®. La garantie, le contrat de service et la garantie totale de satisfaction Xerox® ne couvrent pas les dommages provoqués par un déplacement inadéquat.
- 5. Après avoir déplacé l'imprimante :
	- a. Réinstallez les accessoires que vous avez retirés.
	- b. Rebranchez les câbles et le câble d'alimentation de l'imprimante.
	- c. Branchez l'imprimante et mettez-la sous tension.

# <span id="page-142-0"></span>Informations de facturation et d'utilisation

Les informations de facturation et d'utilisation de l'imprimante s'affichent sur l'écran d'information des compteurs de facturation. Le nombre d'impressions indiqué est utilisé à des fins de facturation.

Pour afficher les informations de facturation et d'utilisation :

- 1. Sur le panneau de commande de l'imprimante, appuyez sur la touche **État machine**.
- 2. Pour afficher le nombre d'impressions de base, appuyez sur l'onglet **Informations de facturation**.

Une page représente une face d'une feuille de papier pouvant être imprimée sur une ou deux faces. Une feuille imprimée sur deux faces compte comme deux impressions.

Le numéro de série de la machine, le nombre d'impressions en noir, le nombre d'impressions totales et l'onglet Compteurs d'utilisation s'affichent.

- 3. Pour afficher et mettre à jour tous les compteurs d'utilisation, appuyez sur l'onglet **Compteurs d'utilisation**.
- 4. Utilisez le menu déroulant pour sélectionner et afficher l'un des éléments suivants :
	- Impressions
	- Feuilles
	- Images envoyées
	- Impressions de télécopies
	- Tous les compteurs d'utilisation
- 5. Si nécessaire, appuyez sur l'onglet **Actualiser compteurs** pour actualiser toutes les données des compteurs.

la [maintenance](#page-130-0)
# 10

# <span id="page-144-0"></span>Dépannage

Ce chapitre contient :

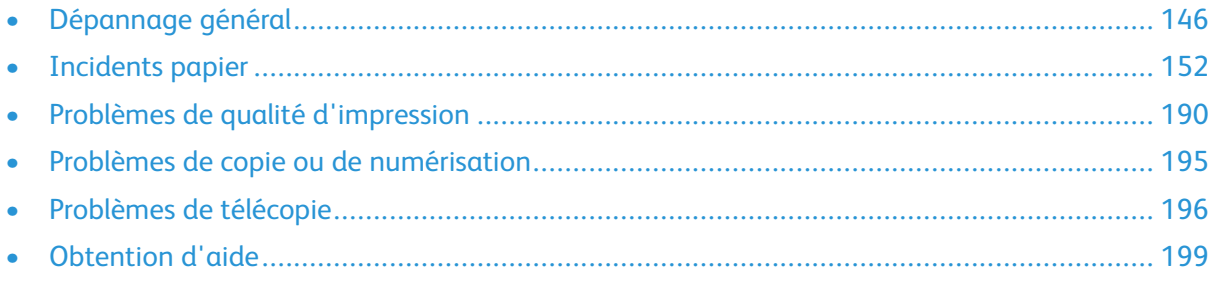

 $\bigcirc$ 

## <span id="page-145-0"></span>Dépannage général

Cette section vous explique comment identifier et résoudre les problèmes. Certains problèmes peuvent être résolus tout simplement en redémarrant l'imprimante.

## Redémarrage de l'imprimante

Pour redémarrer l'imprimante :

- 1. Appuyez sur **Économie d'énergie**.
- 2. Appuyez sur **Mise hors tension**.
- 3. Pour redémarrer l'imprimante, allumez l'interrupteur d'alimentation.

 $\mathscr{O}$ **Remarque :** Si le redémarrage de l'imprimante ne résout pas le problème, reportez-vous aux sections [L'imprimante](#page-145-1) ne se met pas sous tension et [L'imprimante](#page-146-0) se réinitialise ou s'éteint [fréquemment.](#page-146-0)

### <span id="page-145-1"></span>L'imprimante ne se met pas sous tension

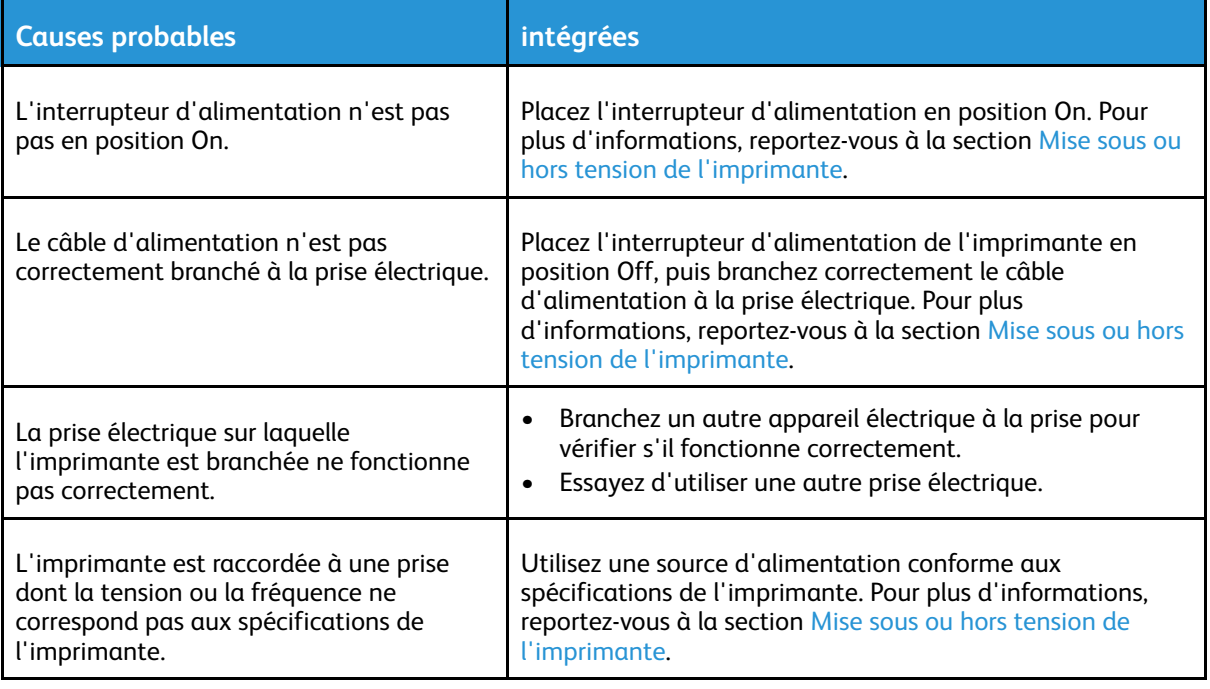

**Attention :** Branchez le câble à trois conducteurs et une broche de mise à la terre directement à une prise secteur mise à la terre.

#### <span id="page-146-0"></span>L'imprimante se réinitialise ou s'éteint fréquemment

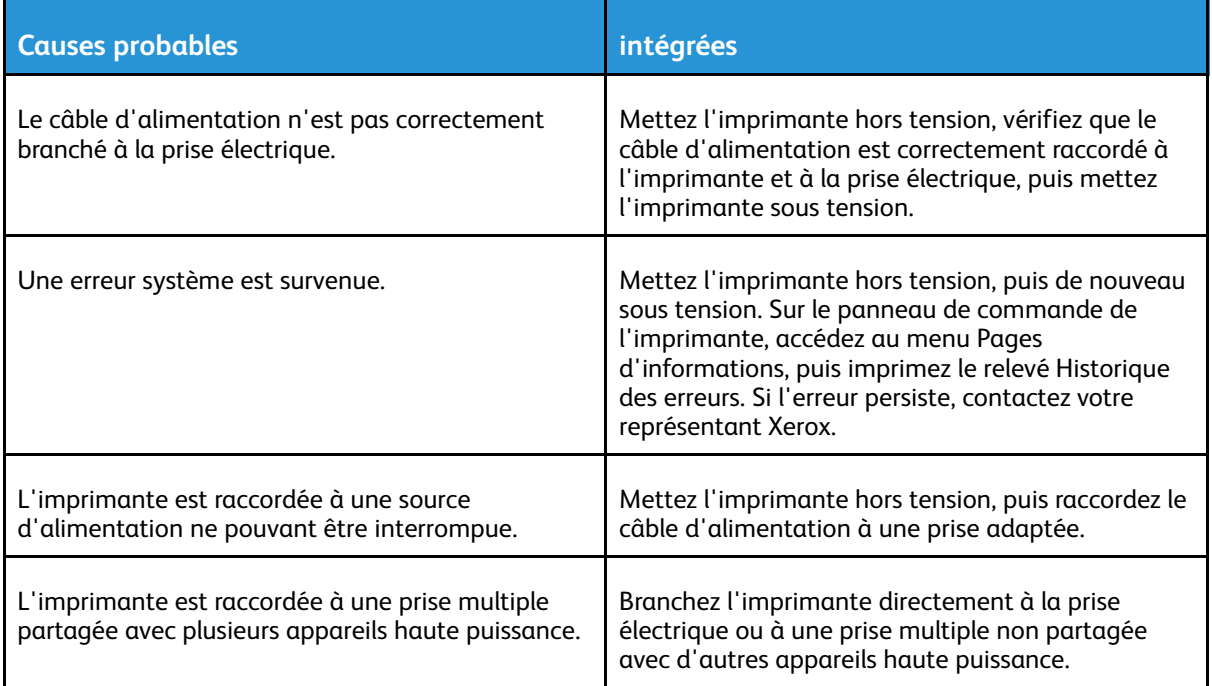

#### Le document est imprimé à partir du magasin incorrect

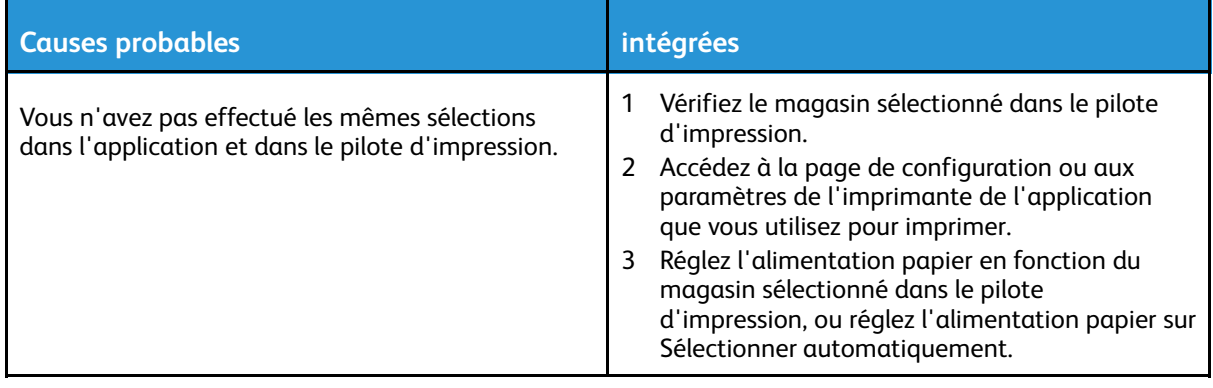

#### Problèmes liés à l'impression recto verso automatique

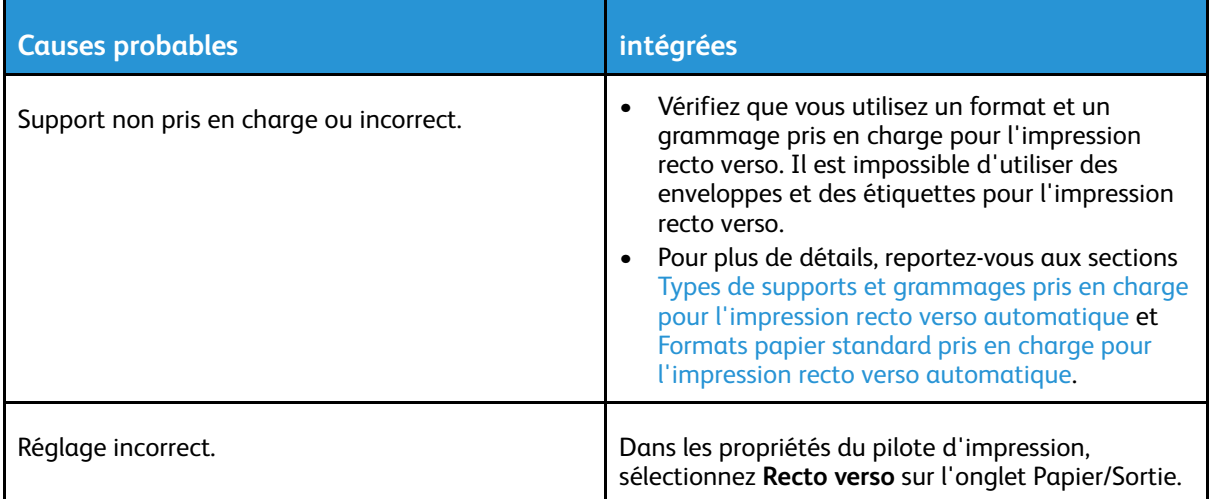

## Le magasin ne se ferme pas

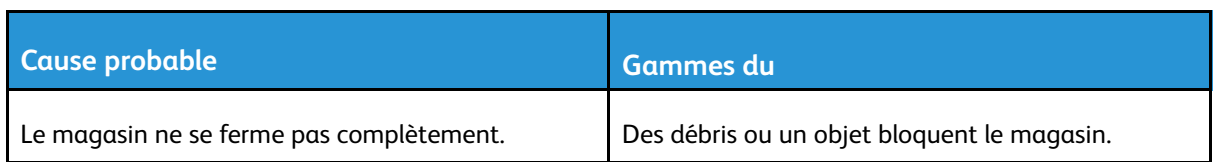

## L'impression prend trop de temps

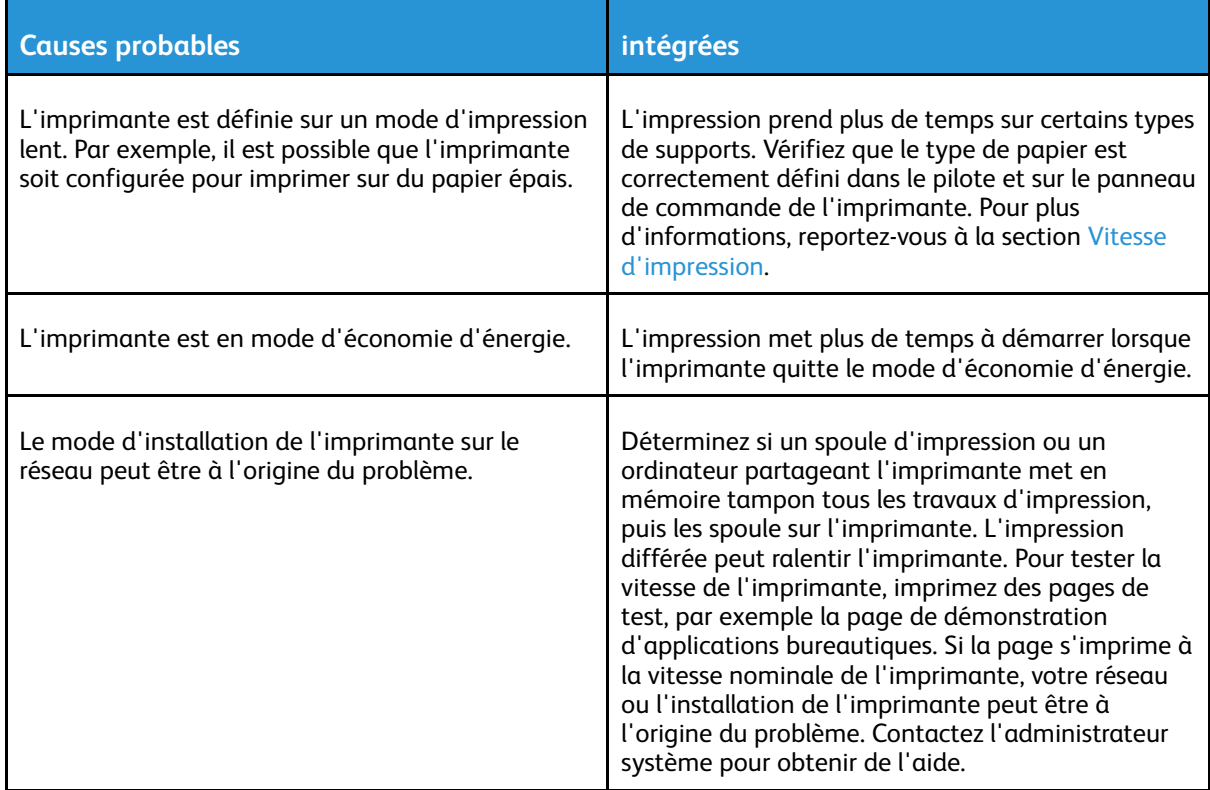

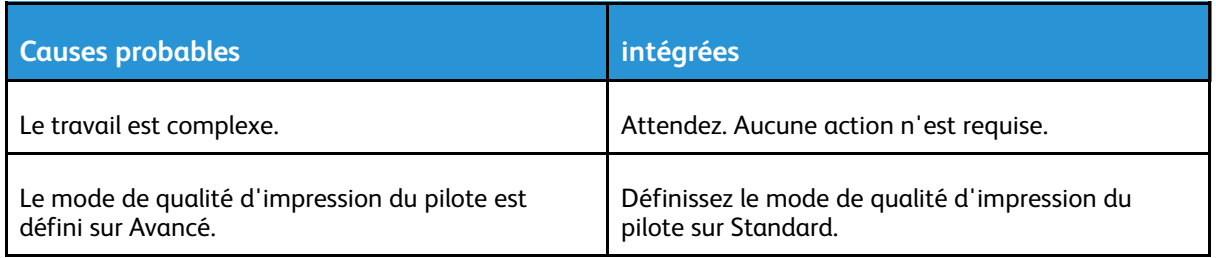

## L'imprimante n'imprime pas

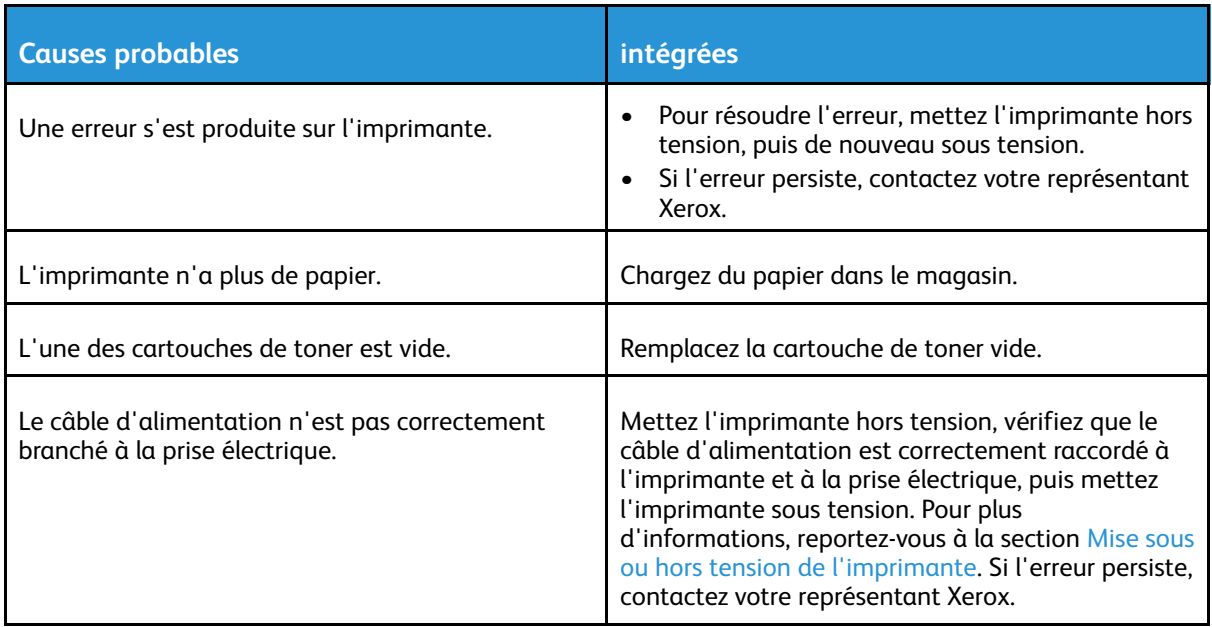

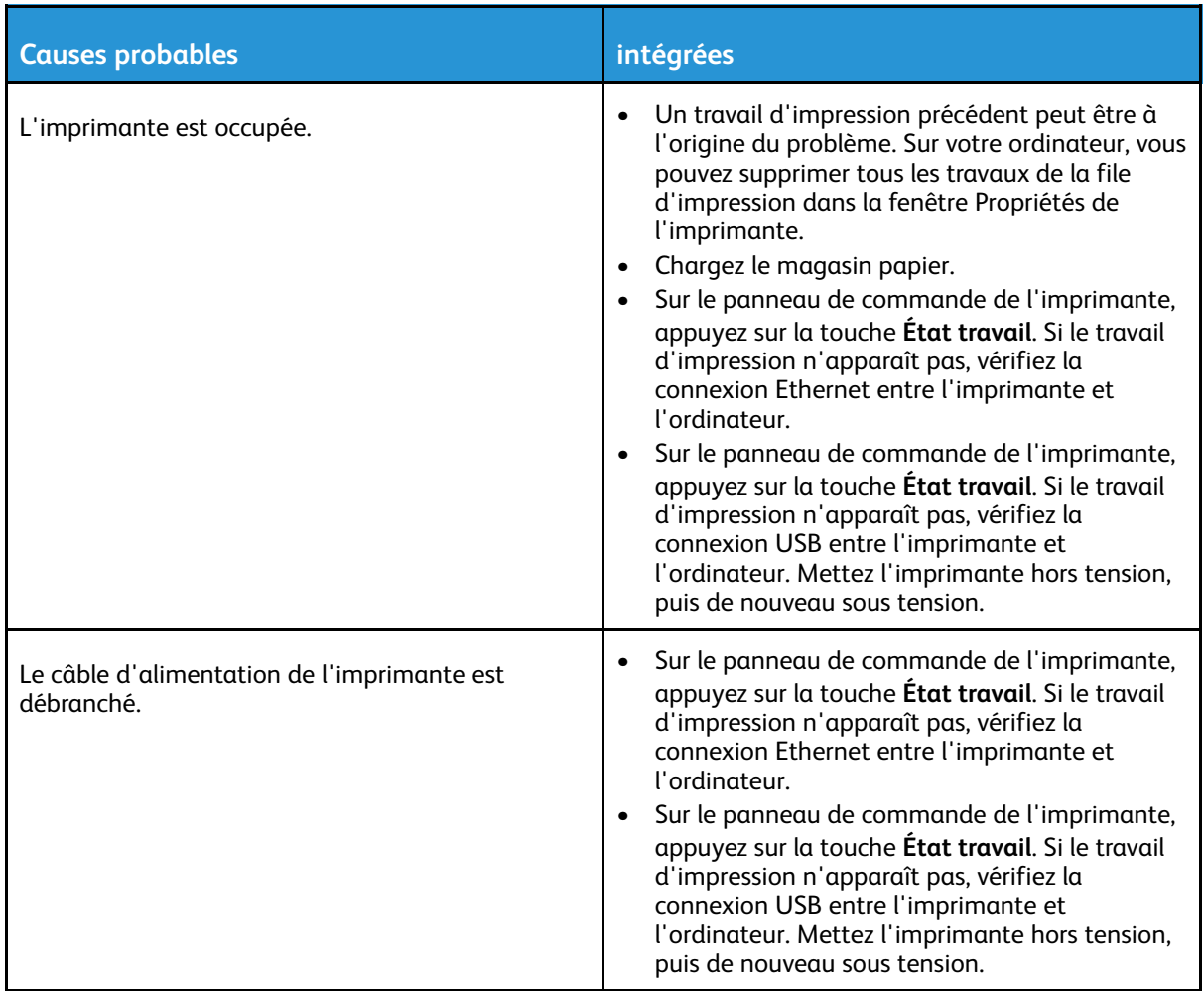

## L'imprimante émet des bruits suspects

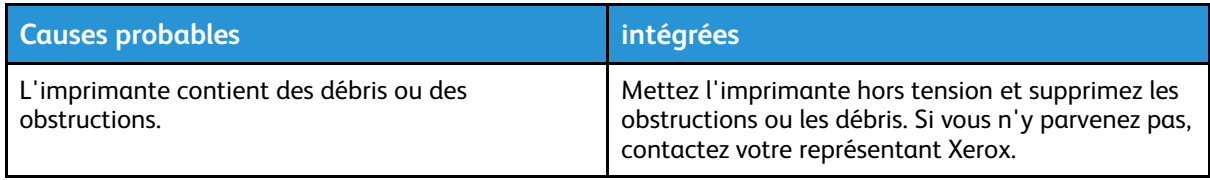

## Condensation à l'intérieur de l'imprimante

De la condensation peut se former à l'intérieur de l'imprimante si le taux d'humidité est supérieur à 85 % ou si une imprimante non utilisée (froide) est placée dans une pièce chaude. De la condensation peut se former à l'intérieur de l'imprimante si celle-ci se trouve dans une pièce froide rapidement chauffée.

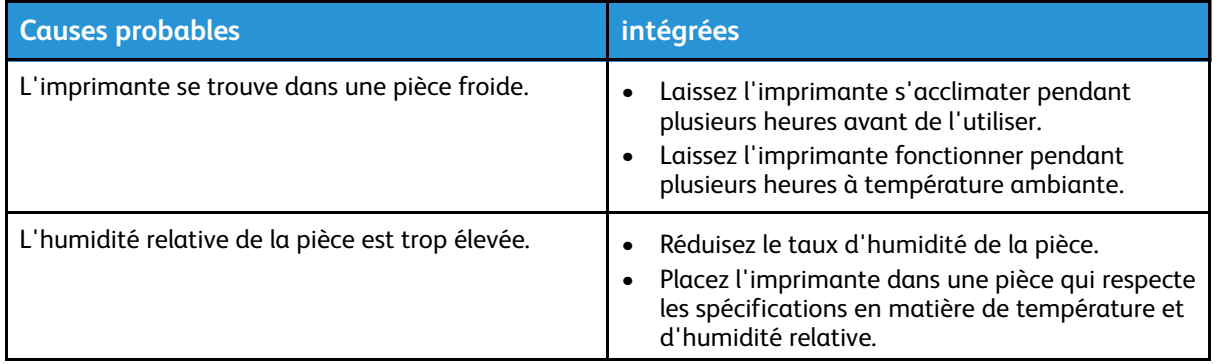

# <span id="page-151-0"></span>Incidents papier

## Réduction des incidents papier

L'imprimante a été conçue pour réduire les incidents papier grâce à l'utilisation de supports Xerox. D'autres types de supports peuvent provoquer des incidents. Si le papier ou les supports pris en charge provoquent des incidents fréquents dans une zone, nettoyez cette zone du circuit papier.

Les actions suivantes peuvent provoquer des incidents :

- Sélectionner un type de papier incorrect dans le pilote d'impression.
- Utiliser du papier endommagé.
- Chargement de papier non pris en charge.
- Charger le papier de façon incorrecte.
- Surcharger le magasin.
- Régler incorrectement les guides papier.

La plupart des incidents peuvent être évités en suivant ces quelques règles :

- Utilisez uniquement des supports pris en charge. Pour de plus amples informations, reportezvous à la section [Supports](#page-53-0) pris en charge.
- Suivez les méthodes de manipulation et de chargement appropriées.
- Utilisez toujours des supports propres et intacts.
- Évitez d'utiliser des supports gondolés, froissés, humides ou pliés.
- Pour séparer les feuilles avant de les charger dans le magasin, aérez-les.
- Respectez la ligne de remplissage du magasin, ne surchargez jamais un magasin.
- Après avoir inséré les supports dans le magasin, réglez les guides papier. Un guide papier mal réglé peut réduire la qualité de l'impression, entraîner de faux départs, imprimer les documents de travers et endommager l'imprimante.
- Après avoir chargé les magasins, sélectionnez le type et le format de papier corrects sur le panneau de commande.
- Lors de l'impression, sélectionnez le type et le format de papier propres à ce travail d'impression dans le pilote d'impression.
- Stockez le papier dans un endroit sec.
- Utilisez uniquement du papier et des transparents Xerox adaptés à l'imprimante.

Évitez :

- d'utiliser du papier couché en polyester conçu spécifiquement pour les imprimantes à jet d'encre ;
- d'utiliser du papier plié, froissé ou gondolé ;
- de charger des supports de type, format et grammages différents dans le même magasin ;
- de surcharger les magasins ;
- d'accumuler les documents dans le bac récepteur.

### Localisation d'incidents papier

**AVERTISSEMENT :** Pour éviter de vous blesser, veillez à ne jamais toucher une surface  $\bigwedge$ portant une étiquette ou une surface proche du thermistor du module four. Si une feuille de papier s'est enroulée autour du thermistor, n'essayez pas de la retirer immédiatement. Mettez immédiatement l'imprimante hors tension, et attendre 30 minutes que le module four refroidisse. Une fois l'imprimante refroidie, essayez de retirer le papier coincé. Si l'erreur persiste, contactez votre représentant Xerox.

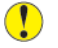

**Attention :** N'essayez pas de résoudre un incident papier à l'aide d'outils ou d'instruments. L'utilisation d'outils ou d'instruments peut endommager l'imprimante de façon permanente.

L'illustration suivante indique les incidents papier pouvant se produire dans le circuit papier :

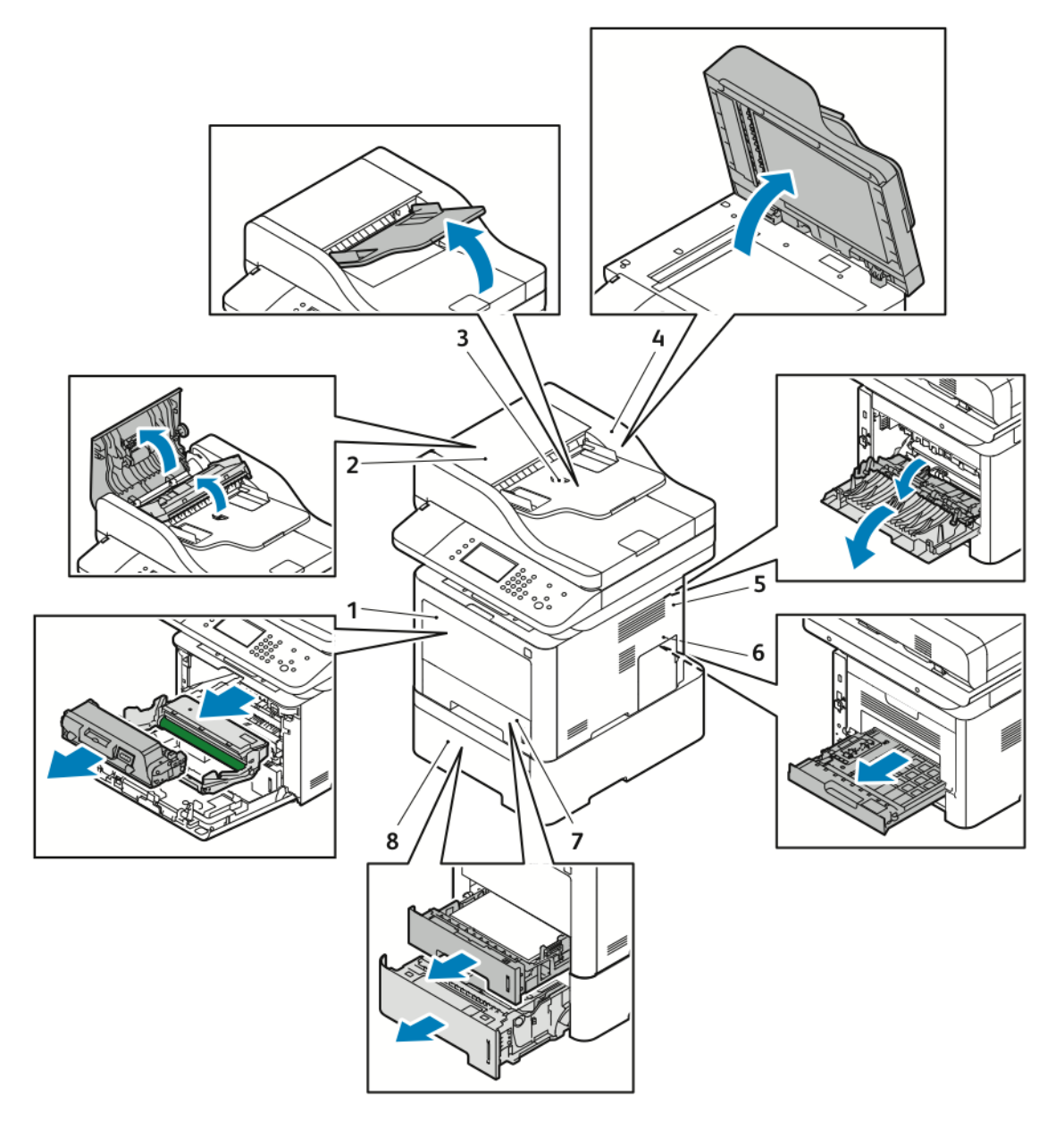

- 1. Départ manuel et intérieur du panneau avant de l'imprimante
- 2. Panneau supérieur du chargeur de documents
- 3. Plateau d'alimentation du chargeur de documents
- 4. Panneau intérieur du chargeur de documents
- 5. Arrière de l'imprimante
- 6. Zone recto verso
- 7. Magasin 1
- 8. Magasin 2 en option

154 Imprimante multifonctions® WorkCentre® 3335/3345 Guide de l'utilisateur

## Résolution d'incidents papier

#### Résolution d'incidents papier dans le chargeur de documents

- 1. Retirez les documents du chargeur de documents.
- 2. Ouvrez le panneau supérieur du chargeur de documents.

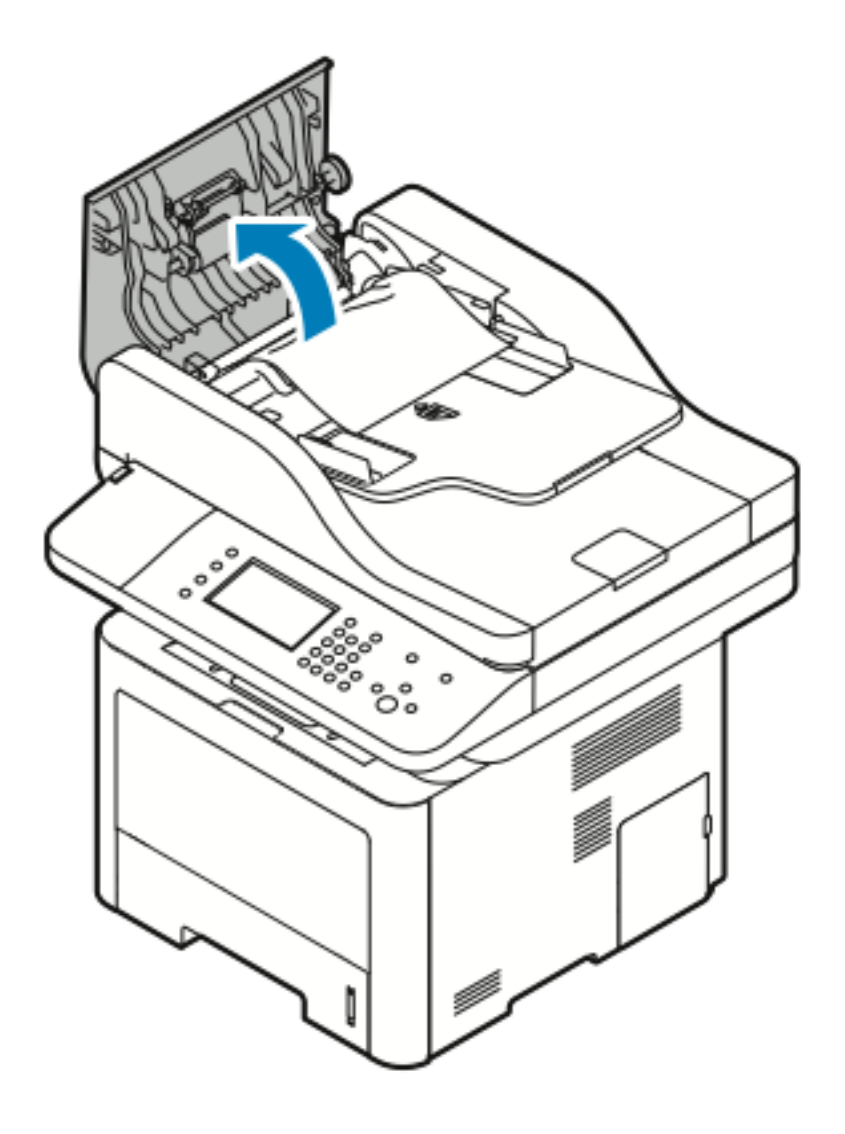

3. Si le papier est coincé dans la sortie du chargeur de documents, tirez délicatement dessus dans le sens indiqué.

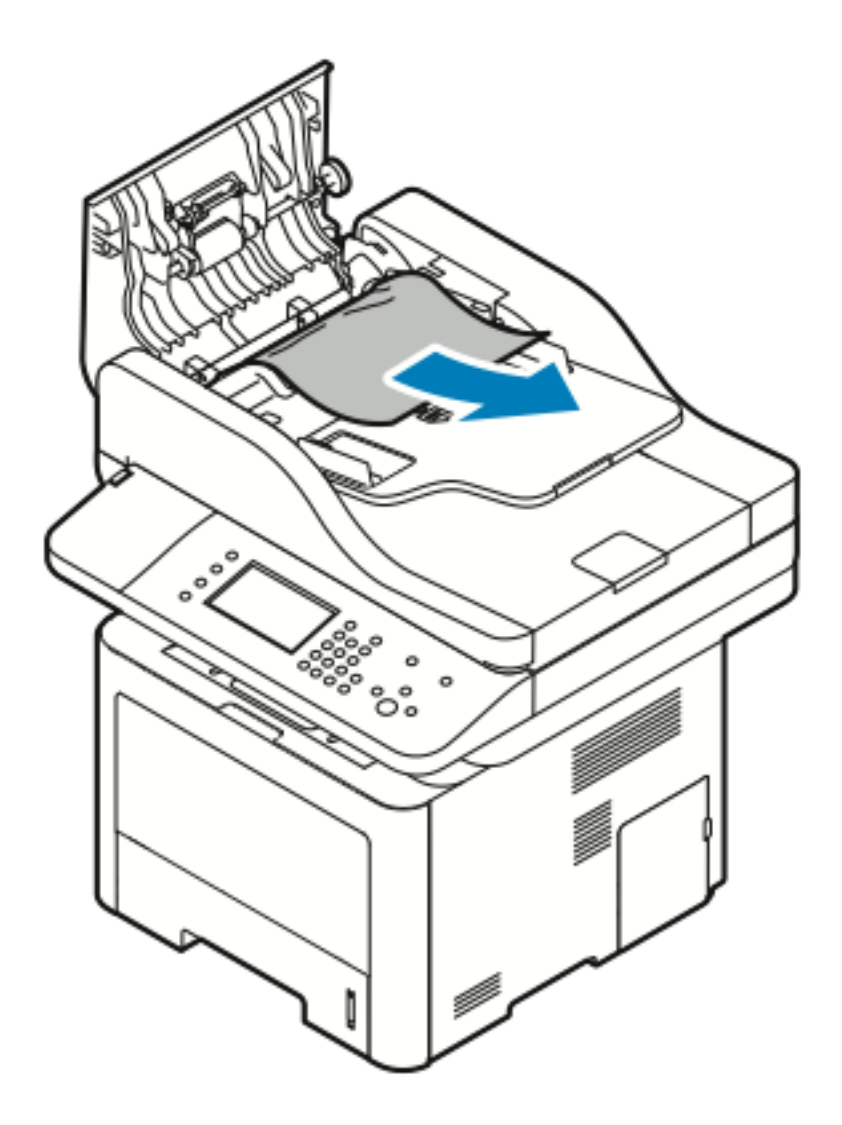

4. Si le papier coincé n'est pas engagé dans l'entrée du chargeur de documents, tirez délicatement dessus dans le sens indiqué.

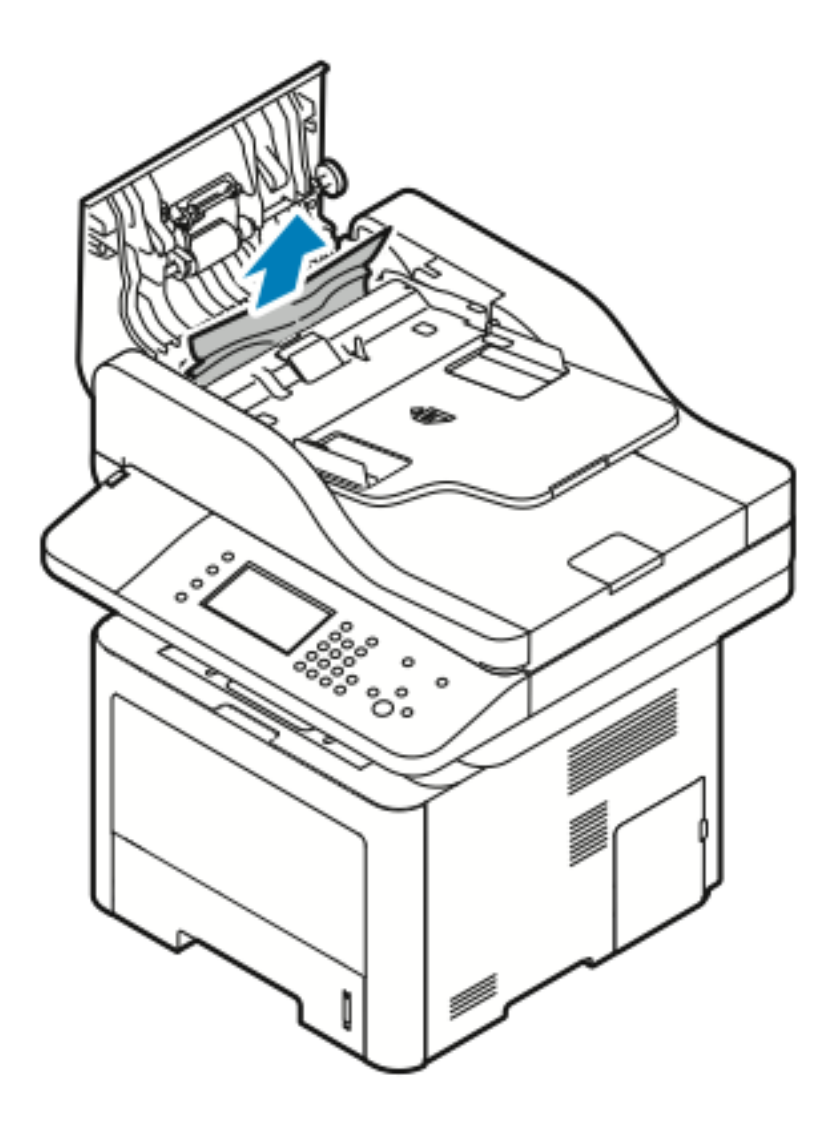

5. Si vous ne voyez pas le papier coincé, procédez comme suit pour le retirer.

a. Ouvrez le panneau intérieur.

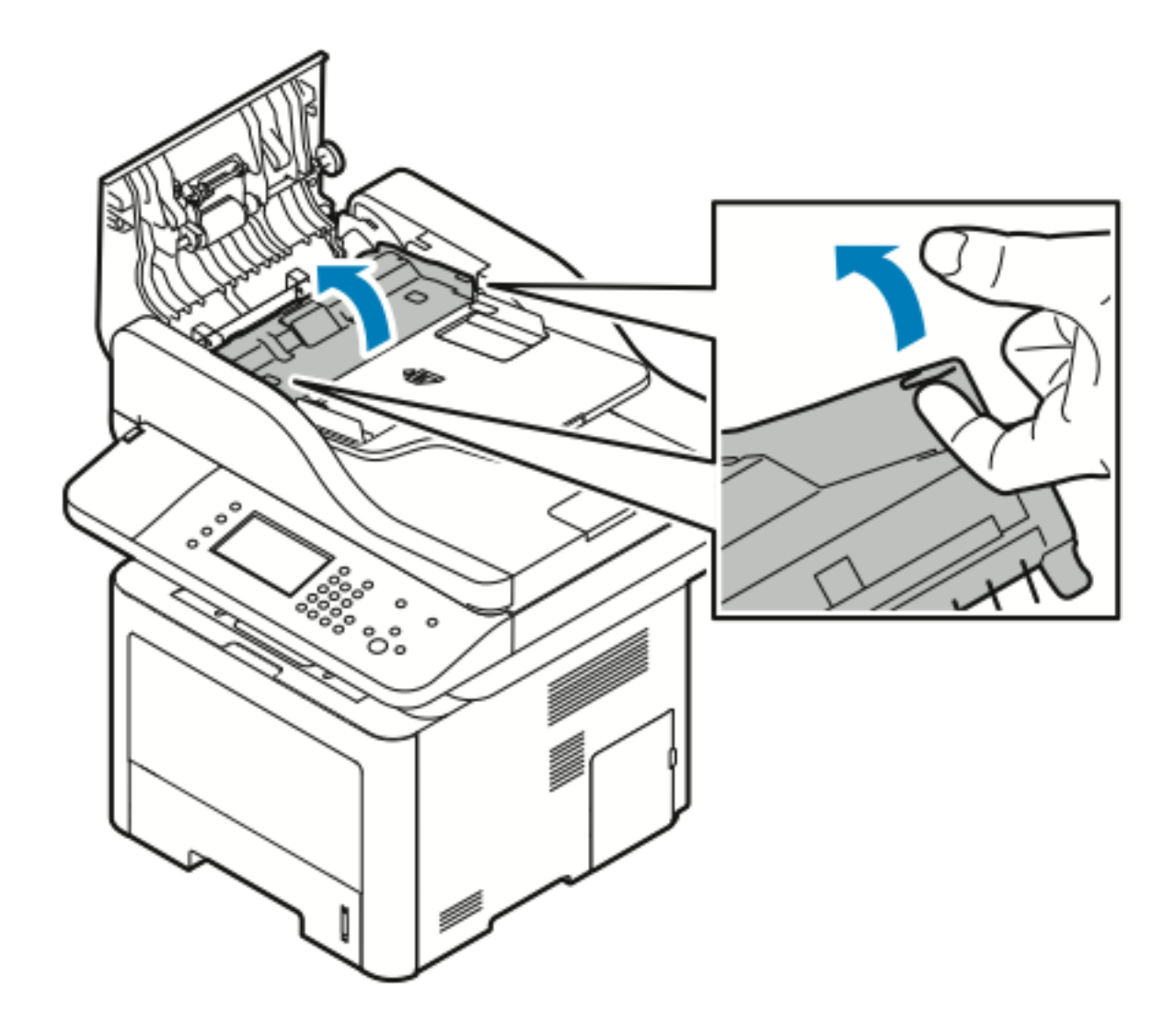

158 Imprimante multifonctions® WorkCentre® 3335/3345 Guide de l'utilisateur

b. Retirez délicatement le papier coincé dans le sens indiqué.

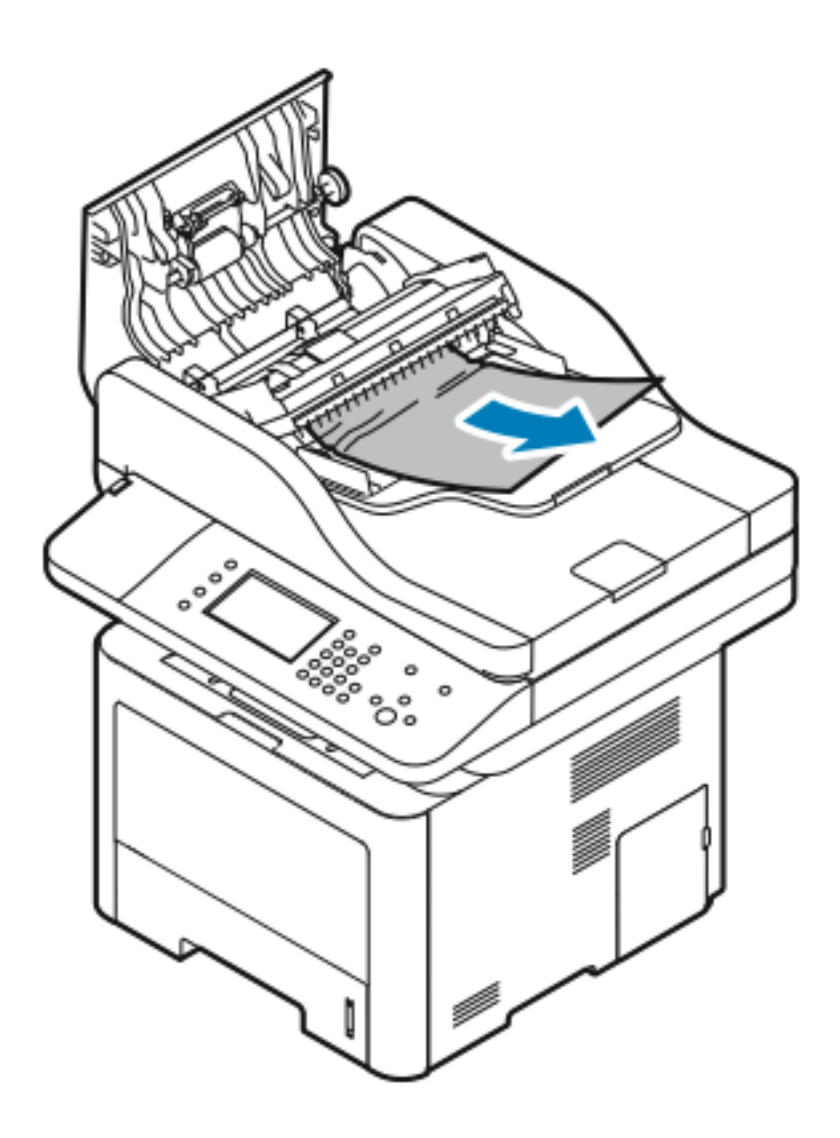

c. Fermez le panneau intérieur.

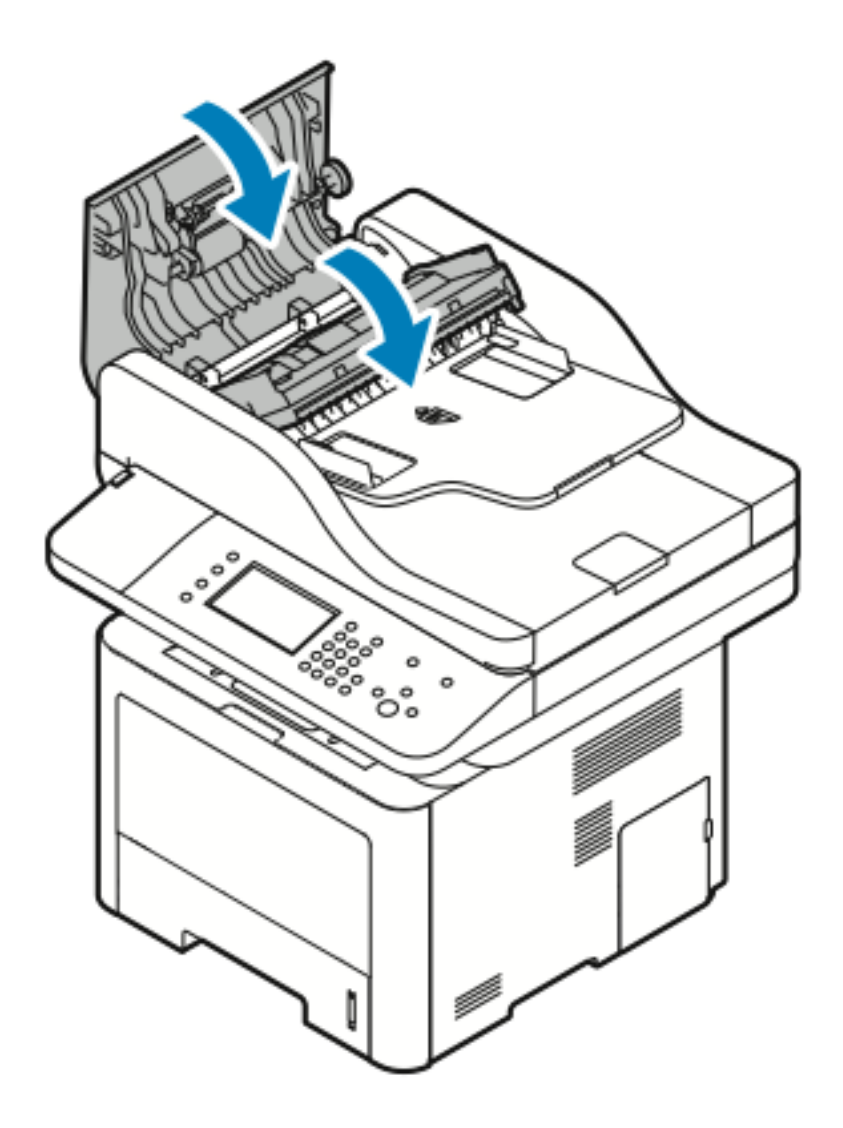

6. Fermez le panneau supérieur du chargeur de documents.

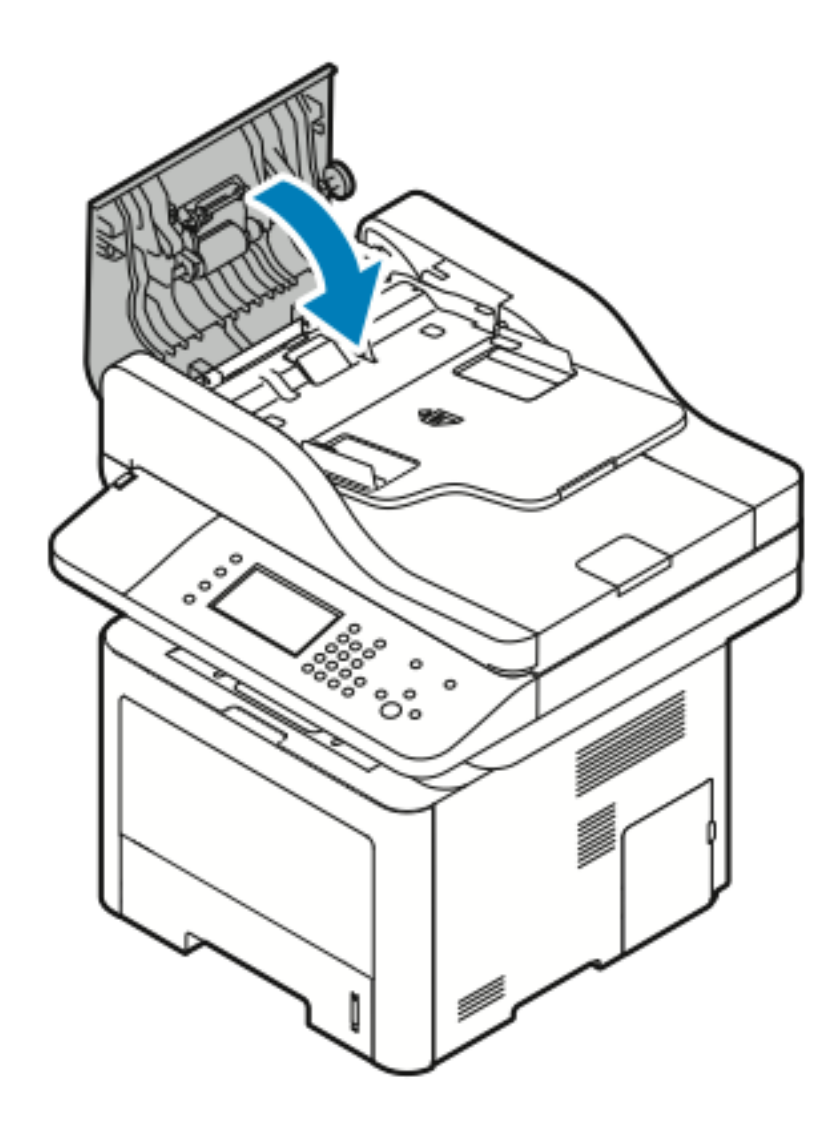

7. Pour retirer le papier du panneau intérieur du chargeur de documents, procédez comme suit :

#### [Dépannage](#page-144-0)

a. Soulevez le chargeur de documents.

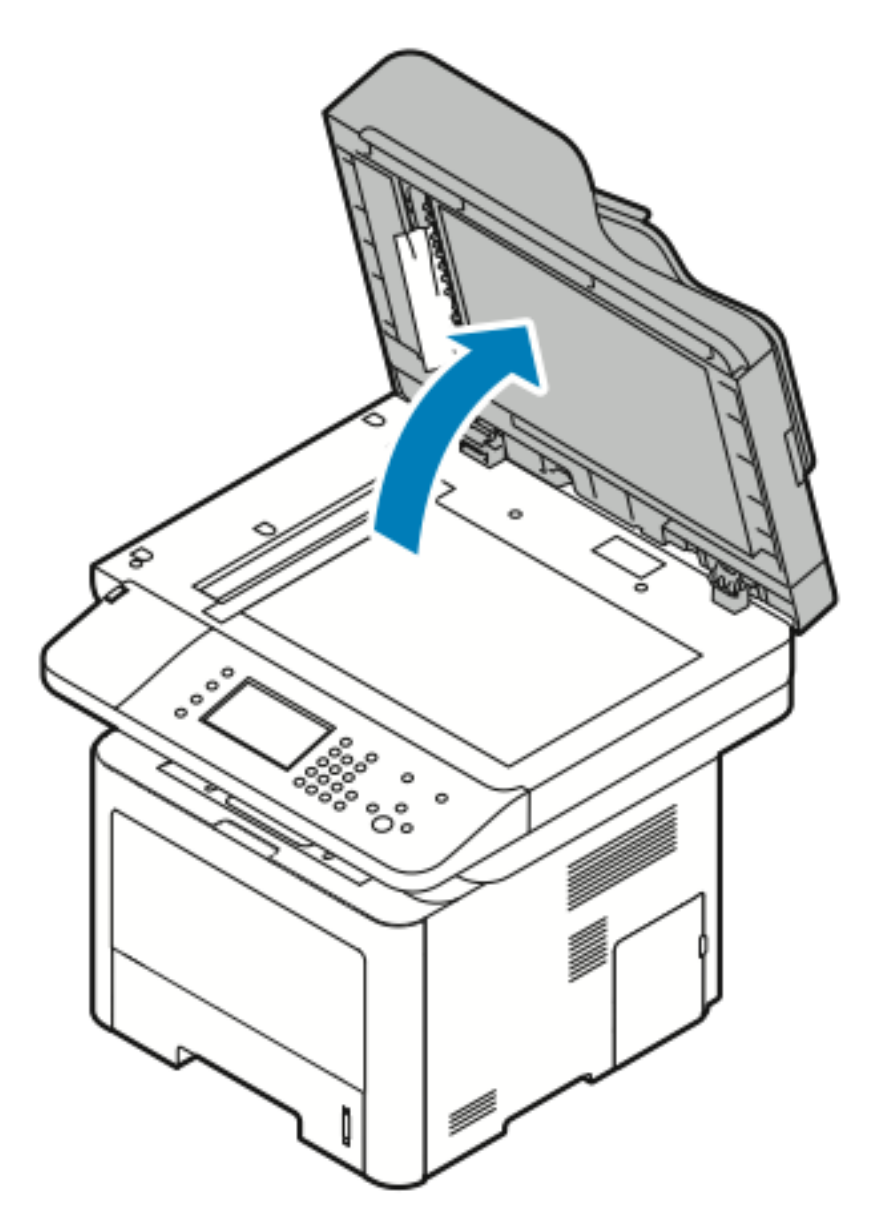

b. Tirez délicatement sur le papier coincé.

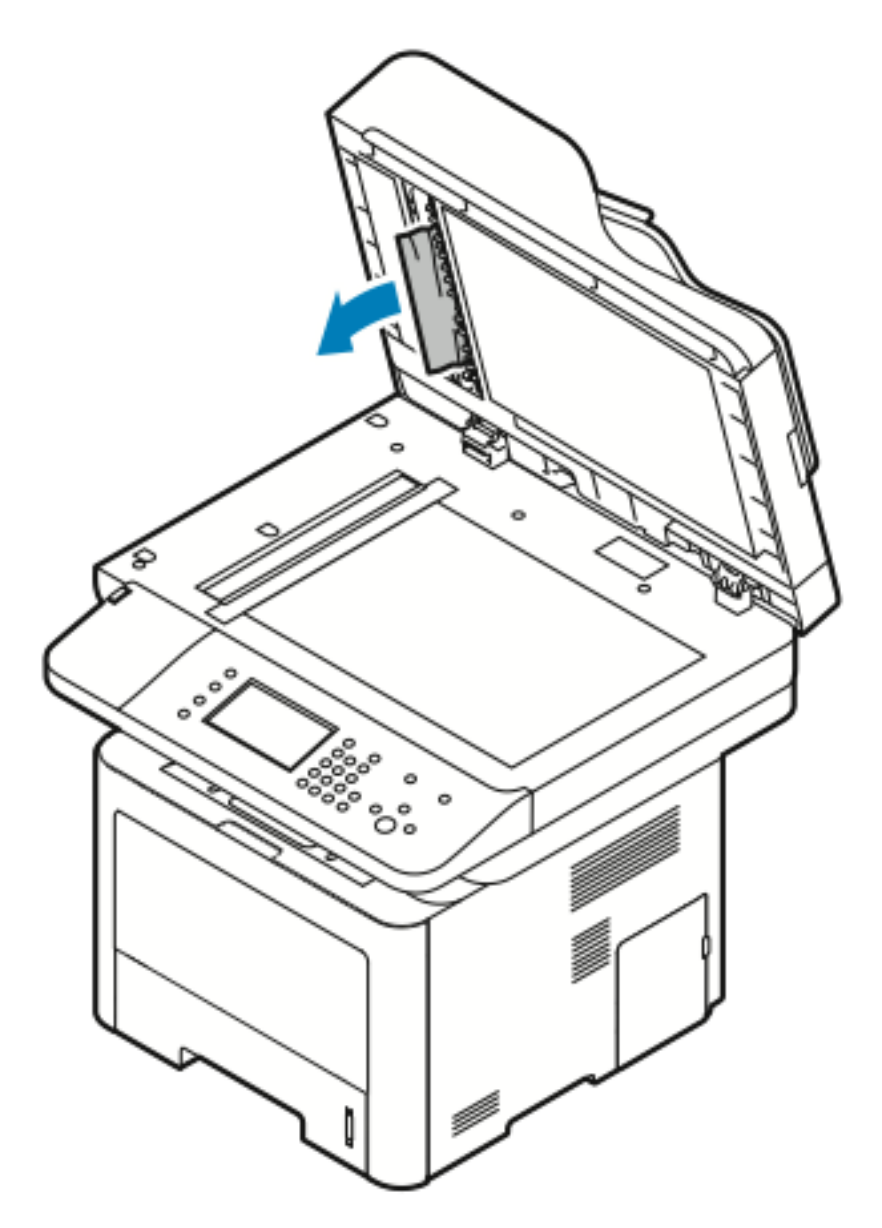

c. Fermez le chargeur de documents.

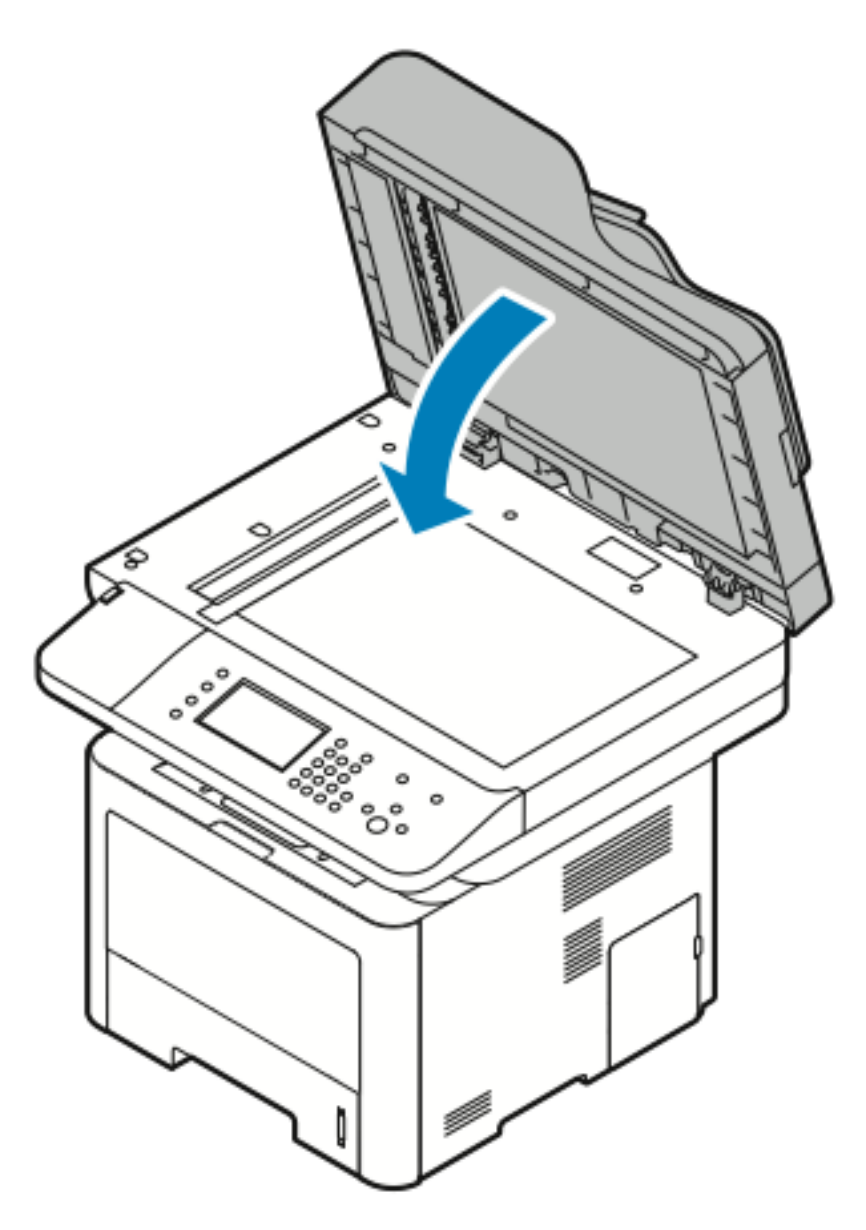

8. Retirez le papier coincé dans le bac récepteur du chargeur de documents.

a. Soulevez le plateau d'alimentation du chargeur de documents.

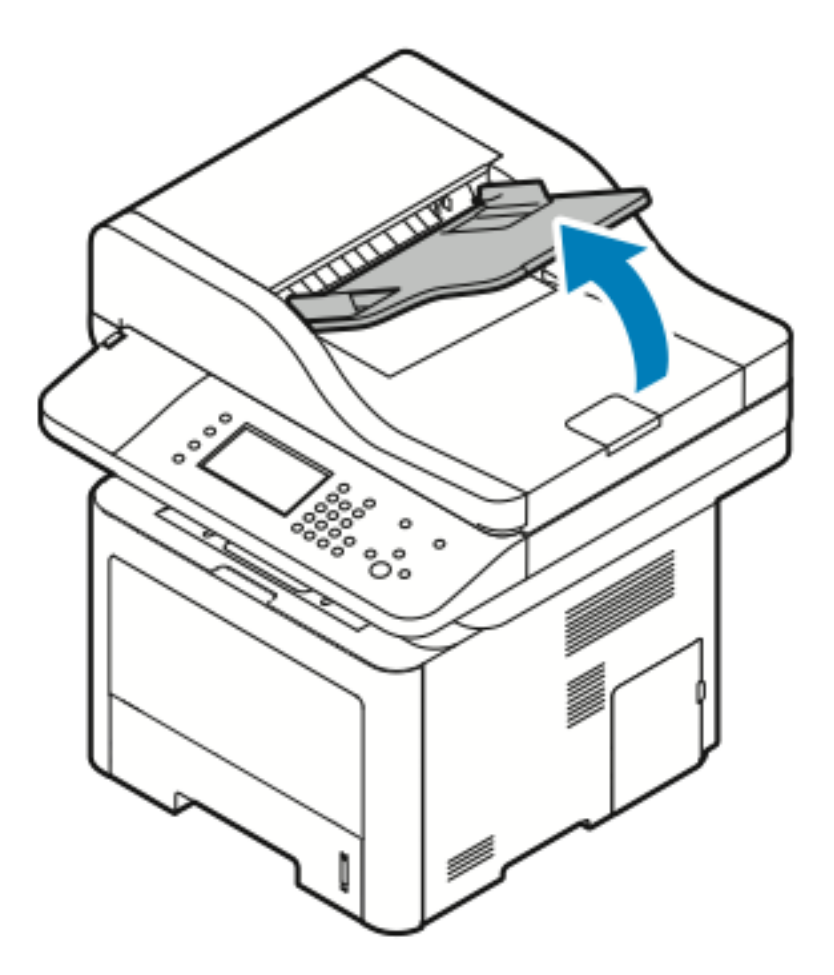

[Dépannage](#page-144-0)

b. Retirez délicatement le papier coincé dans le sens indiqué.

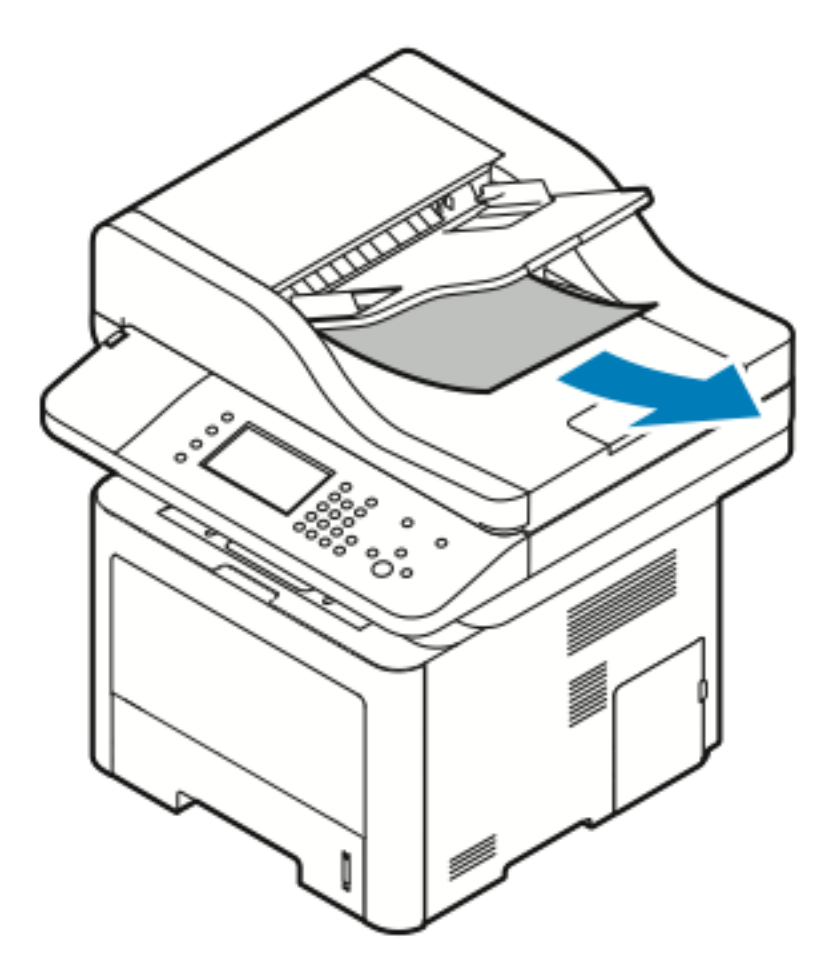

c. Abaissez le plateau d'alimentation du chargeur de documents.

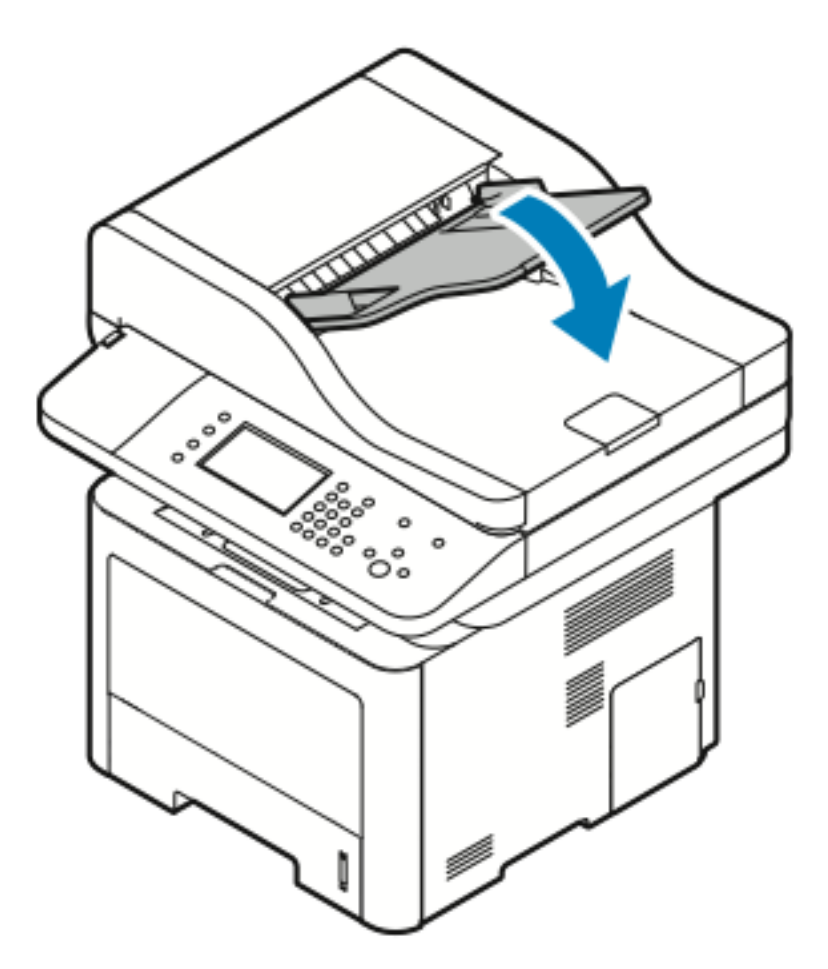

d. Rechargez les documents dans le plateau d'alimentation du chargeur de documents, puis placez les guides contre les bords du papier.

#### Résolution d'incidents papier dans le départ manuel

- 1. Retirez le papier du départ manuel.
- 2. Retirez le papier coincé au point de connexion entre le magasin et l'imprimante.

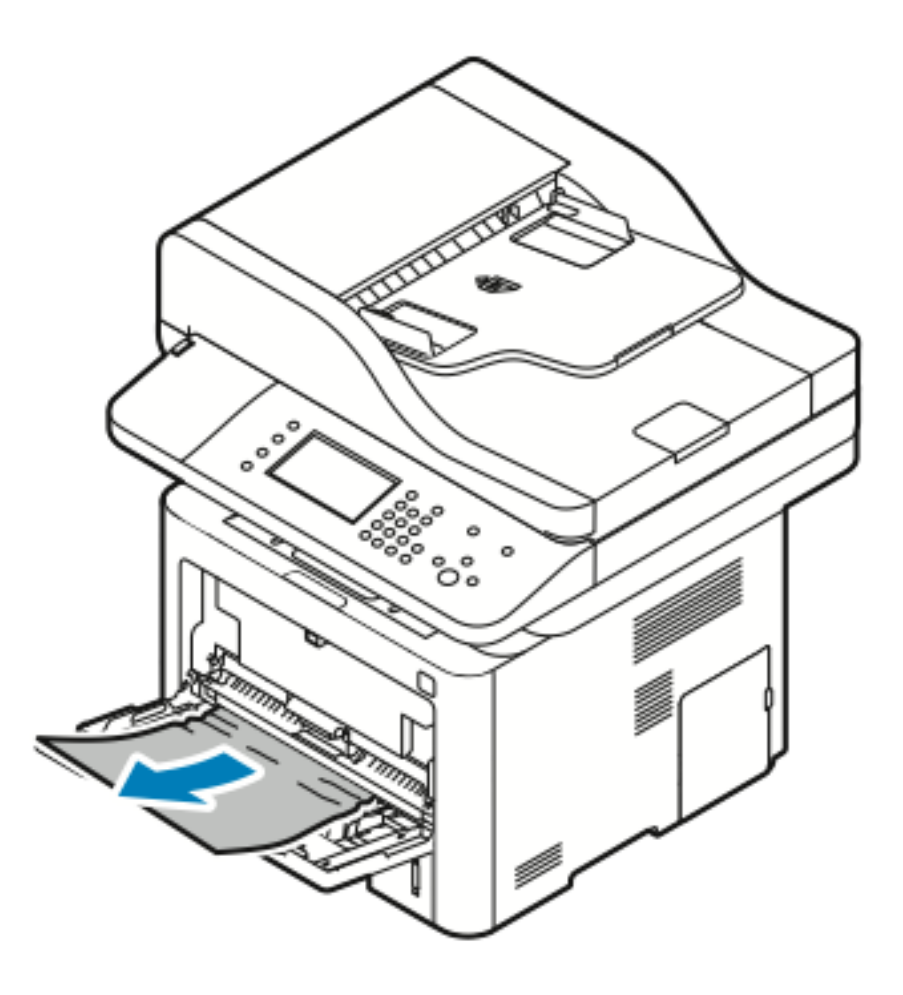

- 3. Si le papier est déchiré, retirez les morceaux de papier à l'intérieur de l'imprimante. Si vous ne parvenez pas à retirer les morceaux de papier, contactez votre représentant Xerox.
- 4. Lorsque vous rechargez le départ manuel, aérez le papier et alignez les quatre coins avec soin.
- 5. Si le panneau de commande vous y invite, vérifiez le format et le type de papier.
- 6. Appuyez sur **Confirmer**.

#### Résolution d'incidents papier dans le magasin 1

Pour résoudre l'erreur qui s'affiche sur le panneau de commande, retirez le papier du circuit de papier.

1. Tirez sur le magasin 1 jusqu'en butée.

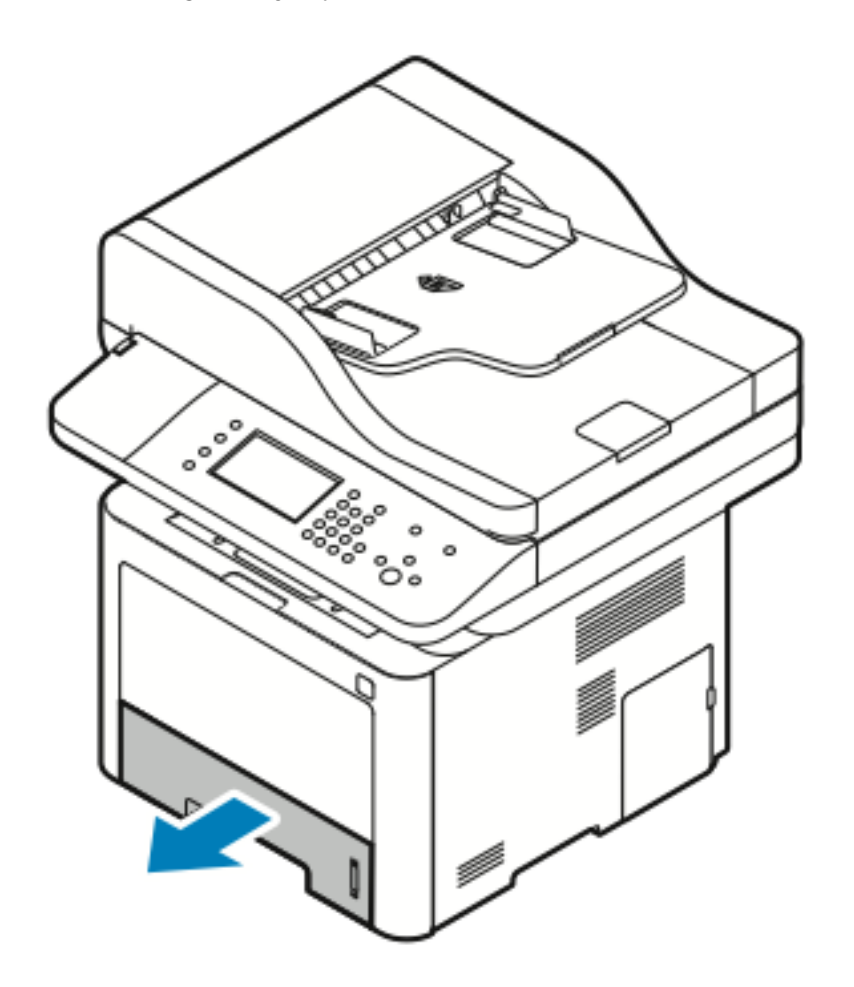

[Dépannage](#page-144-0)

2. Pour retirer le papier coincé, tirez délicatement dessus, comme illustré.

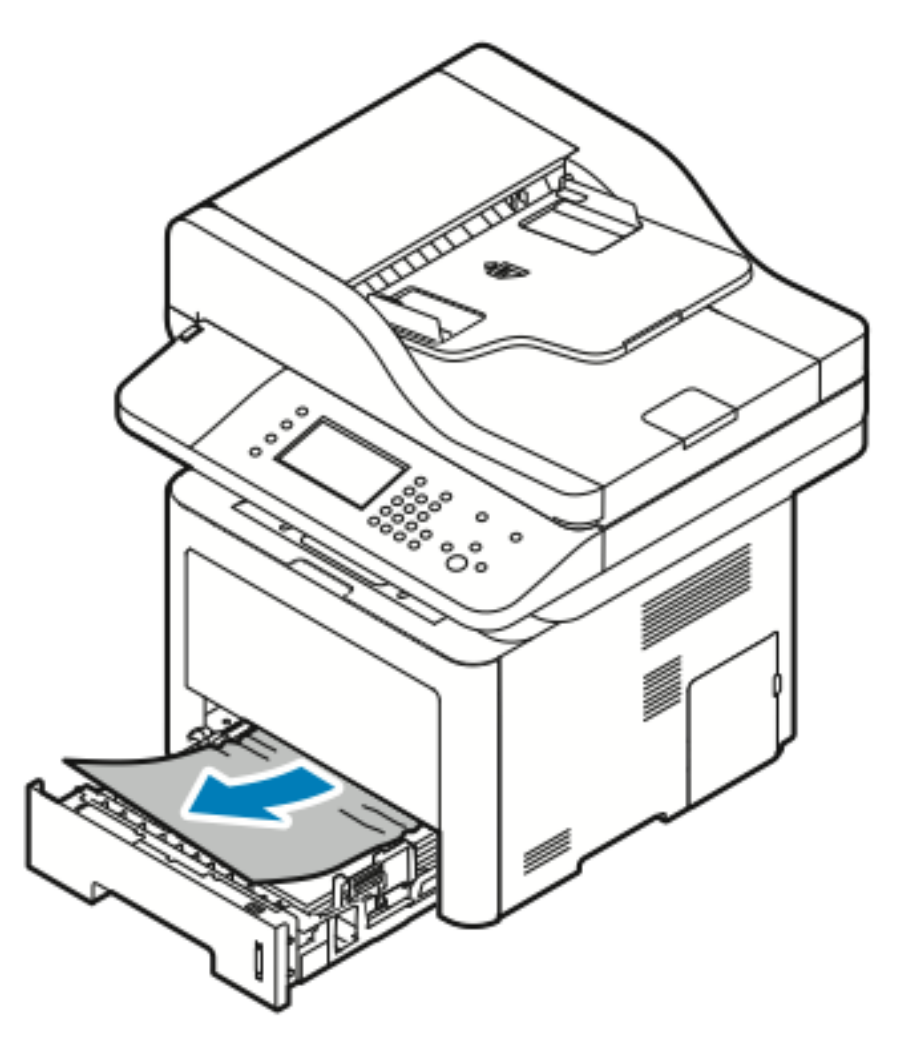

Si le papier reste coincé lorsque vous tirez dessus ou si vous ne voyez pas de papier dans cette zone, reportez-vous à la section Résolution d'incidents papier à l'intérieur de [l'imprimante](#page-178-0).

3. Fermez le magasin.

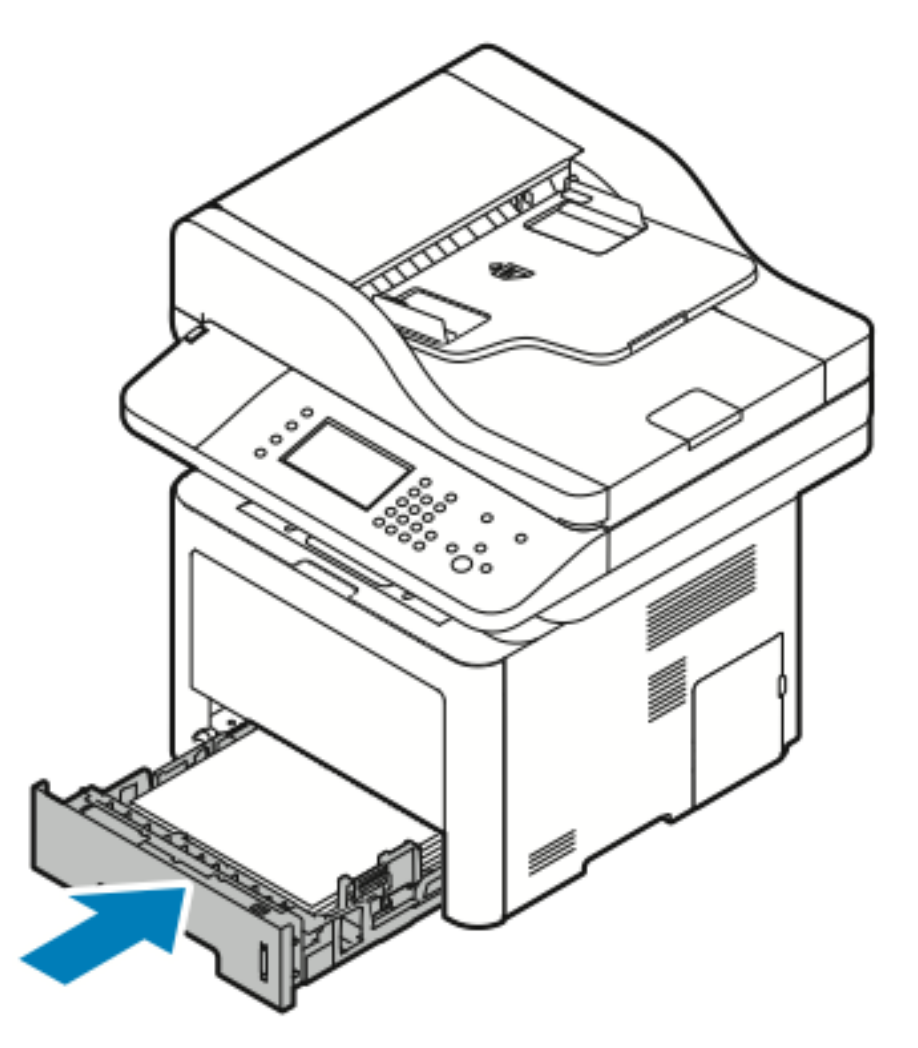

- 4. Si le panneau de commande vous y invite, vérifiez le format papier, le type de support et la couleur.
- 5. Appuyez sur **Confirmer**.

#### Résolution d'incidents papier dans le magasin 2

Pour résoudre l'erreur qui s'affiche sur le panneau de commande, retirez le papier du circuit de papier.

1. Tirez sur le magasin 2 jusqu'en butée.

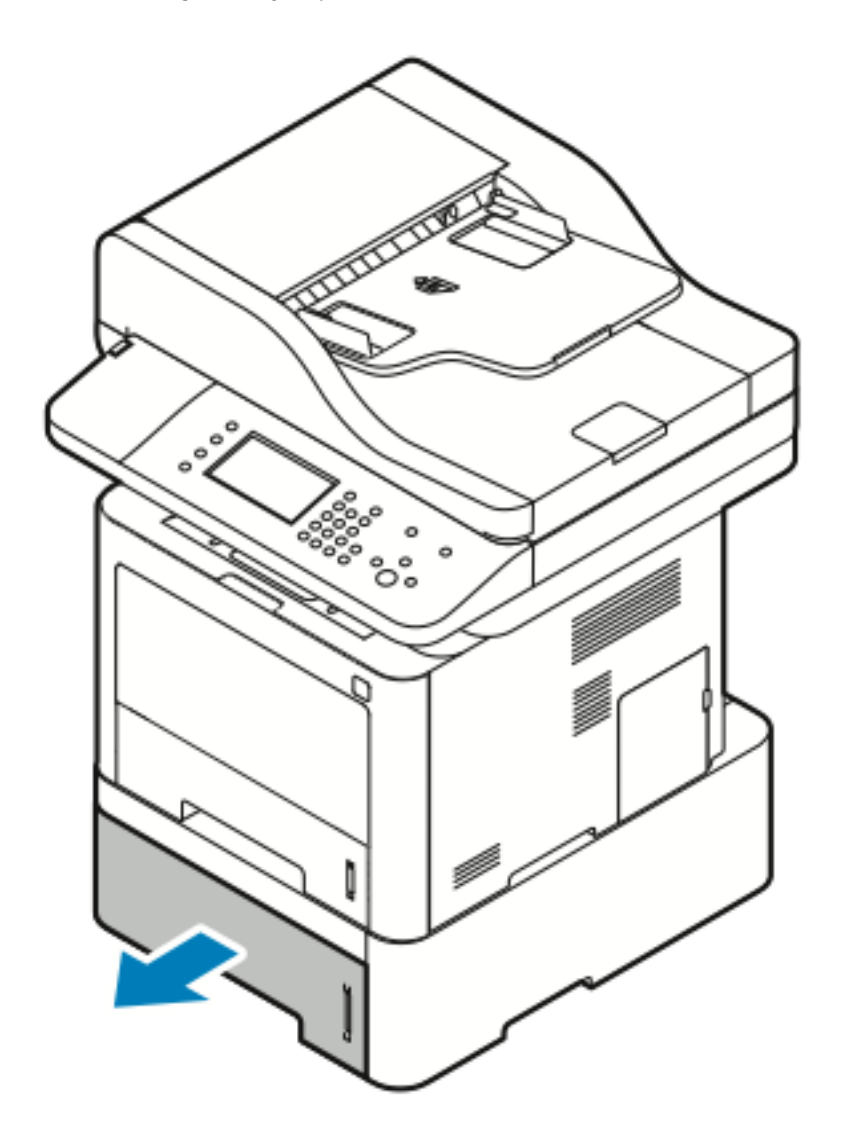

2. Pour retirer le papier coincé, tirez délicatement dessus, comme illustré.

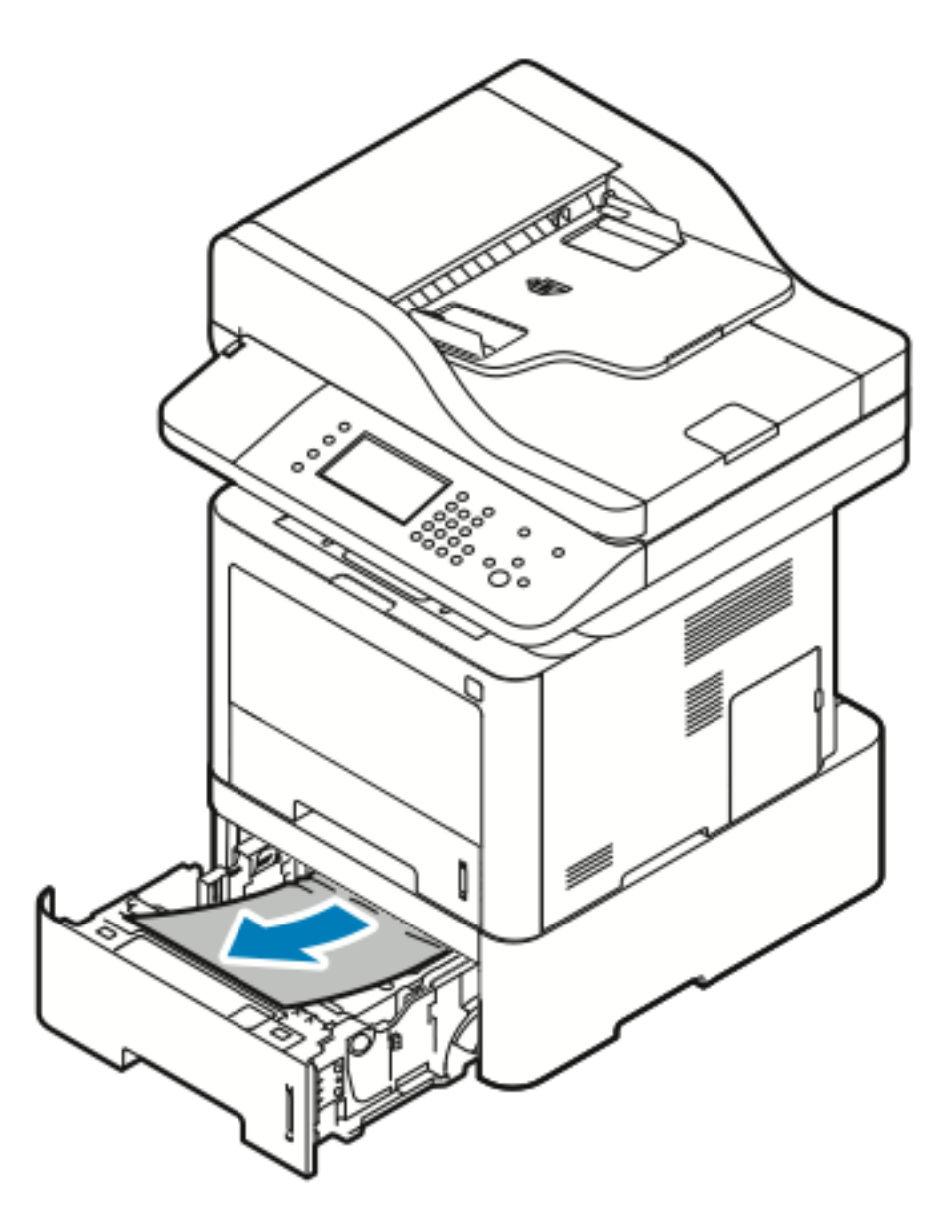

3. Si le papier reste coincé lorsque vous tirez dessus ou si vous ne voyez pas de papier dans cette zone, procédez comme suit :

#### [Dépannage](#page-144-0)

a. Retirez le magasin 1.

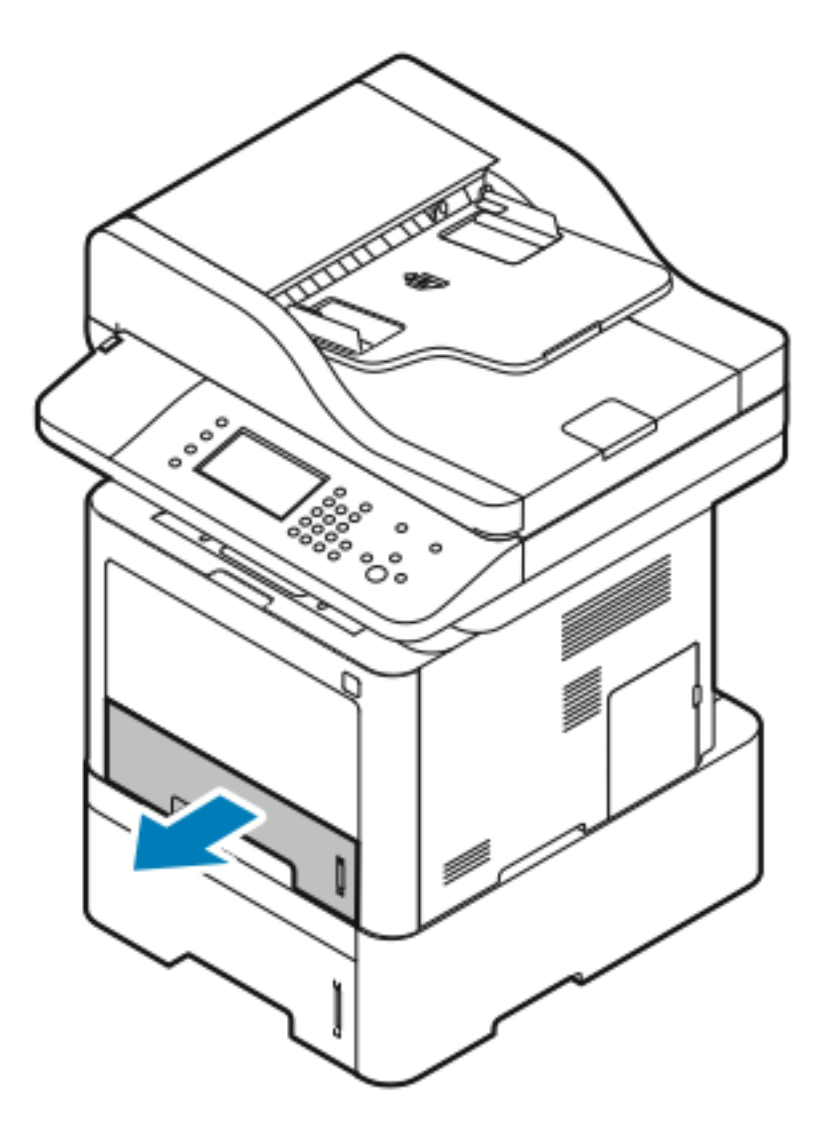

174 Imprimante multifonctions® WorkCentre® 3335/3345 Guide de l'utilisateur

b. Pour retirer le papier coincé, tirez délicatement dessus vers le haut, comme illustré.

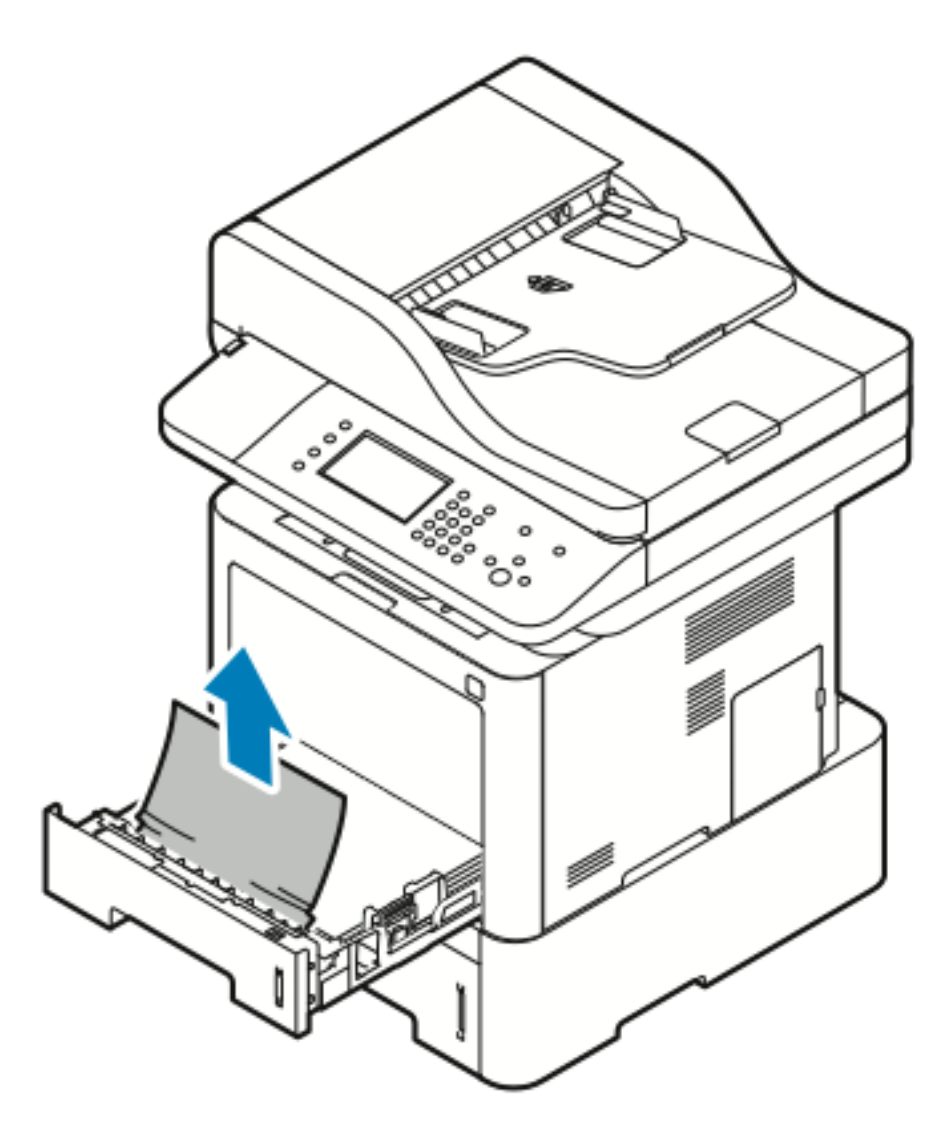

Si le papier reste coincé lorsque vous tirez dessus ou si vous ne voyez pas de papier dans cette zone, reportez-vous à la section Résolution [d'incidents](#page-178-0) papier à l'intérieur de [l'imprimante](#page-178-0).

#### [Dépannage](#page-144-0)

c. Poussez le magasin 1.

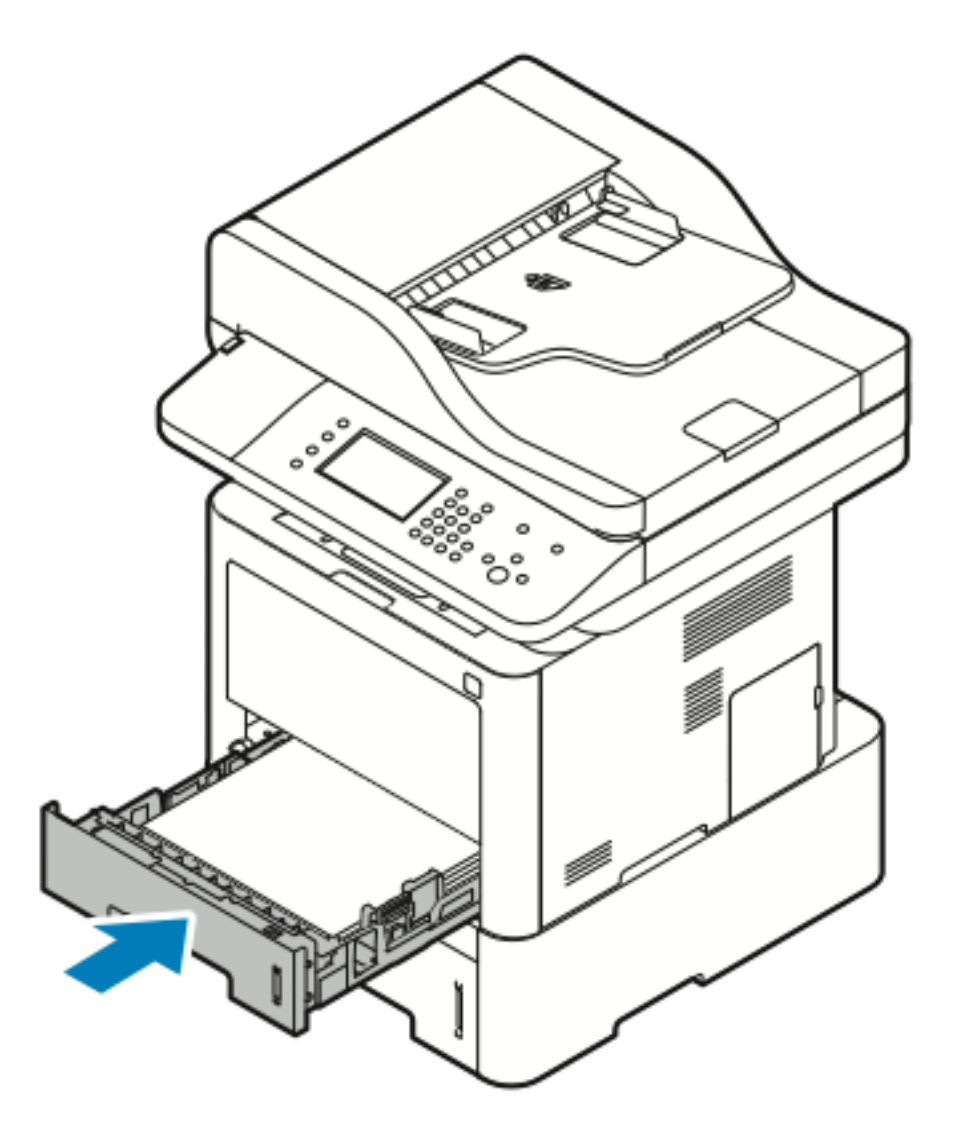

4. Poussez le magasin 2.

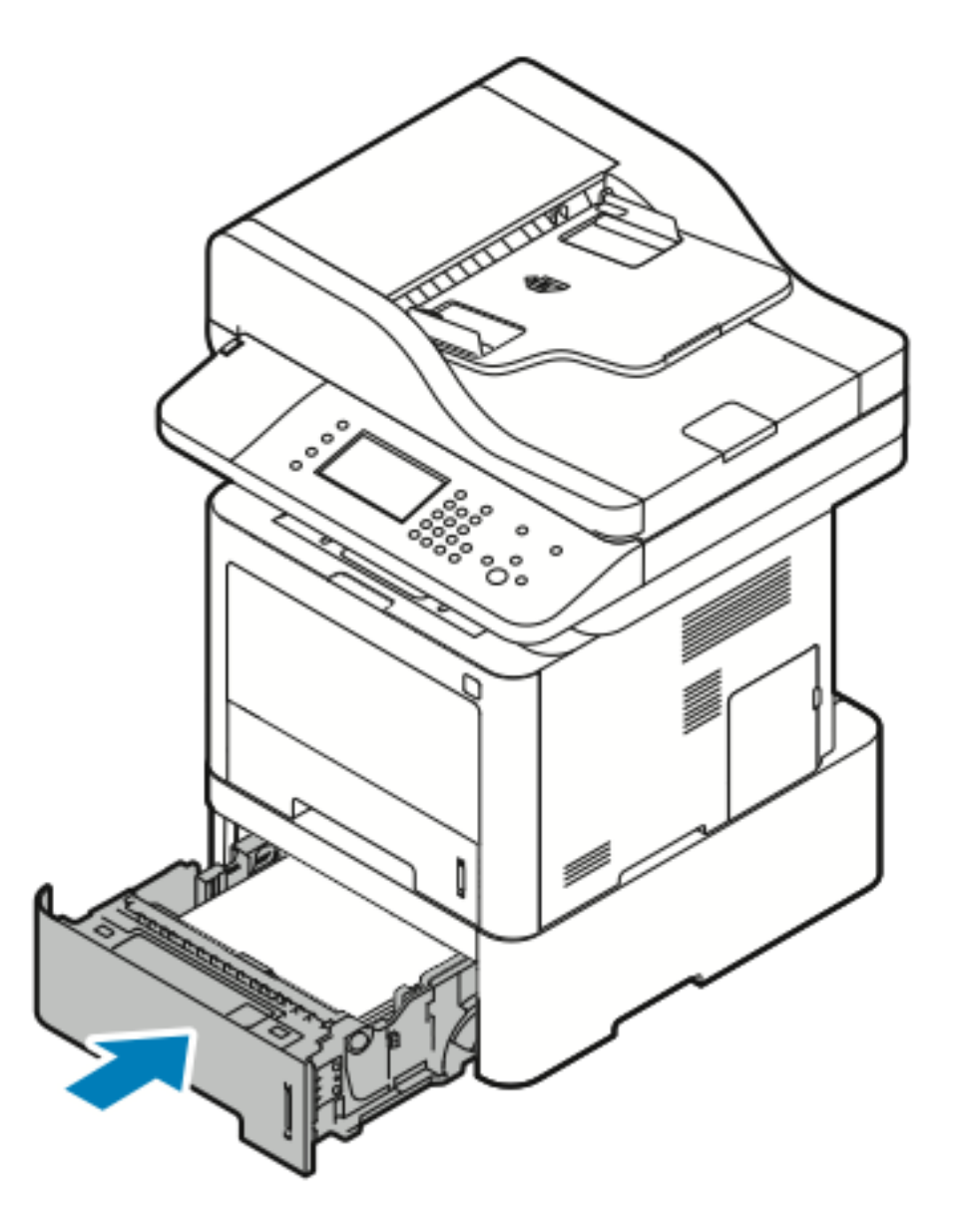

- 5. Si le panneau de commande vous y invite, vérifiez le format papier, le type de support et la couleur.
- 6. Appuyez sur **Confirmer**.

#### Résolution d'incidents papier dans le bac de sortie

1. Pour dégager le papier coincé dans la zone du bac récepteur, tirez délicatement sur le papier comme illustré.

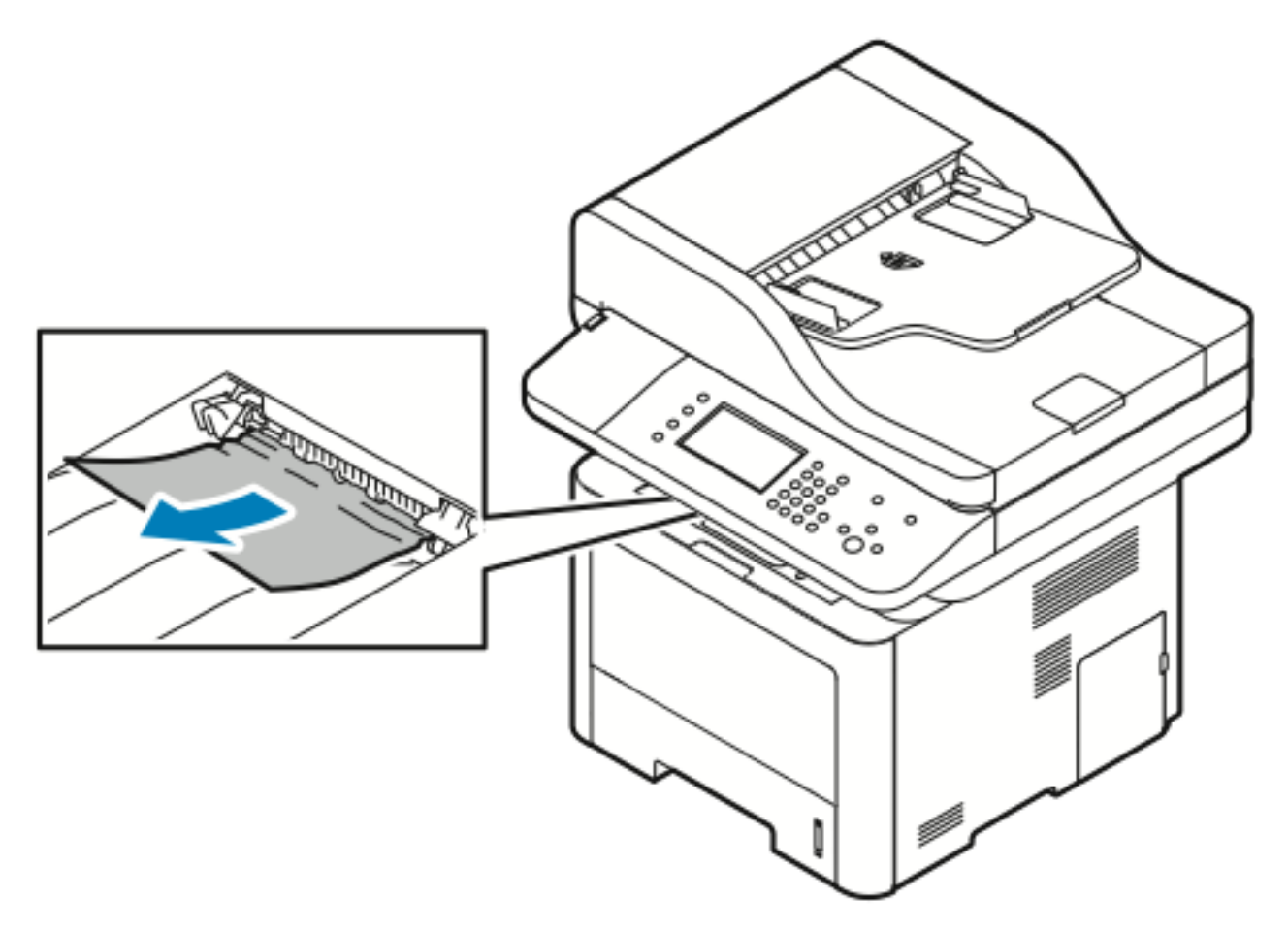

- 2. Si le papier de déchire ou reste coincé lorsque vous tirez dessus, reportez-vous à la section Résolution d'incidents papier à l'arrière de [l'imprimante](#page-181-0).
- 3. Si nécessaire, pour reprendre l'impression, suivre le reste des instructions sur le panneau de commande.

#### <span id="page-178-0"></span>Résolution d'incidents papier à l'intérieur de l'imprimante

1. Appuyez sur le levier de déverrouillage, puis ouvrez le panneau avant de l'imprimante.

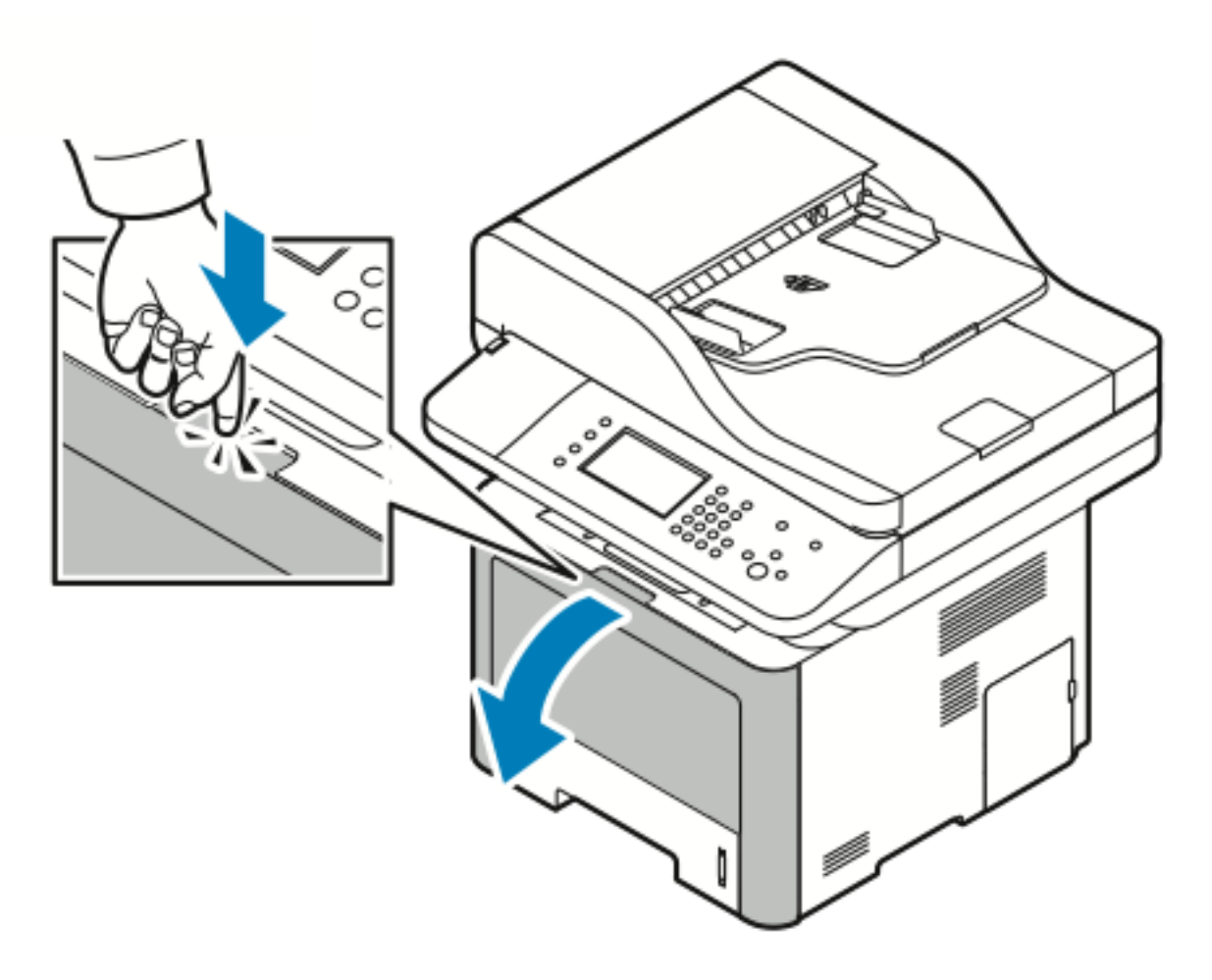

2. Pour retirer le papier coincé à l'intérieur de l'imprimante, tirez délicatement dessus, comme illustré.

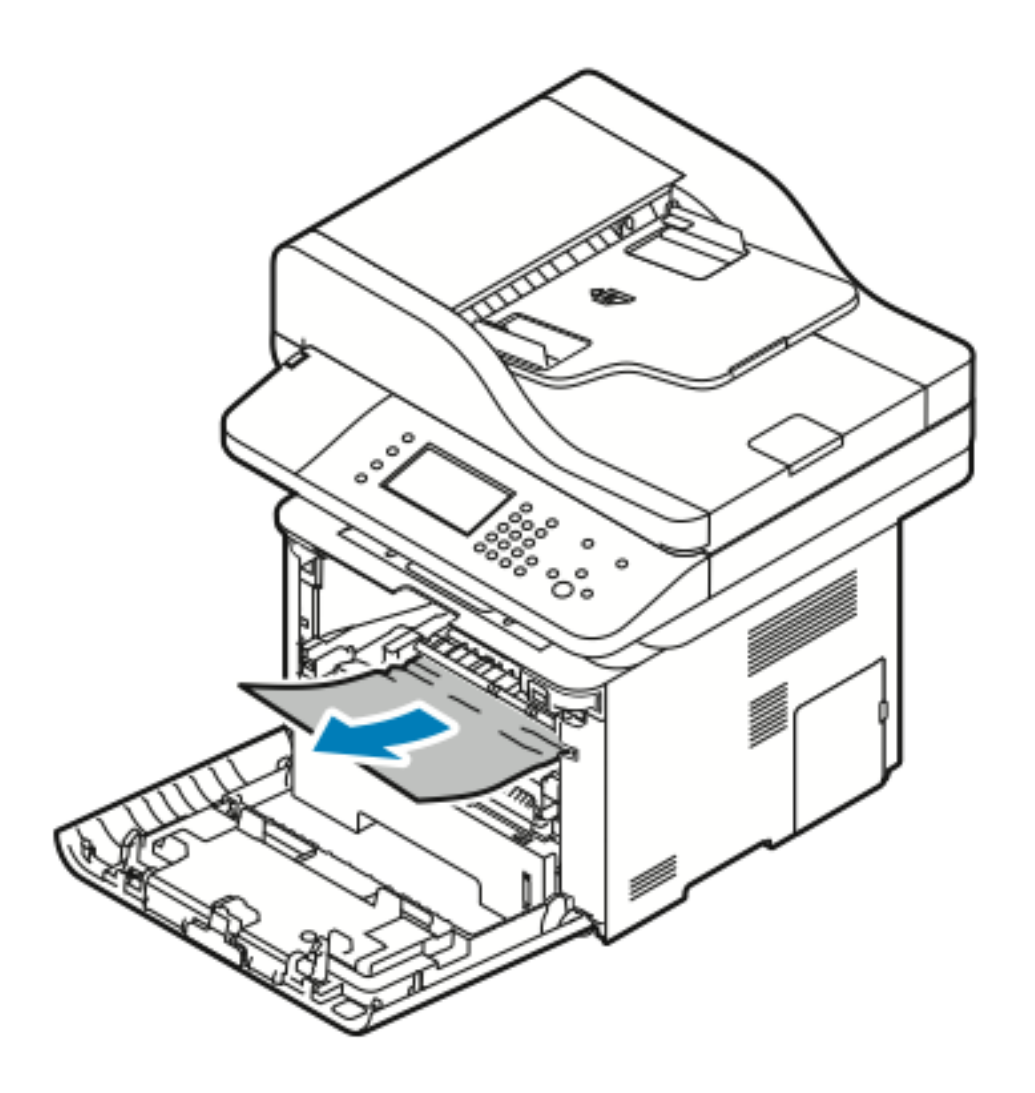
3. Fermez le panneau avant.

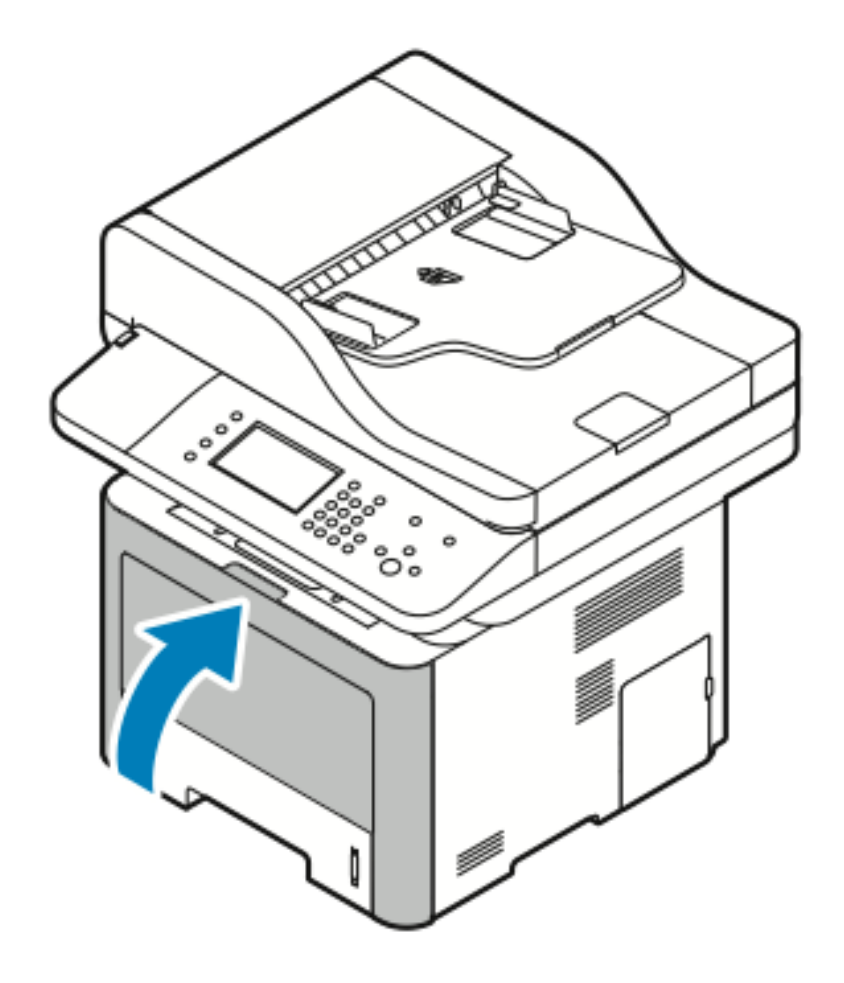

### Résolution d'incidents papier à l'arrière de l'imprimante

1. À l'arrière de l'imprimante,retirer le papier coincé de la zone de sortie.

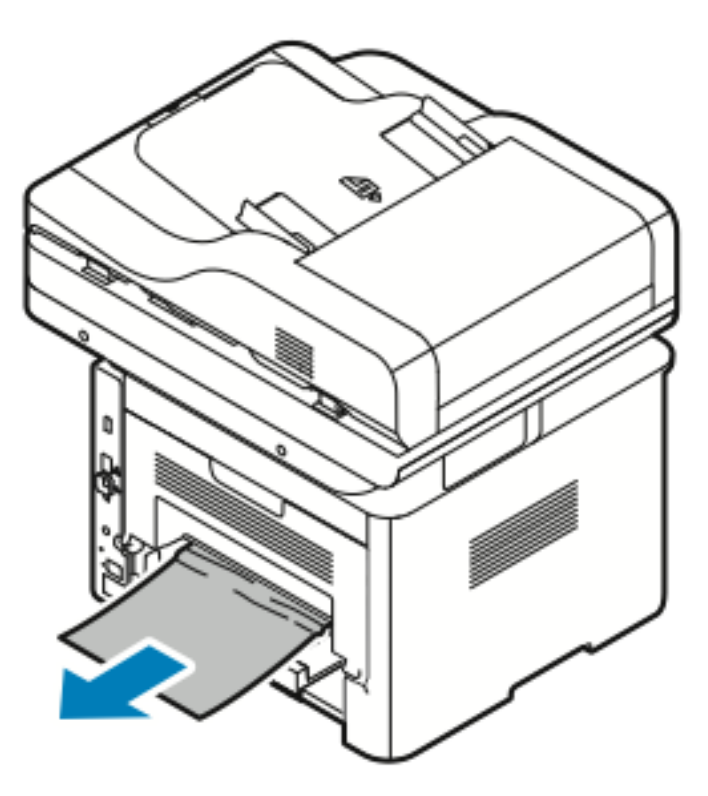

Si le papier reste coincé lorsque vous tirez dessus, passez à l'étape suivante.

2. Appuyez sur le levier de déverrouillage, puis ouvrez le panneau arrière de l'imprimante.

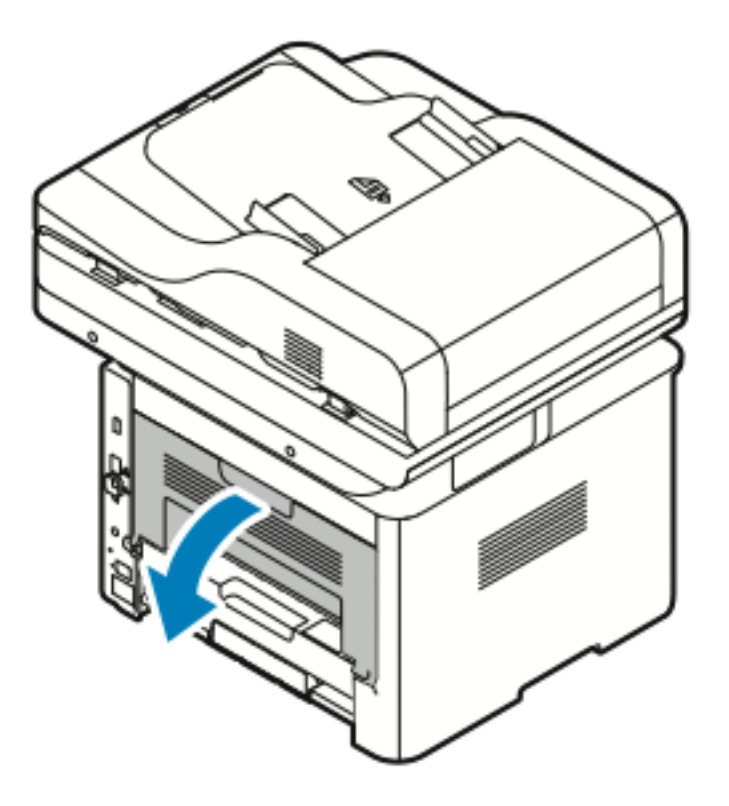

182 Imprimante multifonctions® WorkCentre® 3335/3345 Guide de l'utilisateur

3. Retirez délicatement le papier coincé à l'arrière de l'imprimante.

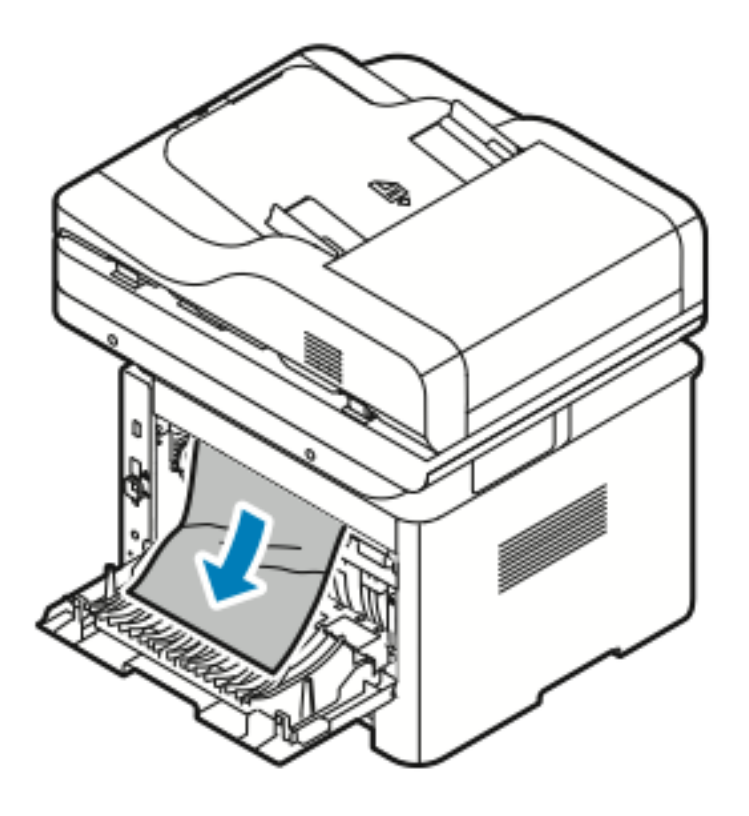

4. Retirez délicatement le papier coincé dans la zone du module four.

**AVERTISSEMENT :** La zone autour du module four peut être chaude. Pour éviter toute  $\sqrt{N}$ blessure personnelle, opérer avec précaution.

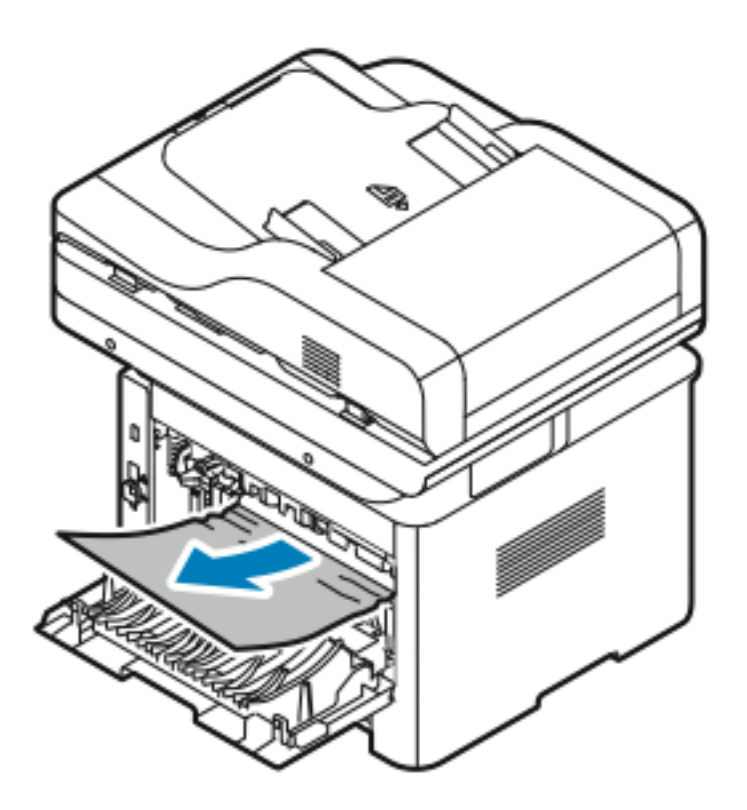

Si le papier reste coincé lorsque vous tirez dessus, passez à l'étape suivante.

- 5. Si le papier est coincé dans le module four, procédez comme suit :
	- a. Abaissez les deux leviers verts, puis ouvrez le module four.

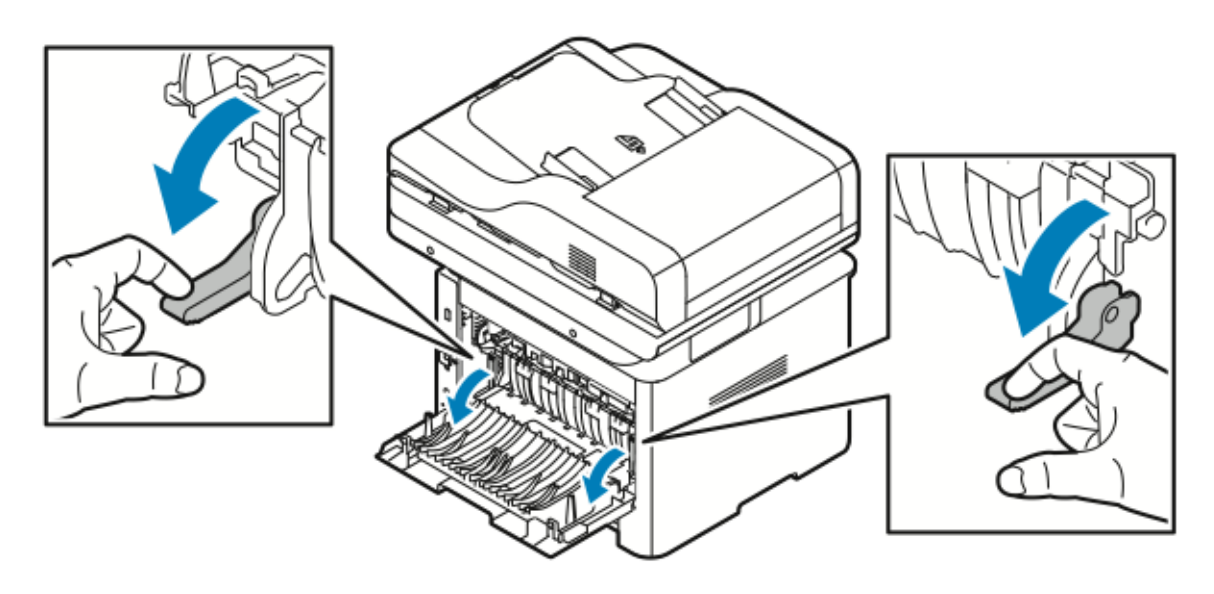

- b. Retirez le papier coincé.
- c. Pour ouvrir le guide papier et libérer les verrous, appuyez sur les deux ergots, puis abaissez le guide papier.

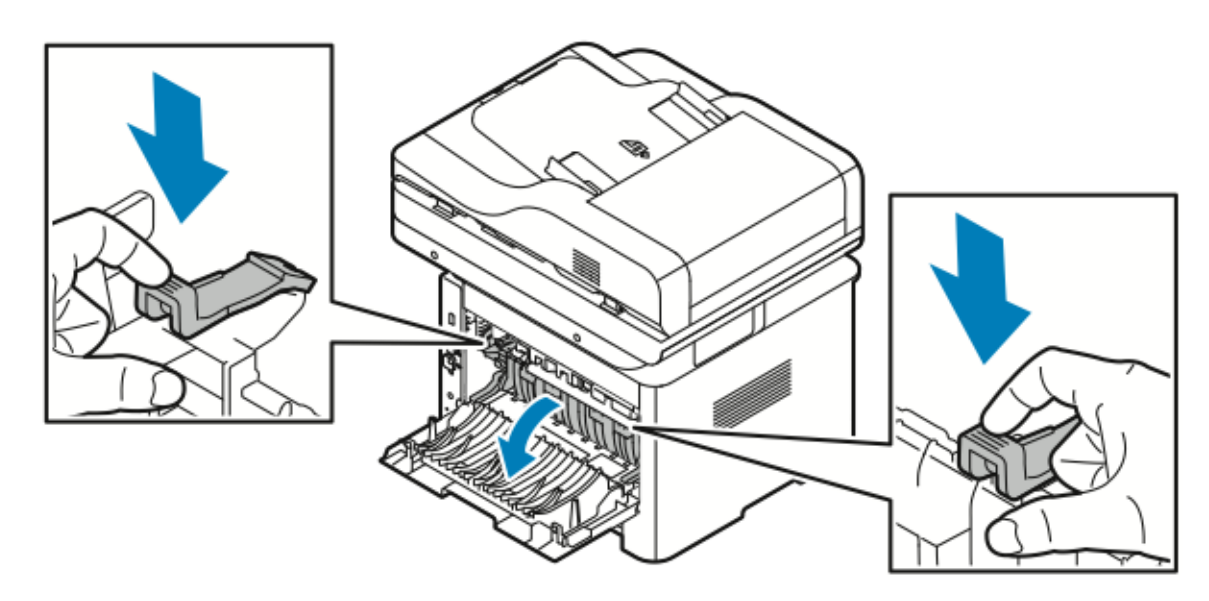

- d. Retirez le papier coincé dans la zone du guide papier.
- e. Fermez le guide papier.
- f. Fermez le module four.
- 6. Fermez le panneau arrière.

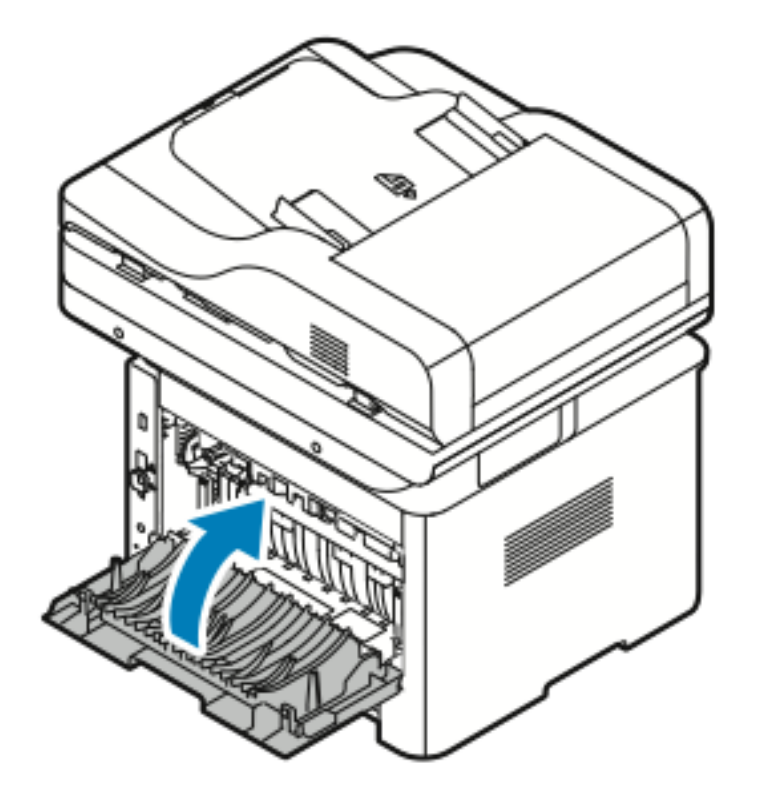

### Résolution d'incidents papier dans la zone de l'unité recto verso

1. Pour accéder aux incidents papier dans la zone recto verso, retirez l'unité recto verso de l'imprimante.

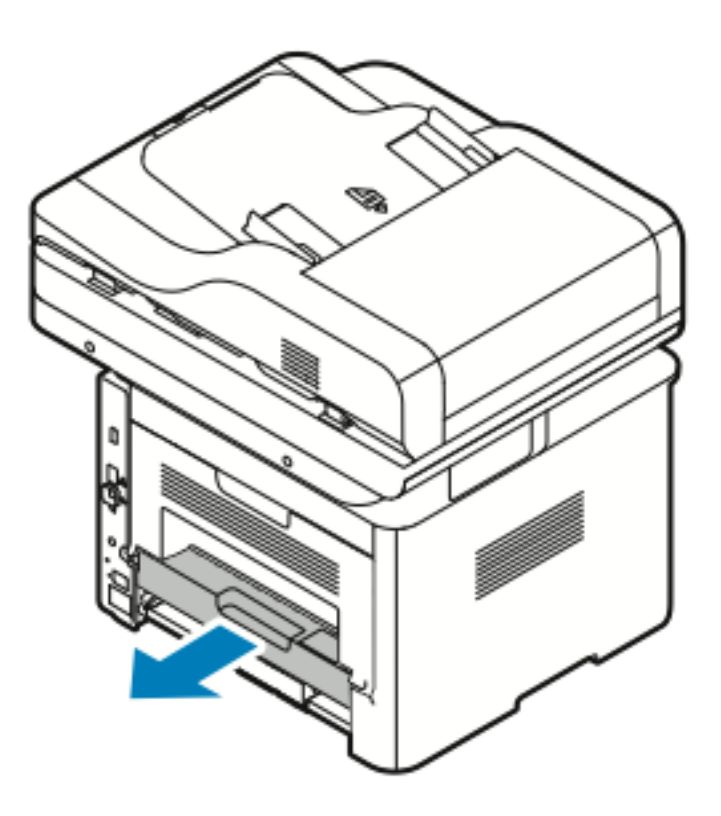

2. Retirez délicatement le papier coincé dans la zone recto verso.

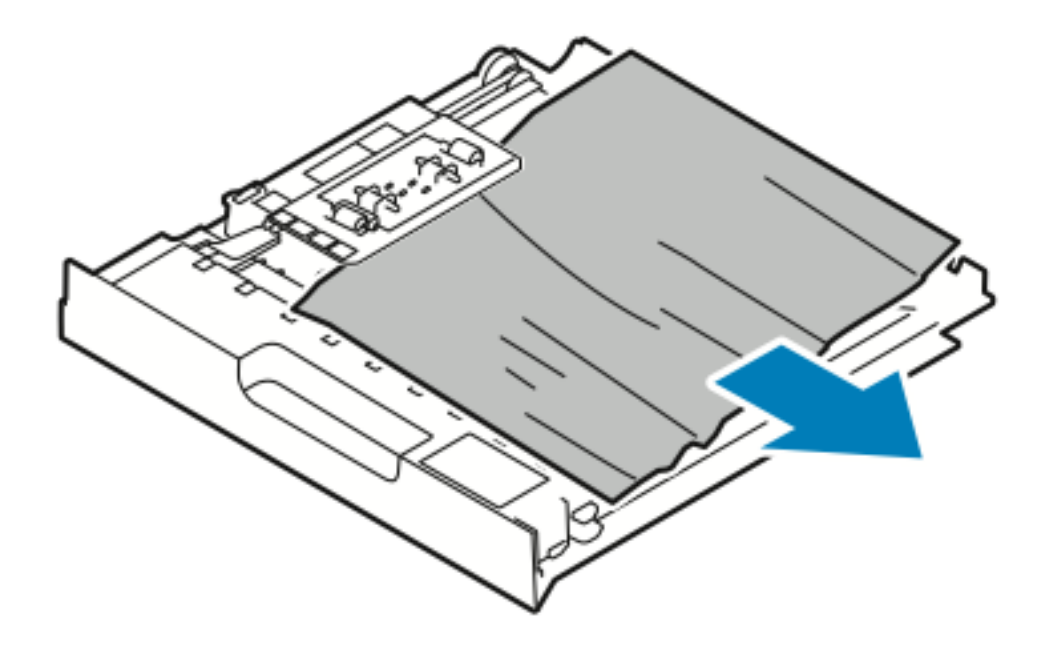

3. Remettez en place l'unité recto verso.

**Remarque :** Veillez à bien insérer l'unité recto verso dans l'imprimante.

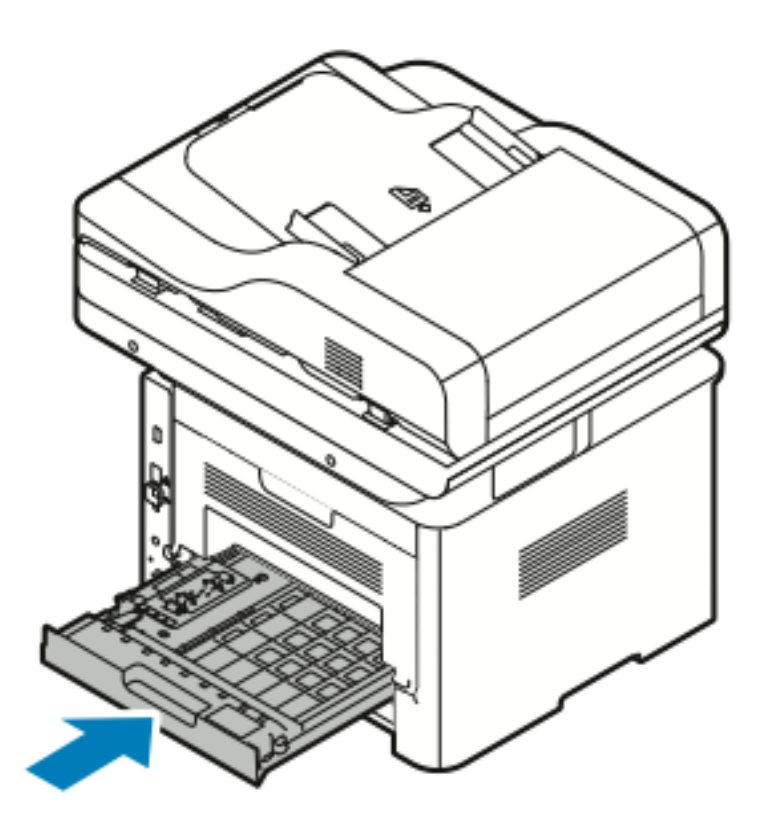

### Résolution des incidents papier

### Plusieurs feuilles entraînées simultanément

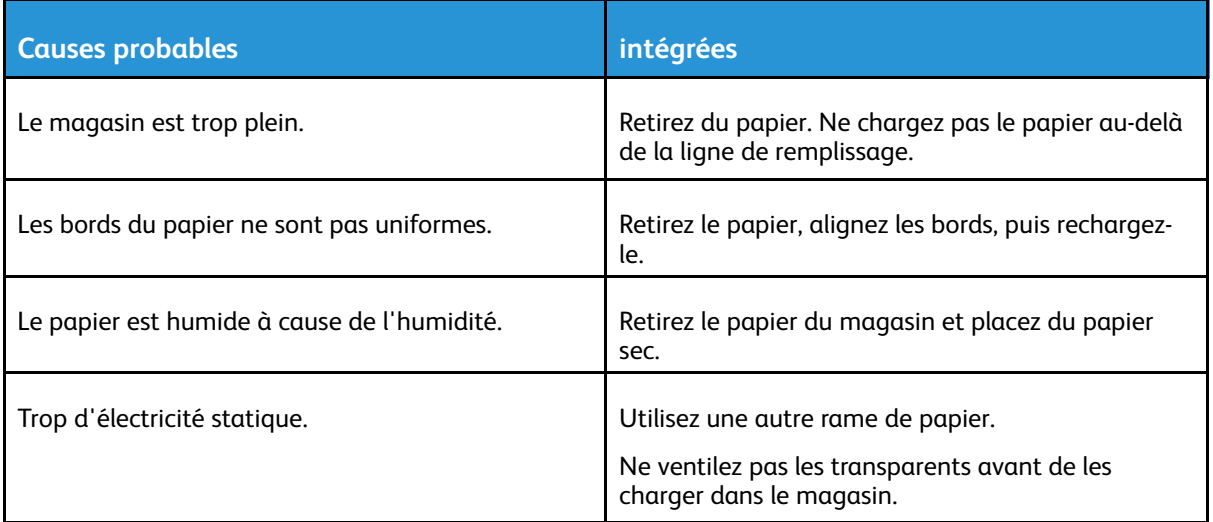

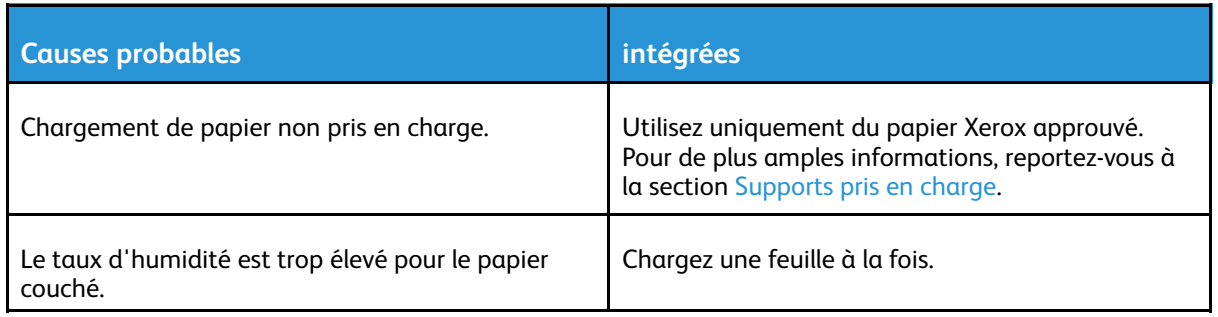

### Faux départs

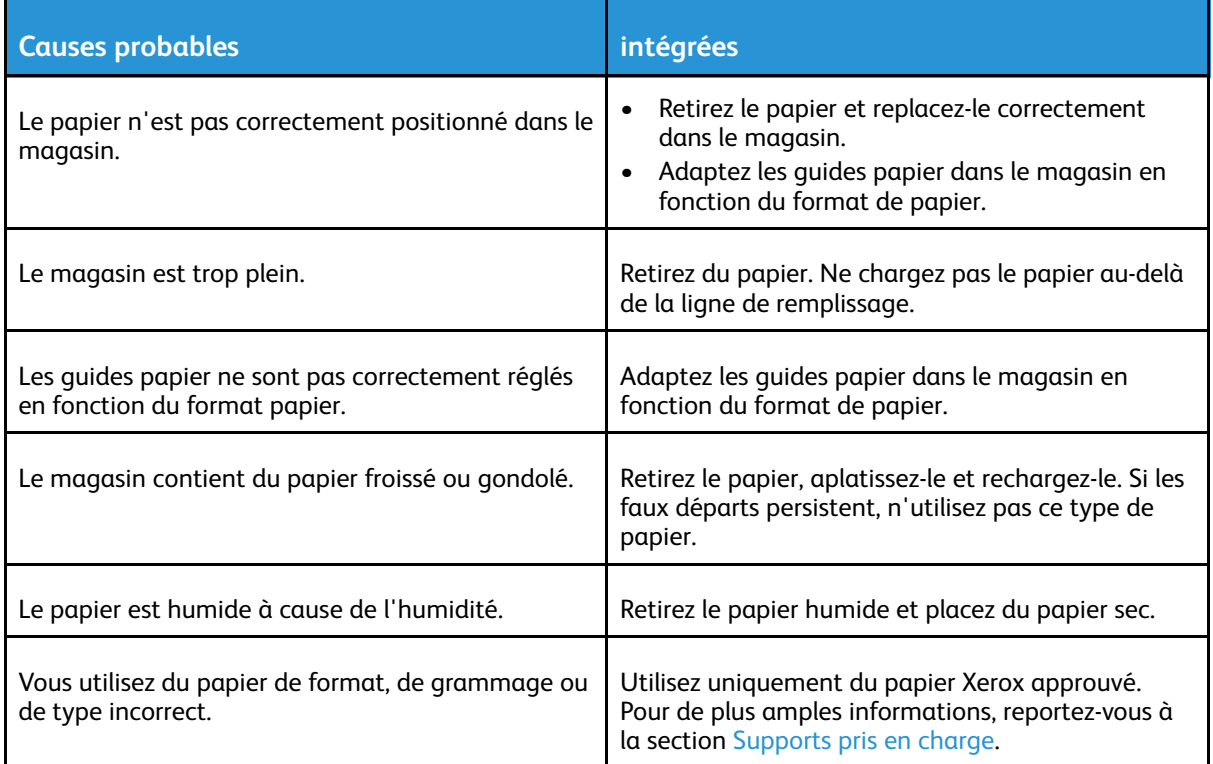

### Faux départs d'étiquettes et d'enveloppes

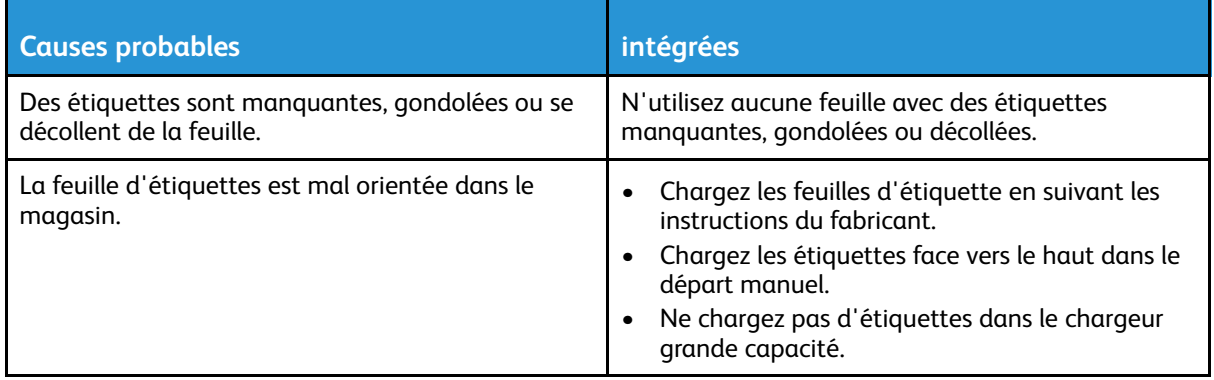

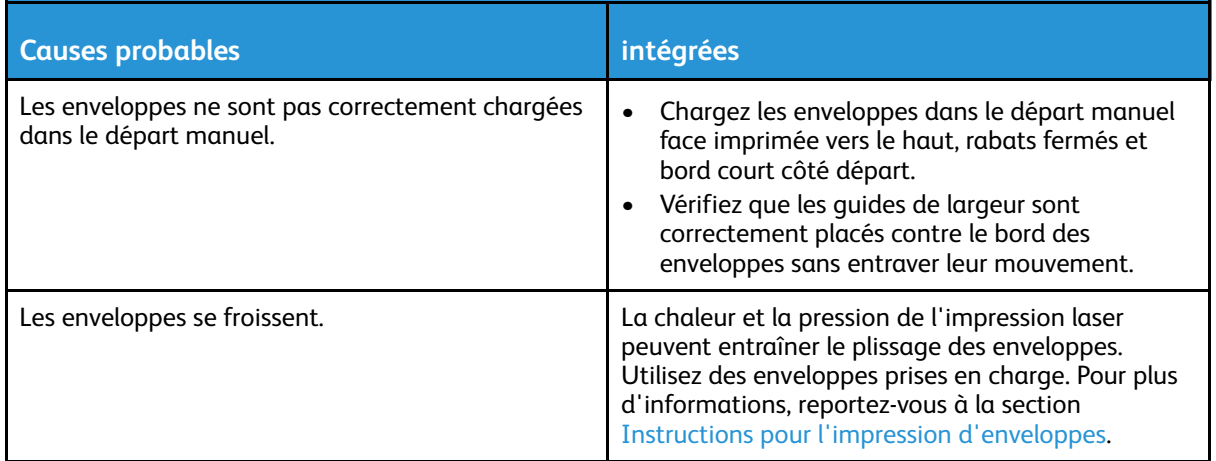

### Le message d'incident papier reste affiché

 $\mathscr{O}$ 

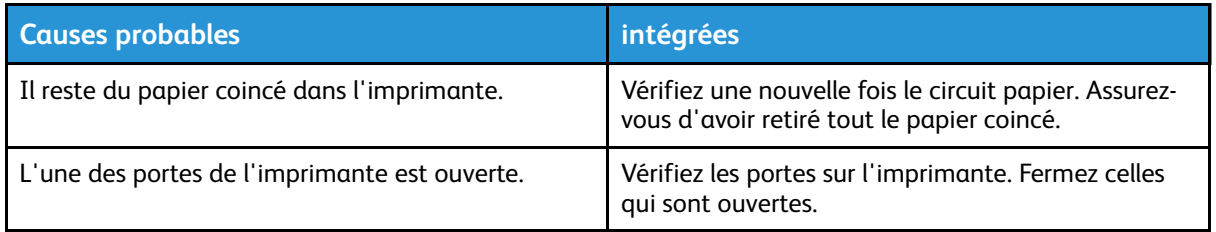

**Remarque :** Vérifiez la présence de morceaux de papier coincés dans le circuit papier, puis retirez le papier.

### Incidents papier lors de l'impression recto verso automatique

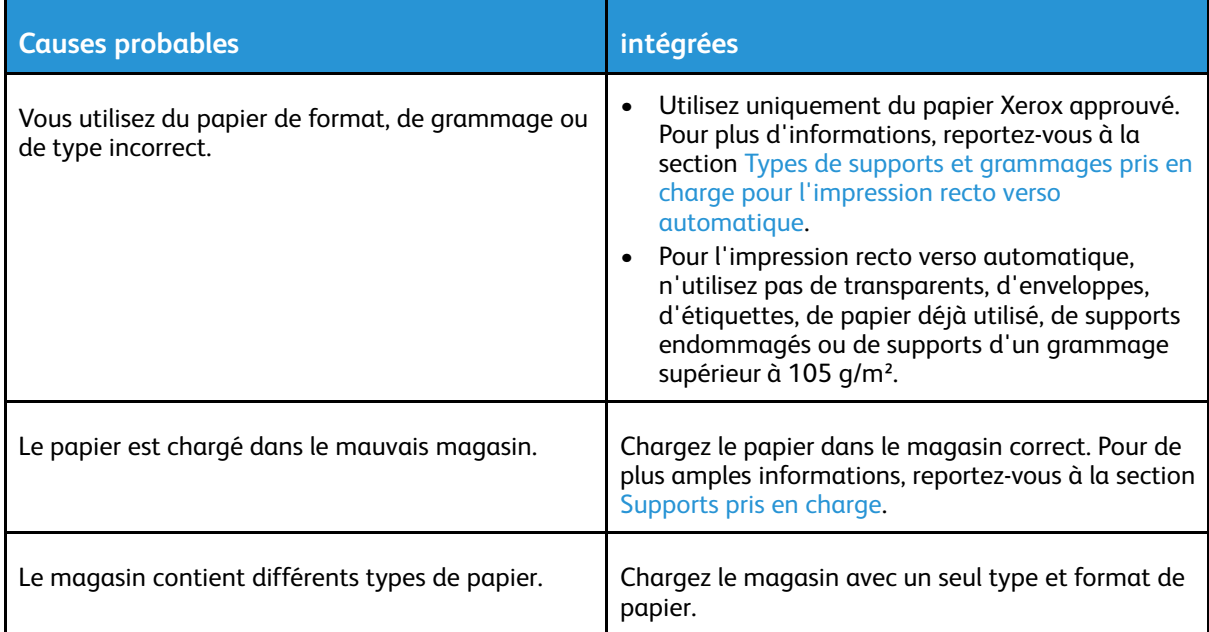

# Problèmes de qualité d'impression

Votre imprimante a été conçue pour produire des impressions de haute qualité. Si vous observez des problèmes de qualité d'impression, utilisez les informations de cette section pour résoudre le problème. Pour plus d'informations, consultez le site :

- [www.xerox.com/office/WC3335support](http://www.office.xerox.com/cgi-bin/printer.pl?APP=udpdfs&Page=Color&Model=WorkCentre+WC3335&PgName=tech&Language=English)
- [www.xerox.com/office/WC3345support](http://www.office.xerox.com/cgi-bin/printer.pl?APP=udpdfs&Page=Color&Model=WorkCentre+WC3345&PgName=tech&Language=English)

**Attention :** La garantie Xerox, le contrat de service ou la garantie totale de satisfaction Xerox ne couvrent pas les dommages provoqués par l'utilisation de papier ou de supports non pris en charge. La garantie totale de satisfaction Xerox est disponible aux États-Unis et au Canada. La couverture peut varier selon le pays. Pour plus de détails, contactez votre représentant Xerox local.

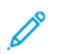

**Remarque :** Pour garantir une qualité d'impression constante, les cartouches de toner et les modules d'impression de nombreux modèles ont été conçus pour cesser de fonctionner à un moment précis.

## Contrôle de la qualité d'impression

Plusieurs facteurs peuvent avoir une incidence sur la qualité des documents imprimés. Pour obtenir une qualité d'impression cohérente et optimale, utilisez des supports conçus pour votre imprimante er définissez correctement le type de support. Pour garantir une qualité d'impression optimale, suivez les instructions de cette section.

La température et l'humidité ont une incidence sur la qualité des documents imprimés. Veillez à ce que la température soit comprise entre 10 et 30 ºC (50–90 ºF) et que le taux d'humidité relative se situe entre 20 et 80 %.

## Résolution des problèmes de qualité d'impression

Lorsque la qualité d'impression est faible, sélectionnez le symptôme dans le tableau suivant et appliquez la solution correspondante pour résoudre le problème. Vous pouvez également imprimer une page de démonstration pour déterminer de façon plus précise le problème de qualité d'impression.

Si la qualité d'impression ne s'améliore pas après avoir pris les mesures nécessaires, contactez votre représentant Xerox.

**Remarque :** Pour assurer une qualité d'impression optimale, un message d'avertissement s'affiche sur le panneau de commande lorsque le niveau de toner est faible. Lorsque la cartouche de toner est vide, l'imprimante cesse d'imprimer et un message d'avertissement vous invitant à remplacer la cartouche de toner s'affiche. L'imprimante cesse d'imprimer jusqu'à ce que vous installiez une cartouche de toner neuve.

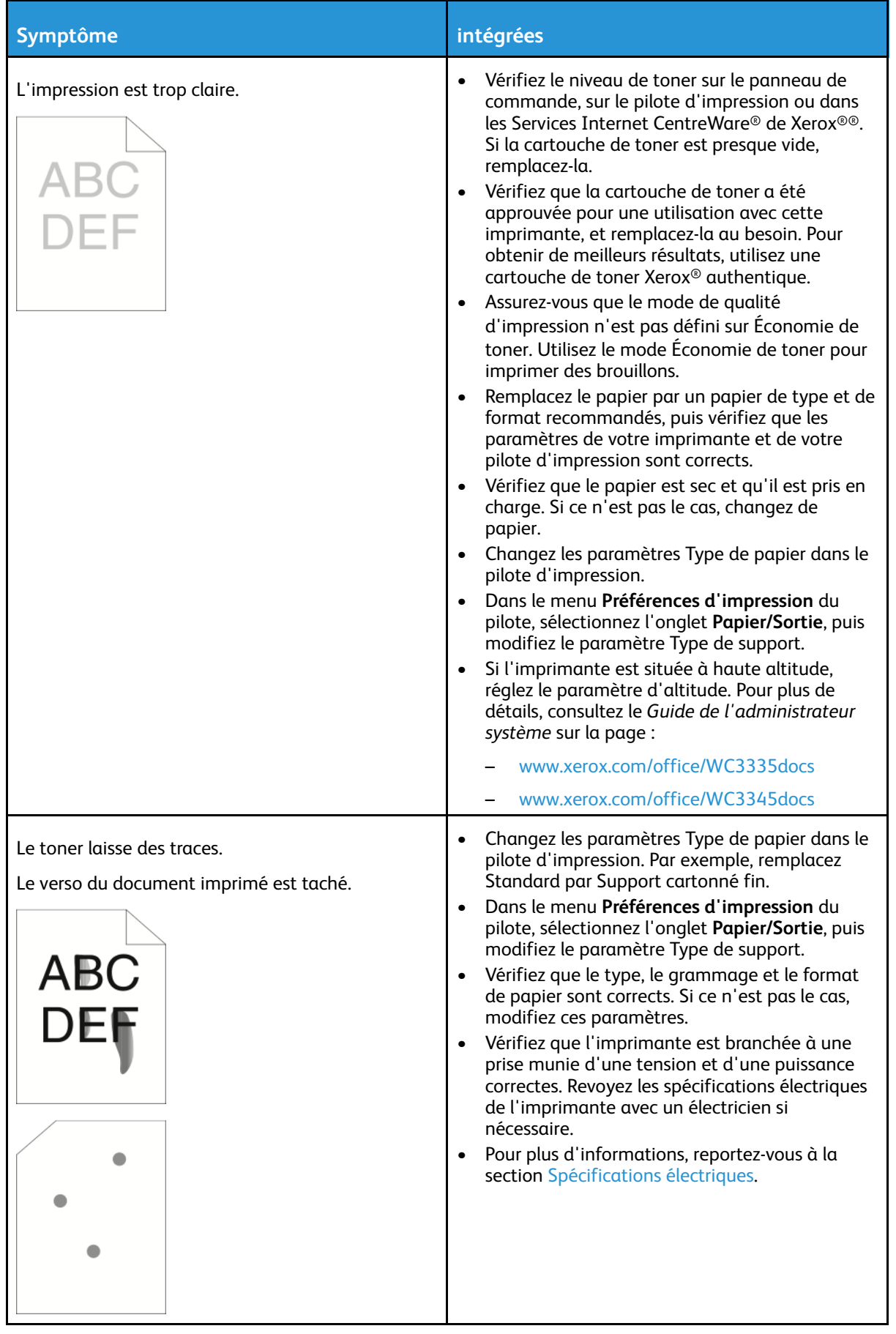

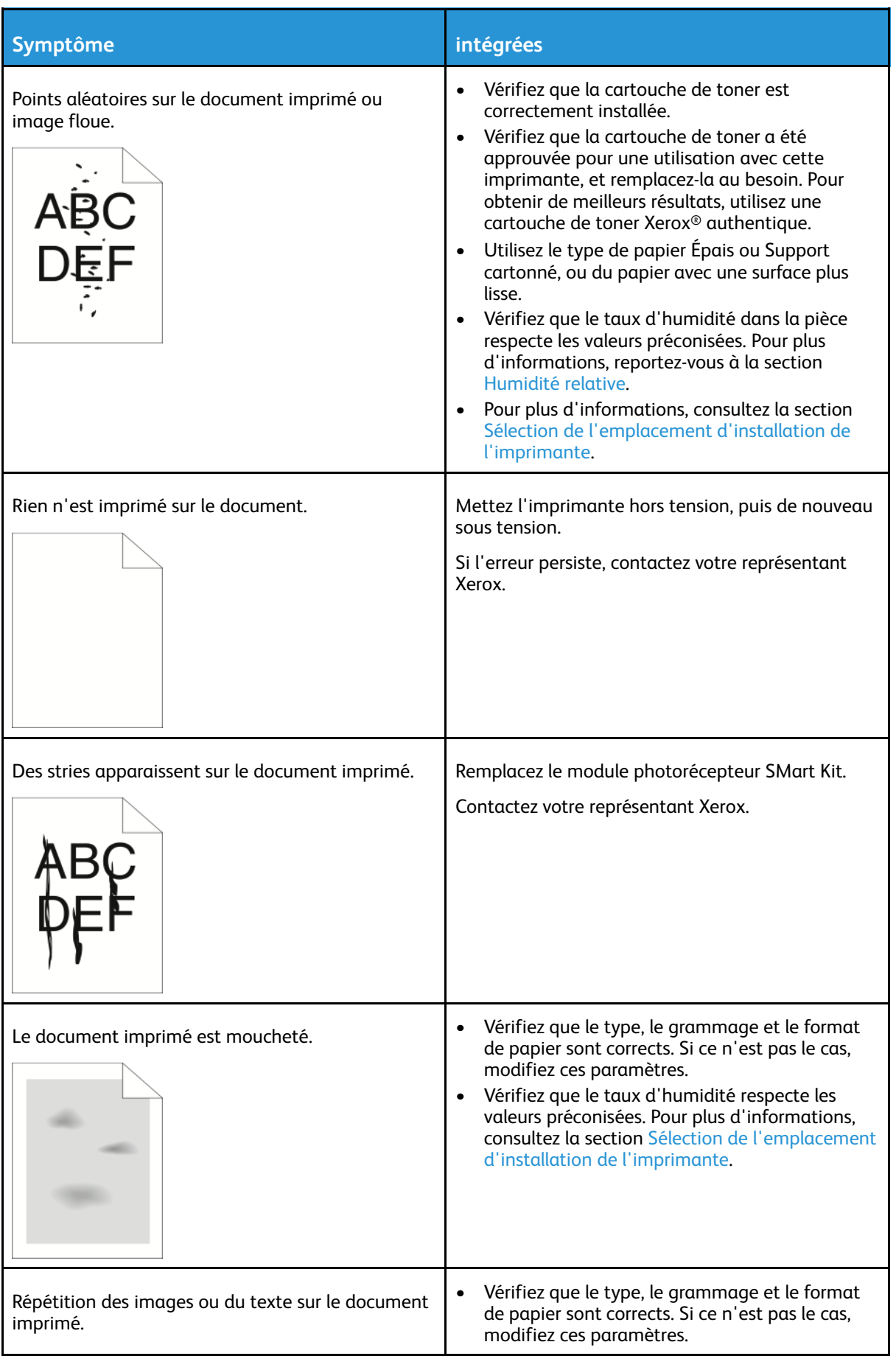

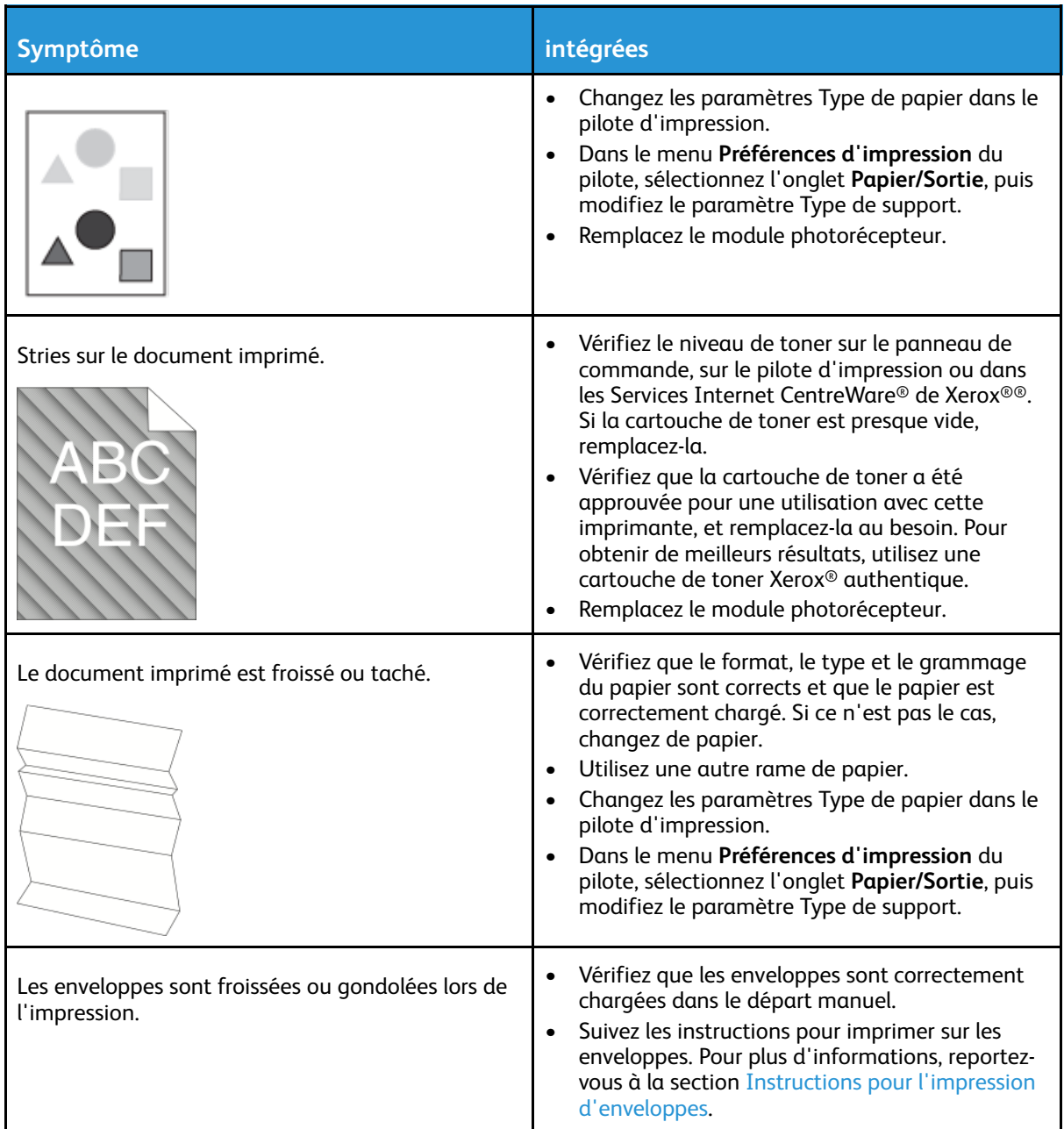

#### [Dépannage](#page-144-0)

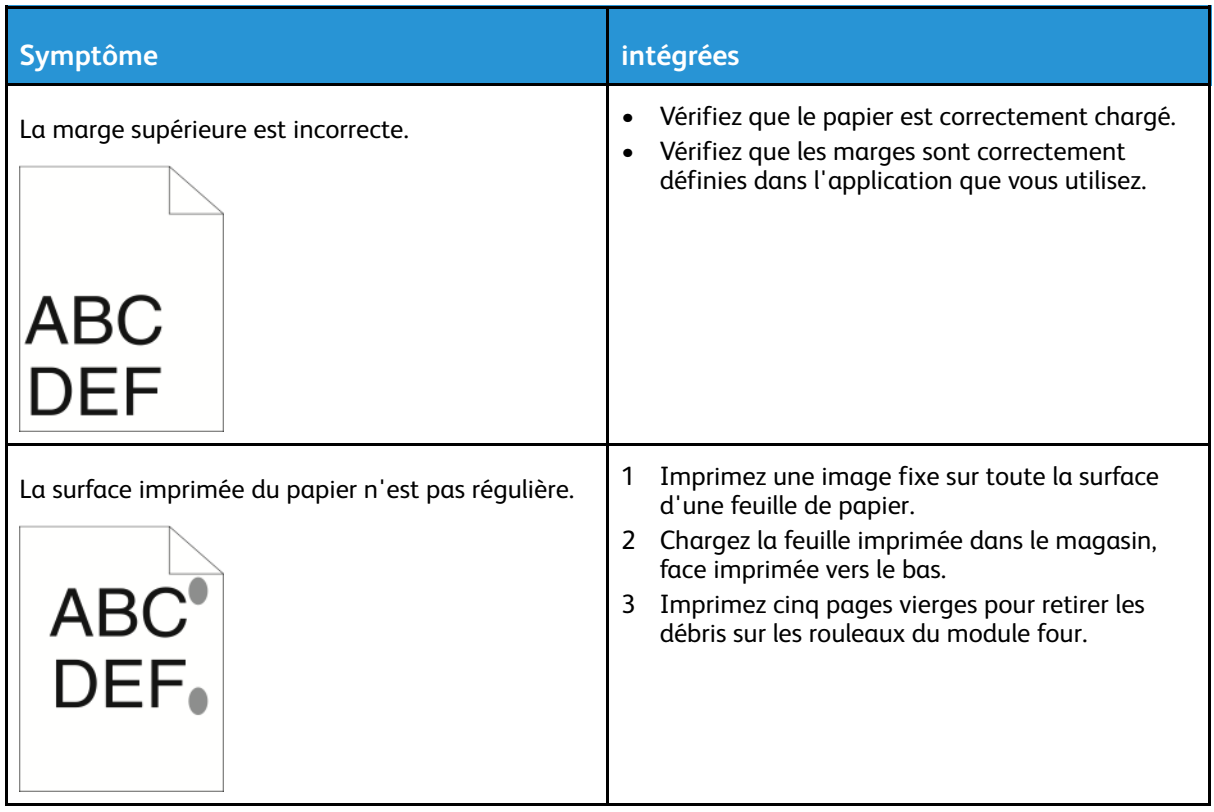

# Problèmes de copie ou de numérisation

Si la qualité de la copie ou de la numérisation est faible, reportez-vous au tableau suivant.

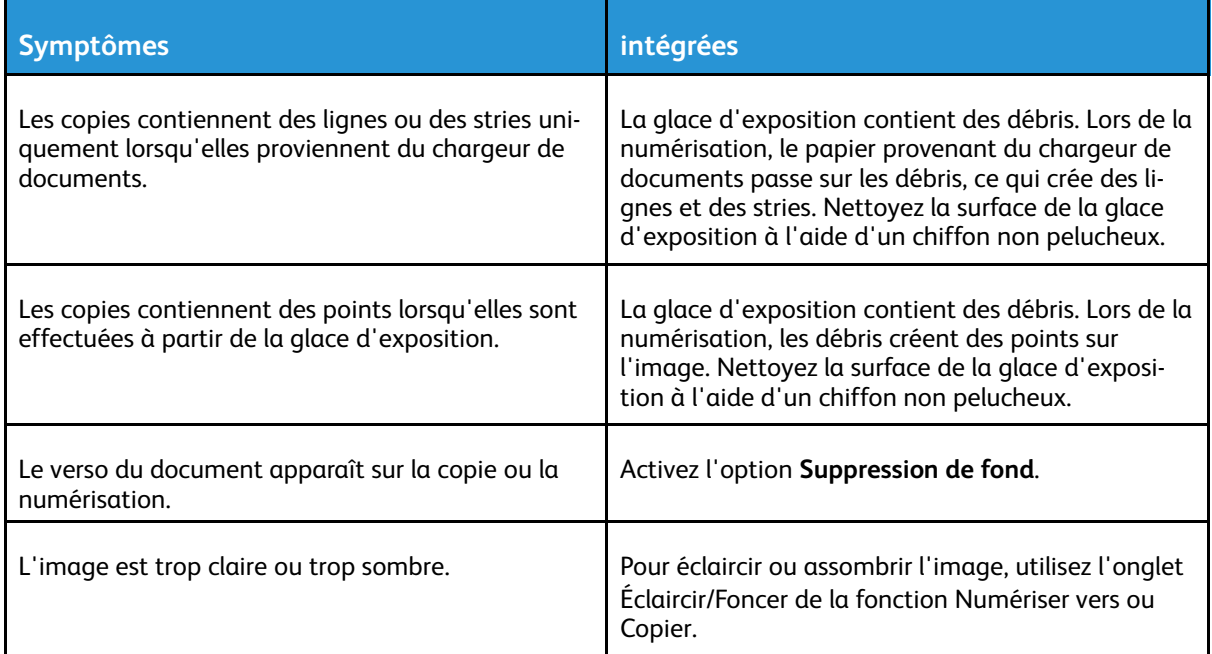

Si le problème persiste, consultez la page suivante :

- [www.xerox.com/office/WC3335support](http://www.office.xerox.com/cgi-bin/printer.pl?APP=udpdfs&Page=Color&Model=WorkCentre+WC3335&PgName=tech&Language=English)
- [www.xerox.com/office/WC3345support](http://www.office.xerox.com/cgi-bin/printer.pl?APP=udpdfs&Page=Color&Model=WorkCentre+WC3345&PgName=tech&Language=English)

# Problèmes de télécopie

P **Remarque :** Si vous ne parvenez pas à envoyer ou à recevoir des télécopies, vérifiez que vous êtes connecté à une ligne téléphonique analogique ou numérique.

Si vous ne parvenez pas à envoyer ou à recevoir correctement des télécopies, reportez-vous aux tableaux suivants.

## Problèmes lors de l'envoi de télécopies

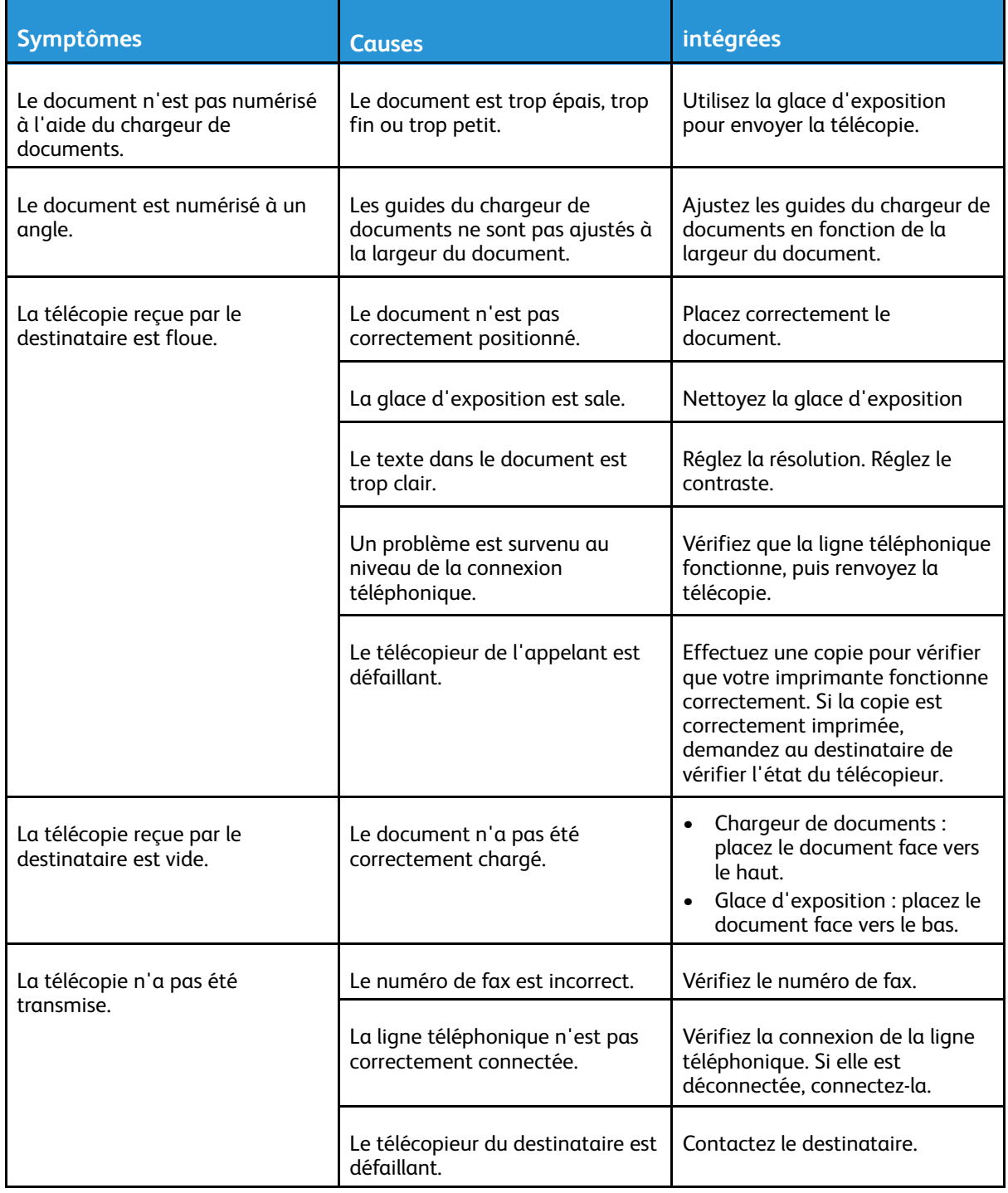

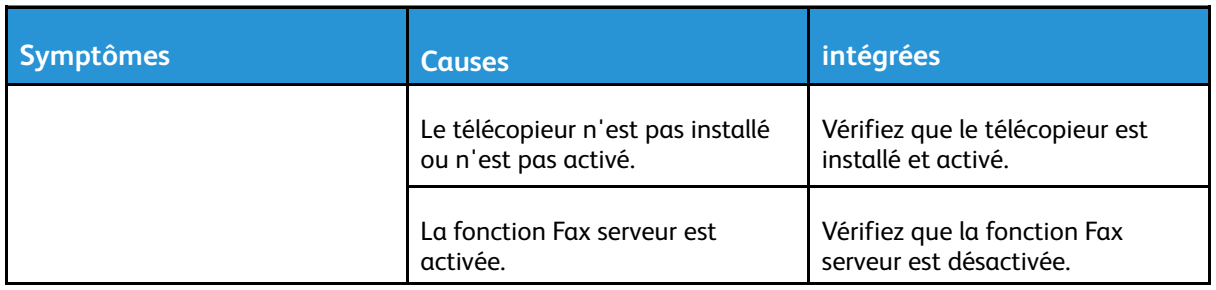

Si le problème persiste, consultez la page suivante :

- [www.xerox.com/office/WC3335support](http://www.office.xerox.com/cgi-bin/printer.pl?APP=udpdfs&Page=Color&Model=WorkCentre+WC3335&PgName=tech&Language=English)
- [www.xerox.com/office/WC3345support](http://www.office.xerox.com/cgi-bin/printer.pl?APP=udpdfs&Page=Color&Model=WorkCentre+WC3345&PgName=tech&Language=English)

## Problèmes lors de la réception de télécopies

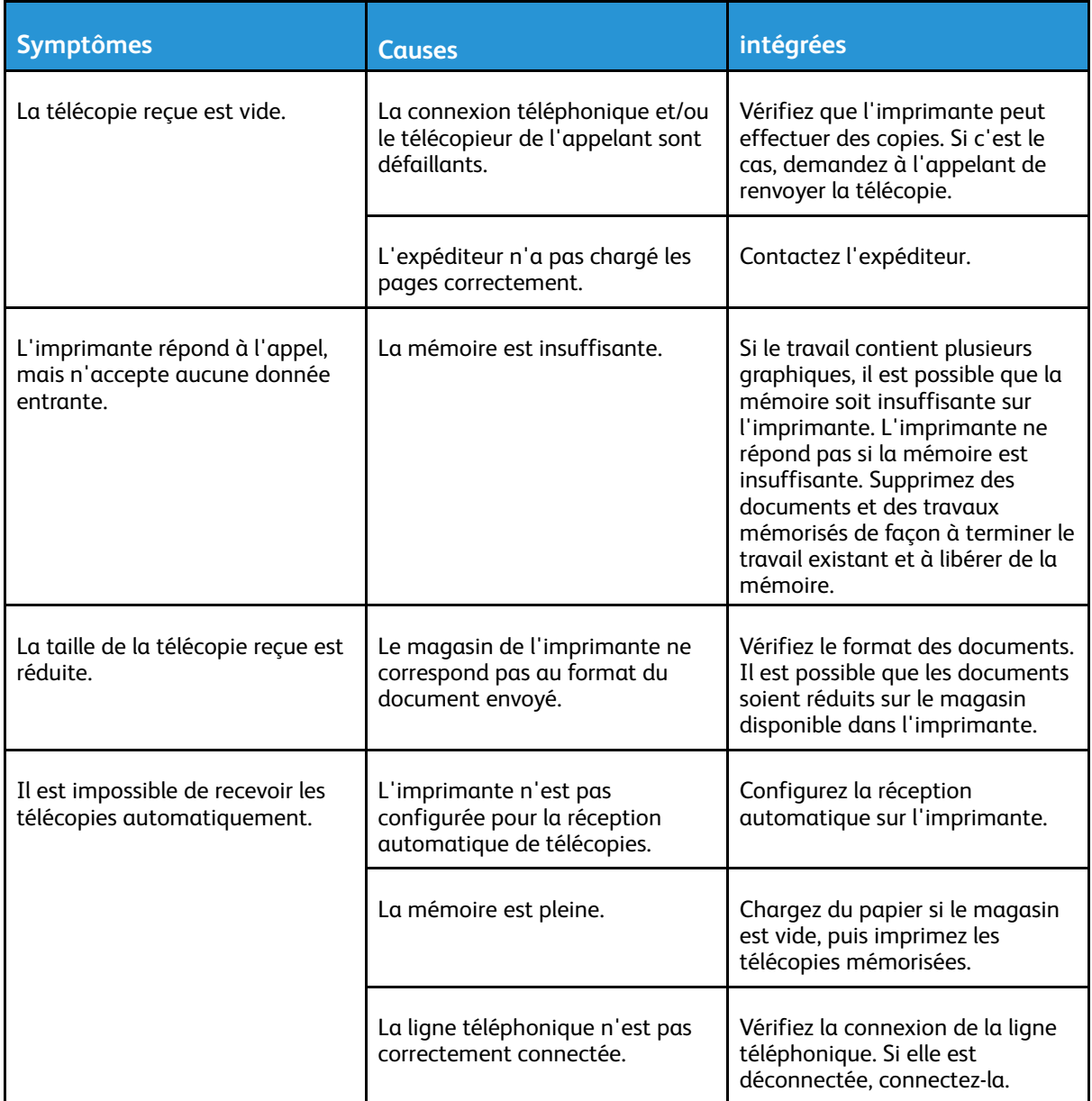

#### [Dépannage](#page-144-0)

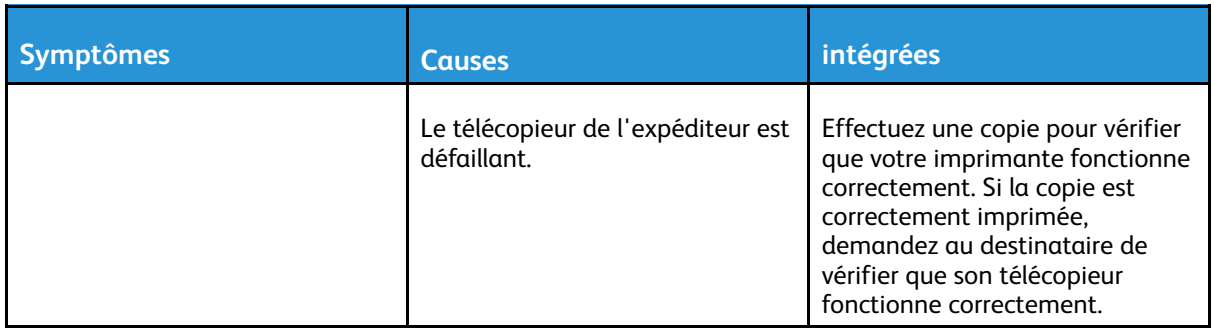

Si le problème persiste, consultez la page suivante :

- [www.xerox.com/office/WC3335support](http://www.office.xerox.com/cgi-bin/printer.pl?APP=udpdfs&Page=Color&Model=WorkCentre+WC3335&PgName=tech&Language=English)
- [www.xerox.com/office/WC3345support](http://www.office.xerox.com/cgi-bin/printer.pl?APP=udpdfs&Page=Color&Model=WorkCentre+WC3345&PgName=tech&Language=English)

# Obtention d'aide

Xerox offre divers outils de diagnostic automatique pour vous aider à maintenir la productivité de l'imprimante et à assurer une qualité d'impression optimale.

### Messages du panneau de commande

Le panneau de commande de l'imprimante fournit des informations et des conseils de dépannage. Lorsqu'une erreur ou un avertissement se produit, un message vous informant du problème s'affiche sur le panneau de commande. Dans de nombreux cas, le panneau de commande contient également une image animée indiquant l'emplacement de l'incident, notamment d'un incident papier. Pour de nombreux messages d'état et d'avertissement, l'aide du panneau de commande fournit des informations supplémentaires.

### Aide du panneau de commande

Pour afficher de plus amples informations sur les messages d'erreur ou d'état du panneau de commande, appuyez sur le bouton **Aide**.

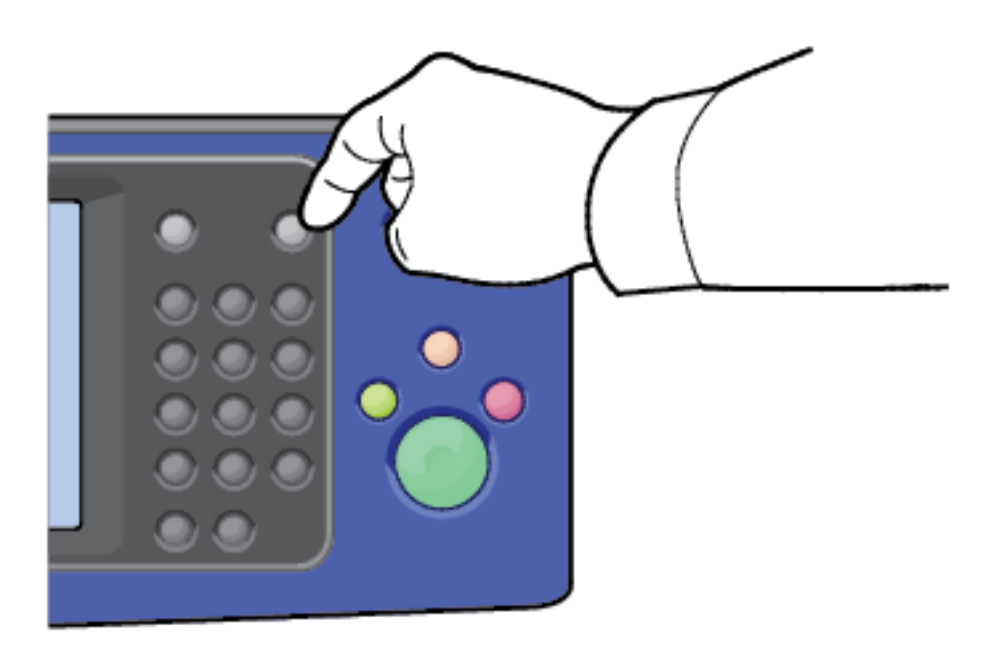

Les options de menu du panneau de commande possèdent également des rubriques d'aide.

### Affichage des messages d'avertissement sur le panneau de commande

Lorsqu'un avertissement se produit, un message s'affiche sur le panneau de commande pour vous informer du problème. Les messages d'avertissement vous informent des conditions de

l'imprimante qui nécessitent votre attention, notamment des niveaux de consommables faibles et des portes ouvertes. Si un ou plusieurs avertissements se produisent, un seul s'affiche sur le panneau de commande.

### Affichage des messages d'erreur et des alertes sur le panneau de commande

Lorsqu'une erreur se produit, un message s'affiche sur le panneau de commande pour vous informer du problème. Les messages d'erreur vous informent des conditions de l'imprimante qui empêchent la machine d'imprimer ou qui réduisent ses performances d'impression. Si une ou plusieurs erreurs se produisent, une seule erreur s'affiche sur le panneau de commande.

Pour afficher une liste des erreurs actuelles sur le panneau de commande :

- 1. Appuyez sur **État machine**, puis touchez l'onglet **Messages actifs**.
- 2. Touchez le menu **Incidents et alertes**, puis une option.
	- **Incidents** : ce menu contient les messages d'erreur liés à l'utilisation de l'imprimante et les codes d'incident correspondants.
	- **Alertes** : ce menu contient les messages d'alerte concernant l'état du travail en cours sur l'imprimante et les codes d'alerte correspondants.

### Affichage de l'état du travail sur le panneau de commande

Pour afficher les travaux en cours et les travaux enregistrés sur le panneau de commande :

- 1. Sur le panneau de commande, appuyez sur le bouton **État des travaux**.
- 2. Pour afficher une liste des travaux actifs, appuyez sur **Travaux actifs**.
- 3. Pour afficher une liste des travaux personnels et protégés, appuyez sur **Trav. perso./protégés**.
- 4. Pour afficher une liste des travaux terminés, appuyez sur **Travaux terminés**.

## Utilisation des outils de dépannage intégrés

Votre imprimante dispose de relevés imprimables. Deux de ces relevés, la page de démonstration et le relevé des messages d'erreur, peuvent vous aider à résoudre certains problèmes. La page de démonstration contient une image qui indique la capacité actuelle de l'imprimante à imprimer. Le relevé des messages d'erreur contient des informations sur les erreurs de l'imprimante les plus récentes.

### <span id="page-199-0"></span>Accès et impression des pages d'informations

Pour accéder à la liste complète des pages d'informations de votre imprimante :

1. Sur le panneau de commande de l'imprimante, appuyez sur le bouton **Aide**.

Une liste des pages d'informations que vous pouvez imprimer s'affiche.

2. Pour parcourir la liste des pages disponibles, appuyez sur le menu et faites glisser votre doigt vers le bas ou vers le haut. Appuyez sur la page souhaitée, puis appuyez sur **Imprimer**.

**Remarque :** Pour imprimer toutes les pages d'informations, au bas de la liste, appuyez sur **Toutes les pages d'informations**, puis appuyez sur **Imprimer**.

3. Pour revenir à l'écran d'accueil, touchez **(X).**

### Définition des droits d'accès au relevé de configuration et aux pages d'informations

Procédez comme suit pour empêcher l'impression automatique du relevé de configuration lors de la mise sous tension de l'imprimante, ou pour modifier les droits d'accès au relevé de configuration ou aux pages d'informations.

- 1. Sur le panneau de commande de l'imprimante, appuyez sur le bouton **État machine**, puis appuyez sur l'onglet **Outils**.
- 2. Appuyez sur **Réglages du périphérique**→**Pages d'information**.
	- **Remarque :** Si cette fonction n'apparaît toujours pas, connectez-vous en tant qu'administrateur système. Pour plus de détails, consultez le *Guide de l'administrateur système* sur la page :
		- WorkCentre® 3335 : [www.xerox.com/office/WC3335docs](http://www.office.xerox.com/cgi-bin/printer.pl?APP=udpdfs&Page=color&Model=WorkCentre+WC3335&PgName=man&Language=English)
		- WorkCentre® 3345 : [www.xerox.com/office/WC3345docs](http://www.office.xerox.com/cgi-bin/printer.pl?APP=udpdfs&Page=color&Model=WorkCentre+WC3345&PgName=man&Language=English)
- 3. Procédez de l'une des façons suivantes :
	- Pour empêcher les utilisateurs d'imprimer les pages d'informations, appuyez sur **Administrateur système uniquement**.
	- Pour accorder l'accès à tous les utilisateurs, appuyez sur **Tous les utilisateurs**.
- 4. Appuyez sur **OK**.

## Pages d'informations disponibles

Les pages d'informations contiennent des données importantes vous permettant de résoudre les problèmes ou d'analyser l'utilisation de l'imprimante. Vous pouvez imprimer les pages d'informations via le panneau de commande.

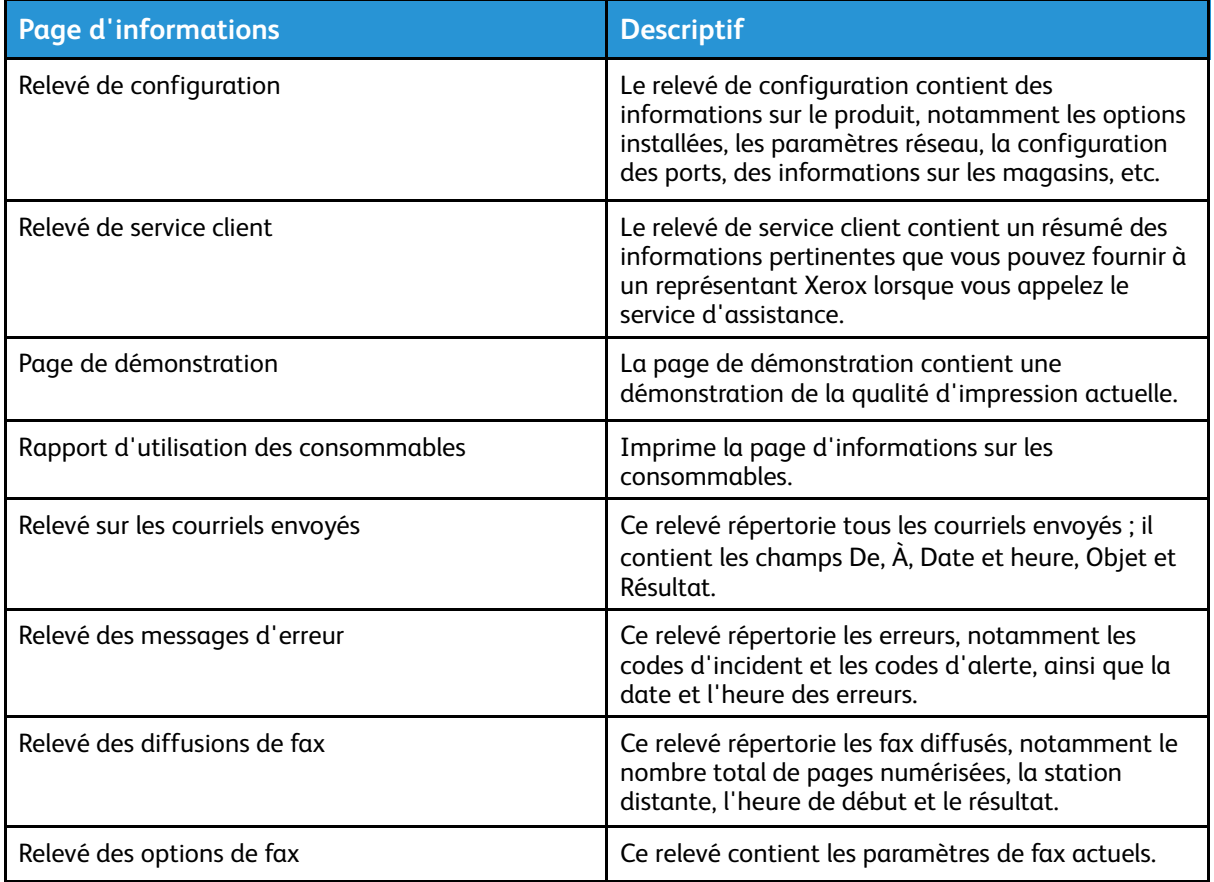

#### [Dépannage](#page-144-0)

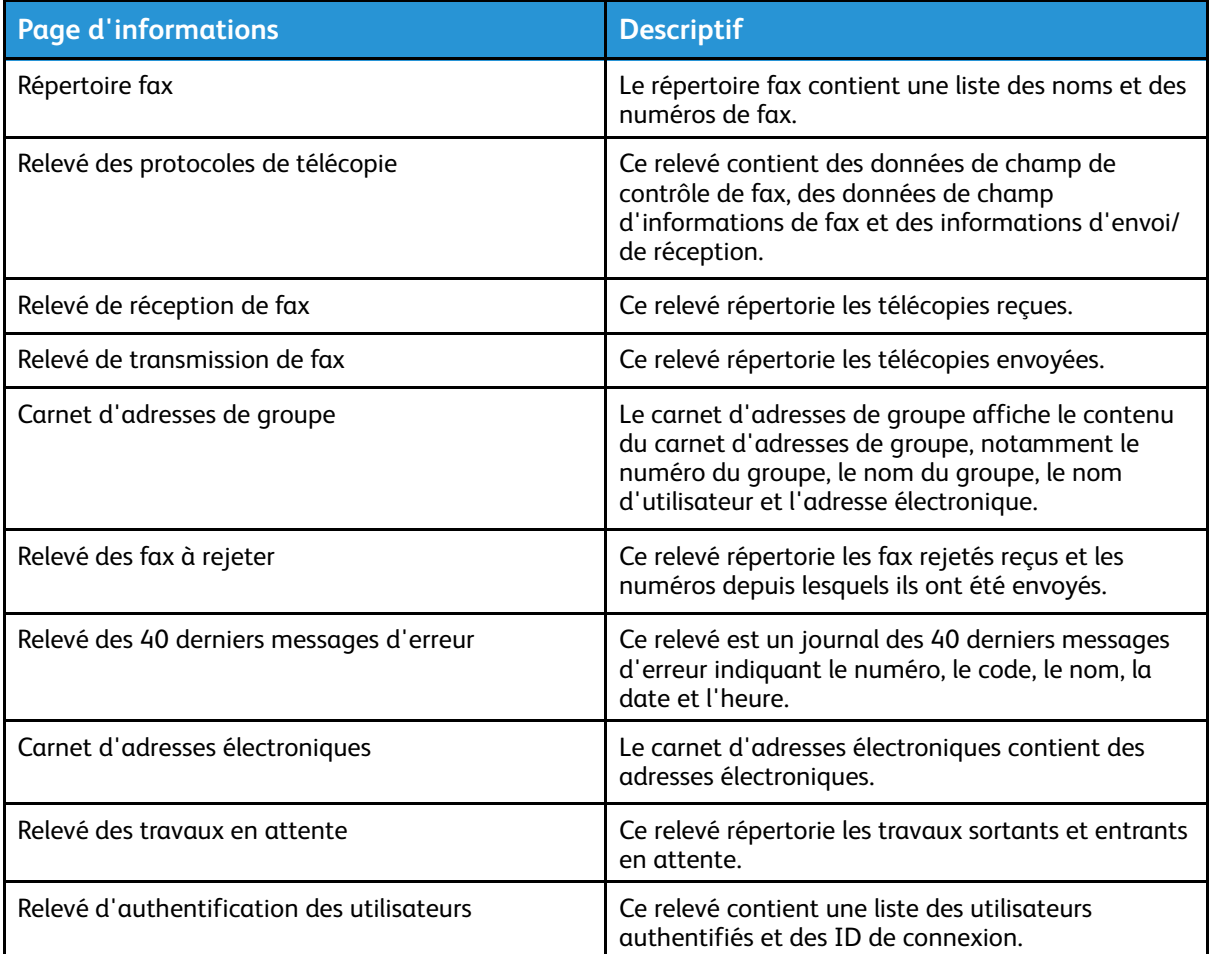

Pour plus d'informations sur le mode d'impression des pages d'informations, reportez-vous à la section Accès et impression des pages [d'informations.](#page-199-0)

### Assistant technique Xerox en ligne

L'assistance en ligne est une base de connaissances qui vous fournit des instructions et des conseils de dépannage afin que vous résolviez vous-même les problèmes liés à l'imprimante. Vous pouvez trouver des solutions concernant les problèmes de qualité d'impression, d'incidents papier et d'installation du logiciel, entre autres.

Pour accéder à l'assistance en ligne, rendez-vous sur la page :

- [www.xerox.com/office/WC3335support](http://www.office.xerox.com/cgi-bin/printer.pl?APP=udpdfs&Page=Color&Model=WorkCentre+WC3335&PgName=tech&Language=English)
- [www.xerox.com/office/WC3345support](http://www.office.xerox.com/cgi-bin/printer.pl?APP=udpdfs&Page=Color&Model=WorkCentre+WC3345&PgName=tech&Language=English)

### Informations supplémentaires

Vous pouvez obtenir des informations supplémentaires sur votre imprimante auprès de ces sources :

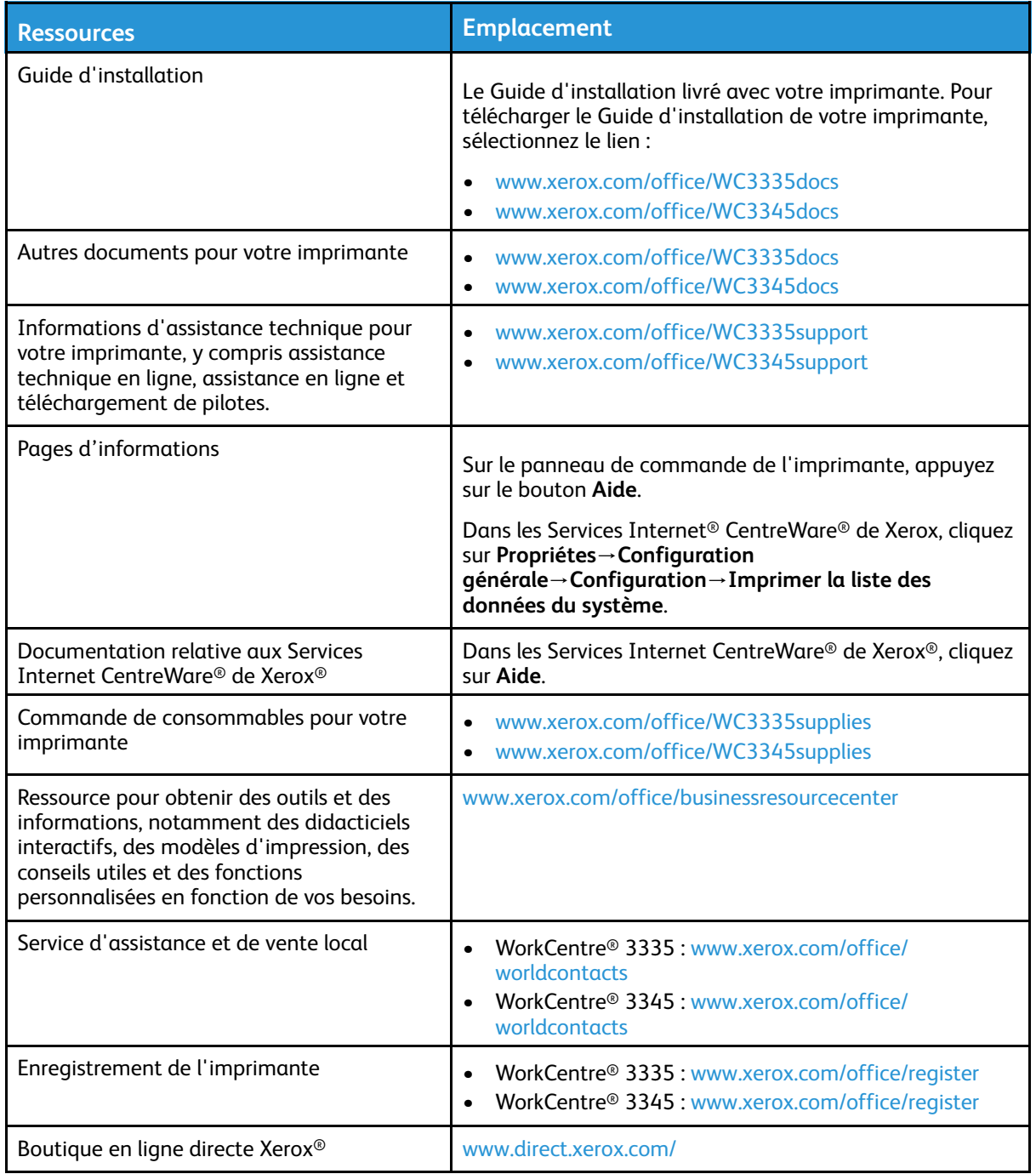

[Dépannage](#page-144-0)

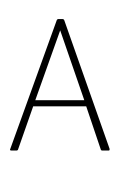

# <span id="page-204-0"></span>Spécifications

Cette annexe contient :

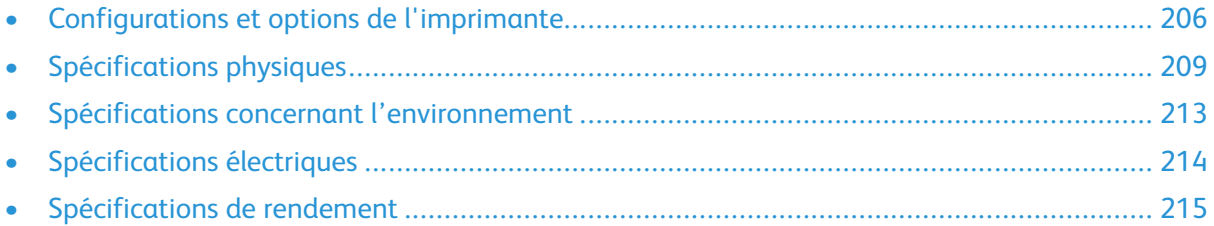

# <span id="page-205-0"></span>Configurations et options de l'imprimante

## Configurations disponibles

Cette imprimante est disponible dans les configurations suivantes :

- WorkCentre® 3335 : imprimante réseau dotée des fonctionnalités et options suivantes :
	- Copier
	- protégée
	- en un seul passage
	- Serveurs de
	- Chargeur automatique de documents (CAD)
	- Magasin d'alimentation manuelle 50 feuilles
	- Magasin 1 avec une capacité de 250 feuilles
	- Magasin 2 en option avec une capacité de 550 feuilles
- WorkCentre® 3345 : imprimante réseau dotée des fonctionnalités et options suivantes :
	- Copier
	- protégée
	- en un seul passage
	- Serveurs de
	- Chargeur automatique de documents recto verso (CADRV)
	- Magasin d'alimentation manuelle 50 feuilles
	- Magasin 1 avec une capacité de 250 feuilles
	- Magasin 2 en option avec une capacité de 550 feuilles

## Fonctions standard

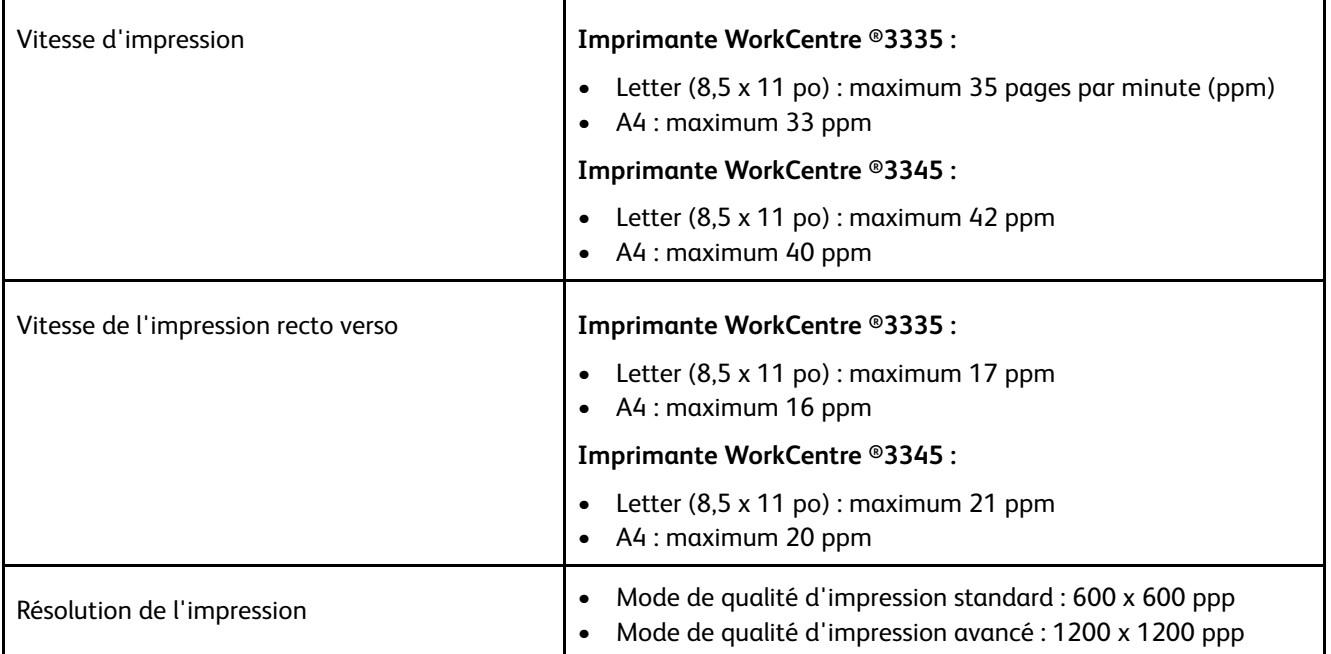

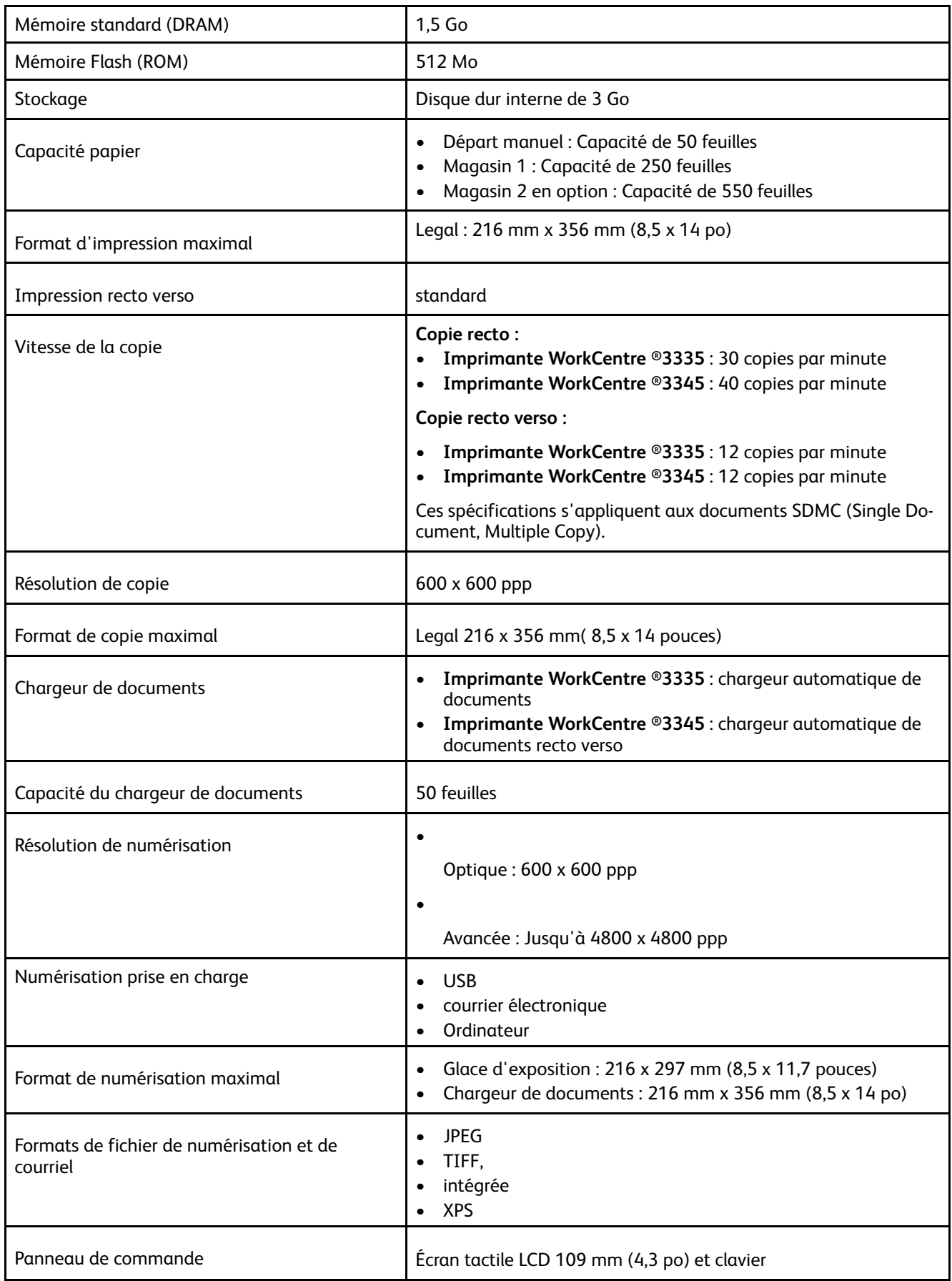

#### [Spécifications](#page-204-0)

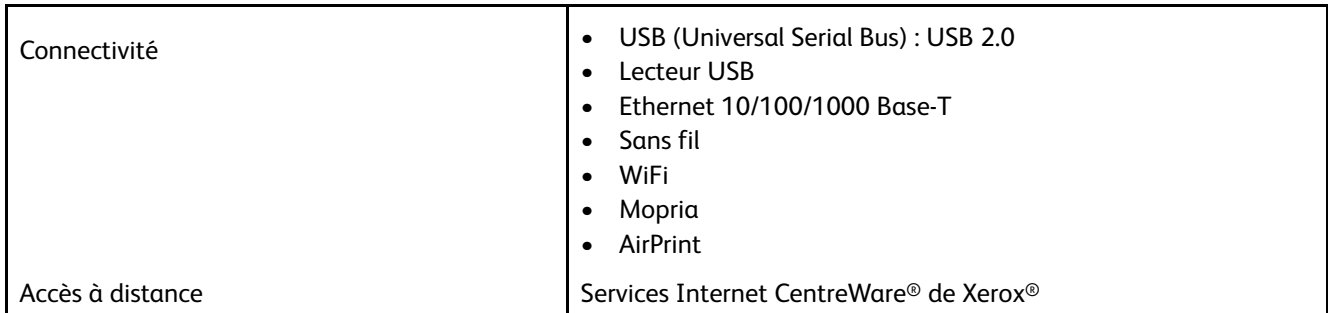

# <span id="page-208-0"></span>Spécifications physiques

### Configurations Poids et dimensions de l'imprimante WorkCentre® 3335

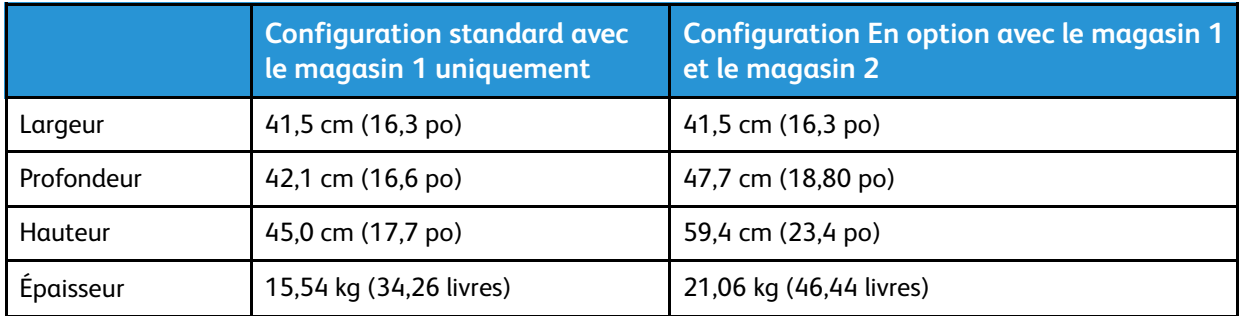

### Configurations Poids et dimensions de l'imprimante WorkCentre® 3345

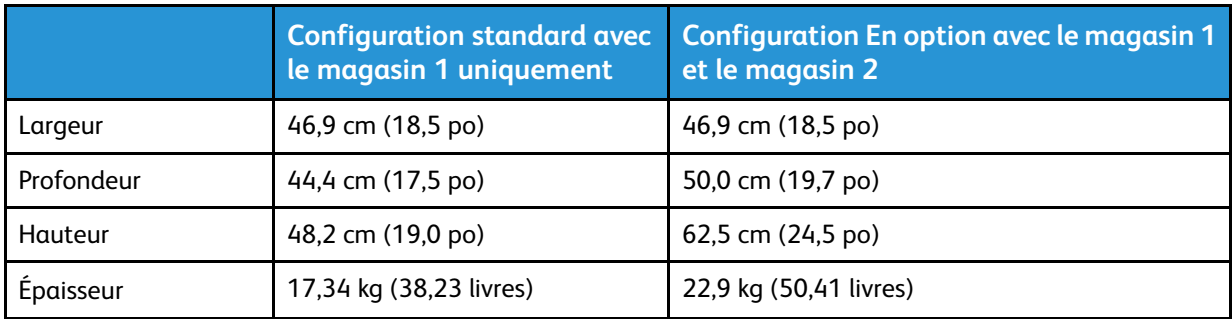

### Spécifications physiques pour la configuration standard de l'imprimante WorkCentre® 3335

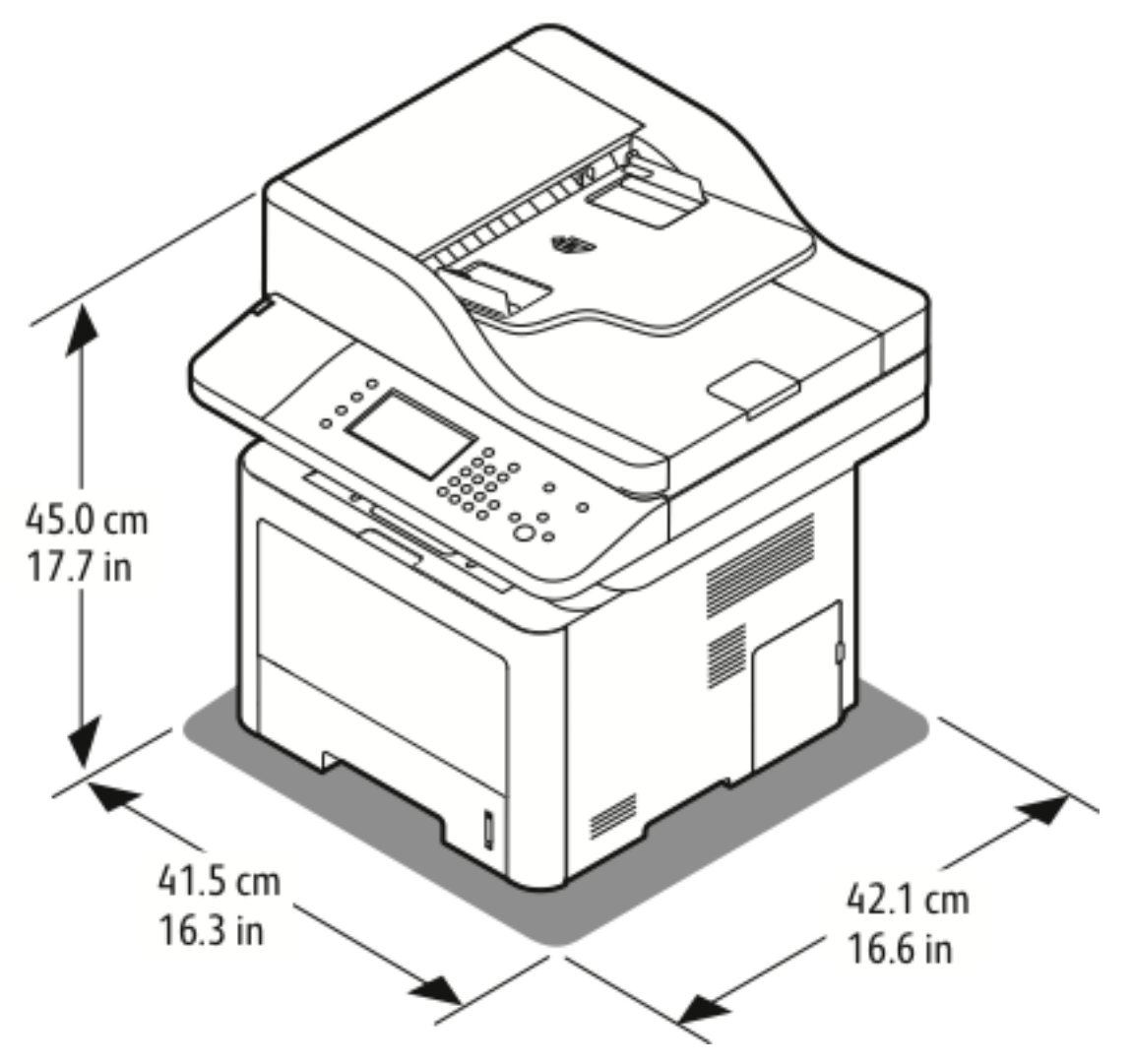

### Spécifications physiques pour la configuration standard de l'imprimante WorkCentre® 3345

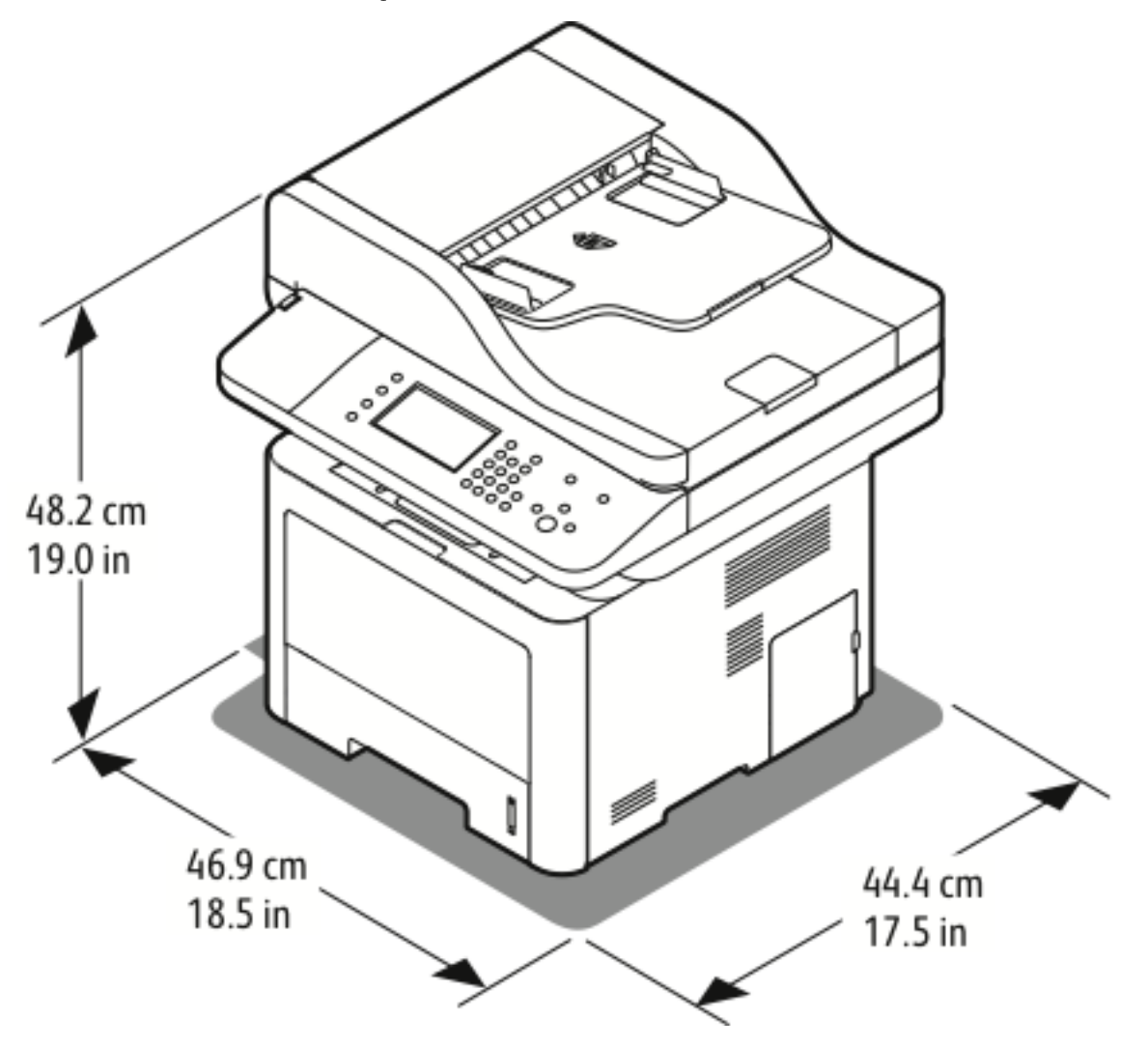

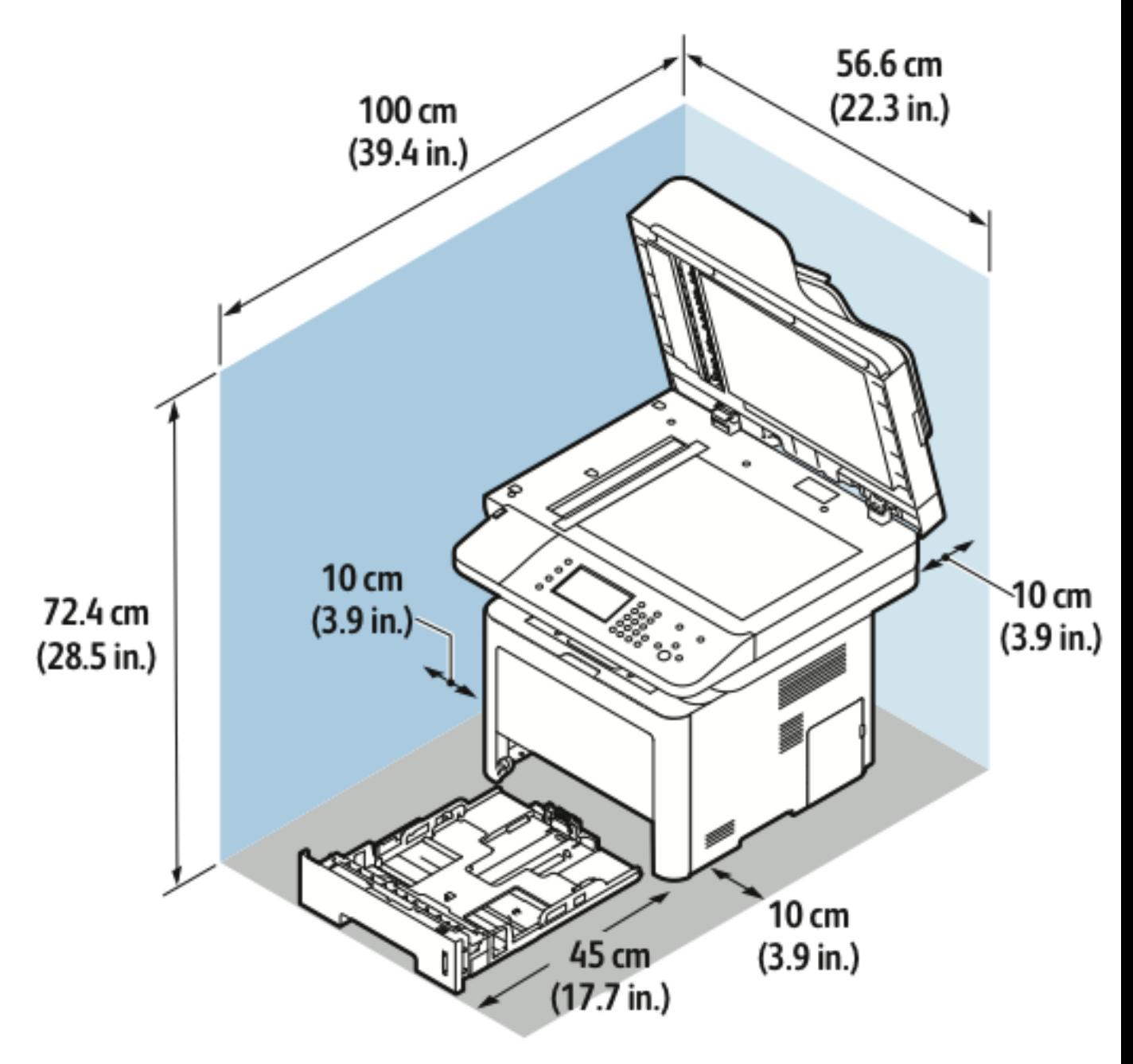

## Espace requis pour une configuration standard

# <span id="page-212-1"></span>Spécifications concernant l'environnement

### température

- Température optimale : de 16 à 30 °C (de 61 à 86 °F)
- Température de stockage : de –20 à 40 °C (de –4 à 104 °F)

## <span id="page-212-0"></span>Humidité relative

Taux d'humidité minimum et maximum : 10–90 %, moins de 90 % lorsque l'imprimante se trouve dans l'emballage

- Humidité optimale : 30–70 %
- Humidité de fonctionnement : humidité relative comprise entre 20 et 80 %

**Remarque :** Sous des conditions environnementales extrêmes (p. ex., 10 ºC (50 ºF) et 85 % D d'humidité relative), des dysfonctionnements peuvent se produire en raison de la condensation.

## Altitude

Pour obtenir des performances optimales, utilisez l'imprimante à une altitude inférieure à 2 500 m (8 202 pieds).

# <span id="page-213-0"></span>Spécifications électriques

## Tension et fréquence d'alimentation

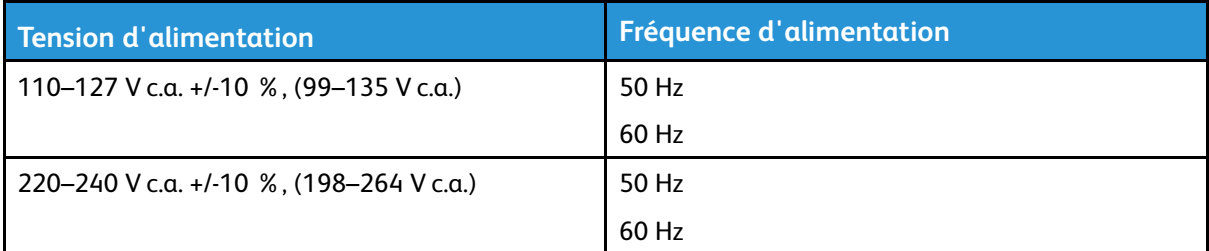

### Consommation électrique

- Mode d'économie d'énergie (veille) : moins de 3,5 W
- Impression continue : moins de 700 W
- Prêt/Veille : moins de 50 W

L'imprimante ne consomme pas d'électricité lorsque vous l'éteignez via l'interrupteur d'alimentation, même si elle est branchée sur une prise secteur.

# <span id="page-214-0"></span>Spécifications de rendement

## Temps de préchauffage de l'imprimante

- Marche :
- Sortie du mode Veille :

## Vitesse d'impression

- WorkCentre® 3335 : jusqu'à 35 ppm pour le format Letter et 33 ppm pour le format A4.
- WorkCentre® 3345 : jusqu'à 42 ppm pour le format Letter et 40 ppm pour le format A4.

Plusieurs facteurs ont une incidence sur la vitesse d'impression :

- Impression recto verso :
	- WorkCentre® 3335 : jusqu'à 17 ppm pour le format Letter (8,5 x 11 po) et 16 ppm pour le format A4 (210 x 297 mm)

–

WorkCentre® 3345 : jusqu'à 21 ppm pour le format Letter (8,5 x 11 po) et 20 ppm pour le format A4 (210 x 297 mm)

- Mode d'impression : le mode standard est le plus rapide. Le mode amélioré offre des vitesses deux fois inférieures, voire plus lentes.
- Format papier : les formats Letter (8,5 x 11 po) et A4 (210 x 297 mm) offrent les meilleures vitesses d'impression.
- Type papier : le papier standard offre des vitesses d'impression supérieures que sur les supports cartonnés ou le papier épais.
- Grammage : le papier fin offre des vitesses d'impression supérieures que le papier épais (p. ex., supports cartonnés ou étiquettes).

[Spécifications](#page-204-0)
# B

# <span id="page-216-0"></span>Homologations

Cette annexe contient :

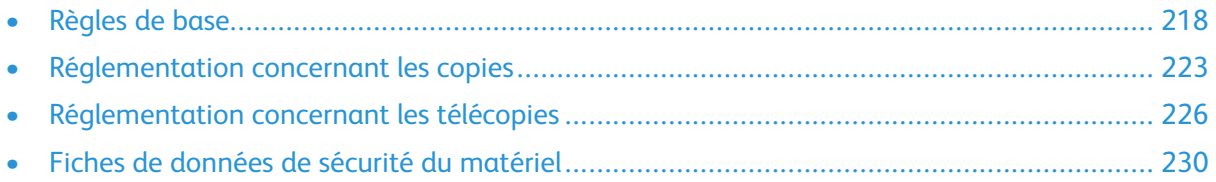

# <span id="page-217-0"></span>Règles de base

Xerox certifie que cette imprimante est conforme aux normes d'immunité et d'émission électromagnétiques. Ces normes visent à réduire les interférences générées ou reçues par cette imprimante dans un environnement de bureau standard.

# Produit certifié ENERGY STAR®

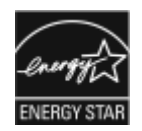

L'imprimante WorkCentre® 3345 imprimante est certifiée ENERGY STAR® dans le cadre des exigences du programme ENERGY STAR relatives aux produits d'impression.

ENERGY STAR et la marque ENERGY STAR sont des marques déposées aux États-Unis. Le programme d'équipements d'impression et d'acquisition d'images ENERGY STAR est le fruit d'une collaboration entre les gouvernements des États-Unis, de l'Union européenne et du Japon, et l'industrie des équipements de bureau, visant à promouvoir un rendement énergétique efficace des photocopieurs, des imprimantes, des télécopieurs, des imprimantes multifonctions, des ordinateurs personnels et des écrans. La réduction de la consommation d'énergie de ces produits permet de lutter contre le smog, les pluies acides et les changements climatiques à long terme en minimisant les émissions résultant de la production d'électricité.

Les équipements Xerox ENERGY STAR sont préréglés en usine. Votre imprimante est livrée avec le temporisateur (pour passer au mode d'économie énergie après la dernière copie/ impression) réglé sur 1 ou 2 minutes.

Pour une description plus détaillée de cette fonction, reportez-vous à la section [Mode](#page-43-0) [Veille](#page-43-0) de ce guide.

# Directives de la FCC des États-Unis

Cet équipement a été testé et certifié conforme aux limites imposées aux périphériques numériques de classe B, conformément à la Partie 15 des directives de la FCC. Ces limites visent à garantir une protection raisonnable contre les interférences dans un environnement commercial. Cet équipement génère, utilise et peut émettre de l'énergie radioélectrique. S'il n'est pas installé et utilisé conformément aux présentes instructions, il risque de provoquer des interférences nuisibles aux communications radio. L'utilisation de cet équipement dans une zone résidentielle peut entraîner des interférences nuisibles, auquel cas l'utilisateur sera tenu d'y remédier, à ses propres frais.

Si cet appareil provoque des interférences nuisibles à la réception des signaux de radio ou de télévision, ce qui peut être déterminé en allumant et en éteignant l'appareil, l'utilisateur est invité à corriger ce problème en prenant une ou plusieurs des mesures suivantes :

- Réorienter ou déplacer l'antenne de réception.
- Augmenter la séparation entre l'appareil et le récepteur.
- Connecter l'appareil à une prise électrique sur un circuit différent de celui sur lequel est branché le récepteur.
- Contacter le revendeur ou un technicien radio/TV expérimenté pour obtenir de l'aide.

Toute modification de cet appareil non expressément approuvée par Xerox peut annuler le droit de l'utilisateur d'utiliser cet appareil.

**Remarque :** Pour assurer la conformité avec la Partie 15 des directives de la FCC, utilisez des câbles d'interface blindés.

## Union Européenne

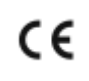

La marque CE apposée sur cet appareil symbolise la déclaration de conformité de Xerox aux directives de l'Union européenne applicables à compter des dates indiquées :

- 26.02.14 : Directive Basse tension 2014/35/EU
- 26.02.14 : Directive Compatibilité électromagnétique 2014/30/EU
- 09.03.99 : Directive 1999/5/CE concernant les équipements hertziens et les équipements terminaux de télécommunications

Lorsqu'elle est utilisée conformément aux instructions fournies, cette imprimante ne représente aucun danger pour l'utilisateur ou l'environnement.

Pour être en conformité avec les réglementations de l'Union européenne, utilisez des câbles d'interface blindés.

Une copie signée de la Déclaration de conformité de cette imprimante est disponible auprès de Xerox.

## Union européenne - Informations environnementales concernant les appareils d'impression du lot 4

#### Informations environnementales permettant de développer des solutions environnementales et de réduire les coûts

Les informations suivantes, développées pour aider les utilisateurs, ont été publiées relativement à la directive européenne concernant les produits liés à l'énergie, spécifiquement à l'étude du Lot 4 sur les appareils d'impression. Cette directive demande aux fabricants d'améliorer les performances environnementales des produits concernés et de soutenir le plan d'action de l'UE concernant l'efficacité énergétique.

Les produits concernés sont les appareils ménagers et de bureau qui répondent aux critères suivants.

- Produits monochrome standard avec une vitesse maximale inférieure à 66 images A4 par minute
- Produits couleur standard avec une vitesse maximale inférieure à 51 images A4 par minute

#### **de la démonstration**

Les informations suivantes, développées pour aider les utilisateurs, ont été publiées relativement à la directive européenne concernant les produits liés à l'énergie, spécifiquement à l'étude du Lot 4 sur les appareils d'impression. Cette directive demande aux fabricants d'améliorer les performances environnementales des produits concernés et de soutenir le plan d'action de l'UE concernant l'efficacité énergétique.

Les produits concernés sont les appareils ménagers et de bureau qui répondent aux critères suivants.

- Produits monochrome standard avec une vitesse maximale inférieure à 66 images A4 par minute
- Produits couleur standard avec une vitesse maximale inférieure à 51 images A4 par minute

#### **Avantages environnementaux de l'impression recto verso**

La plupart des produits Xerox disposent de la fonction d'impression recto verso. Cette fonction vous permet d'imprimer automatiquement sur les deux faces du papier et, par conséquent, de réduire l'utilisation de ressources en minimisant la consommation de papier. Selon le contrat concernant les appareils d'impression du lot 4, la fonction recto verso est automatiquement activée lors de l'installation et la configuration du pilote sur les modèles 40 ppm couleur ou supérieurs ou sur les modèles 45 ppm monochrome ou supérieurs. Il est également possible que l'impression recto verso soit automatiquement activée lors de l'installation sur certains modèles Xerox offrant des vitesses inférieures. Une utilisation continue de la fonction recto verso permet de réduire l'impact environnemental de votre activité. Néanmoins, si vous devez imprimer en mode recto uniquement, vous pouvez modifier les paramètres d'impression dans le pilote.

#### **Types papier**

Ce produit peut être utilisé pour imprimer sur du papier recyclé ou du papier vierge, tous deux approuvés par un système de gestion de l'environnement conforme à la norme EN12281 ou à une norme de qualité similaire. Le papier de grammage inférieur (60 g/m²), qui contient moins de matières premières et permet donc d'économiser les ressources, peut être utilisé dans certaines applications. Nous vous encourageons à vérifier si cette recommandation répond à vos besoins d'impression.

#### **ENERGY STAR (Union européenne)**

ENERGY STAR est un programme volontaire qui vise à promouvoir le développement et l'achat de modèles écoénergétiques en vue de réduire l'impact environnemental. Pour obtenir plus d'informations sur le programme ENERGY STAR et les modèles certifiés ENERGY STAR, rendez-vous sur le site : [www.energystar.gov/find\\_a\\_product](http://www.energystar.gov/index.cfm?fuseaction=find_a_product.showProductGroup&pgw_code=IEQ)

#### **Consommation électrique et délai d'activation**

La quantité d'électricité que consomme un produit dépend du mode d'utilisation de ce produit. Ce produit a été conçu et configuré pour vous aider à réduire vos dépenses en électricité. Après la dernière impression, le périphérique passe en mode Prêt. Dans ce mode, le périphérique peut reprendre immédiatement l'impression. Si vous n'utilisez pas ce produit pendant un certain temps, il passe en mode d'économie d'énergie. Dans ce mode, seules les fonctions essentielles demeurent actives afin de réduire la consommation d'énergie.

Le périphérique met un peu plus de temps à générer la première impression lorsqu'il quitte le mode d'économie d'énergie. Ce délai, qui est dû au fait que le système quitte le mode d'économie d'énergie, est commun à la plupart des produits d'impression disponibles sur le marché.

Vous pouvez définir un délai d'activation supérieur ou désactiver le mode d'économie d'énergie. Ce périphérique peut mettre plus de temps à passer à un niveau d'énergie inférieur.

Pour en savoir plus sur la participation de Xerox aux initiatives de développement durable, consultez la page : [www.xerox.com/about-xerox/environment/enus.html](http://www.xerox.com/about-xerox/environment/enus.html) .

#### **Certifié Environmental Choice pour les machines de bureau CCD-035**

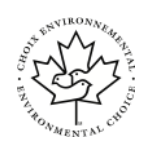

Ce produit est certifié Environmental Choice pour les machines de bureau, et est conforme à toutes les exigences en matière de réduction de l'impact environnemental. Dans le cadre de l'obtention de cette certification, Xerox Corporation certifie que ce produit répond aux critères Environmental Choice d'efficacité énergétique. Les copieurs, imprimantes, périphériques multifonctions et télécopieurs certifiés doivent également répondre à d'autres critères, tels que la réduction des émissions de produits chimiques, et prendre en charge les consommables recyclés. Environmental Choice a été créée en 1988 pour aider les consommateurs à trouver des produits et des services respectueux de l'environnement. Environmental Choice est une certification environnementale volontaire et à attributs multiples basée sur le cycle de vie. Cette certification indique qu'un produit a fait l'objet de tests scientifiques rigoureux et/ou d'un contrôle exhaustif pour prouver sa conformité aux normes de rendement environnementales tierces les plus strictes.

## Allemagne

## Allemagne - Blue Angel

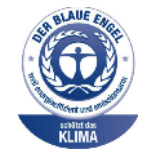

Le RAL, l'institut allemand pour l'assurance de la qualité et l'identification, a accordé à cet appareil l'étiquette environnementale Blue Angel. Cette étiquette indique que l'appareil répond aux critères Blue Angel relatifs à l'impact environnemental en termes de conception, de fabrication et d'utilisation. Pour plus d'informations, consultez le site : [www.](http://www.blauer-engel.de) [blauer-engel.de](http://www.blauer-engel.de) .

## Blendschutz

Das Gerät ist nicht für die Benutzung im unmittelbaren Gesichtsfeld am Bildschirmarbeitsplatz vorgesehen. Um störende Reflexionen am Bildschirmarbeitsplatz zu vermeiden, darf dieses Produkt nicht im unmittelbaren Gesichtsfeld platziert werden.

#### Lärmemission

Maschinenlärminformations-Verordnung 3. GPSGV: Der höchste Schalldruckpegel beträgt 70 dB (A) oder weniger gemäß EN ISO 7779.

#### Importateur

Xerox GmbH Hellersbergstraße 2-4 41460 Neuss Allemagne

#### Brésil

Este produto contém a placa SDGOB-1391 código de homologação ANATEL 01693-03269.

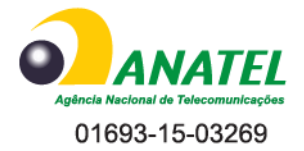

Este equipamento não tem direito à proteção contra interferêrncia prejuidicial e não pode causar interferência em sistemas devidamente autorizados.

# Réglementation RoHS pour la Turquie

Conformément à l'Article 7(d), nous certifions par la présente que ce produit est conforme à la réglementation EEE.

« EEE yönetmeliğine uygundur. »

## Informations réglementaires relatives aux adaptateurs réseau sans fil 2,4 GHz

Ce produit est équipé d'un module de transmission radio sans fil 2,4 GHz conforme aux exigences de la partie 15 de la directive FCC d'Industrie Canada RSS-210 et de la Directive européenne 99/ 5/CE.

Le fonctionnement de ce dispositif fait l'objet des deux conditions suivantes : (1) ce périphérique peut causer des interférences nuisibles et (2) ce périphérique doit accepter toute interférence reçue, y compris les interférences qui peuvent entraîner un fonctionnement indésirable.

Toute modification de cet appareil non expressément approuvée par Xerox Corporation peut annuler le droit de l'utilisateur à utiliser cet équipement.

# <span id="page-222-0"></span>Réglementation concernant les copies

# États-Unis

Le Congrès, en vertu de la loi, a interdit la reproduction des documents suivants dans des cas spécifiques. Une amende ou une peine d'emprisonnement peut être imposée aux personnes coupables de telles copies.

- 1. Obligations ou titres du gouvernement des États-Unis, tels que :
	- Titres de créances.
	- Billets de banque nationaux.
	- Coupons d'obligations.
	- Billets de banque de la Réserve fédérale.
	- Titres sur l'argent.
	- Titres sur l'or.
	- Obligations des États-Unis.
	- Billets de trésorerie.
	- Billets de la Réserve fédérale.
	- Notes fractionnaires.
	- Certificats de dépôt.
	- Papier-monnaie.
	- Titres et obligations de certaines agences du gouvernement, par exemple la FHA.
	- Titres. Les obligations d'épargne des États-Unis peuvent être reproduites uniquement à des fins publicitaires dans le cadre de la vente de telles obligations.
	- Timbres fiscaux internes. La reproduction d'un document juridique doté d'un timbre fiscal annulé est autorisée à condition que le document soit reproduit à des fins juridiques.
	- Timbres postaux, annulés ou pas. Les timbres postaux peuvent être reproduits à des fins philatéliques, à condition que la reproduction se fasse en noir et blanc et soit inférieure à 75 % ou supérieure à 150 % des dimensions linéaires de l'original.
	- Mandats-poste.
	- Factures, chèques ou traites d'officiers des États-Unis.
	- Timbres et autres représentations de valeur, qu'elle qu'en soit la dénomination, ayant été émis ou susceptibles de l'être en vertu d'une loi du Congrès.
	- Certificats de rémunération ajustés pour les anciens combattants des guerres mondiales.
- 2. Obligations ou titres d'un gouvernement, d'une banque ou d'une corporation étrangers.
- 3. Documents soumis à des droits d'auteur, sauf si l'autorisation du détenteur de ces droits a été obtenue ou si la reproduction relève du droit de citation ou des dispositions de la législation sur les droits d'auteur relatives aux droits de reproduction. Vous pouvez obtenir plus d'informations sur ces dispositions auprès de l'Office pour les droits d'auteur, Bibliothèque du Congrès, Washington, D.C. 20559. Demandez la circulaire R21.
- 4. Certificat de nationalité ou de naturalisation. Les certificats de naturalisation étrangers peuvent être reproduits.
- 5. Passeports. Les passeports étrangers peuvent être reproduits.

[Homologations](#page-216-0)

- 6. Documents d'immigration.
- 7. Cartes d'électeur.
- 8. Papiers d'induction de service sélectif portant l'une des informations suivantes :
	- Revenus.
	- Casier judiciaire.
	- Condition physique ou mentale.
	- État de dépendance.
	- Service militaire.
	- Exception : les certificats d'exemption du service militaire des États-Unis peuvent être reproduits.
- 9. Badges, cartes d'identification, passes ou insignes portés par le personnel militaire ou par les membres de divers départements fédéraux, tels que le FBI (à moins qu'une reproduction soit exigée par le chef de ce département).

La reproduction des documents suivants est également interdite dans certains États :

- Cartes grises.
- Permis de conduire.
- Certificats de propriété d'automobile.

Cette liste n'est pas inclusive et aucune garantie n'est donnée concernant sa précision ou son exhaustivité. En cas de doute, consultez votre avocat.

Pour plus d'informations sur ces dispositions, contactez l'Office pour les droits d'auteur, Bibliothèque du Congrès, Washington, D.C. 20559. Demandez la circulaire R21.

## Canada

Le Parlement, en vertu de la loi, a interdit la reproduction des documents suivants dans des cas spécifiques. Une amende ou une peine d'emprisonnement peut être imposée aux personnes coupables de telles copies.

- Billets de banque ou papier-monnaie actuels
- Obligations ou titres d'un gouvernement ou d'une banque
- Bon du Trésor ou document fiscal
- Sceau public du Canada ou d'une province, ou sceau d'une entité ou d'une autorité publique du Canada, ou d'un tribunal
- Proclamations, ordres, régulations ou partages, ou avis de ceux-ci (dans l'intention de prétendre avoir été imprimés par l'Imprimeur de la Reine du Canada ou un imprimeur équivalent pour une province)
- Marques, sceaux, papiers ou conceptions utilisés par ou au nom du Gouvernement du Canada ou d'une province, le gouvernement d'un État autre que le Canada ou un département, un comité, une Commission ou une agence établis par le Gouvernement du Canada ou une province, ou le gouvernement d'un État autre que le Canada
- Timbres imprimés ou autocollants utilisés dans le but de tirer un revenu par le Gouvernement du Canada ou une province, ou par le gouvernement d'un État autre que le Canada
- Documents, registres ou enregistrements conservés par les fonctionnaires chargés d'effectuer ou d'envoyer des copies certifiées conformes de ces derniers, dont la reproduction prétend être certifiée.
- 224 Imprimante multifonctions® WorkCentre® 3335/3345 Guide de l'utilisateur

• Documents ou marques de commerce soumis à des droits d'auteur sans le consentement du propriétaire.

Cette liste est fournie à titre indicatif et n'est pas inclusive ; aucune garantie n'est donnée concernant sa précision ou son exhaustivité. En cas de doute, consultez votre avocat.

# Autres pays

La copie de certains documents peut être illégale dans votre pays. Une amende ou une peine d'emprisonnement peut être imposée aux personnes coupables de telles copies.

- Billets de banque
- Billets de banque et chèques
- Obligations et titres de banques et du gouvernement
- Passeports et cartes d'identité
- Documents ou marques de commerce soumis à des droits d'auteur sans le consentement du propriétaire
- Timbres postaux et autres instruments négociables

Cette liste n'est pas inclusive et aucune garantie n'est donnée concernant sa précision ou son exhaustivité. En cas de doute, contactez votre conseiller juridique.

# <span id="page-225-0"></span>Réglementation concernant les télécopies

# États-Unis

### Configuration requise pour l'en-tête de transmission des télécopies

Le « Telephone Consumer Protection Act » de 1991 interdit toute personne d'utiliser un ordinateur ou un autre périphérique électronique, notamment un télécopieur, pour envoyer des messages, à moins que ces messages comportent une marge dans l'en-tête ou le pied de page de chaque page transmise ou sur la première page de la transmission indiquant la date et l'heure de l'envoi et l'identification de l'entreprise ou de l'entité, ou le nom de la personne qui envoie le message, ainsi que le numéro de téléphone de la machine d'origine ou de l'entreprise, l'entité ou la personne correspondante. Le numéro de téléphone fourni ne peut pas être un numéro 900 ou tout autre numéro dont les tarifs dépassent les frais de transmission locale ou de longue distance.

### Informations concernant le coupleur de données

Cet équipement est conforme à la Partie 68 des règles de la FCC et aux dispositions adoptées par l'ACTA (Administrative Council for Terminal Attachments). Une étiquette est apposée sur le panneau de cet appareil contenant, entre autres, un identificateur produit au format US:AAA-FA##BXXXX. Le cas échéant, ce numéro doit être communiqué à la compagnie téléphonique.

La fiche et la prise utilisées pour raccorder cet appareil au câblage et au réseau téléphonique du site doivent être conformes à la Partie 68 des règles de la FCC et aux dispositions adoptées par l'ACTA. Un câble téléphonique et une fiche modulaire conformes sont fournis avec ce produit. Ils permettent de connecter une prise modulaire compatible et conforme. Reportez-vous aux instructions d'installation pour plus d'informations.

Vous pouvez raccorder en toute sécurité l'imprimante à la prise modulaire USOC RJ-11C à l'aide du câble téléphonique conforme (doté de fiches modulaires) fourni avec le kit d'installation. Reportez-vous aux instructions d'installation pour plus d'informations.

Le numéro REN (Ringer Equivalence Number, facteur d'équivalence de sonnerie) permet de déterminer le nombre de périphériques pouvant être connectés à une ligne téléphonique. Un nombre excessif de numéros REN sur une ligne téléphonique risque d'empêcher les périphériques de sonner lors d'un appel entrant. Dans la plupart des régions (mais pas toutes), la somme des numéros REN ne doit pas dépasser cinq (5.0). Pour être certain du nombre de périphériques pouvant être connectés à une ligne, contactez votre compagnie de téléphone. Pour les produits approuvés après le 23 juillet 2001, le numéro REN fait partie de l'identificateur du produit au format US:AAA-FA##BXXXX. Les chiffres représentés par ## constituent le numéro REN sans point décimal (par exemple, 03 est un numéro REN de 0.3). Pour les produits antérieurs, le numéro REN est indiqué séparément sur l'étiquette.

Pour commander le service correct auprès de votre compagnie de téléphone, il est également possible que vous deviez indiquer les codes de la liste suivante :

- Code FIC (Facility Interface Code, code d'interface de site) = 02LS2
- Code SOC (Service Order Code, code de commande de service) = 9.0Y
- **Attention :** Demandez à votre compagnie de téléphone de vous indiquer le type de prise  $\mathbf{\Omega}$ modulaire installé sur votre ligne. Le raccordement de cette machine à une prise non autorisée peut endommager l'équipement de la compagnie de téléphone. Vous êtes le seul responsable en cas de dommage provoqué par le raccordement de cette machine à une prise non autorisée.
- 226 Imprimante multifonctions® WorkCentre® 3335/3345 Guide de l'utilisateur

Si cet appareil Xerox® endommage le réseau téléphonique, la compagnie de téléphone peut temporairement interrompre le service à la ligne téléphonique à laquelle il est connecté. Si la compagnie de téléphone n'est pas en mesure de vous envoyer un avis dans les délais, elle vous informera dès que possible de la déconnexion. Si la compagnie de téléphone interrompt le service, elle peut vous informer de votre droit à déposer une plainte auprès de la FCC si vous le jugez nécessaire.

La compagnie de téléphone peut changer de site, d'équipement, d'opérations ou de procédures, ce qui risque d'avoir une incidence sur l'utilisation de l'appareil. Si la compagnie de téléphone effectue des modifications ayant une incidence sur l'utilisation de l'appareil, elle doit vous en informer afin que vous preniez les mesures nécessaires pour ne par interrompre le service.

Si vous avez des problèmes avec cet appareil Xerox®, contactez le centre de services approprié pour le faire réparer ou obtenir des informations de garantie. Les coordonnées se trouvent dans le menu État machine de l'imprimante et au verso de la section Dépannage du *Guide de l'utilisateur*. Si cet appareil endommage le réseau téléphonique, la compagnie de téléphone peut vous demander de déconnecter l'appareil jusqu'à ce que le problème soit résolu.

Seul un représentant Xerox ou un prestataire de services agrée par Xerox est autorisé à effectuer des réparations. Cette condition s'applique à tout moment pendant et après la période de garantie du service. En cas de réparation non autorisée, la période de garantie restante sera considérée comme nulle et non avenue.

Cet appareil ne doit pas être utilisé sur des lignes communes. Toute connexion à un service de ligne commune fait l'objet de tarifs nationaux. Contactez l'autorité de régulation des télécommunications ou la commission consultative des réseaux et services de télécommunications pour toute information.

Votre bureau doit posséder un système de sécurité connecté à la ligne téléphonique. Vérifiez que l'installation de cet appareil Xerox® ne désactive pas votre système de sécurité.

Si vous avez des questions sur les facteurs susceptibles de désactiver le système de sécurité, contactez votre compagnie de téléphone ou un installateur agréé.

## Canada

Ce produit répond aux spécifications techniques d'Industrie Canada.

Un représentant désigné par le fournisseur doit coordonner les réparations des équipements certifiés. Si l'utilisateur répare ou modifie cet appareil, ou si l'appareil présente des dysfonctionnements, la société de télécommunications peut exiger sa déconnexion.

Pour protéger les utilisateurs, veillez à mettre l'imprimante à la terre. Les connexions électriques de mise à la terre du système d'alimentation, les lignes téléphoniques et, le cas échéant, le système de conduites d'eau métalliques internes, doivent être reliés les uns aux autres. Cette précaution peut être vitale dans les zones rurales.

**AVERTISSEMENT :** N'essayez pas d'effectuer ces connexions vous-même. Contactez l'auto- $\sqrt{N}$ rité d'inspection électrique appropriée ou un électricien pour effectuer les connexions de mise à la terre.

Le facteur d'équivalence de sonnerie (numéro « REN ») attribué à chaque appareil indique le nombre maximal d'appareils pouvant être raccordés à une interface téléphonique. La terminaison d'une interface peut consister en une combinaison d'appareils. La seule limite imposée est la suivante : la somme des numéros REN des appareils ne doit pas être supérieure à 5. Pour la valeur REN canadienne, consultez l'étiquette de l'équipement.

# Union Européenne

#### Directive concernant les équipements hertziens et les équipements terminaux de télécommunications

Cet équipement a été certifié conformément à la Directive 1999/5/CE du Parlement européen et du Conseil pour une connexion des équipements terminaux paneuropéens au réseau téléphonique public commuté. Néanmoins, étant donné les différences entre les réseaux téléphoniques publics commutés des divers pays, cette approbation ne garantit pas un fonctionnement optimal sur chaque point du terminal réseau.

En cas de problèmes, contactez votre revendeur local agréé.

Ce produit a été testé et certifié conforme à la norme ES 203 021-1, -2, -3 relative aux équipements terminaux à utiliser sur des réseaux téléphoniques commutés analogiques dans l'Espace économique européen. Ce produit permet aux utilisateurs de configurer eux-mêmes le code de pays. Le code de pays doit être configuré avant de connecter ce produit au réseau. Consultez la documentation du client pour connaître les procédures de configuration du code de pays.

**Remarque :** Bien que ce produit puisse utiliser des tonalités à impulsion ou des tonalités DTMF, nous vous recommandons de le configurer sur le mode DTMF pour des appels fiables et sécurisés. La modification de ce produit, la connexion à un logiciel de contrôle externe ou la connexion à un appareil de contrôle externe non autorisé par Xerox® invalidera cette certification.

## Afrique du Sud

Ce modem doit être utilisé en combinaison avec un dispositif de protection contre les surtensions certifié.

# Nouvelle-Zélande

1. L'obtention de la licence Telepermit pour un périphérique n'implique en aucun cas la responsabilité de Telecom dans les opérations relatives à son utilisation et à son fonctionnement. Cette obtention n'indique aucune promotion du produit de la part de Telecom, ne fournit aucune sorte de garantie et n'implique pas la compatibilité d'un produit sous licence de Telepermit avec les services réseau de Telecom. Aucune garantie n'est donnée qu'un composant fonctionne correctement avec un composant d'un équipement sous licence de Telepermit d'une marque ou d'un modèle différents.

Il est possible que l'équipement ne fonctionne pas correctement aux débits de données maximum spécifiés. Il est probable que les connexions 33,6 kbps et 56 kbps soient réduites lors de la connexion à certains réseaux téléphoniques publics commutés. Telecom décline toute responsabilité en cas de difficultés résultant de telles circonstances.

- 2. Débranchez immédiatement cet équipement s'il subit un quelconque dommage matériel, puis organisez sa réparation ou sa mise au rebut.
- 3. Ce modem ne doit pas être utilisé d'une manière susceptible de provoquer des nuisances à d'autres clients de Telecom.
- 4. Ce périphérique est muni d'un mode de composition à impulsions, alors que la norme Telecom fait appel à un mode de composition à tonalités DTMF. Il n'existe aucune garantie que les lignes de Telecom continuent de prendre en charge le mode de composition à impulsions.
- 5. L'utilisation du mode de composition à impulsions lorsque cet équipement est connecté à la même ligne qu'un autre équipement risque d'augmenter le bruit et de provoquer une condition de réponse fausse. Si vous rencontrez ce problème, ne contactez pas le service d'erreur de Telecom.
- 228 Imprimante multifonctions® WorkCentre® 3335/3345 Guide de l'utilisateur

6. La numérotation DTMF est la méthode de référence dans la mesure où elle est plus rapide que la composition par impulsion (signalisation décadique) et qu'elle est facilement disponible sur presque tous les échanges en Nouvelle-Zélande.

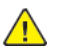

**AVERTISSEMENT :** Il est impossible de composer le numéro « 111 » ou de passer d'autres appels à partir de ce périphérique lors d'une panne de courant.

- 7. Il est possible que cet équipement ne puisse pas gérer un appel de manière efficace sur un autre périphérique connecté à la même ligne.
- 8. Certains paramètres requis pour la conformité aux exigences de Telecom Telepermit dépendent de l'équipement (ordinateur) associé à ce périphérique. L'équipement associé doit être configuré pour fonctionner dans les limites de conformité aux spécifications de Telecom :

Pour les appels répétés au même numéro :

- Il ne doit pas exister plus de 10 tentatives d'appel au même numéro dans un intervalle de 30 minutes pour le lancement d'un appel manuel, et
- Pour les appels automatiques à différents numéros :
- L'équipement doit être configuré de façon à ce que les appels automatiques à différents numéros soient espacés d'un délai maximum de cinq secondes entre la fin d'une tentative d'appel et le début d'une autre.
- 9. Pour assurer un fonctionnement correct, le total des RN de tous les périphériques connectés à une seule ligne ne doit jamais dépasser cinq.

# <span id="page-229-0"></span>Fiches de données de sécurité du matériel

Pour obtenir des informations de sécurité sur votre imprimante, consultez la page :

- Amérique du Nord :
	- WorkCentre® 3335 : [www.xerox.com/msds](http://www.office.xerox.com/cgi-bin/printer.pl?APP=udpdfs&Page=color&Model=WorkCentre+WC3335&PgName=msdsna&Language=English)
	- WorkCentre® 3345 : [www.xerox.com/msds](http://www.office.xerox.com/cgi-bin/printer.pl?APP=udpdfs&Page=color&Model=WorkCentre+WC3345&PgName=msdsna&Language=English)
- Union européenne :

.

- WorkCentre® 3335 : [www.xerox.com/environment\\_europe](http://www.office.xerox.com/cgi-bin/printer.pl?APP=udpdfs&Page=color&Model=WorkCentre+WC3335&PgName=environmenteu&Language=English)
- WorkCentre® 3345 : [www.xerox.com/environment\\_europe](http://www.office.xerox.com/cgi-bin/printer.pl?APP=udpdfs&Page=color&Model=WorkCentre+WC3345&PgName=environmenteu&Language=English)

#### Pour obtenir les numéros de téléphone du Centre Services, rendez-vous sur :

- WorkCentre® 3335 : [www.xerox.com/office/worldcontacts](http://www.office.xerox.com/cgi-bin/printer.pl?APP=udpdfs&Page=color&Model=WorkCentre+WC3335&PgName=customersupport&Language=English)
- WorkCentre® 3345 : [www.xerox.com/office/worldcontacts](http://www.office.xerox.com/cgi-bin/printer.pl?APP=udpdfs&Page=color&Model=WorkCentre+WC3345&PgName=customersupport&Language=English)

# 

# <span id="page-230-0"></span>Recyclage et mise au rebut

Cette annexe contient :

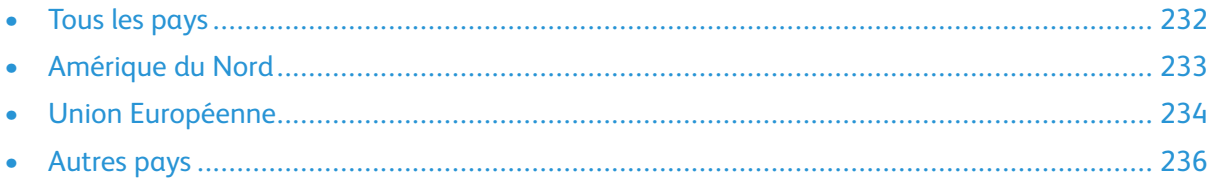

# <span id="page-231-0"></span>Tous les pays

Si vous gérez la mise au rebut de votre produit Xerox, notez que l'imprimante peut contenir du plomb, du mercure, du perchlorate et d'autres matériaux dont l'élimination peut être régulée dans un souci de protection de l'environnement. La présence de ces matériaux respecte les réglementations internationales applicables lors de la commercialisation de ce produit. Pour plus d'informations sur le recyclage et la mise au rebut, contactez les autorités locales. Matériau composé de perchlorate : cet équipement peut contenir un ou plusieurs éléments contenant du perchlorate, tels que des batteries. Manipulez ces composants avec précaution ; reportez-vous au document [www.dtsc.ca.gov/hazardouswaste/perchlorate](http://www.dtsc.ca.gov/hazardouswaste/perchlorate).

# <span id="page-232-0"></span>Amérique du Nord

Xerox a mis en place un programme de recyclage/réutilisation et de reprise d'équipements. Contactez votre représentant Xerox (1-800-ASK-XEROX) pour déterminer si ce produit Xerox fait partie du programme. Pour plus d'informations sur les programmes environnementaux Xerox, consultez la page [www.xerox.com/environment](http://www.office.xerox.com/cgi-bin/printer.pl?APP=udpdfs&Page=color&Model=WorkCentre+WC3335&PgName=environmentna&Language=English) pour le modèle WorkCentre® 3335 ou [www.xerox.](http://www.office.xerox.com/cgi-bin/printer.pl?APP=udpdfs&Page=color&Model=WorkCentre+WC3345&PgName=environmentna&Language=English) [com/environment](http://www.office.xerox.com/cgi-bin/printer.pl?APP=udpdfs&Page=color&Model=WorkCentre+WC3345&PgName=environmentna&Language=English) pour le modèle WorkCentre® 3345, ou contactez les autorités locales pour plus d'informations sur le recyclage et la mise au rebut.

# <span id="page-233-0"></span>Union Européenne

Certains appareils peuvent être utilisés dans un environnement domestique et professionnel.

## Environnement domestique

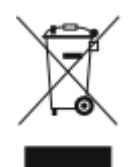

Ce symbole sur votre équipement indique que vous ne devez pas jeter cet appareil avec les ordures ménagères.

Conformément à la législation européenne, les équipements électriques et électroniques en fin de vie devant être mis au rebut doivent être séparés des ordures ménagères.

Les utilisateurs particuliers des États membres de l'Union européenne doivent déposer leurs équipements électriques et électroniques usagés dans des points de collecte désignés, et ce gratuitement. Contactez votre centre de collecte pour plus d'informations.

Dans certains États membres, lorsque vous achetez un équipement neuf, votre revendeur local doit vous reprendre gratuitement ces équipements une fois arrivés en fin de vie. Renseignez-vous auprès de votre revendeur.

## Environnement commercial/professionnel

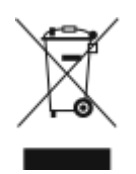

La présence de ce symbole sur cet équipement indique que ce dernier doit être mis au rebut selon les conventions nationales.

Conformément à la législation européenne, tout équipement électrique et électronique en fin de vie et destiné au rebut doit être manipulé selon les procédures convenues.

Avant la mise au rebut, contactez votre revendeur local ou votre représentant Xerox pour obtenir des informations de reprise en fin de vie.

## Collecte et mise au rebut des équipements et batteries

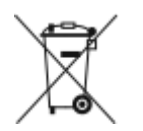

- Ces symboles, apposés sur les produits et/ou sur les documents qui les accompagnent, signifient que les produits électriques et électroniques et les batteries usagés ne doivent pas être mélangés aux ordures ménagères.
- Pour récupérer, traiter et recycler correctement les produits et batteries usagés, vous devez les déposer dans un centre de collecte approprié, conformément à la législation nationale en vigueur dans votre pays et aux directives européennes 2002/96/CE et 2006/66/CE.
- Le fait de mettre correctement au rebut ces produits et ces batteries permet d'économiser des ressources considérables et d'empêcher tout effet négatif potentiel sur la santé humaine et sur l'environnement qui surviendrait dans le cas d'une gestion inappropriée des déchets.
- Pour plus d'informations sur la collecte et le recyclage de produits et batteries usagés, contactez votre municipalité, votre service de ramassage des ordures ou votre point de vente de produits Xerox.
- L'élimination incorrecte de ce type de déchet peut entraîner des pénalités, conformément à la législation nationale.

## Utilisateurs professionnels dans l'Union européenne

Si vous souhaitez mettre au rebut un équipement électrique et électronique, contactez votre revendeur ou votre fournisseur pour obtenir de plus amples informations.

### Mise au rebut en dehors de l'Union européenne

Ces symboles sont uniquement valables dans l'Union européenne. Si vous souhaitez mettre au rebut ces composants, contactez vos autorités locales ou votre revendeur afin de connaître les méthodes de mise au rebut adéquates.

## Remarque concernant le symbole de batterie

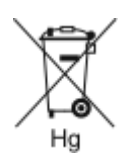

Ce symbole de poubelle barrée peut être utilisé en combinaison avec un symbole chimique. Il indique que cet appareil est conforme aux dispositions de la directive.

## Retrait de la batterie

Les batteries doivent être remplacées par un technicien approuvé par le fabricant.

[Recyclage](#page-230-0) et mise au rebut

# <span id="page-235-0"></span>Autres pays

Contactez votre autorité de gestion des déchets locale pour connaître les procédures de mise au rebut.